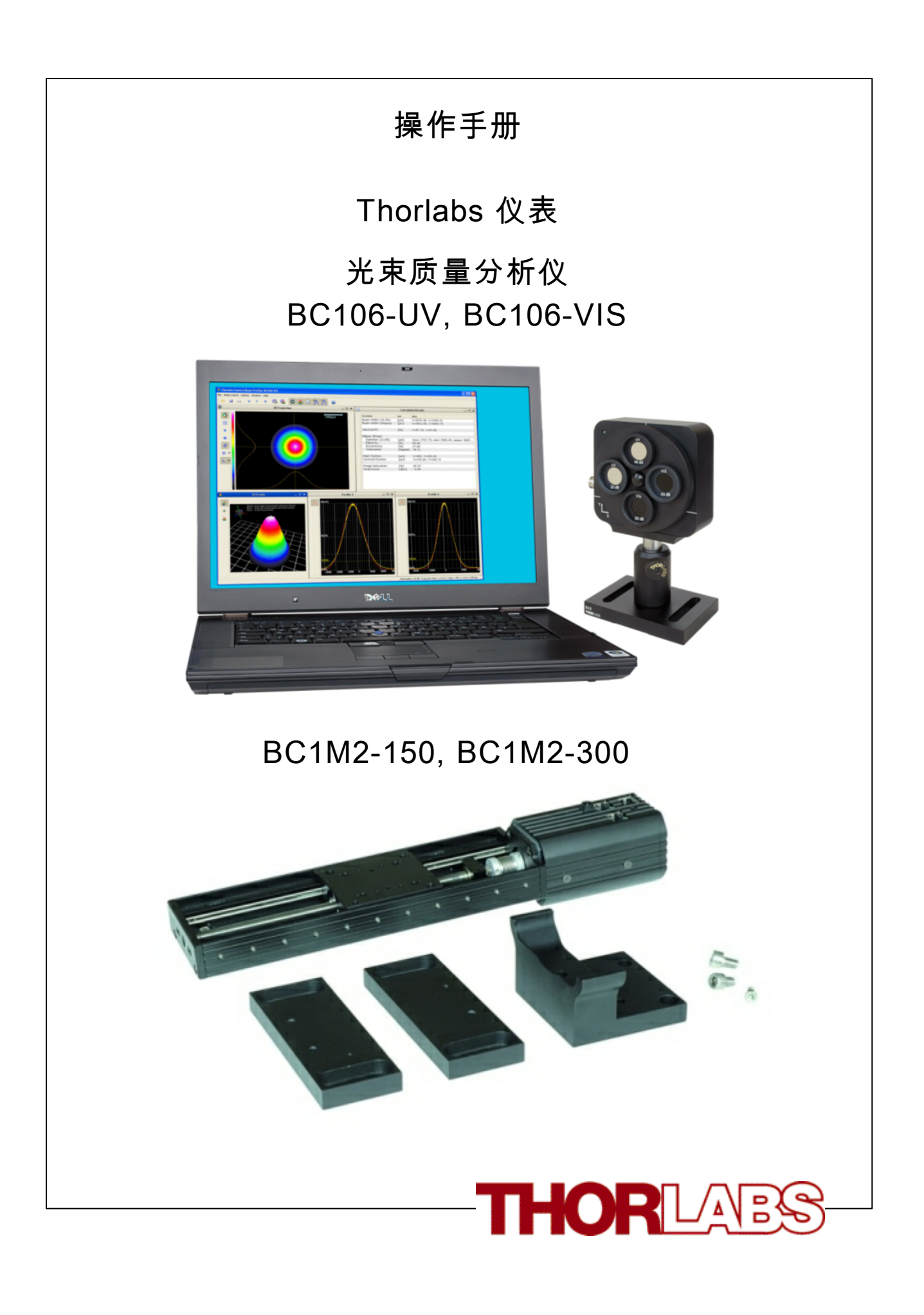

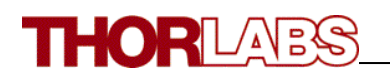

版本号: 日期: 15.09.2010 3.1

© 2010 Thorlabs

# 目录

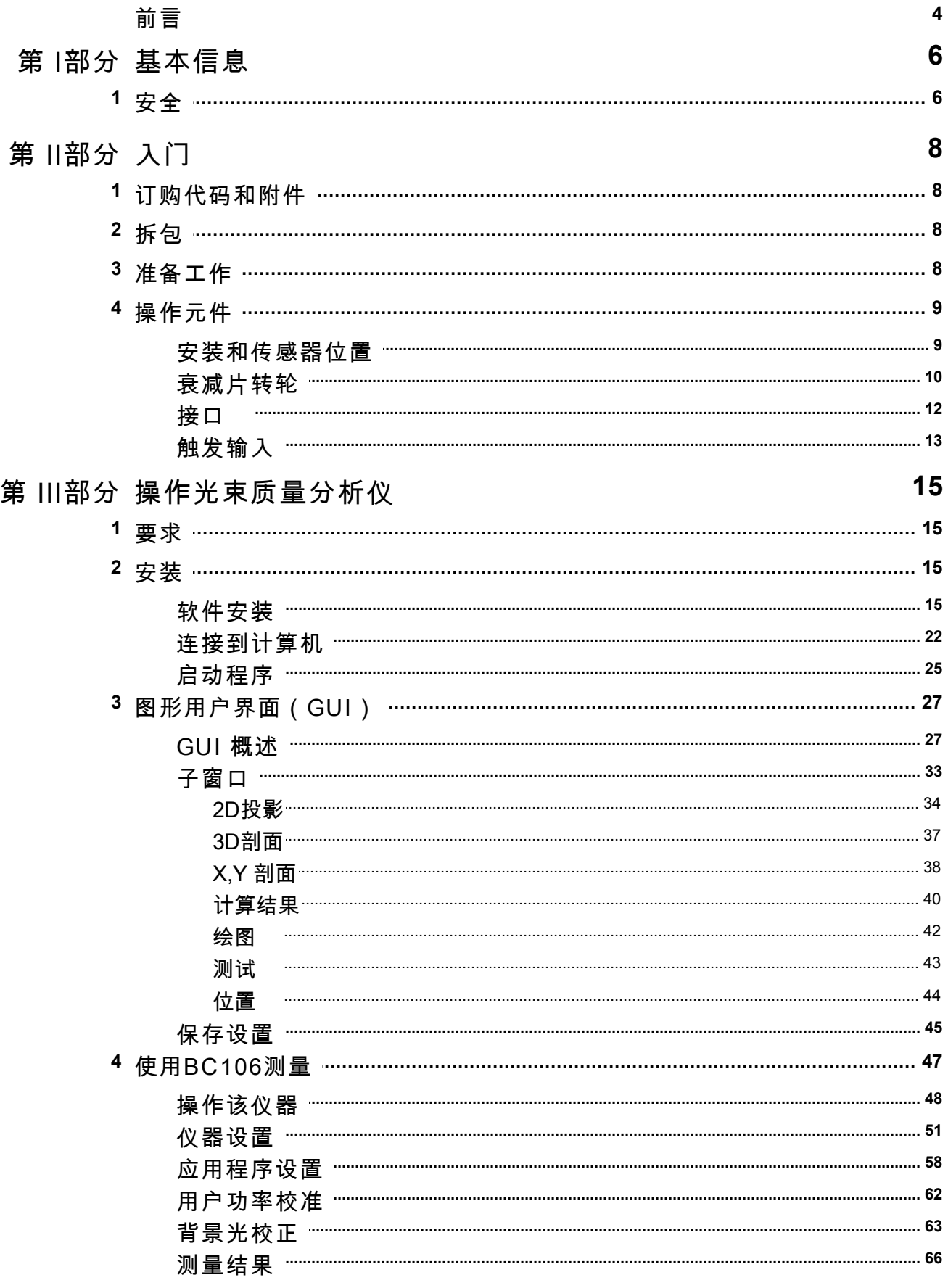

# THORLABS

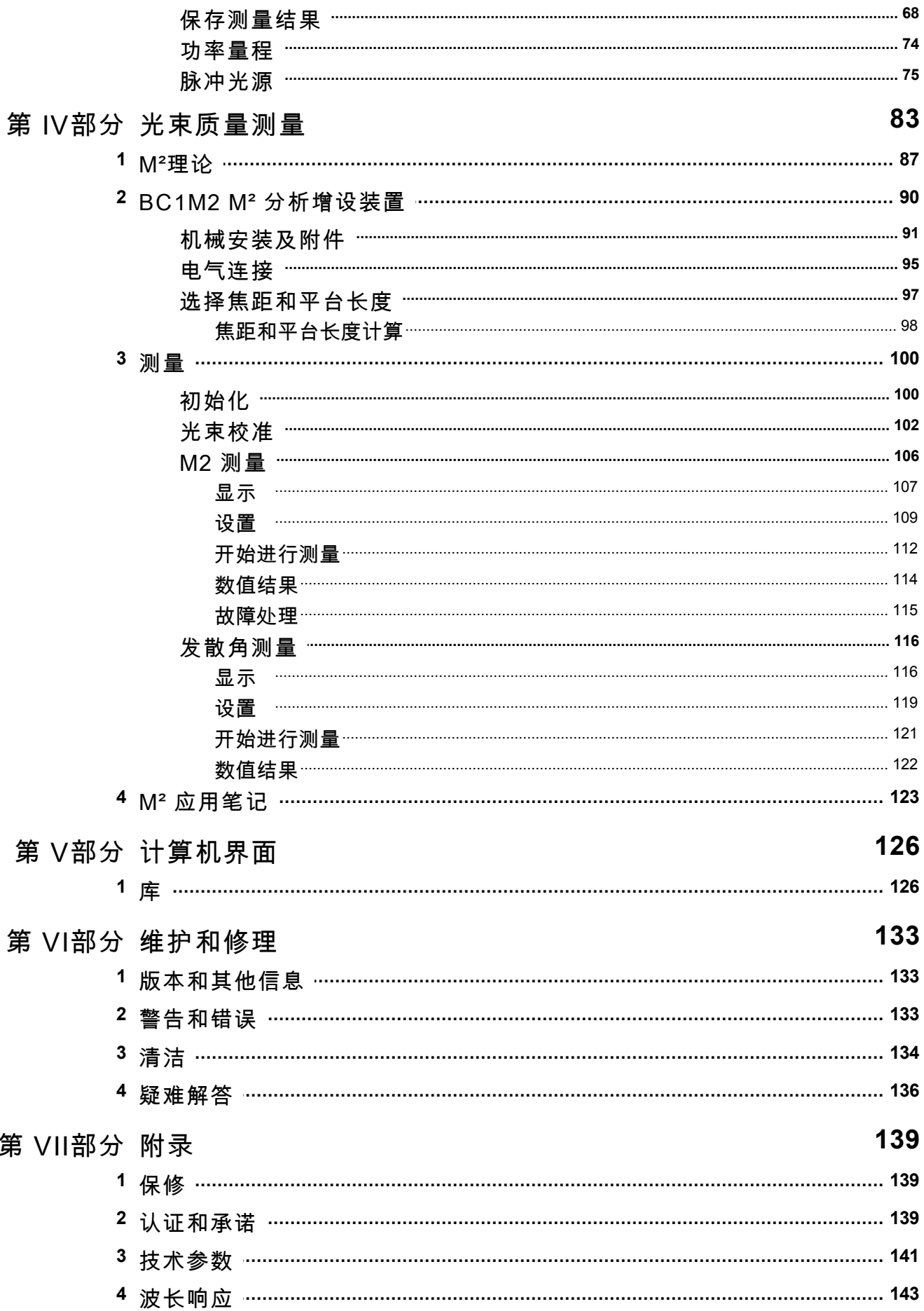

# THORLABS

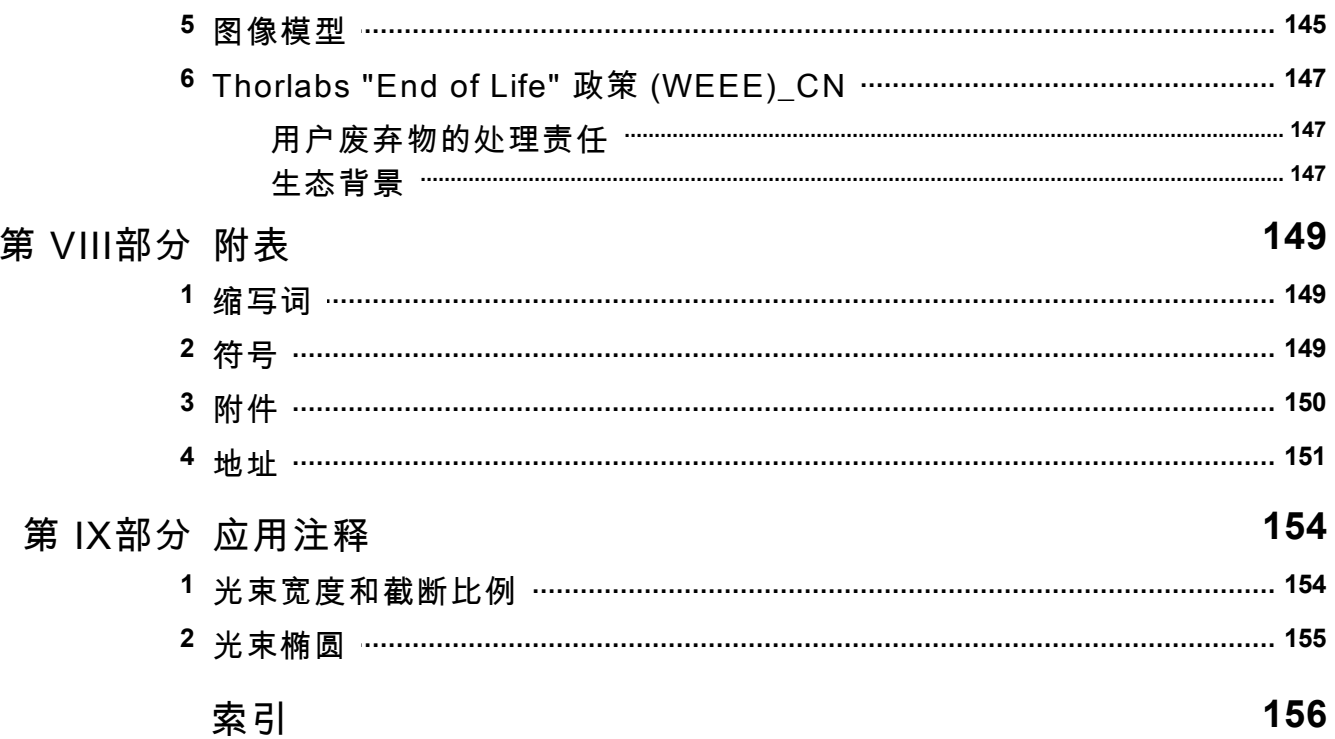

**THORLARS** 

**我们的目标是为了给您的光学测量领域中的应用开发和生产最佳的解决 方案。为了帮助我们来满足你的期望并不断地提升我们的产品,我们需 要您的意见和建议。因此,请让我们知道可能的批评和意见。我们和我 们的国际伙伴期待着您的回音。**

*Thorlabs GmbH*

这部分的指导手册上包含如何处理和使用BC106光束质量分析仪的详细资 料。首先是概述,后面有关于如何使用提供的C++库(\*. dll)和 DirectShow 滤镜(\*.ax)来编写自定义应用程序的说明。

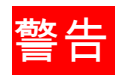

**本手册中包含这种形式的"警告"和"注意"的标记,来说明对人身的 危险或可能对设备造成的损害。**

**请仔细阅读这些建议!**

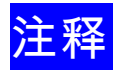

本手册中也包含这种形式的"注释"和"提示"的标记。

**基本信息**

BC100

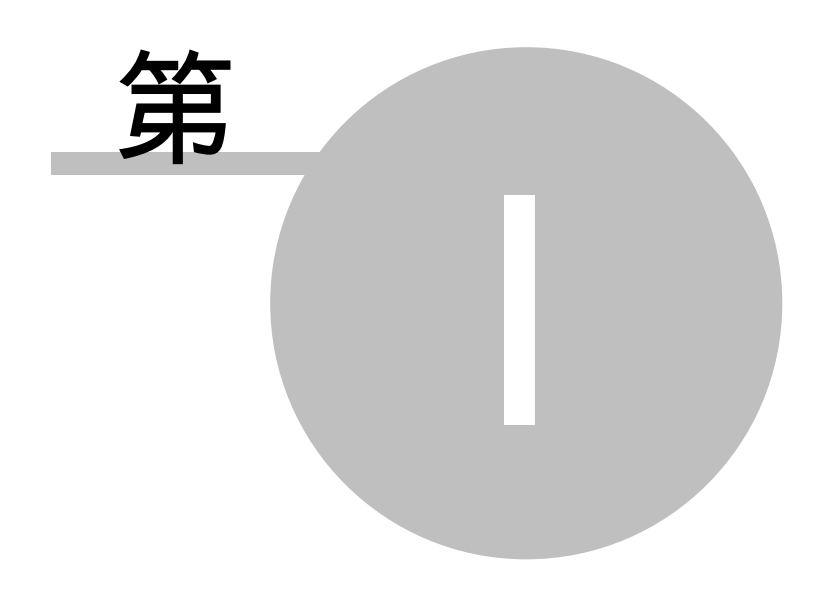

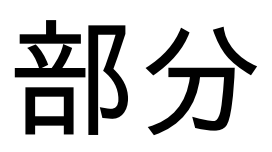

### <span id="page-7-0"></span>**1 基本信息**

这一章主要包括光束剖面分析仪的安全,保修和废物处置。

#### <span id="page-7-1"></span>**1.1 安全**

#### **注意**

**本说明手册中所关于仪器使用安全和技术参数的论述只适用于仪器按照其设计 要求正确运行的时候。**

**在给用来控制光束质量分析仪的个人电脑上电之前,请确保三脚电源总线的保 护头与插座的地保护线接触良好。不正确的接地可能导致触电,对你的健康造 成伤害,甚至导致死亡!**

**BC106绝对不能在有爆炸危险的环境中运行!**

**仪器必需使用由***Thorlabs***公司专门递送的具有适当屏蔽和低阻的USB线。**

**不要覆盖光束质量分析仪以防仪器过热。**

**仅当得到***Thorlabs***公司的书面许可时才能对单个零件进行改装或使用非** *Thorlabs***公司成产的零件。**

**这种精密仪器只有用完整的原始包装恰当包装后才可以被运输。如有必要,可 以要求替换包装。**

**在移动转轮上四个滤光片固定器中任意一个的时候应格外小心,他们也起着防 止灰尘的作用。务必防止任何种类的灰尘落进入口。**

**不要将任何物品插进光束剖面分析仪的入口,这样做可能会损坏图像传感器芯 片,因为该芯片前没任何保护镜片。**

# **入门**

BC100

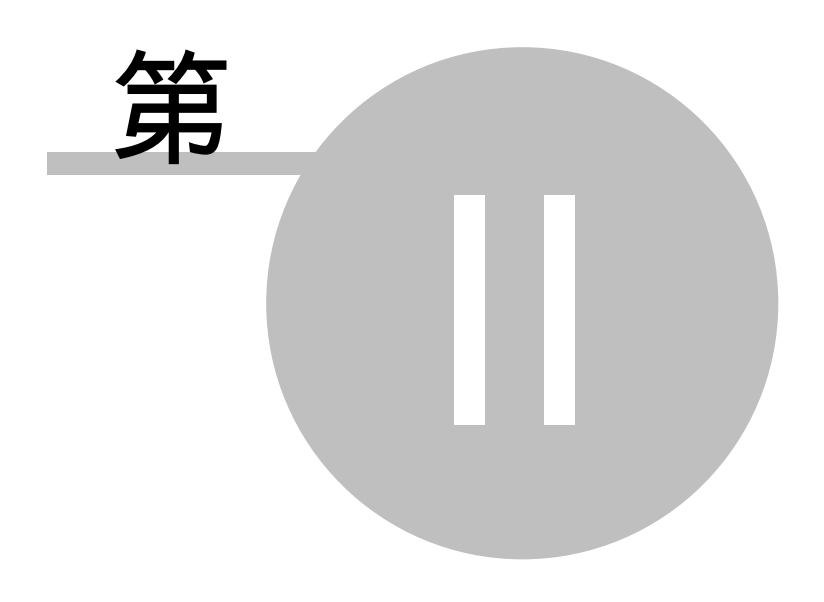

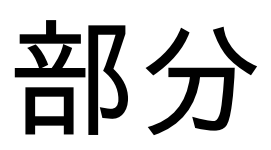

**8 BC100**

# <span id="page-9-0"></span>**2 入门**

这一部分将介绍如何将光束剖面分析仪快速的组装和运行起来。而更多的细节和更 进一步的功能将在后面的章节介绍。

<span id="page-9-1"></span>**2.1 订购代码和附件**

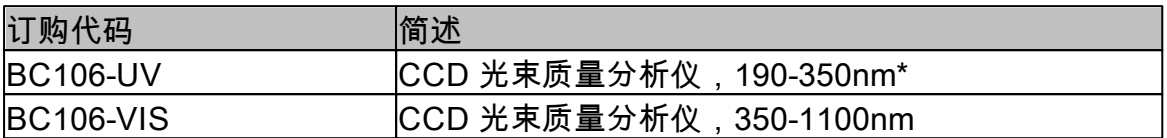

如果想得到更多的信息,请访问我们的主[页http://www.thorlabs.com](http://www.thorlabs.com)。

\*Lumigen 镀膜设计的感光范围为整个1100nm以下波段,但是相比于未镀膜的BC 106- VIS表现出更大的不均匀性和噪声。

装配了中型密度镜的UV适用波段从220nm开始。

<span id="page-9-2"></span>**2.2 拆包**

检查包装是否损伤。如果货运包装看起来有损伤,务必确保你已经检查过里面的物 品齐全并检查过光束质量分析仪在机械方面及电力方面都没损坏后再接收。

确认已经收到如下物品:

- 1 已经装好衰减片转轮的BC106型光束质量分析相机。衰减片转轮包括 ○ 4 衰减滤光片,见<u>"衰减片"\_转轮"</u>|<sub>10</sub>
	- o 4 滤光片前的盖子
- 1 USB数据线,A型到MiniB型,长2m
- 1 配送CD-ROM
- 1 BC106 使用说明
- $\bullet$  1 SM1BC
- <span id="page-9-3"></span>**2.3 准备工作**
	- 1. 参照<u>软件安装</u>|⒈內中的说明将光束剖面分析仪相机的软件安装到你的电脑中。
	- 2. 参照<u>连接到个人电脑</u> l $_{\rm ^{22}}$ 冲的说明将相机与个人电脑用USB电缆连接起来。
	- 3. 移去拧在衰减片上的盖子。
	- 4. 旋转滤光片转轮,使具最大衰减能力的中型密度片 ( 40dB)处在相机入口的前 部,以防止相机传感器损坏。
	- 5. 安装固定相机光束质量分析仪使你想要测量的光束能够通过其通光口径。
	- 6. 打开你的光源,但是一定确保光源的功率不要超过仪器所允许的最大功率。更详 细的内容请参见 <u>功率范围</u>I74 。

**注意**

**请首先安装软件,然后再通过USB接口将仪器连接到你的电脑。务必使用高 速电缆(USB2.0)。不要使用全速电缆(USB 1.1)或使阻抗增加的细端面电 缆,这样做可能引起传输错误和错误的仪器操作。**

## <span id="page-10-0"></span>**2.4 操作元件**

**2.4.1 安装和传感器位置**

光束剖面分析仪在其底部提供了一个安装板,其上有两个不同螺纹的螺孔,M6 (前面)和UNC8-32(后面)。

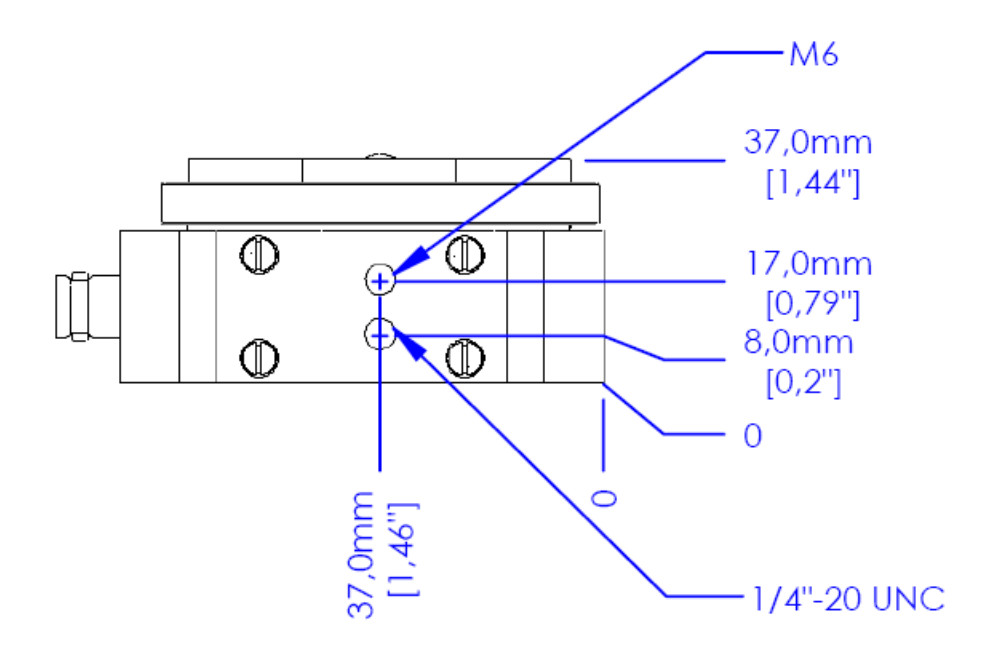

用Thorlabs公司的支柱(post),支柱底座(post holder)和底板(base)在你的 光学面包板上安装光束分析仪。参见<u>附件</u>|ﷺ。

下图显示了传感器与光束质量分析仪内部边缘的位置关系:

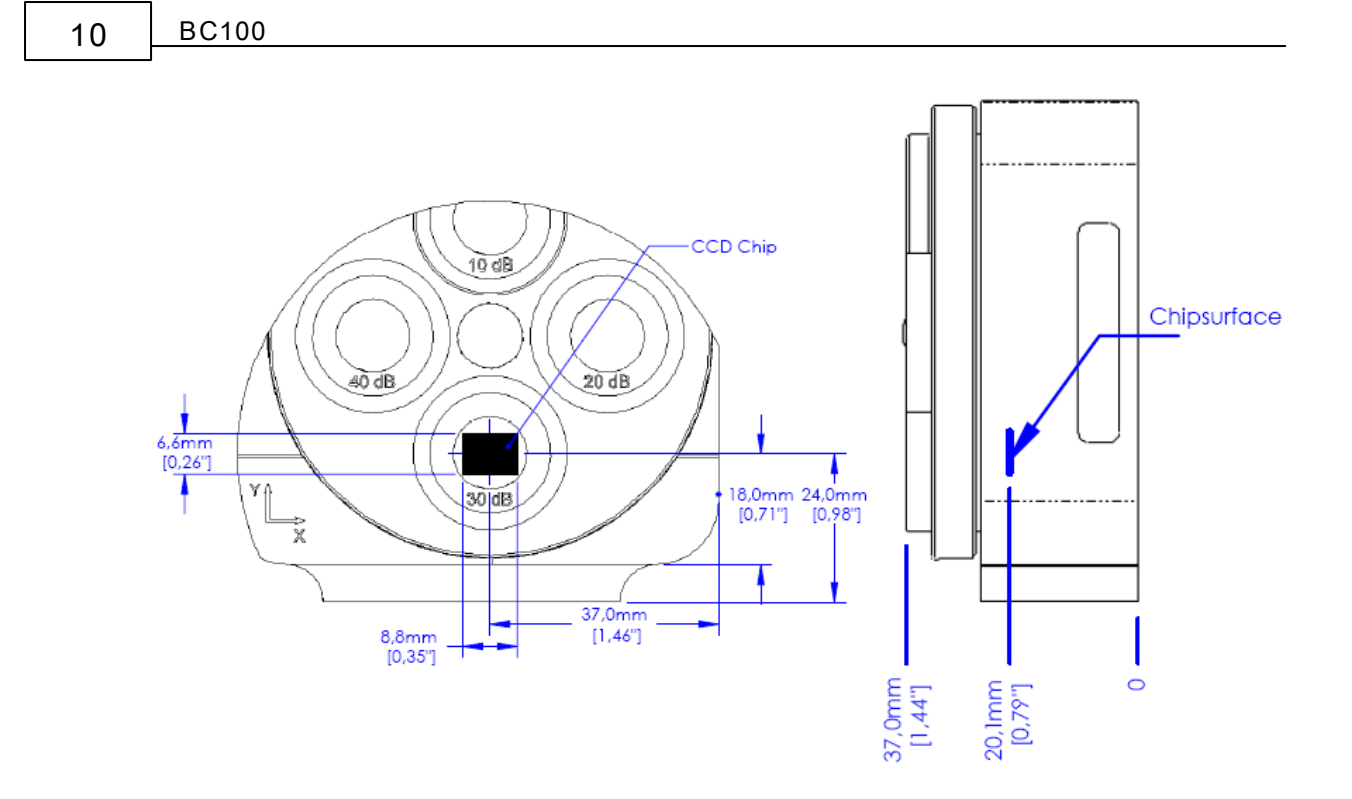

传感器位于底部安装螺孔的中央,从滤光片卡座前表面测量其深度为16.5mm [0.65 inches]。

<span id="page-11-0"></span>**2.4.2 衰减片转轮**

光束质量分析仪装配了一个包括有四个不同中型密度光学衰减滤光片的转轮。衰减 片类型和其标称值与仪器型号相关。衰减片的设计是为了快速简单的将光源的光功 率调节到CCD相机的功率动态量程内。下图为BC 106-UV 衰减片转轮。

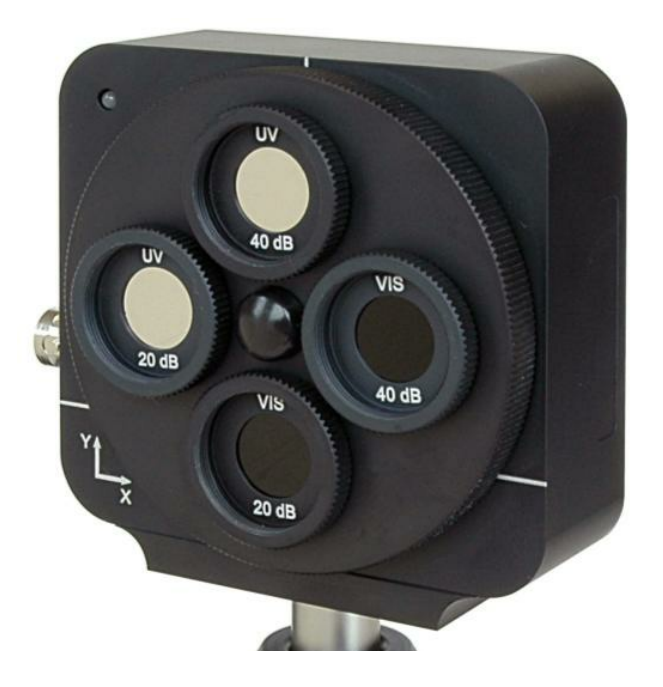

**入门 11**

#### 下表列出了各型号所包含衰减片类型

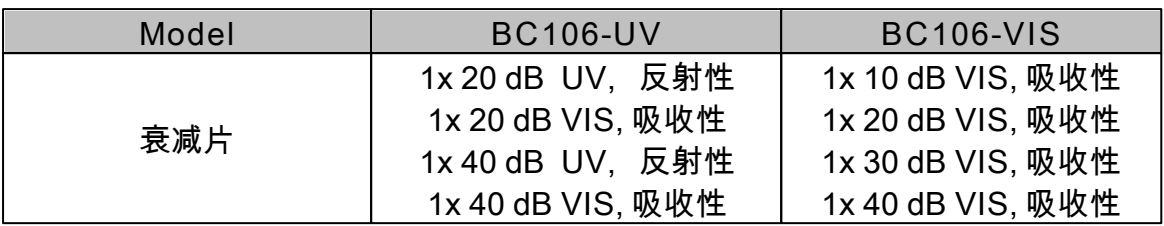

型号BC106-VIS 所装配的四个吸收性中型密度滤光片的材质为玻璃,这就是为什 么它们只能适用于可见光至近红外光的波段,即350-1100nm。

型号BC106-UV 装配了用熔融石英制作的反射性滤光片,所以可以适用于190- 350nm波段。其上的两片吸收性的滤光片与VIS型的相同且这两片是额外附加的。 因为这些ND滤光片都镀了减反膜所以它们只能适用于UV在220-350nm的范围。参 见<u>波长响应Iaa河得到更详细的数据。</u>

#### **注意**

**务必依据实际使用的波长选择合适的ND滤光片!**

**当心从反射性的UV滤光片反射出的光线!**

衰减片的标称衰减值和适用范围标刻在衰减片外壳上。需要注意的是,衰减片的衰 减值是依赖于波长的,且有可能明显偏离它的标称值,尤其当使用的波长处在光束 分析仪波长范围的边界位置时。更多内容参见章节<u>波长响应</u>|<sub>143</sub>]。

**应该选择多大的衰减?**

为了使相机光束分析仪能够适应未知功率的光源,强烈推荐使用相机的自动曝光控 制(参见<u>仪器设置</u>|si**])功能。另外,为了防止损坏相机,建议在相机启动时使用最** 大衰减片(40dB)。

如果光束质量分析仪的软件弹出错误提示"功率过高,相机饱和!",则说明光强超 出了BC106光束质量分析仪所能探测的最大功率。

如果光束质量分析仪软件没有显示错误提示"功率过高",则你便可以按照当前设置 工作,且测量结果是可信的。但是,如果想要最小化由ND滤光片带来的光束失 真,你需要选择允许范围内的衰减值尽可能小的衰减片。

旋转衰减片转轮四分之一圈,将较小衰减值的衰减片转到相机入口前。如果有"功 率过高"的提示出现,则将衰减片转轮转回到之前的位置,此位置为最佳位置。如 果没有"功率过高"的提示出现,则继续旋转转轮直到找到所能允许的最小衰减片。

如果入射光束功率足够低,你也可以不加任何衰减片使用光束质量分析仪。拧开衰 减片转轮外的衰减片固定器可以取下衰减片。

# **注意**

**光束分析仪在无衰减片保护下工作时要格外小心!因为这时CCD相机传感器 完全不受保护窗口的保护,所以很容易受到损坏!务必防止灰尘或其他污染物** 进入光束质量分析仪入口。更多内容见章节 <u>[清洁](#page-135-0)</u>Iദ4]。

当光源功率较低所选衰减片衰减值较大时,软件会显示"功率过低"的警告。这意味 着光源被衰减的太多,导致通过相机的增益和曝光调节都不能得到可用的信号。这 时应换用最小衰减值的衰减片(10dB)或不使用衰减片。

### **注意**

**你需要事先在光束分析仪软件中以dB单位输入实际选用的ND衰减片的衰减值** 以确保正确的测量结果!参见<u>[仪器设置](#page-52-0)</u>Isi遣节。

强烈建议设用遮光设备避免环境光进入光束分析仪以得到正确的分析结果。虽然使 用衰减片转轮中的衰减片可以衰减环境光,但这也同等比例的衰减想要测量的光<u>,</u> 所以环境光与被测量光的强度比并没有改变。提高激光光强对提高两者的动态比例 会有一定帮助。

<span id="page-13-0"></span>**2.4.3 接口**

BC106相机光束质量分析仪在其左边提供了两个接口。

- ▲ Mini型B USB接口,以符号 <sup>● <</sup> ★ 表示 有关与电脑连接的内容请参看章节<u>连接到计算机</u>I $\rm{z}$
- TTL触发输入,符号为 TRIC TTL 用于<u>激光脉冲光源</u>|<sub>75</sub>]与光束质量分析仪的同步,更多细节参看<u>触发输入</u>|<sub>13</sub>]。

**入门 13**

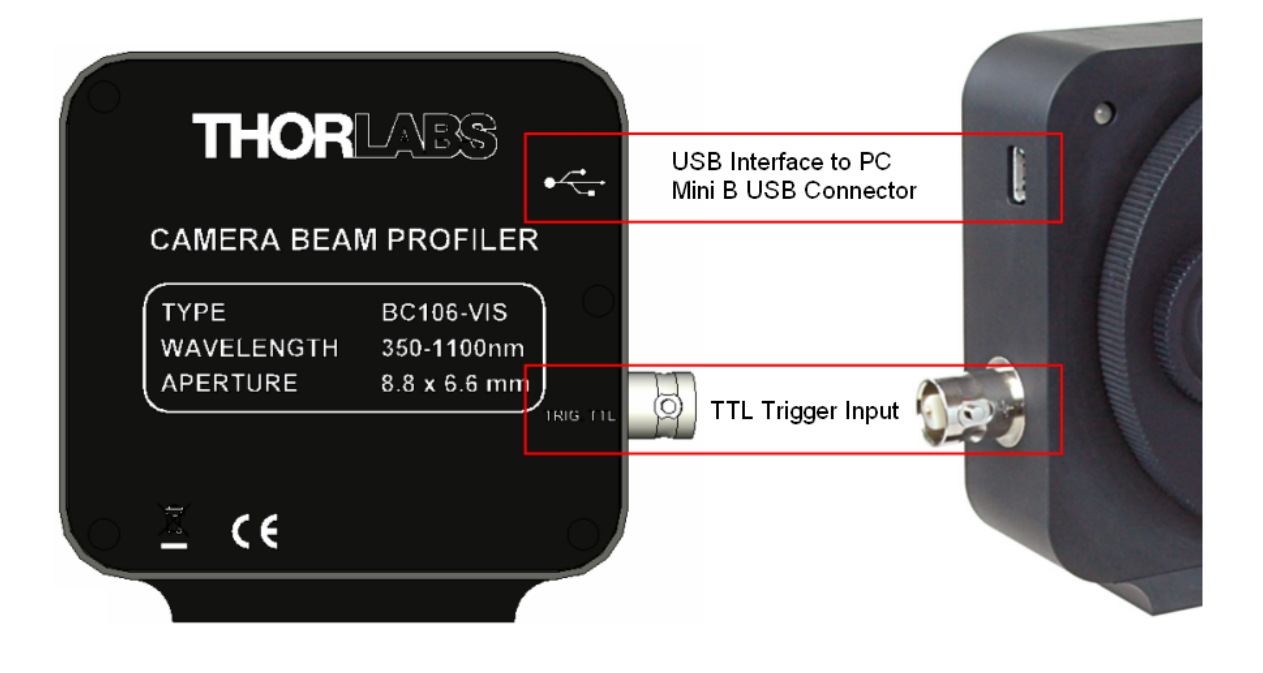

### <span id="page-14-0"></span>**2.4.4 触发输入**

TTL触发输入用于提供相机光束质量分析仪的全域快门与<u>激光脉冲光源</u>|<sub>7</sub>s泛间的同 步。相应的BNC接口位于分析仪的左面,参看<u>接口。</u>|<sub>12</sub> 下表总结了兼容信号源的主要电子学参数。

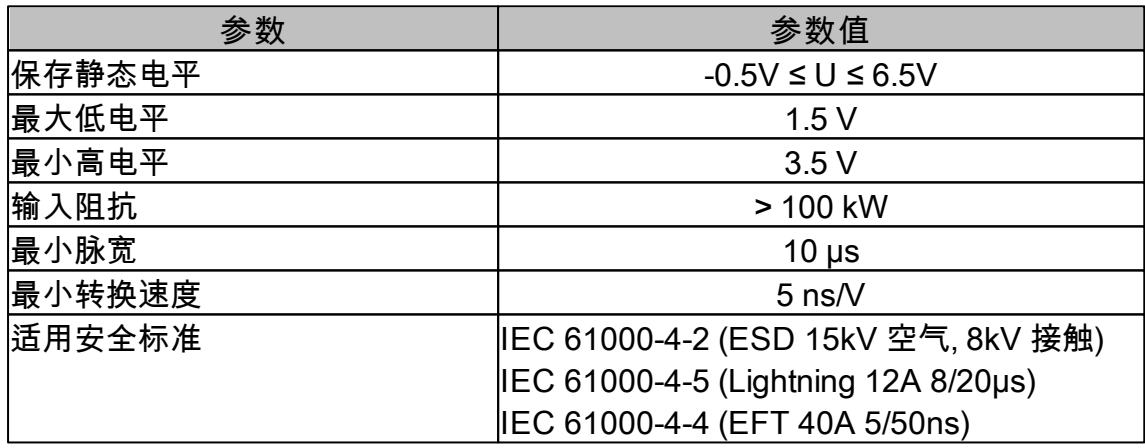

### **注意**

**确保进入BNC插头的TTL兼容信号不要超出要求范围(-0.5 V … +6.5 V)。超 出该范围可能会损坏光束质量分析仪的输入。**

### **提示**

只能用屏蔽同轴电缆连接触发源。不要在没有信号源的情况下连接触发电缆,因为 这可能获取到扰乱的触发脉冲。

# **操作光束质量分析仪**

BC100

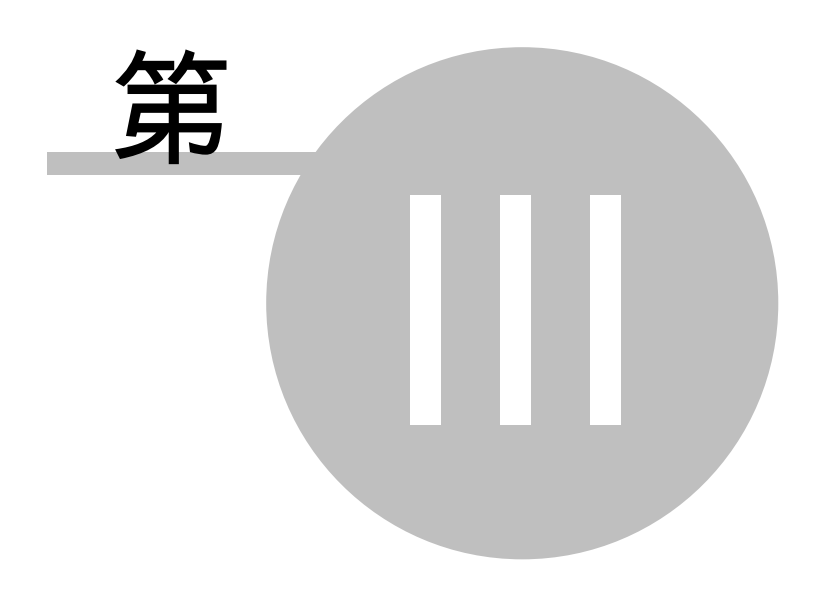

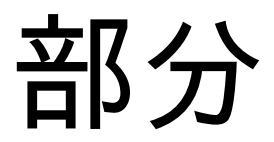

# <span id="page-16-0"></span>**3 操作光束质量分析仪**

本部分给出了关于操作Thorlabs光束质量分析仪BC106的详细描述。

### <span id="page-16-1"></span>**3.1 要求**

要在计算机上使用BC106光束分析仪,您的系统必须满足以下条件

最低软硬件需求:

- 操作系统:Windows XP® SP2, Windows Vista® 或者更高
- 高速USB 2.0端口
- 显示器分辨像素最小800 x 600 (>= 16位色深)
- 处理器:Pentium 4 = 2,6 GHz, 3,0 GHz Intel 或者 A64 3000+ AMD, 1,0 GB RAM
- ●兼容DirectX 9.0c的图形适配器:
	- o Radeon (X100 series ≥ X850, X1000 series ≥ X1600, HD series ≥ 2400)
	- o Geforce 7 series ≥ 7600, 8 series ≥ 8500, 9 series ≥ 9600
	- o Quadro FX series ≥ FX770M

为获得最佳性能,Thorlabs建议满足以下条件

#### 建议硬件性能:

- 高速USB 2.0端口
- 处理器: Core 2 Duo E4300 或者 A64 X2 3800+ AMD, 2,0 GB RAM
- 兼容DirectX 9.0c 图形适配器:
	- o Radeon HD series ≥ 3870
	- o Geforce 8 series ≥ 8800, 9 series ≥ 9800, GTX series ≥ 260
	- o Quadro FX series ≥ 2700M
- <span id="page-16-2"></span>**3.2 安装**
- **3.2.1 软件安装**

将"Thorlabs 光束质量分析仪 CD 1.2"(或更高版本)CD-ROM插入您的CD/DVD驱 动器,将自动启动并显示安装开始界面。

如果"自动运行"功能在您的计算机中被禁用了,请运行光盘中的"Autorun\Autorun. exe"文件。

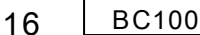

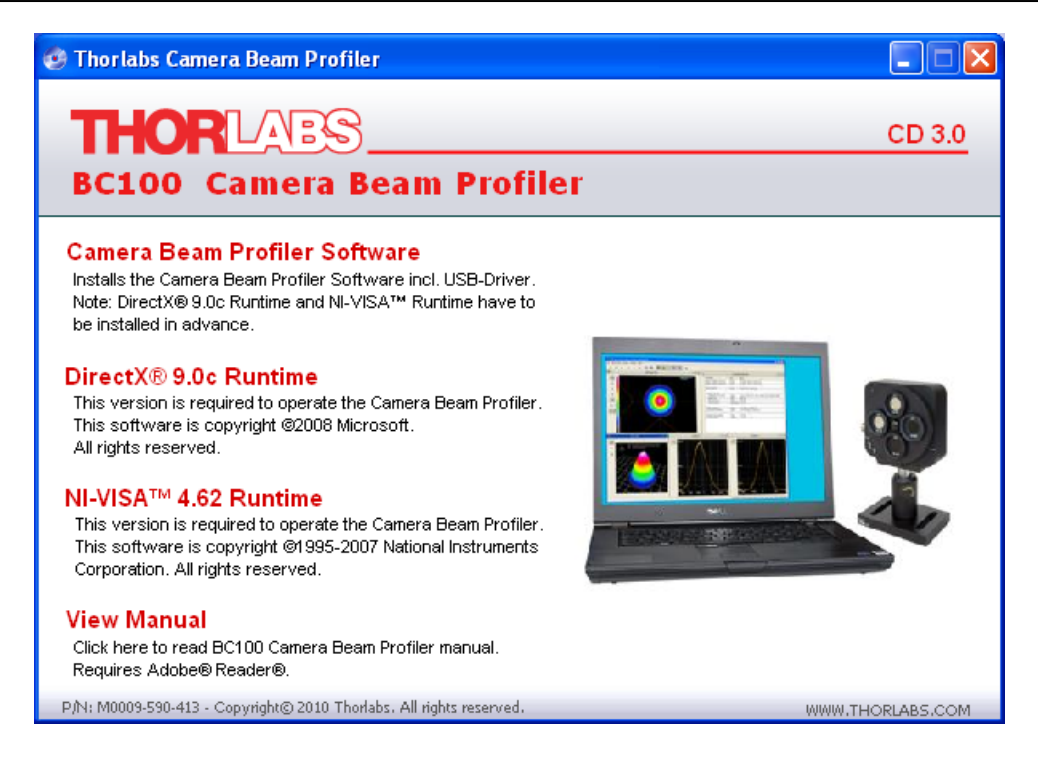

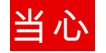

**请确保在安装光束质量分析仪软件之前,您的计算机中已安装过DirectX 9.0c,否则请事先安装DirectX 9.0c运行环境。**

#### **需要安装DirectX 9.0c运行环境?**

在安装光束质量分析仪时,系统将扫描您当前的DirectX 9的版本。如果您系统中当 前的DirectX 9版本在2008年3月之前,安装程序将被退出,并通知您安装最新版本 的DirectX 9。

注意: 如果安装程序没有找到有效的DirectX 9版本,光束质量分析仪软件可能不会 被正确安装。

注意: 若您的系统中已安装了DirectX 10版本,DirectX 9版本仍然是需要的。此两版 本程序可在系统中并行运行。

**检查当前已安装的DirectX版本:**

请依照以下步骤来检查您系统中实际安装的版本:

在"开始"菜单中选择"运行...",将会出现一个小命令窗口。键入"dxdiag"并敲击回 车。将会出现DirectX诊断工具窗口,窗口中将显示实际的DirectX版本。

DirectX-Version: DirectX 9.0c (4.09.0000.0904)

如果显示的版本号低于9.0c,您则需要安装BC100安装光盘中的DirectX环境。

**安装DirectX 9.0c环境:**

双击开始安装**DirectX 9.0c环境**。 您需要接受提示给您的许可协议,并指定一个 文件夹来解压缩安装文件。比如,选择"c:\temp"作为临时文件夹。当解压缩至该文 件夹完成后将启动DXSETUP.exe安装程序。

程序将通过对话框引导您完成安装。安装完成后,临时文件夹可以被删除。

**安装光束质量分析仪软件**

选择**Came光束质量分析仪软件**的安装程序。 选择相机光束分析仪软件的安装程 序。光束分析仪中相机的USB驱动程序已经被包含在该安装包中,故不必单独安 装。

光束质量分析仪需要C++环境。如果您的系统中未安装该环境,安装过程将从C+ +环境的安装开始。

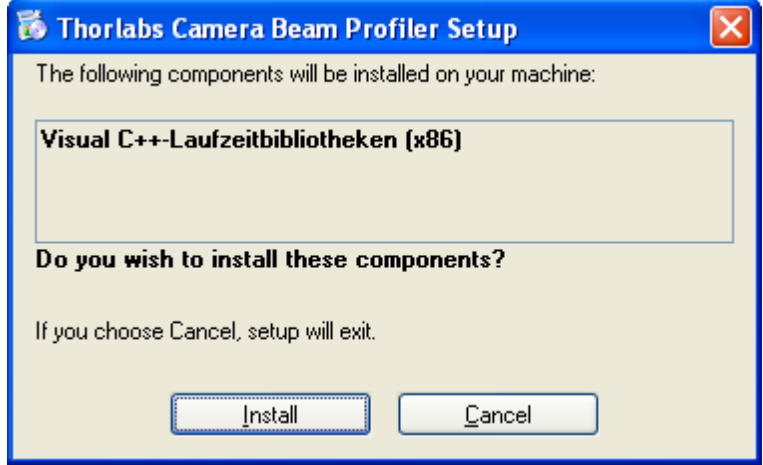

点击"安装"确认安装,并等待直至安装环境准备结束。光束质量分析仪软件安装开 始:

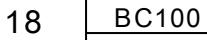

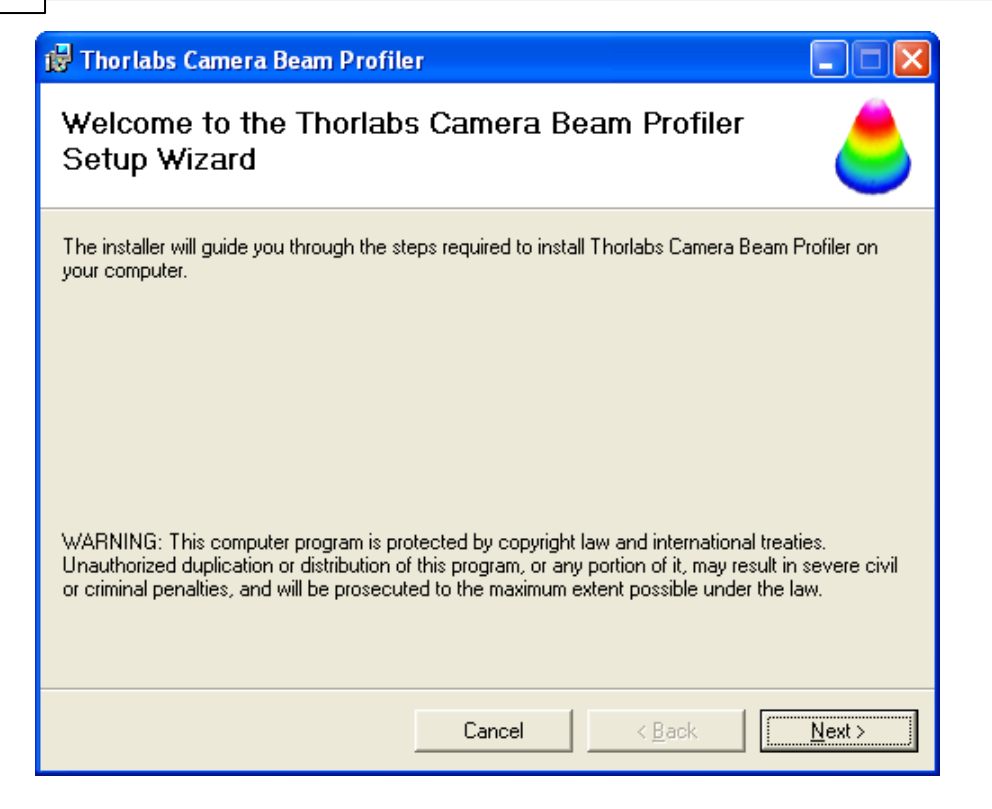

#### 点击 "下一步"。

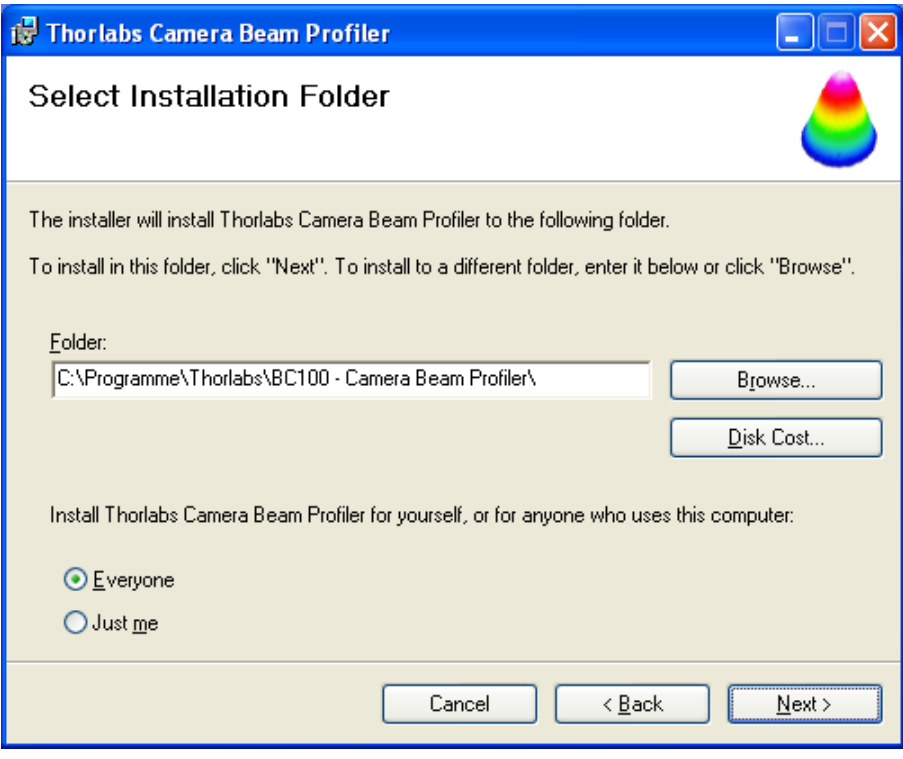

输入您所需的安装路径或点击"下一步"接受默认的安装路径(推荐)。

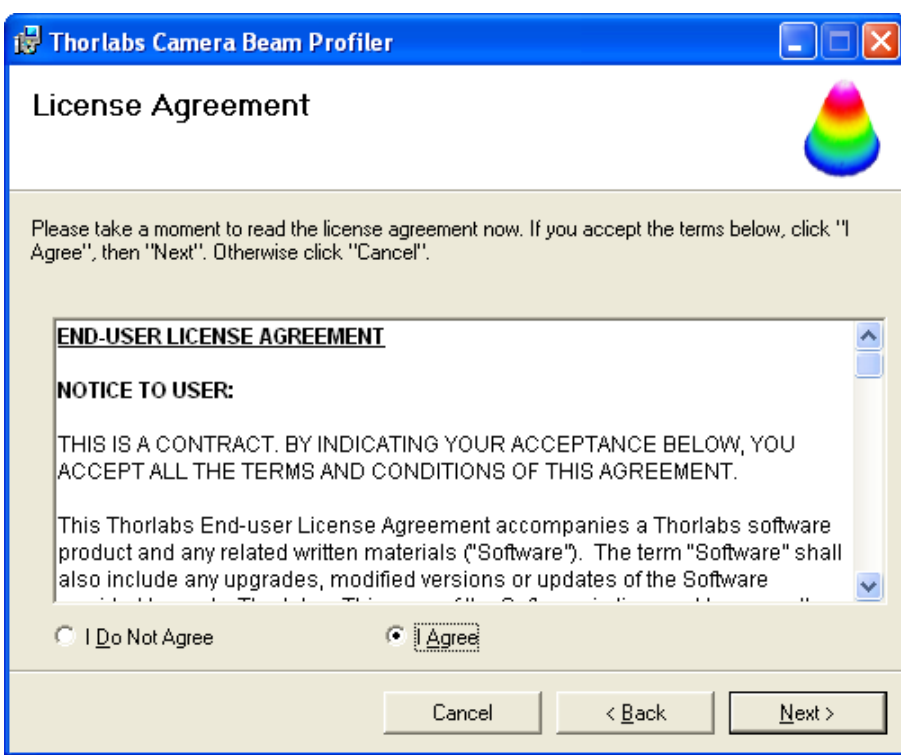

仔细阅读此许可证协议,接受它,并点击"下一步"。

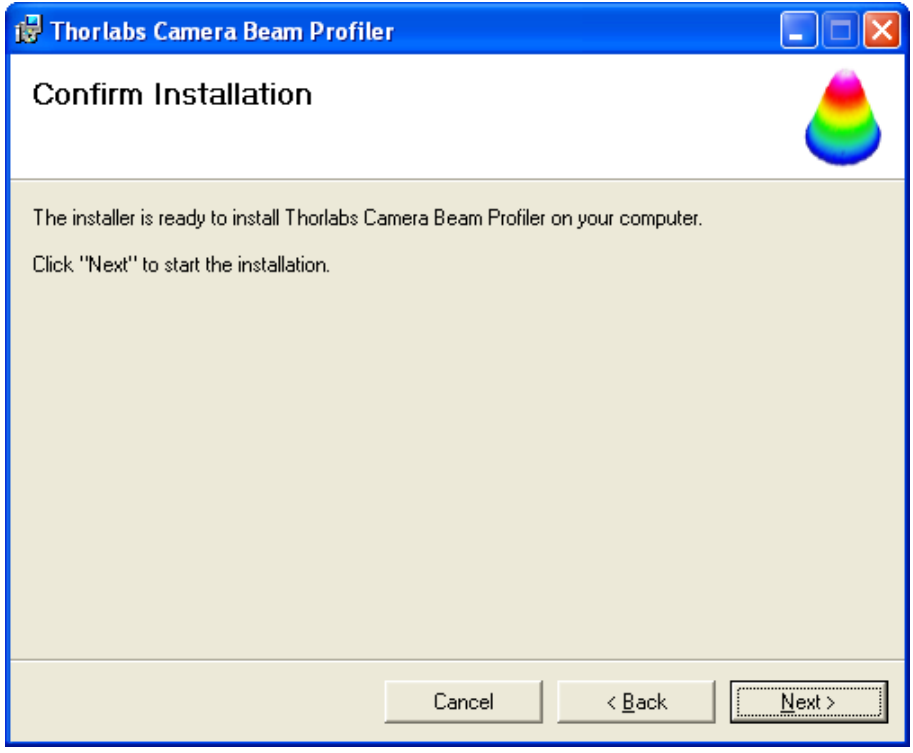

点击"下一步"将开始安装过程,这将花费几分钟的时间。

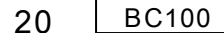

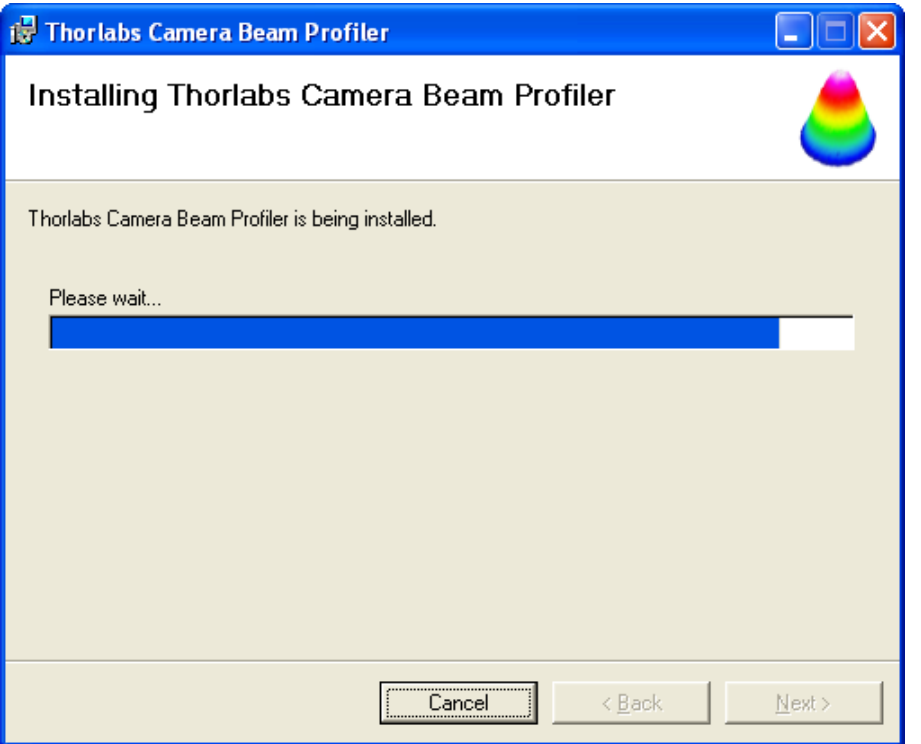

在安装过程中,系统会通知您该软件的安装没有通过Windows的徽标测试。 忽略警告,点击"仍然继续"。

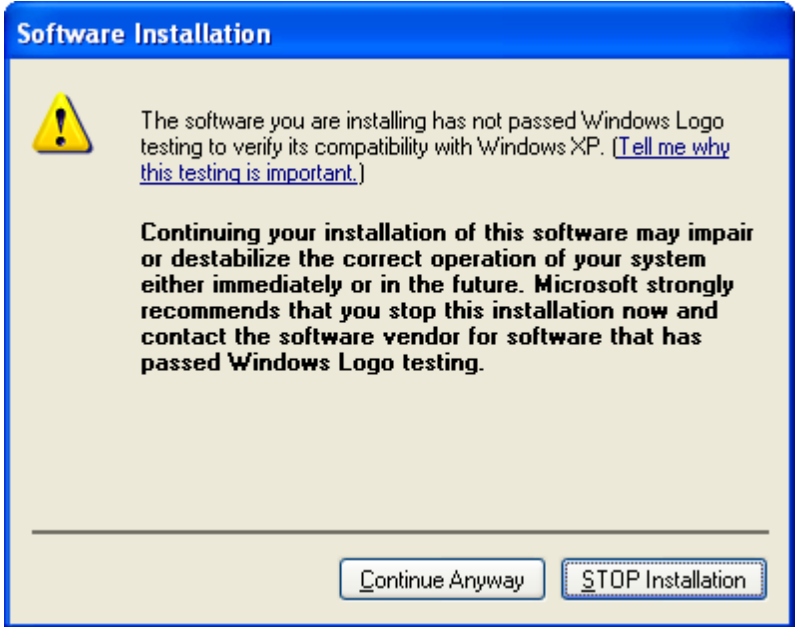

在相机驱动的安装过程中,也会提醒您未通过Windows的徽标测试。忽略警告,点 击"仍然继续"。

等待片刻,直到安装过程完成。

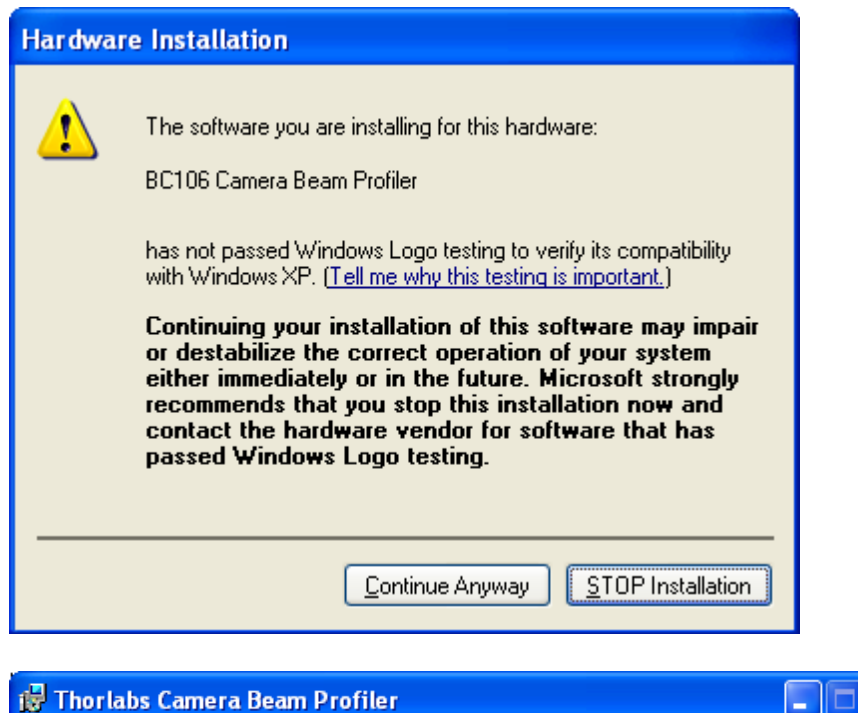

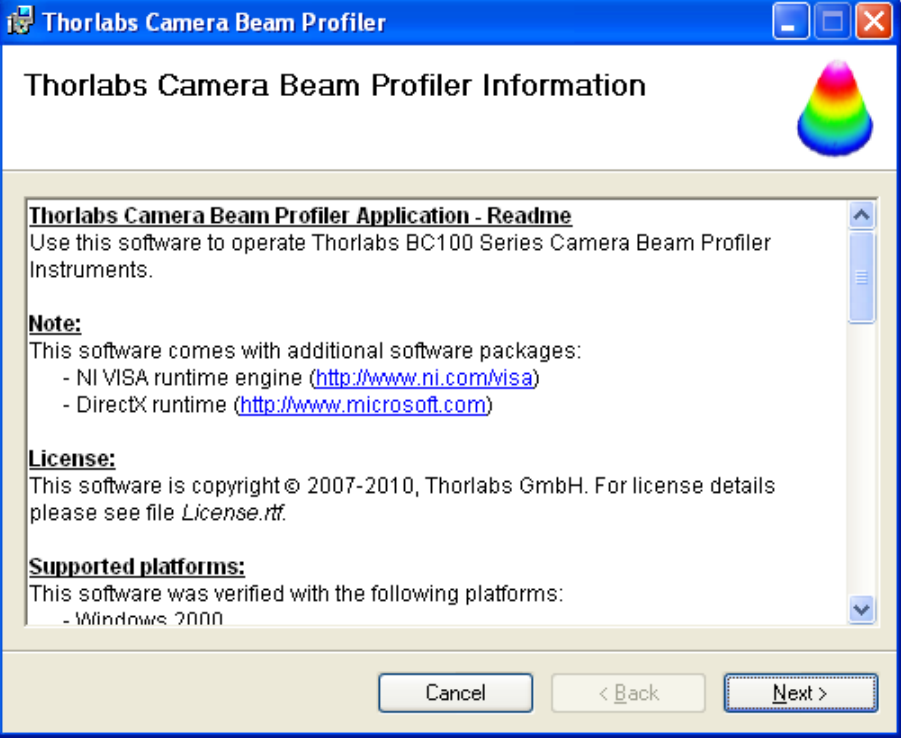

Read.rtf文件将显示告知您较早期版本的变化情况。点击"下一步"。

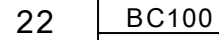

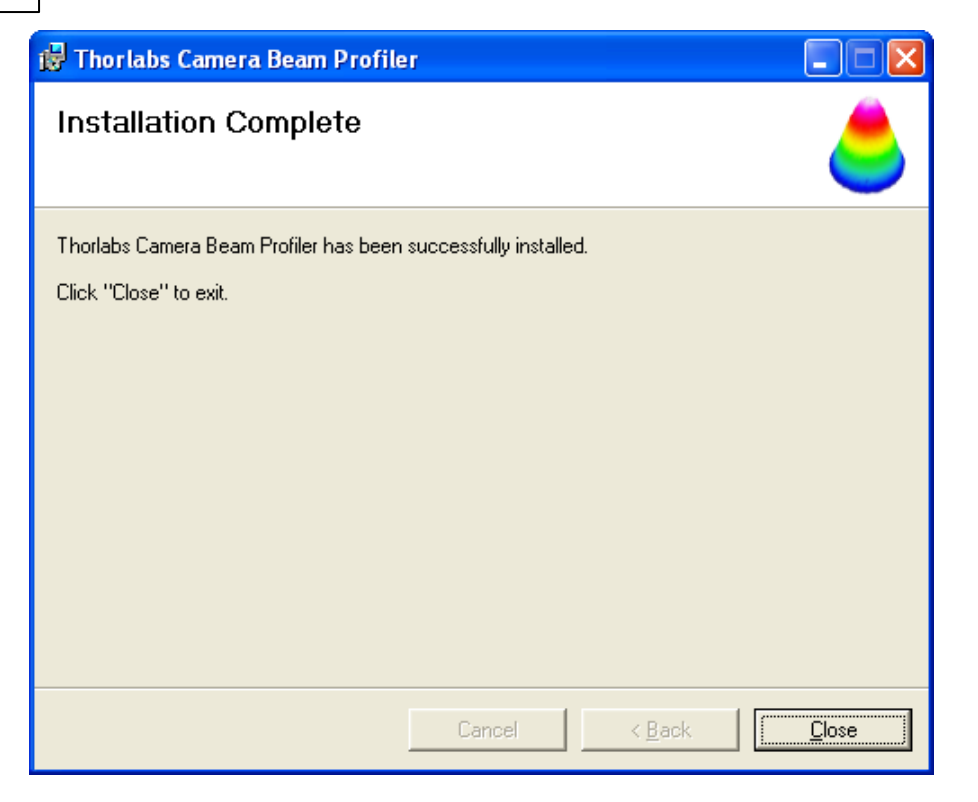

点击"关闭"。安装成功完成!

<span id="page-23-0"></span>**3.2.2 连接到计算机**

将光束质量分析仪的高速USB 2.0端口连接到您的计算机上。请使用分析仪自带的 线缆,或者选用合格的高速USB 2.0标准传输线。 全速USB 1.1标准端口也可以使用。在这种情况下,光束质量分析仪的数据传输速 度将下降,同时测量速度也将下降。

### **当心**

**不要使用低速USB线缆,否则会引起传输错误或仪器的不适当操作!**

将该仪器连接到计算机上后,Windows®操作系统会装载合适的光束质量分析仪的 USB驱动。

根据您的Windows®设置,将弹出"发现新硬件"对话框。这一对话框将引导您完成 这一过程。

注意: 可能会提示您确认驱动的安装。

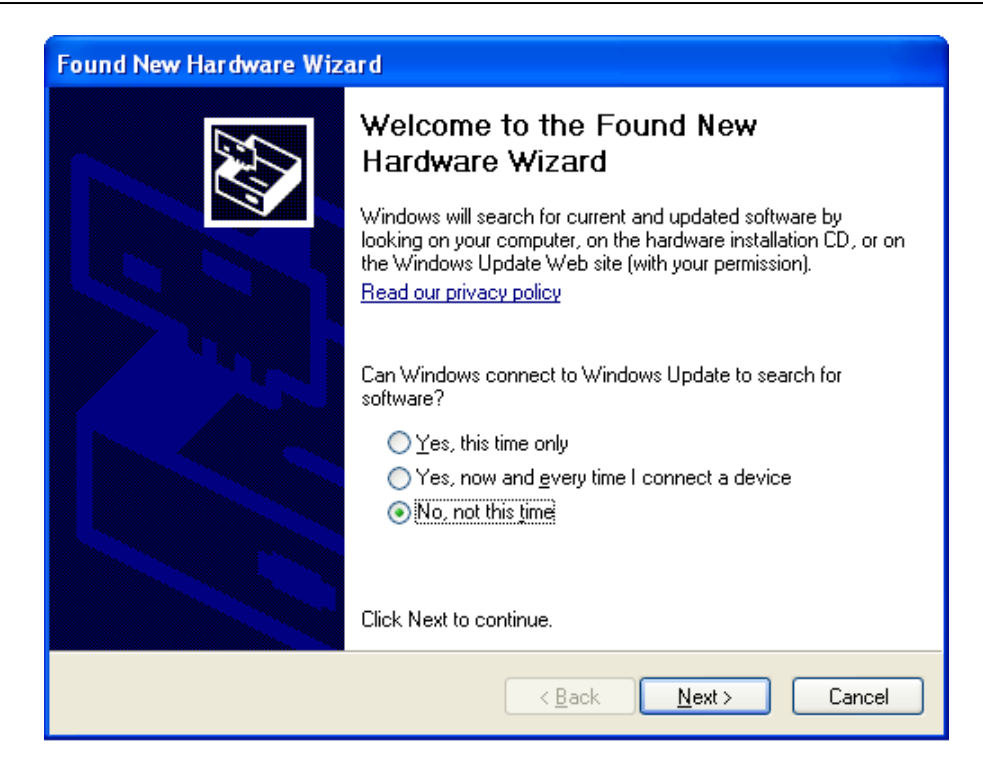

强制系统使用与光束质量分析仪一起安装的驱动程序。 选择"不,暂时不" 来阻止在其他路径寻找设备驱动,并点击"下一步"。

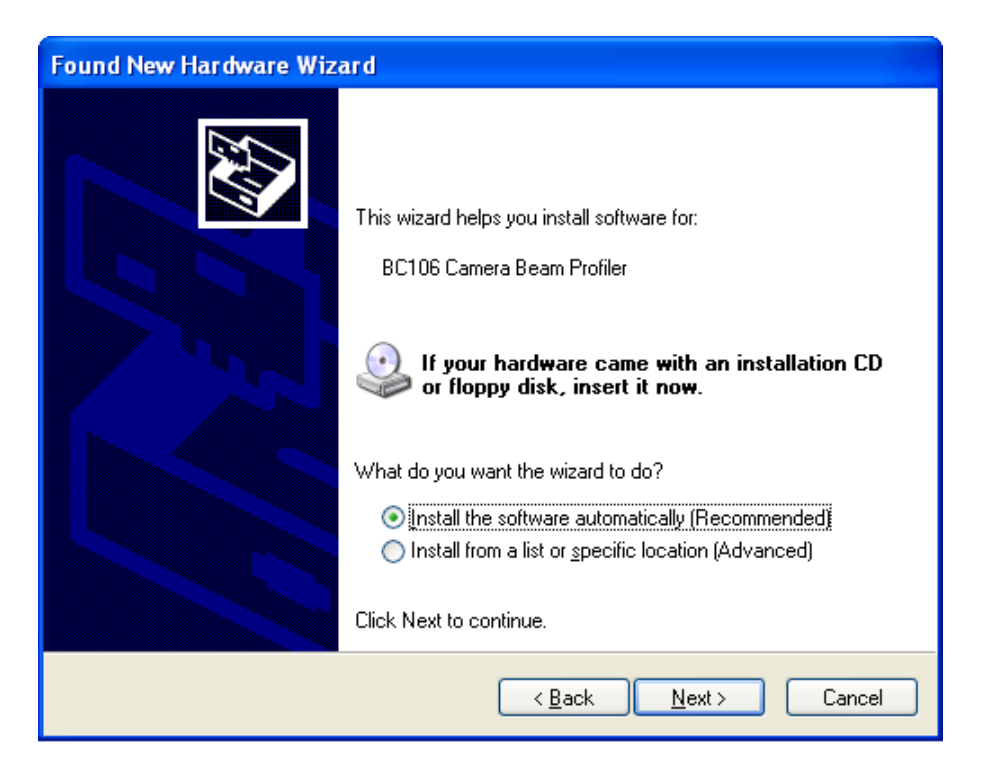

选中 **"自动安装软件(推荐)"** 选项并点击"下一步"。

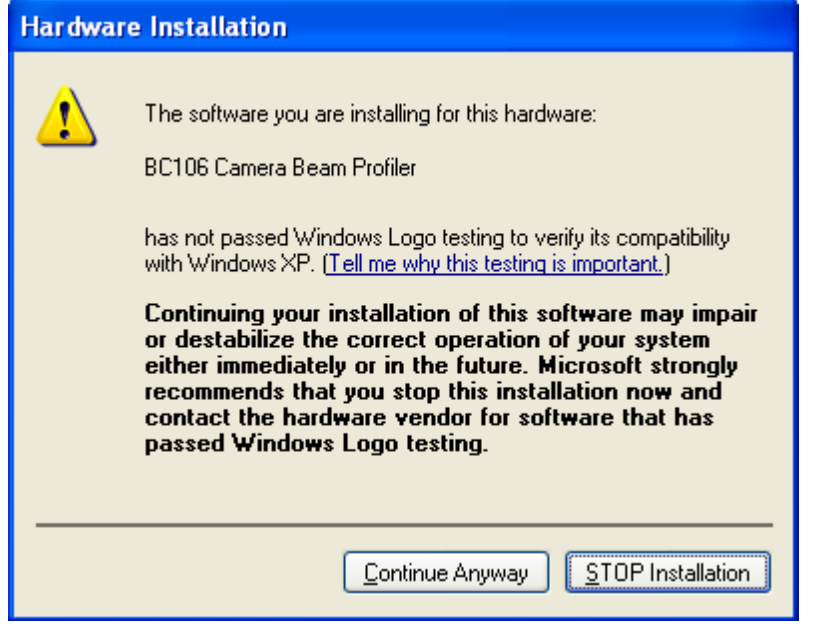

请忽略"未能通过Windows徽标测试"这一警告,并点击"仍然继续"。

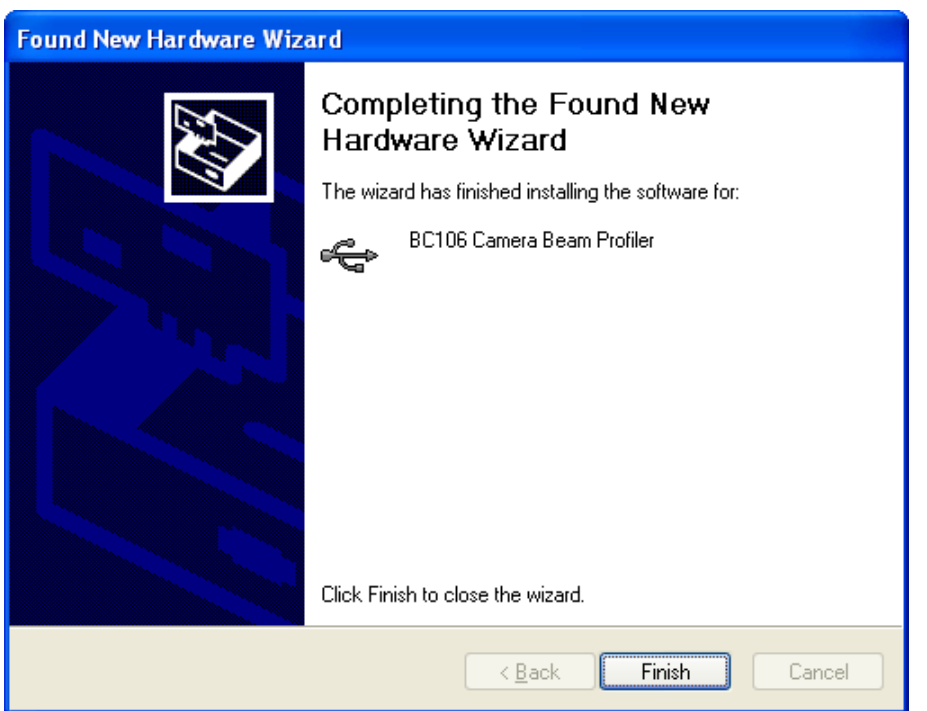

点击"完成"。驱动安装完成,相机可以正常使用。

您可以通过检查您计算机中设备管理器中是否存在此设备来进行验证。 从开始菜单中依次选择 控制面板 -> 系统 -> 硬件 -> 设备管理器 。 USB设备组下面的项显示Thorlabs 光束质量分析仪成功安装。

– اتّ الصور Universal Serial Bus controllers<br>Get BC106 Camera Beam Profiler –

如果您不能看见这样的项,请查看 [故障处理](#page-137-0) 章节。 136

#### <span id="page-26-0"></span>**3.2.3 启动程序**

从开始按钮进入应用程序。依次点击进入"程序"->"Thorlabs"->"光束质量分析仪"- >"Thorlabs 光束质量分析仪"选项。

Alle Programme **De Em** Thorlabs > Em BC100 - Camera Beam Profiler > Camera Beam Profiler

或者只需点击桌面上增加的相应图标。

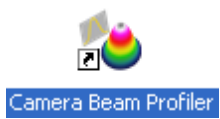

当应用程序首次启动,或上次使用的相机没有连接到您的系统上时,请依照出现 的"设备选择"对话框进行相应设置。

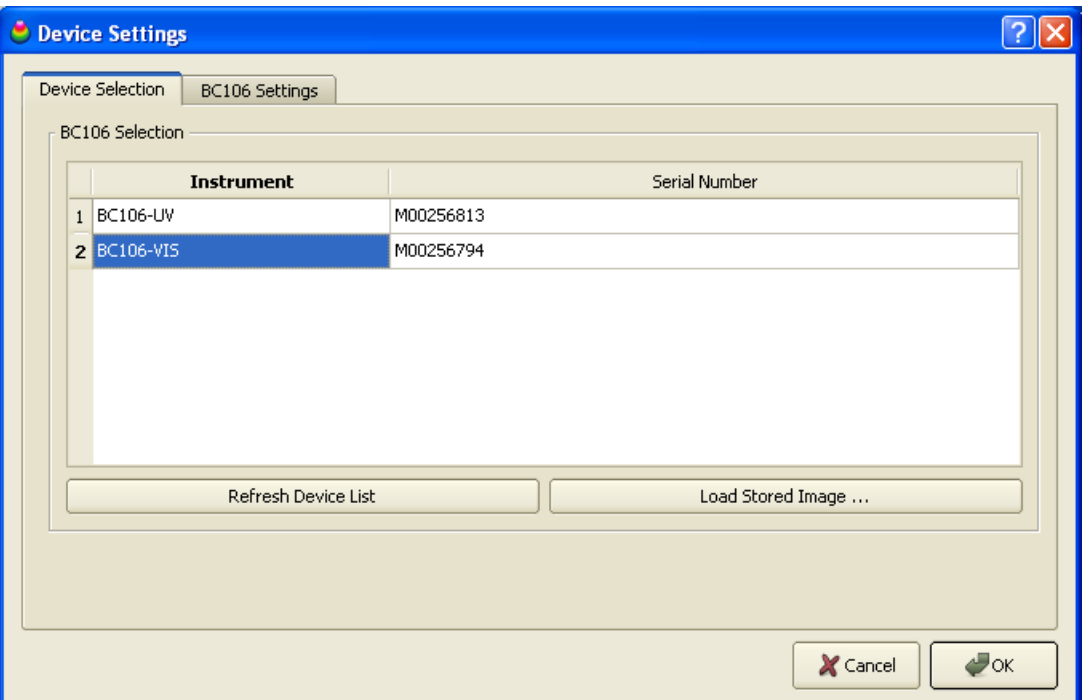

通常光束质量分析仪软件可自动与首次连接的相机连接。如果您想使用另一连接相 机,请点击设备项选中并点击"确认"。

下次启动光束质量分析仪软件时,最后使用的相机与您的系统相连,可跳过"设备 选择"对话框,相机将自动被选用。打开"设备选择"对话框,您将直接进入"BC106 设置"选项卡。

若您的系统中不久前新连接或移除过BC106 设备,请点击"刷新设备列表"以获得最

新更新。如果设备仍然没有显示在列表中,请检查USB 驱动是否正确安装(查看 <u>[故障处理](#page-137-0)</u>Ⅰ136).

在选择BC106设备后,"BC106 设置"选项卡及其中的相关设置和光束质量分析仪校 正功能都将启用。 查看 <u>仪器设置</u>lsi 以获取更详细的说明。 建议您仔细阅读 [使用BC106](#page-48-0) 中的步骤,正确安装您的光束质量分析仪。 47

如果没有可用的光束质量分析仪硬件,您也可以点击"载入存储图像 ..."来载入一个 先前存储在分析仪相机里的图像进行分析。在"选择图像"对话框控件中可以浏览图 像。

点击"确定"确认您的选择,随后"设备设置"面板将被关闭。

若光束质量分析仪应用程序是首次启动,将自动打开并排列好三个特定窗口。若不 是,则按上次的窗口和位置进行排列。各子窗口的详细说明请参看 <u>子窗口</u>[зз゙] 章 节。

<span id="page-28-0"></span>**3.3 图形用户界面(GUI)**

**3.3.1 GUI 概述**

主窗口包括菜单栏、工具栏、状态栏及用来显示多个子窗口的公共框。

**A: 菜单栏**

所有的用户活动都可以通过菜单栏中的条目来完成。

File Control Options Windows Help

**1. 文件**

File

这些菜单项用来处理文件或打印。

该应用提供了图形和数据的多种文件格式的导入与导出:

- 将存储的图像以bmp,jpg,tif,png或原始图像格式导入
- 将图像以bmp,jpg,tif,png,原始图像或强度值文本矩阵的格式导出
- 计算数据以txt和xls格式导出(逗号分隔值,兼容到MS Excel)
- 可打印输出整个应用窗口,也可只打印当前活动的子窗口
- 将包含数值与图形结果的测试协议以pdf的格式保存

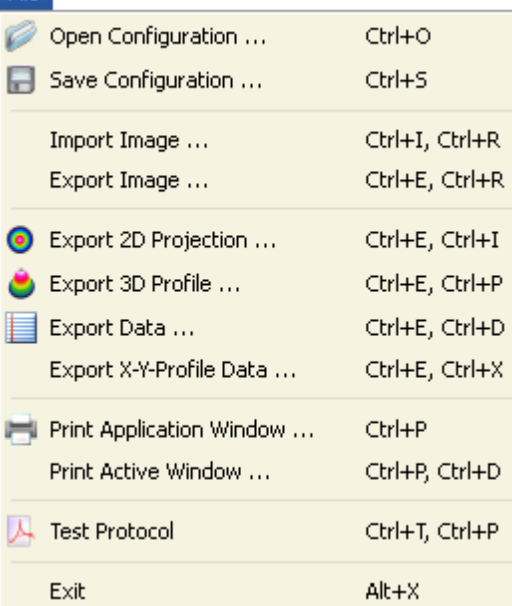

前两个条目打开和保存配置文件包含了有关所选光束分析仪及其设置,以及文件导 出参数和应用设置方面的信息。为了将界面外观和光束分析仪设置拷贝到另一台电 脑上,你需要保存配置文件,并将它拷贝和下载到目标系统。

第二部分能让你将原始图片以多种格式从相机中导出或导入。重建计算结果需用原 始图片格式(Raw Image)。

第三部分为输出包含子窗口的当前显示窗口。

相机光束分析仪的截屏快照可以通过"打印应用窗口"打印出来。"打印活动窗口"条目 则是打印相机光束质量分析仪应用程序的当前活动子窗口。该功能给你提供了打印 某些特定子窗口的可能。

测试协议生成带有计算结果和当前投影图像的测试报告。如果3D剖面窗口也是打 开状态,则3D剖面的截图也会包含在测试报告中。

有关数据输出的一些详细例子可参见章[节保存测量结果](#page-69-0) <sup>68</sup> 。

**2. 控制**

用前两个菜单项开始或停止相机光束分析仪的连续操作,包括从相机中检索图像, 实施计算并在输出窗口中显示图表和数值结果。'下一帧'开始一次测量并自动停 止。

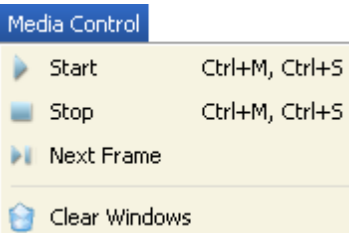

当GUI在启动或运行中的光束分析仪发生改变时,应用程序会自动启动连续工作。 停止连续工作有利于对单个图片的详细分析。用户交互可以使这种非连续图像显示 出更好的性能。处于停止状态的光束分析仪可以在任何时候重新启动。

"清除窗口"功能用来重置所有窗口的内容。随着接收来自相机的下一幅图像,窗口 的内容再次被填充。该功能在结合等待下一张图像的触发模式中是有用的。

**3. 选项**

这些条目可以改变设备(光束分析仪)与应用程序(GUI)的具体设置。

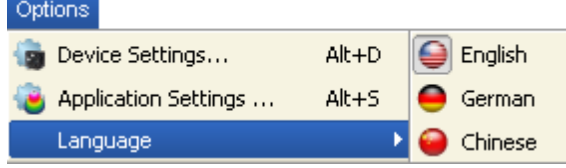

设备设置

'设备设置'窗口包括两个标签分别是'设备选型'和'BC106 设置'。如果当前的设备是 磁盘镜像,则第二个标签被禁用。而设备改为相机时,第二个标签变为可用。

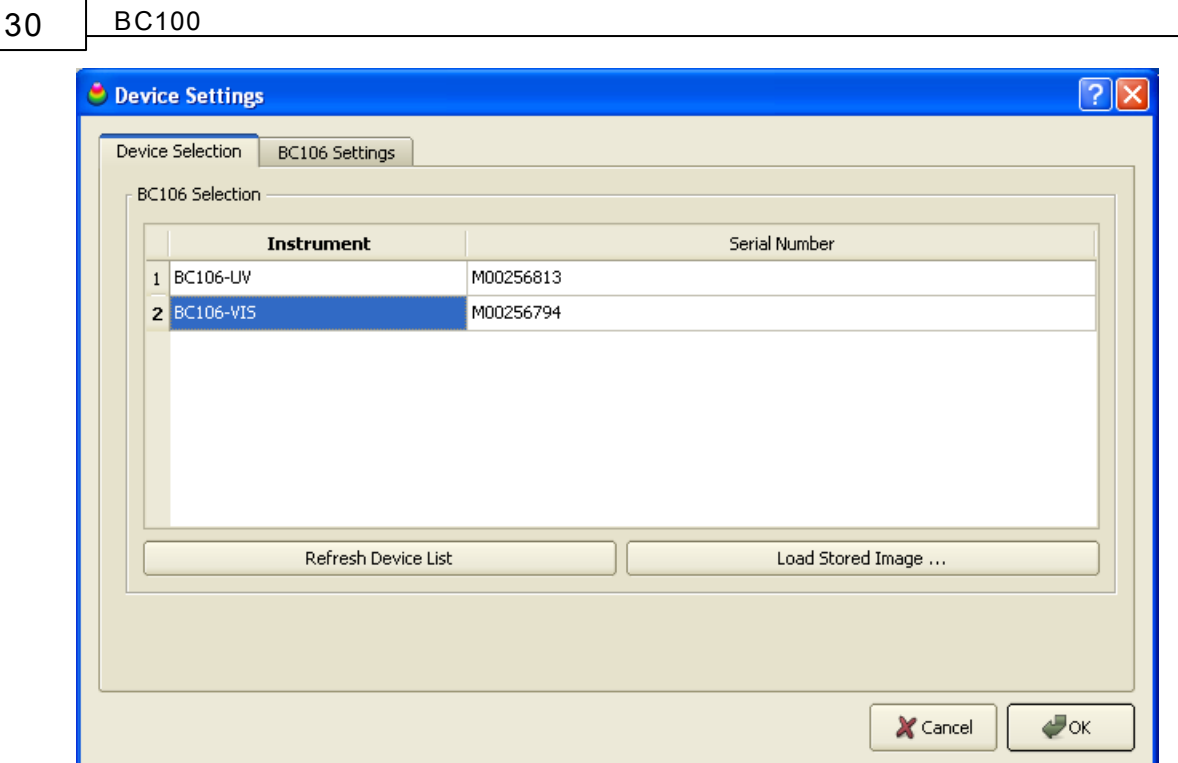

在'设备设置'面板上从列表中选择一个已连接的BC106并点击'OK'将其激活。也可 以使用'刷新列表'选项查看最近与你的电脑连接过的设备。通过'读取存储图像'选项 可以以gif、jpg、bmp、png、tif或原始数据格式读取以前保存过的图像。 更多细节请参看章节 <u>开始应用程序</u>|ஊी。

更多有关相机所有仪器设置方面的详细内容可参看章节 <u>仪器设置</u>[sɪˋ],与图形用户 界面(GUI)相关的软件设置可参看章节 <u>[应用程序设置](#page-59-0)</u>[ss**ৗ。** 

语种:

当前的语种是已经选择好的。若想改变语种就选择该语种并重新启动应用程序即 可。

**4. 窗口**

当GUI第一次启动时,程序默认的打开2D投影,3D模型和计算窗口。在窗口菜单 中选择相应的条目来关闭或打开相应的窗口。

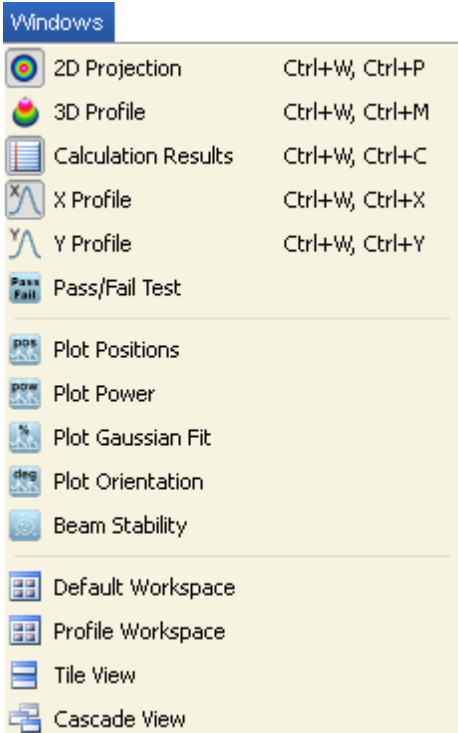

也可以通过点击子窗口右上角的X来关闭已打开的子窗口。

**'默认工作区'**以上述三个默认面板恢复窗口排列。

**'剖面工作区'**打开并显示上述三个默认面板和x-y剖面窗口。以防主窗口在其最小尺 寸时不能显示所有子窗口,可以使用滚动 条使你的可视区域向右边和下面 移动。

**"平铺视图"** 所有子窗口将自动排列。

'**层叠视图**' 将已打开的窗口层叠起来。

**5. Help 帮助**

帮助菜单中的第一个条目'目录'或'F1'键将打开包含此手册所有内容的在线帮助文 件。

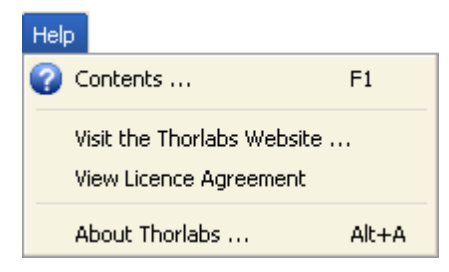

点击"访问Thorlabs Website",Thorlabs网站将在标准浏览器中打开。"查看许可协 议"将打开安装程序包的许可文件。"关于Thorlabs"将打开含有设备信息和软件版本 细节的对话框:

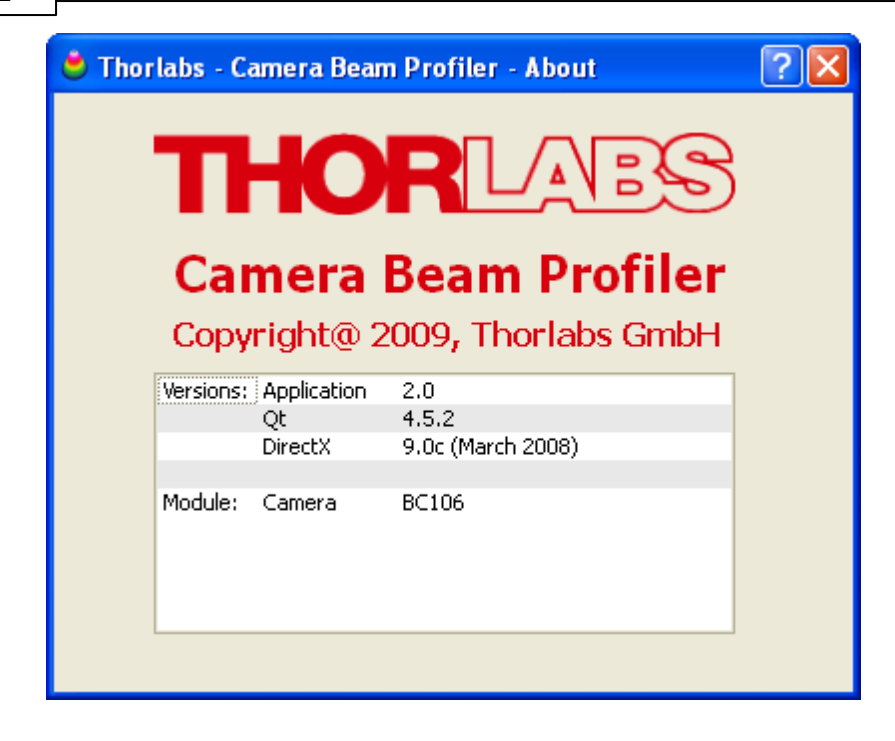

一旦出现软件缺陷的报告,请将应用程序的版本提交给Thorlabs。这将有助于跟踪 该错误。

**B. 工具栏**

对于那些重要的菜单项,在工具栏中将提供相应的符号。. **GEHLINGGGOOD XXXXXX** 雷山  $\bullet$ 

点击工具栏中的符号与点击相应的菜单项是具有同样效果的。 工具栏中的符号代表如下含义:

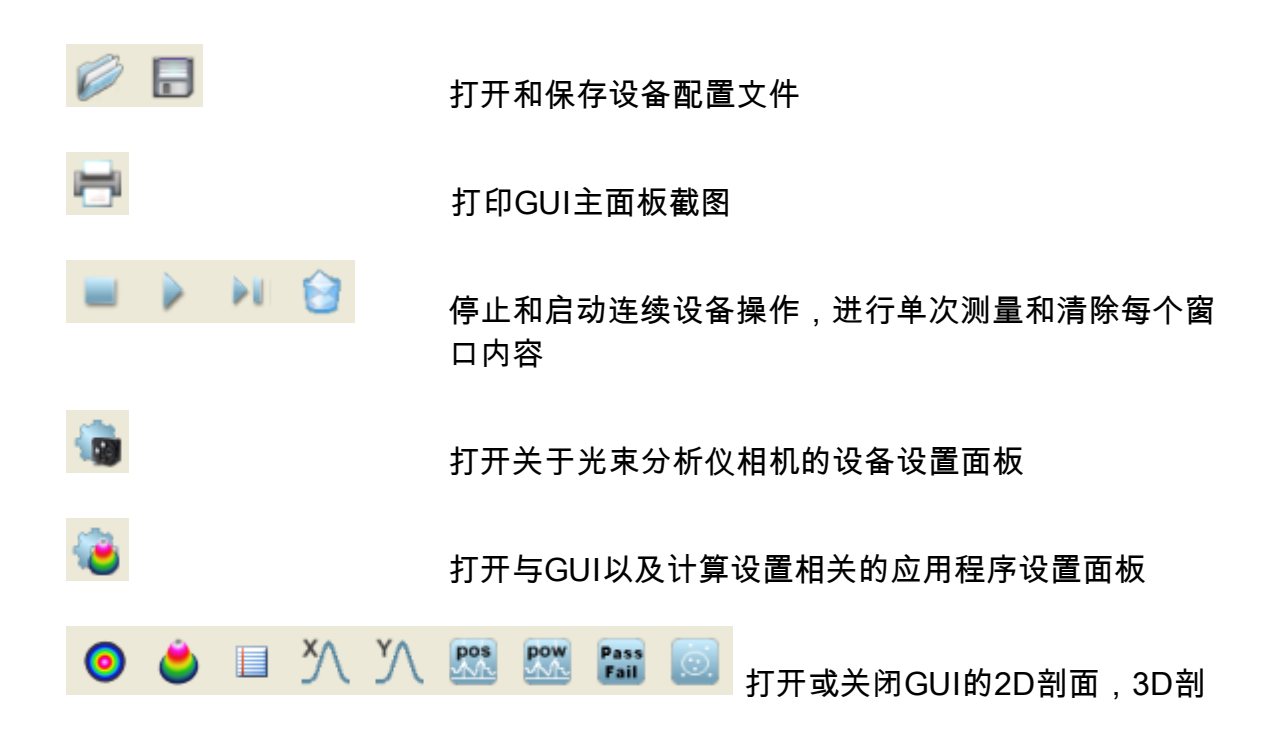

面,计算结果,X-Y剖面,绘图位置和强度,测试和位 置窗口。

#### <span id="page-34-0"></span>**3.3.2 子窗口**

应用程序第一次启动时,将打开单个子窗口并自动排列,分别为:<u>"2D"投影</u>Iз4 , <u>["3D"模型](#page-38-0)</u>Iз7以及<u>"计算结果"</u>I40。应用程序也提供其它一些功能窗口:<u>"X 剖面"</u>Iз8 , <u>["Y 剖面"](#page-39-0)</u>Iзsì,<u>"绘图位置</u>"I42ì,"绘制功率",<u>"测试"</u>I43ì和<u>"位置"</u>I44**ì**。所有这些窗口都可 以通过工具栏中相应的符号或通过"窗口"菜单的条目打开或关闭。

光束质量分析仪的外观可以根据个人的需求和喜好进行设置。所有子窗口都可以灵 活的调节大小和位置。下图为一个子窗口布局的例子:

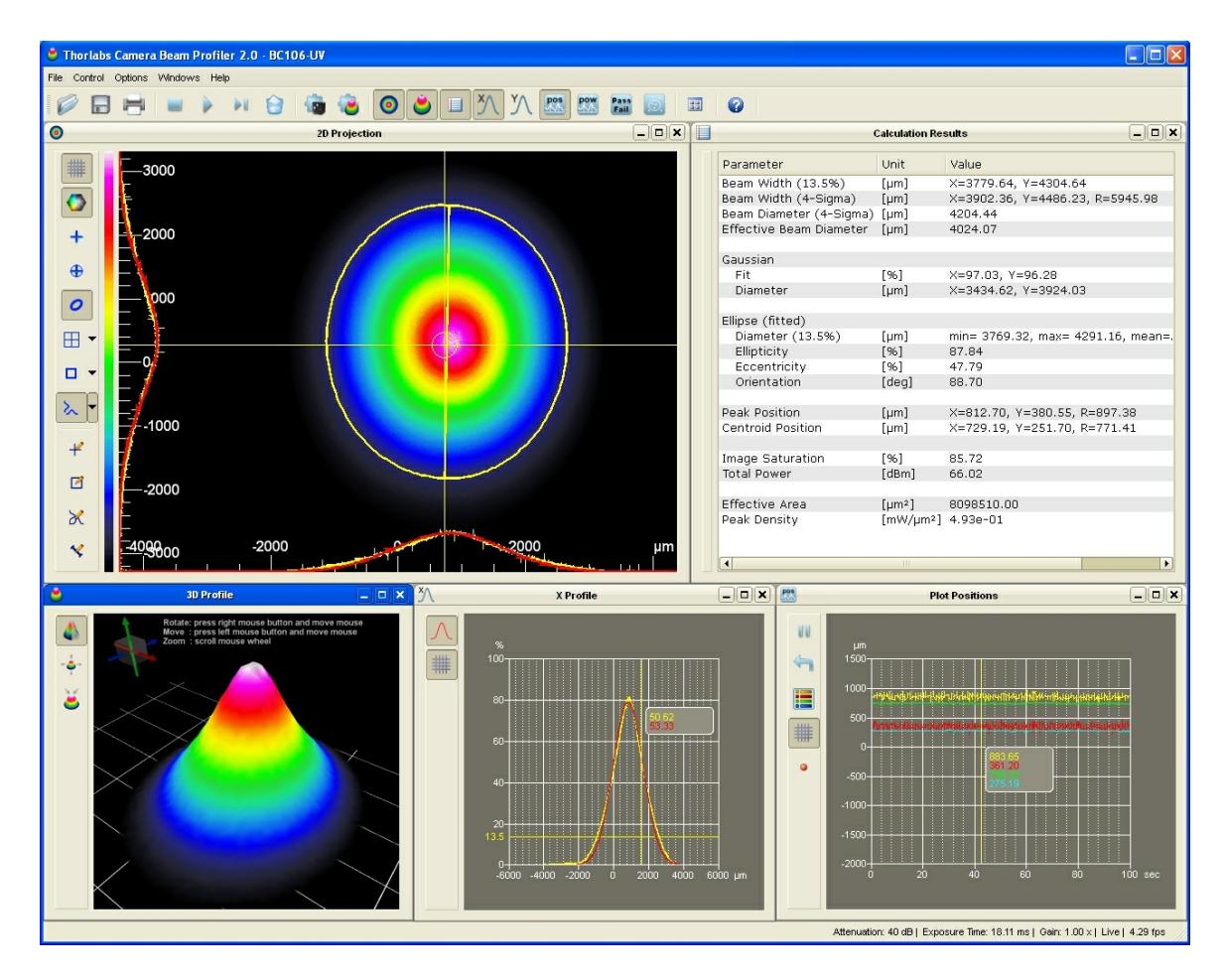

可以通过取消菜单项或点击相应的工具栏符号或点击子窗口右上角的"X"来关闭子 窗口。

每一个子窗口都可以移动和改变大小。当子窗口被关闭时它的当前设置会被保存以 便下次打开时以同样的位置和大小出现。

当GUI应用程序关闭和再次打开时,主面板将在上次的位置打开并包含相同的子面 板。通过菜单中"平铺视图"功能自动排列窗口。

**34 BC100**

<span id="page-35-0"></span>**3.3.2.1 2D投影**

2D投影图像显示的是在从光速分析仪相机的已选感兴趣区内(ROI)提取的表征功 率密度分布的图像。

该窗口可以通过窗口菜单中的菜单项"2D 投影"或工具栏中的切换按钮 打开或 关闭。也可以通过位于子窗口右上角的X按钮关闭该窗口。

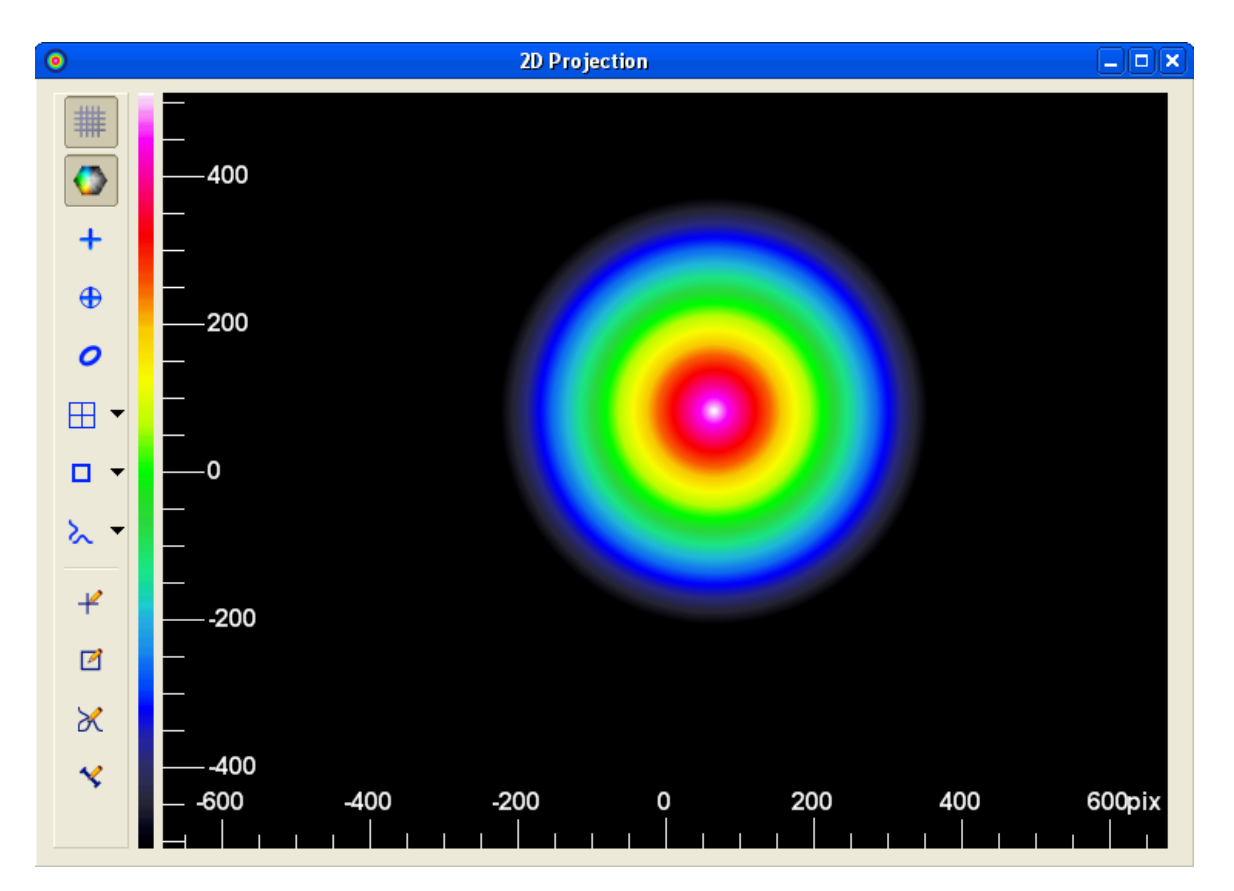

在2D剖面窗口的左边有一个包含如下切换按钮的工具栏

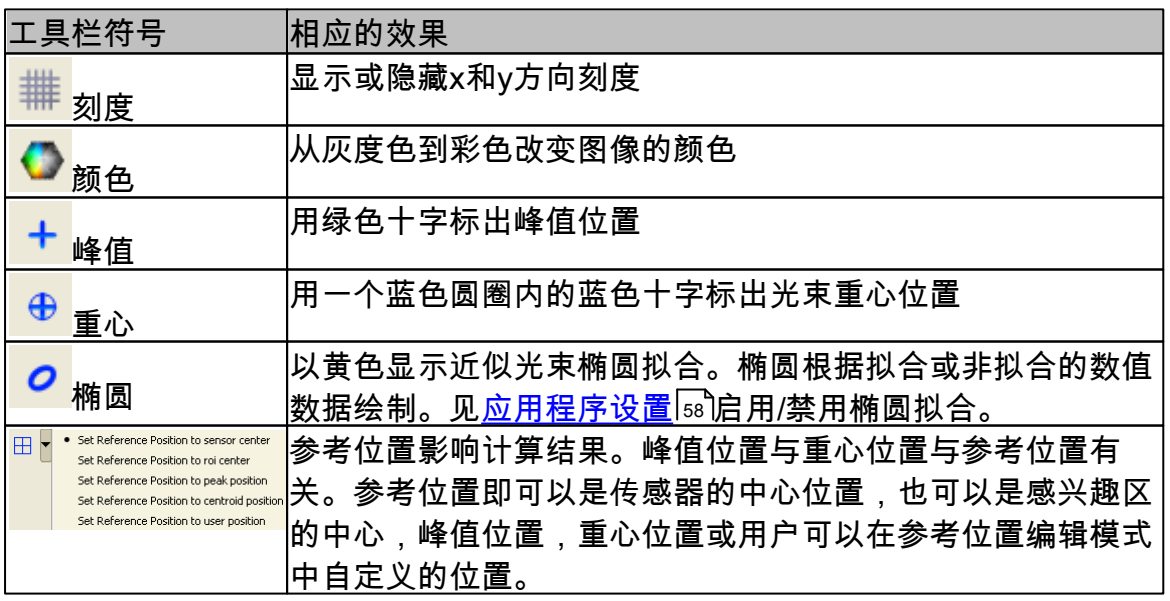
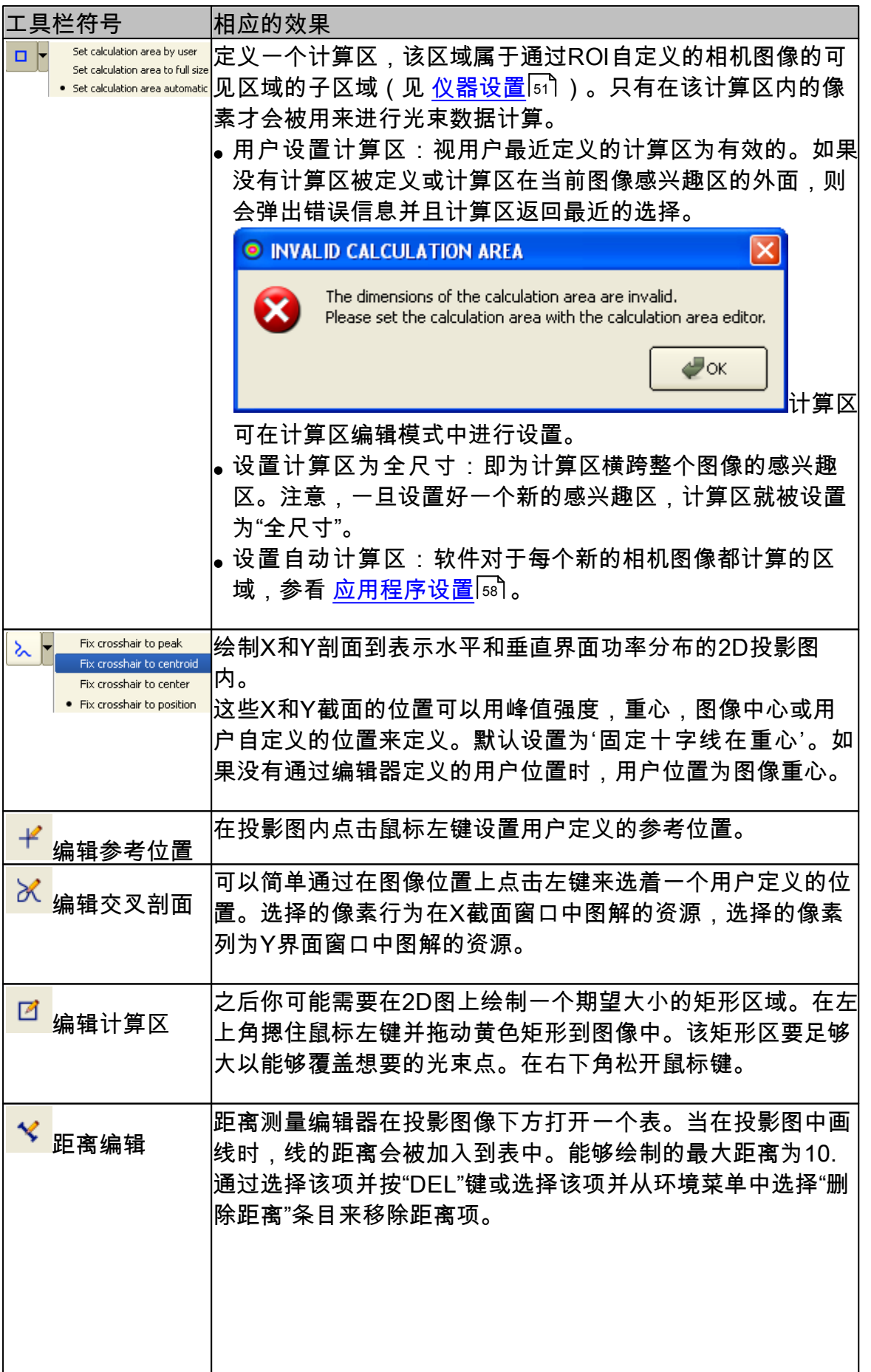

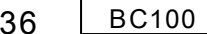

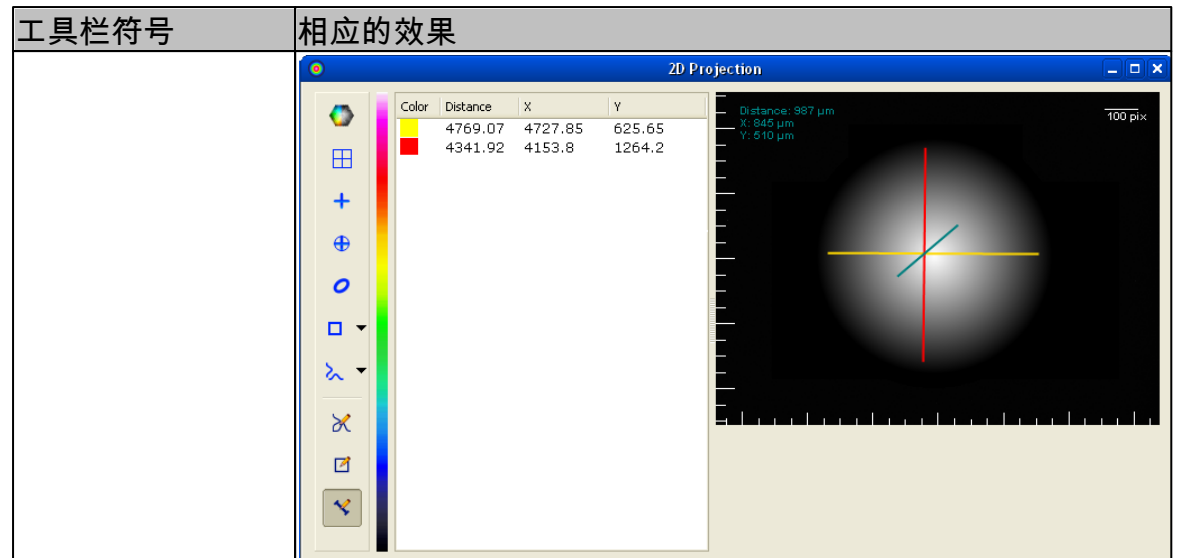

如果窗口高度小于整个工具栏的高度,则位置较低的符号将被打包在一个上下文菜 单中,该符号能够通过点击工具栏底部的箭头按钮找到。

## **注意**

**计算区域不能够切断光束剖面,同样对于光束剖面中更低强度的部分也是如 此。否则将可能造成错误的计算结果。**

下图显示了一个选择ROI和计算区的例子:

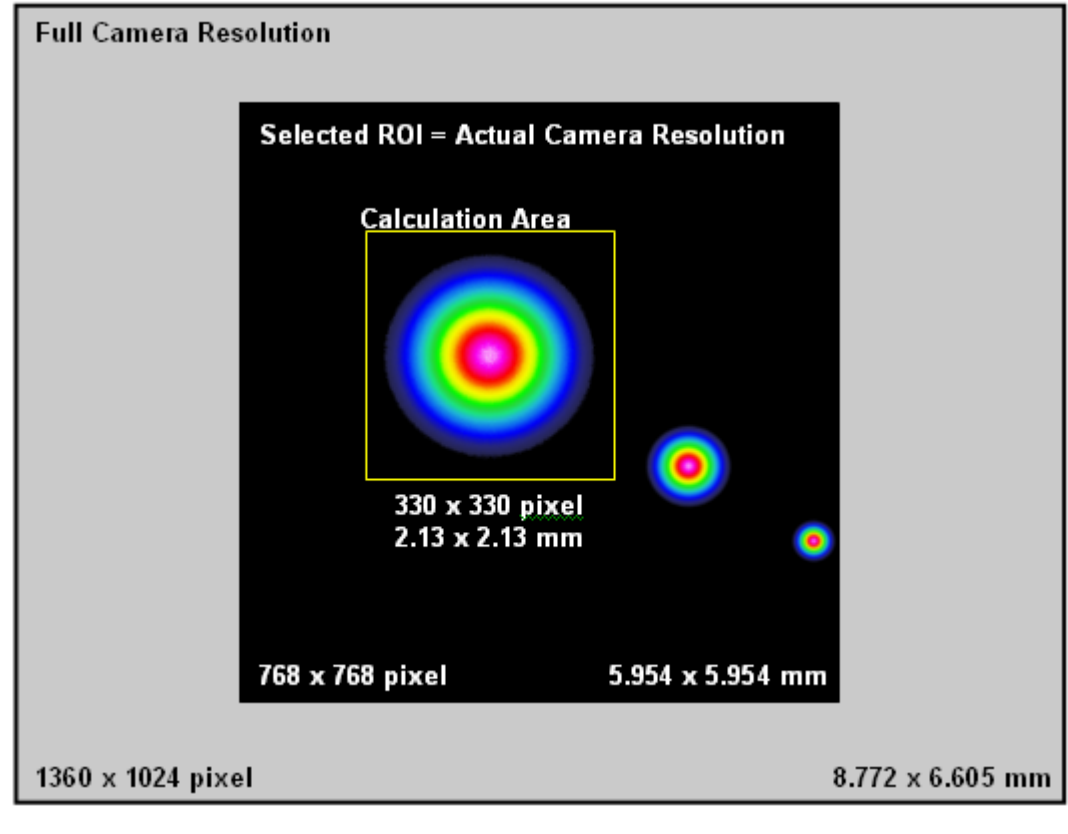

**例子:**

一束光直接进入光束分析仪和经多次反射后进入光束分析仪。ROI选择为768x768 像素以便所有3个光束在2D窗口中可见。但是,为了限制图像访问主光束将计算区 选的很小。

在此2D投影面板中,X和Y坐标定义如下:

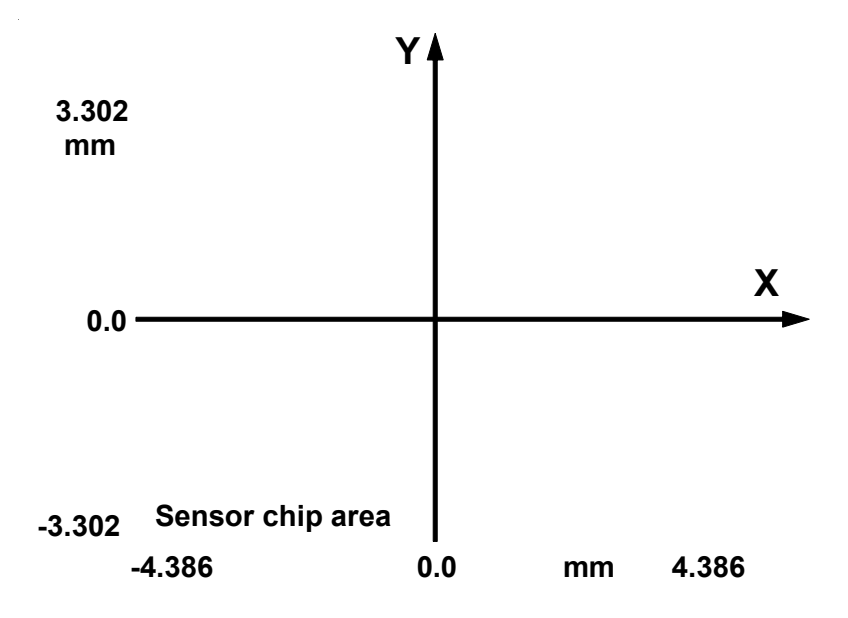

独立于在应用程序设置面板中(见 <u>应用程序设置</u>Issῒ) 已选的单位(像素或微 米),最初的坐标系为已选参考位置。

<span id="page-38-0"></span>**3.3.2.2 3D剖面**

3D剖面图表征了测量光束的功率密度分布。鉴于光束的横截面平行于x-y平面,相 对功率强度强度表示在z轴方向。

通过窗口菜单中的菜单项"3D 剖面"或通过工具栏中的切换按钮 ● 来打开和关闭 该窗口。

可以通过鼠标对3D剖面经行移动,旋转和放大缩小操作。一旦鼠标3秒钟以上没有 移动,

**Rotate**:**旋转:** 按住鼠标右键并移动鼠标

**Move: 移动:** 按住鼠标左键并移动鼠标 **Zoom:缩放:** 滚动鼠标滚轮

则如何对窗口内显示的图像进行操作的提示也将显示在图像的顶部、鼠标移动时提 示消失。

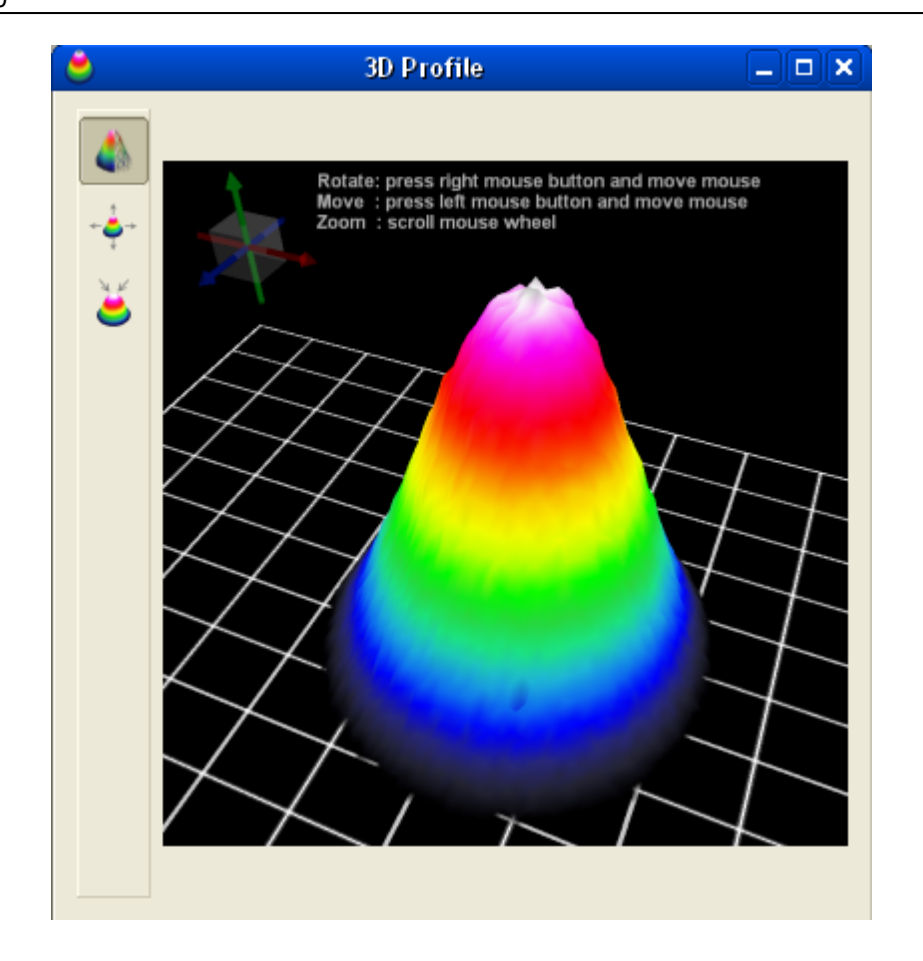

下表总结了3D剖面窗口内可用的工具栏符号及其对应的效果。

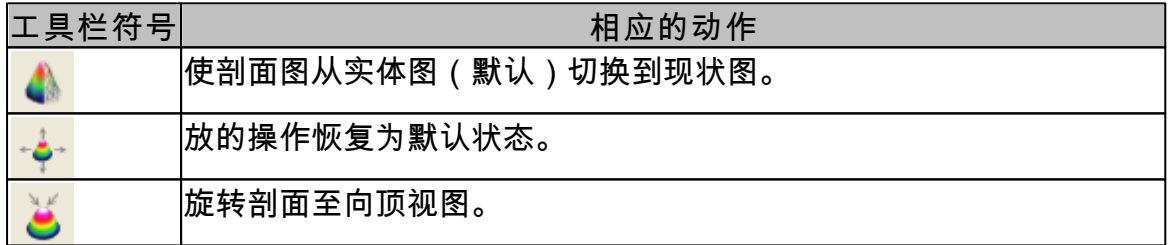

位置,尺寸和旋转角度都可以在 <u>应用程序设置</u>[ss**ì**窗口中显示。

**3.3.2.3 X,Y 剖面**

两个窗口都可以通过窗口菜单中的菜单项"X剖面"和"Y剖面"或通过点击相应的工作 栏符号打开或关闭。 也可以通过点击子窗口右上角的X按钮来关闭这些子窗口。

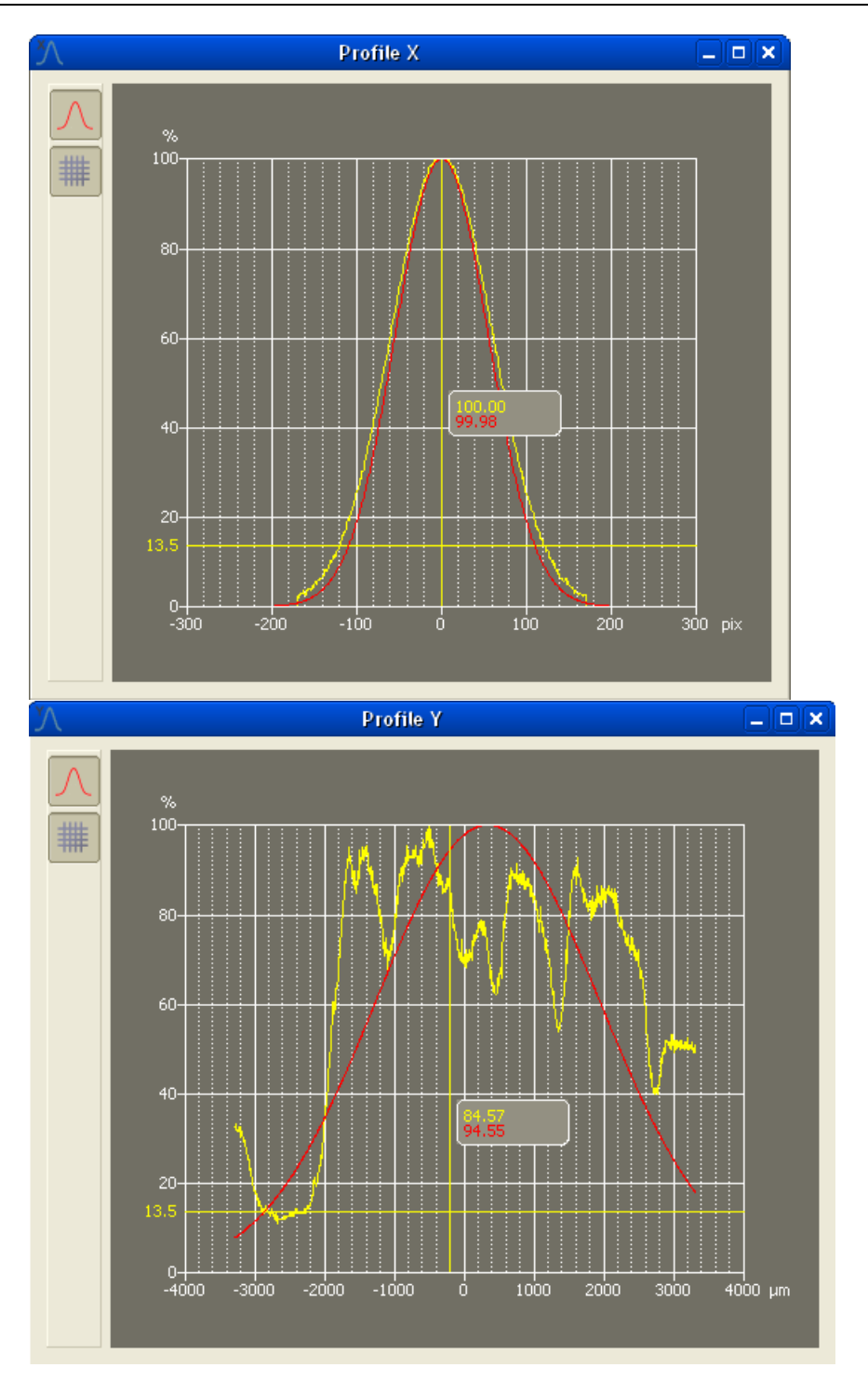

X剖面显示的是从相机图像中获得的但像素行,而Y剖面显示的则是单像素列。行 和列是按照 <u>2D 投影Isi</u> 图中十字线的位置定义的。

黄色的图像显示的是实测的结果而红色曲线则是根据实测结果近似高斯函数拟合的 结果。测量得到的曲线自动按比例显示从0%至100%的相对强度,100%表示所选 行或列中的最大值。高斯拟合曲线的振幅可能低于甚至可能高于实测曲线的峰值强 度。

已选的限幅位显示在纵坐标上(默认值 13.5%)。横坐标以像素或um显示,其范

围与所选<u>感兴趣区</u>Is2有关。尺度的单位可以通[过应用程序设置](#page-59-0)Is8对话框改变。

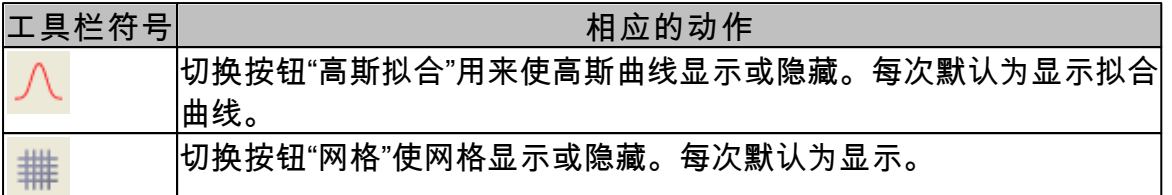

按住鼠标左键在图中画一个矩形框可以对图表进行缩放。一旦完成缩放,在图的右 上角会出现三个按钮。点击"撤销",用户可以返回至上一步缩放状态。点击"返回原 始"则显示完整图表。点击"重做"则执行最近一次的缩放动作。

如果鼠标在垂直光标线的附近,则光标将变为 <sup>+||+</sup> 。按住左键的鼠标移动能使光标 线移动个至图内的某一位置。光标位置的当前值显示在彩色曲线图上光标旁边的矩 形框内。

如果鼠标位置在x轴或y轴的旁边,则光标变为垂直方向的 或水平方向的 。 对于竖直缩放,按住鼠标左键上下移动鼠标,即y轴方向的缩放。对于水平缩放, 则是按住鼠标左键左右移动鼠标。

可以通过箭头键上下,左右移动曲线图的位置。

<span id="page-41-0"></span>**3.3.2.4 计算结果**

在该窗口中显示计算结果。可以通过窗口菜单中菜单项"计算结果"或通过工具栏中 的切换按钮 打开或关闭该窗口。也可通过子窗口右上角的X按钮关闭该窗口。

通过 <u>应用程序设置</u>[st៊]对话框定义在这里计算并显示的输出参数。也可以改变计算 的单位。

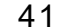

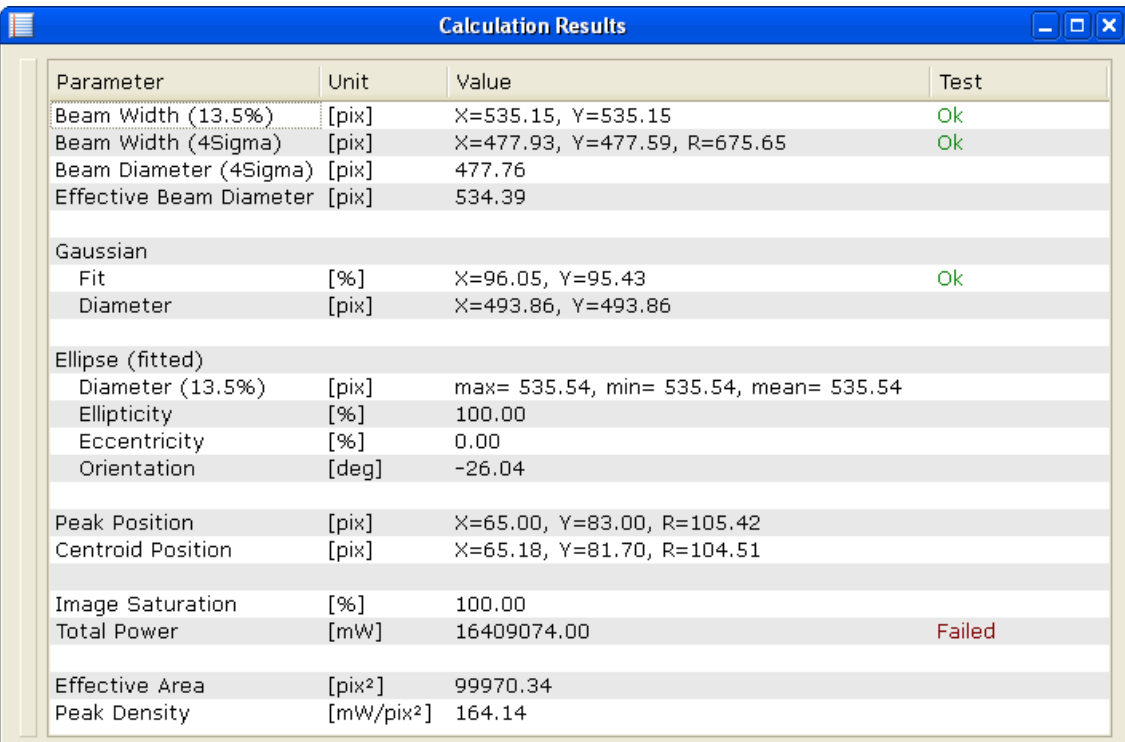

列的宽度是预先定义的,但也可以重新改变尺寸。 所有测量参数的描述可以参看章节 [测量结果](#page-67-0)|66**`**。

**42 BC100**

**3.3.2.5 绘图**

这里有4个绘图窗口,分别绘制位置,功率,百分比和方向。 每一个窗口都包括绘制图和图例说明。

可以通过窗口菜单中的菜单项"绘图"或通过切换工具栏中的按钮 打开或关闭窗 口。也可以通过点击每一个子窗口右上角的X按钮关闭该窗口。

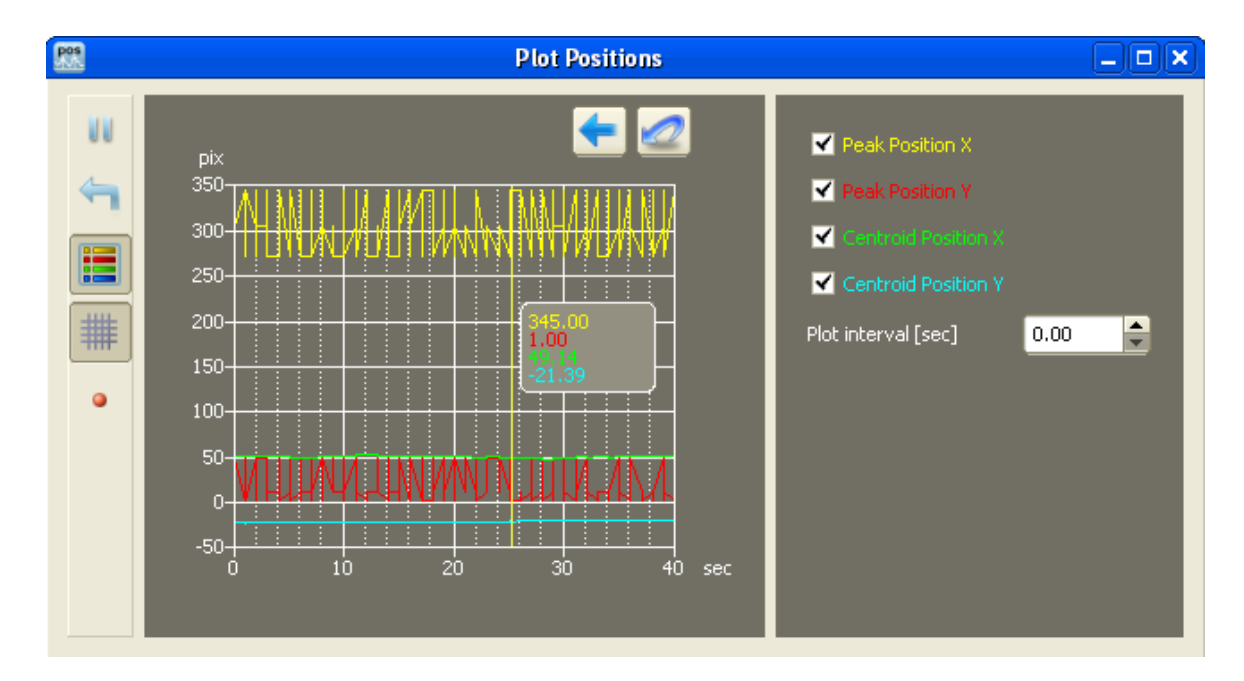

用户可以通过检查图例中的参数选项选着或取消彩色绘图。

绘制的数据自动标在y轴上。按住鼠标左键在图表中拖出一个矩形可对图表中的一 部分经行缩放。

一旦开始缩放,图表右上方会出现三个按钮。点击"撤销",用户可以返回至上一步 缩放状态。点击"返回原始"则显示完整图表并回到。点击"重做"则执行最近一次的缩 放动作。

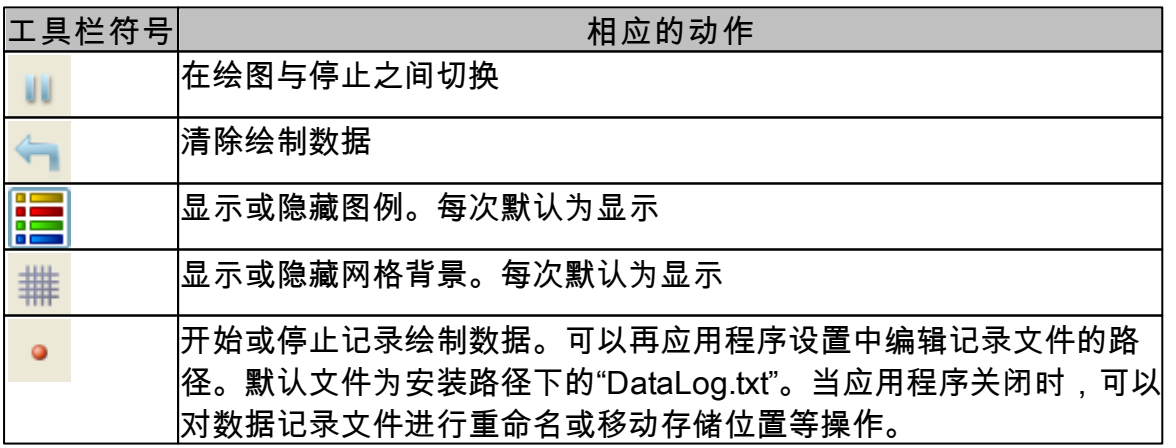

**3.3.2.6 测试**

这个窗口用来定义测试参数的取值范围。

可通过选择窗口菜单中的菜单项"测试"或通过点击工具栏中的切换按钮 <mark>「""</mark> 打开或 关闭该窗口。也可以通过点击子窗口右上角的X按钮关闭该窗口。

该窗口被分割两部分。左边的列表列出了所有可用的参数。选择一个参数则该参数 取值范围被添加到右边。参数值的单位取决于当前的<u>应用程序设置</u>|stৗ,并被显示在 [计算结果窗口](#page-41-0)I40Ì中。

对于每一个参数都可以设置其最小值与最大值。如果对某个参数当前的计算结果在 设置范围内,则该参数名旁边会出现一个绿色的标志。如果计算结果在设置范围 外,则该绿色标志变为红色感叹号。

只有已选中的参数才会被测试。勾选在参数名旁边的复选框可以添加该参数进行测 试。

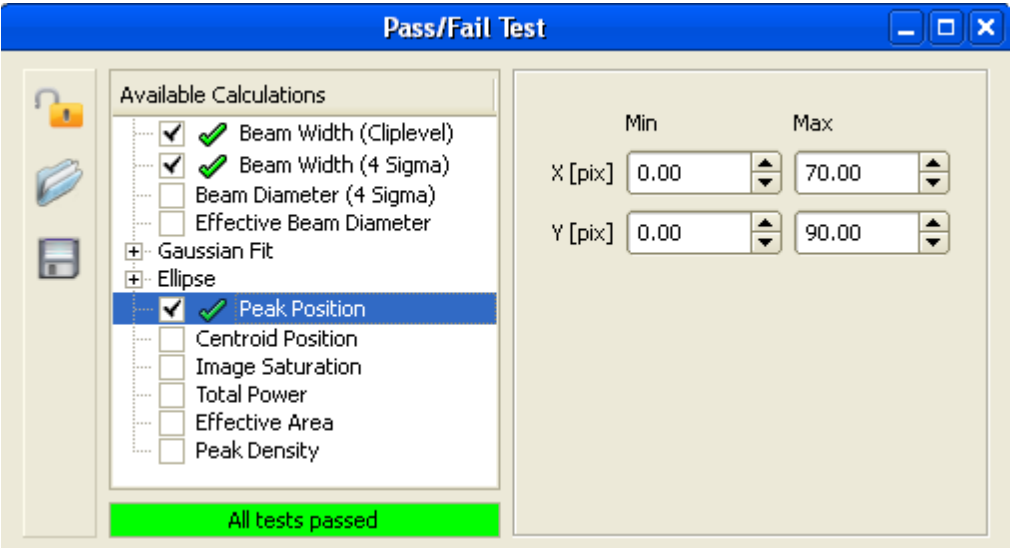

第一次安装相机光束分析仪后,测试参数为解锁状态。点击"Lock"按钮并选择一个 密码可以为参数加锁。

**提示:**使用密码只能输入一次。一个已选的密码不能被更改。

当参数存在锁定状态时其范围不能被改变。点击 锁定/解锁 按钮并输入正确的密码 可以为参数解锁。

为了在下一次重设参数范围、可以将参数保存到测试参数配置文件。该文件会在应 用程序下一次启动时被加载。点击"加载参数"并选择测试参数配置文件就可以从文 件中加载测试参数。

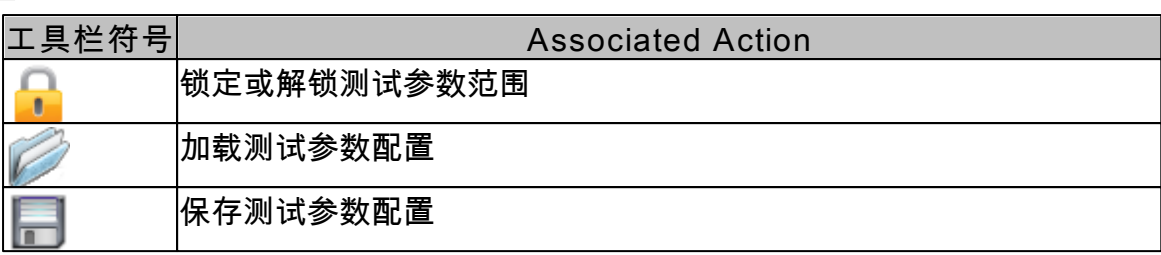

**3.3.2.7 位置**

有专门的窗口用于位置测量。在该图表中每个峰值和重心位置都用点或连线标记出 来。

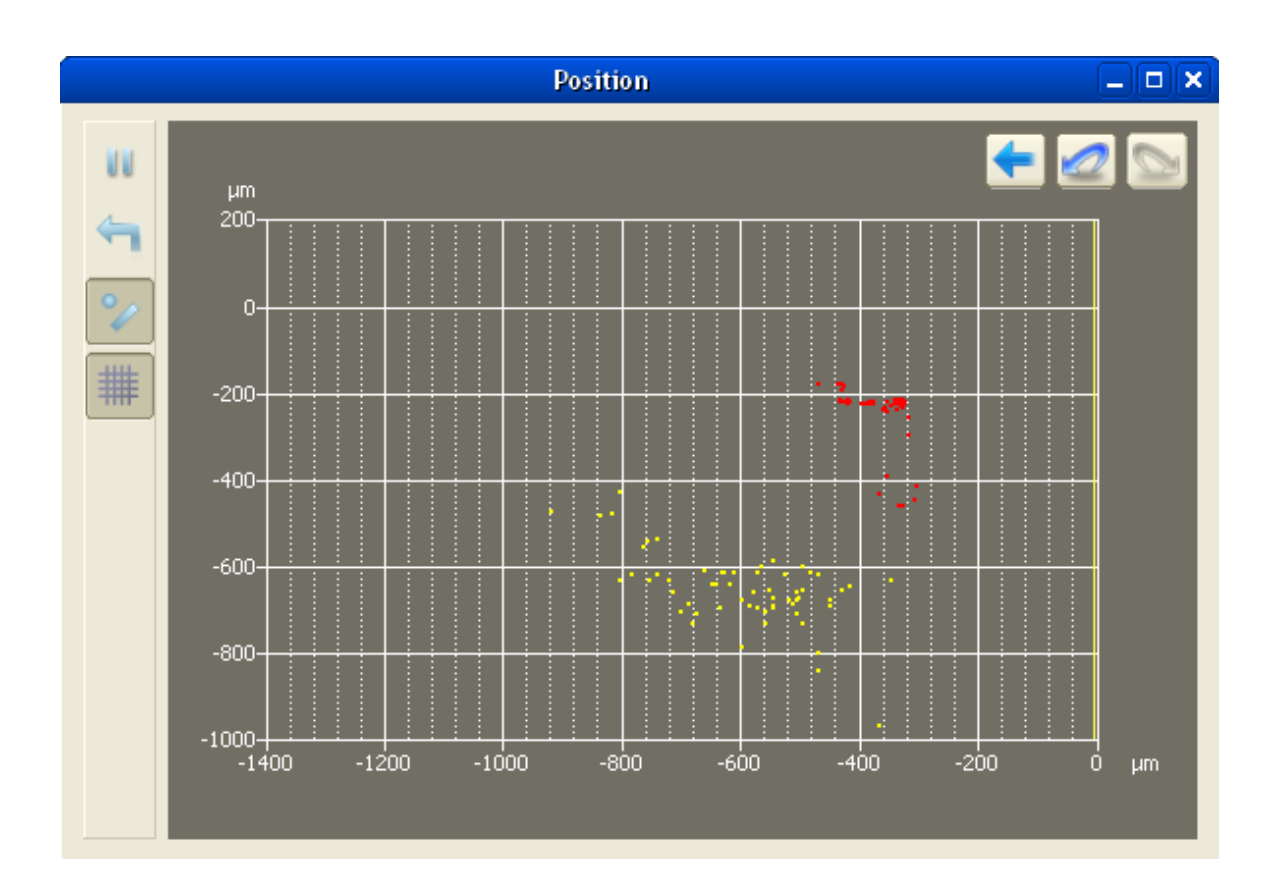

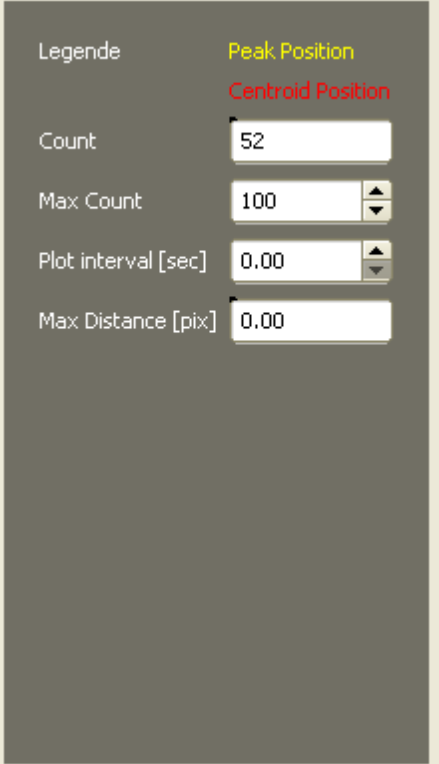

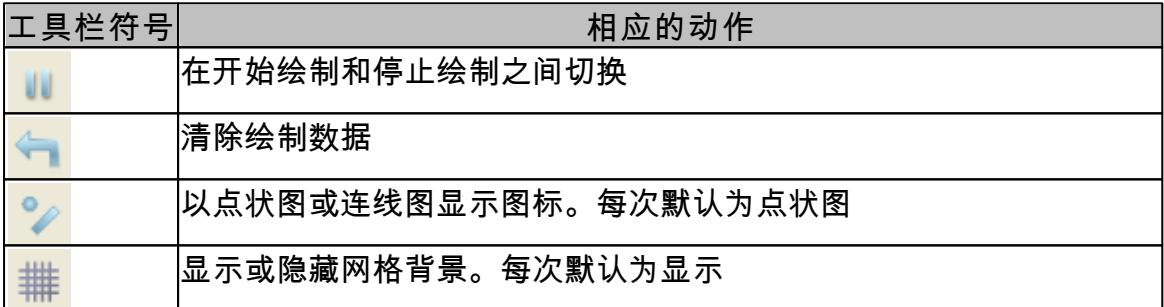

位于窗口右边的图例显示所绘制的位置的名称。所绘制位置的颜色与计算参数的名 字相对应。

图例下面显示的是已绘制的位置的计数。通过"最大计数"对绘制位置的最大数量进 行数值控制。数值控制的范围为1至1000000个绘制位置。

下一个参数控制两个绘制位置之间的延迟。数字0代表尽可能快的绘制每一个输入 的数据。绘制时间间隔的取值范围为0至10000秒,精度为0.01秒。

显示的最后一个参数代表一个绘制位置距所有绘制位置重心的最大距离。重心的位 置可能因每一个输入的数据而发生改变。

#### **3.3.3 保存设置**

对GUI包括图形显示和仪器设置方面的实际设置在你退出程序时将自动保存。当你 再次启动光束分析仪GUI时,上次的设置将自动被载入,并且你可以继续你的工作 就好像没有停止过一样。

例外:3D图像的缩放,旋转,平移的设置不能保存。这是为了在每一次启动GUI是 可以看到完整口径范围和完整振幅范围的内容。

提示:因为总是在连续模式下启动,所以当相机光束质量分析仪GUI重新开始测量 时,之前处在停止状态的测量将被忽略。

## **3.4 使用BC106测量**

**操作光束质量分析仪BC106的一般准则**

- 为了获得正确、可靠的测量结果,您必须遵循以下基本准则:
	- 1. 给光束质量分析仪提供稳定的 [支架](#page-10-0) ,并能与分析仪底面的螺纹良好配 9 合。
	- 2. 确保仪器在其 [功率量程](#page-75-0) 范围内使用。 74
	- 3. 从适合在您的工作光源波长 (UV / VIS) 的 滤光片转轮 中选择中性密度滤光 片。
	- 4. 选择适合所用激光器功率的衰减片。
	- 5. 测量光束应于BC106 光束分析仪相机前表面垂直。
	- 6. 尽量减少进入光束分析仪入口孔径的背景光,可使用高损耗的中性密度滤光 片。
	- 7. 如果相比背景光,光源强度太弱,需要进行 <u>背景光校正</u>Ⅰങ`̀]。

## **警告**

**请勿往光束分析仪孔径内插入任何东西, 否则会损伤无外层保护的感应器芯片! 防止灰尘或其他污染物进入入口孔径! 保持光束功率低于允许的阈值, 否则可能损坏此仪器!**

#### 为了精确测量功率,您应该:

- 1. 输入正确的工作波长。
- 2. 输入选定的中性密度滤光片损耗。
- 3. 执行 <u>[用户功率校正](#page-63-0)</u>Ⅰεzῒ以达到最优的功率测量精度。

**性能优化**

一旦在"设备选择"面板中选择BC106设备后,测量开始,并工作在连续模式。暂停 连续测量模式,更利于对捕获的最后一张光束图像进行分析获得详细的光束质量参 数。同样,当暂停连续的图像数据传输时,图像用户界面将工作得更为流畅。

光束质量分析仪的测量速度依赖于许多设备参数的设定,如快速/精密模式、图像分 辨率(兴趣区),和选择的曝光时间。同样,测量速度还依赖于您计算机的性能,另 外,打开的用来监视测量结果的子窗口和激活中的需要计算的数值参数的数量也都 可能降低这一测量速度。

**48 BC100**

**3.4.1 操作该仪器**

请确认光束质量分析仪相机已连接到计算机上,且驱动也已依照 <u>连接到计算机</u>I $\it$ 2 章节中描述的步骤正确安装。在程序的首次启动时,将显示设备选择面板。

1. 在 **"设备选择"** 选项卡中的设备列表中根据您准备使用的器件选中"BC106-UV" 或 "BC106-VIS"设备。 可以通过选择设备类型(UV/VIS)或序列号来完成设备识 别。

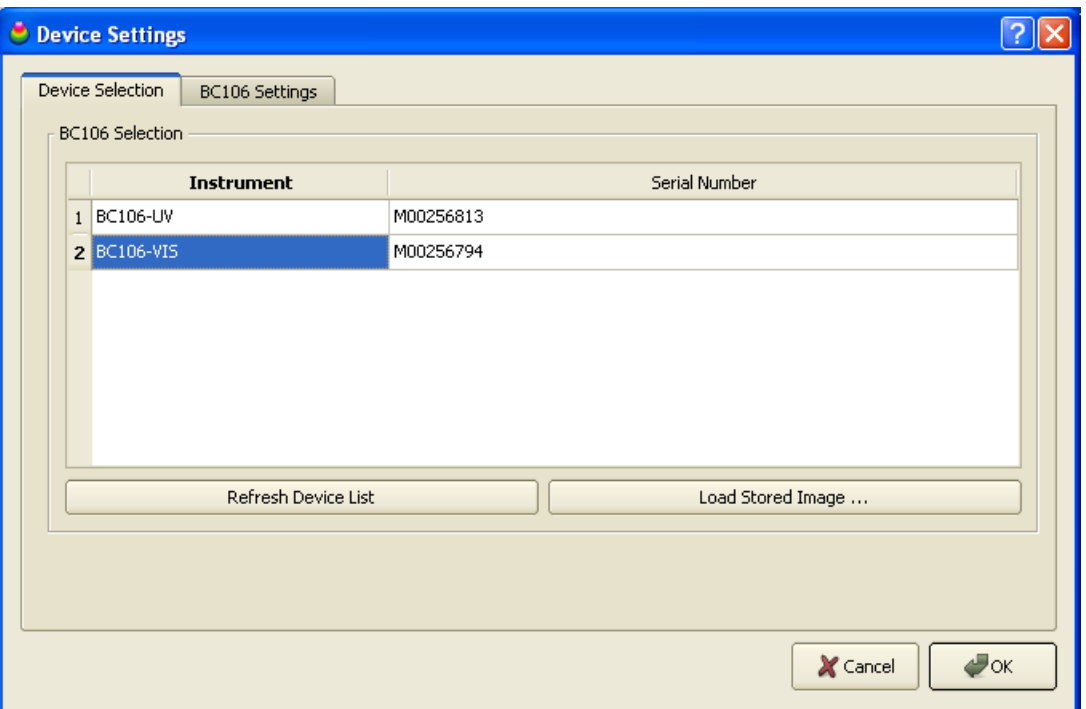

有关设备选择更详细的说明可查看 "<u>启动应用程序</u>Izs**ì**" 章节。

点击 **"确定"** 后即可使用选中的光束质量分析仪工作,也可在 **"BC106 设置"** 选项 卡中对重要的设备设置进行调节。

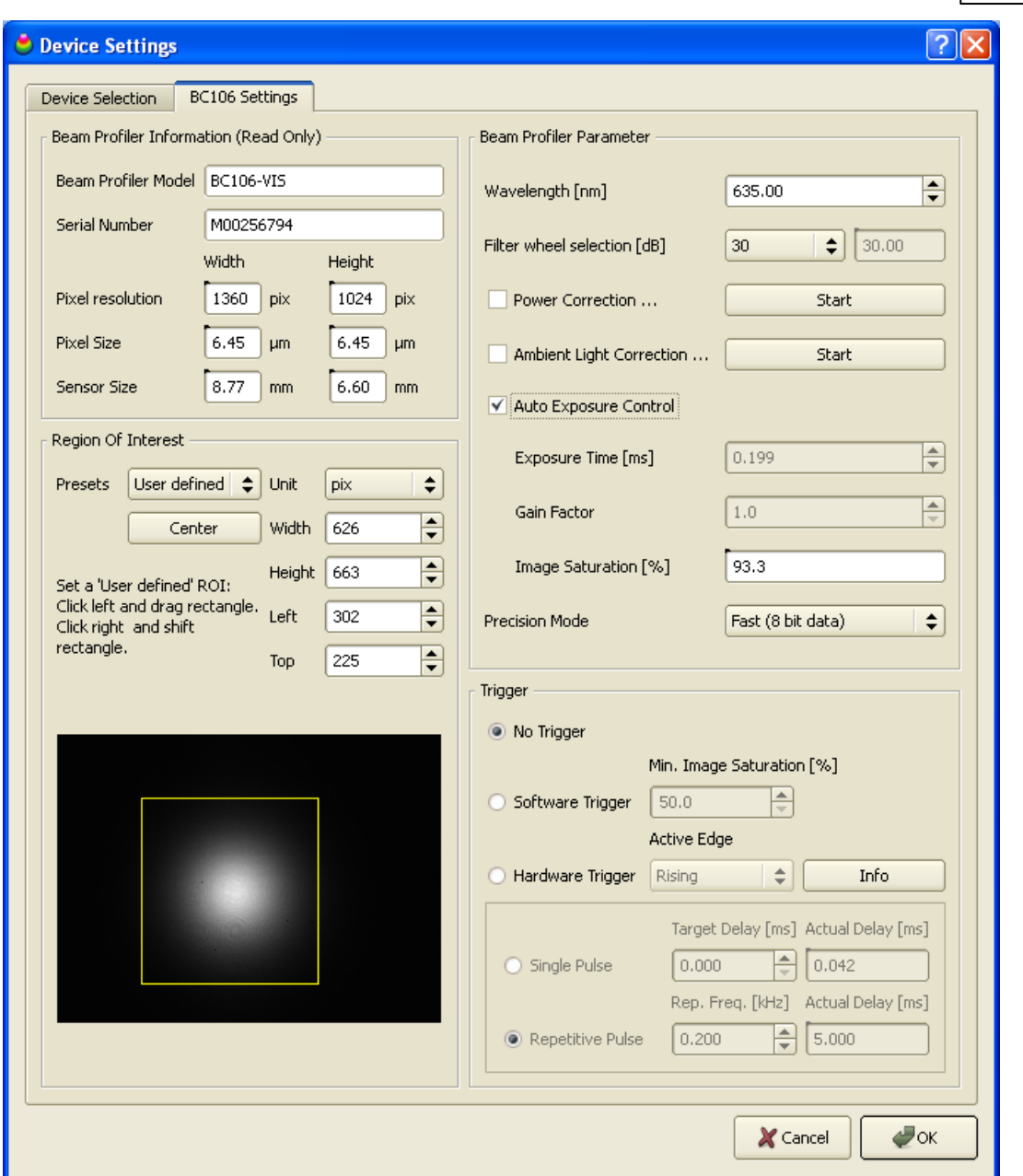

- 2. 左下方显示的是相机的**预览图像**。若您的激光光束大小比传感器感应区小很 多,只需在预览区拖曳出一个矩形区域来定义一个**兴趣区(ROI)**。光束质量 分析仪相机将只传送被选中区域的图像。
- 3. 在右上角输入激光器的波长及在 <u>滤光片转轮</u>|:oῒ上选中的中性密度滤光片的衰减 系数(标称衰减值已被标注在转轮上)。
- 4. 第一次连接相机时,相机参数为下列默认值

**50 BC100**

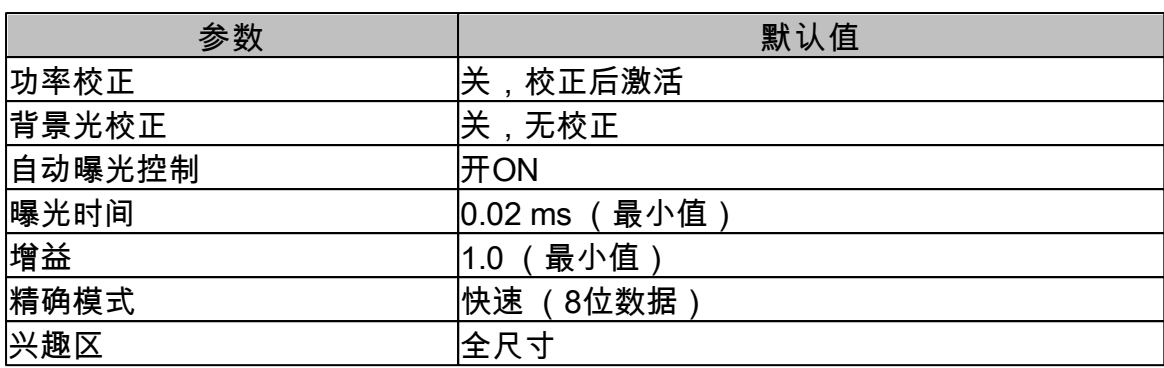

这些参数的选择满足大多数应用要求。更详细的设置和附加特性说明,请参见 [仪器](#page-52-0) [设置](#page-52-0)</mark>[51]。

5. 点击"确定"接受以上设置,直接进入连续测量模式。

第一次启动程序时,会自动打开并排列三个子窗口。用户可以使用"窗口"菜单中的 选项或工具栏中的图标来打开或关闭子窗口。

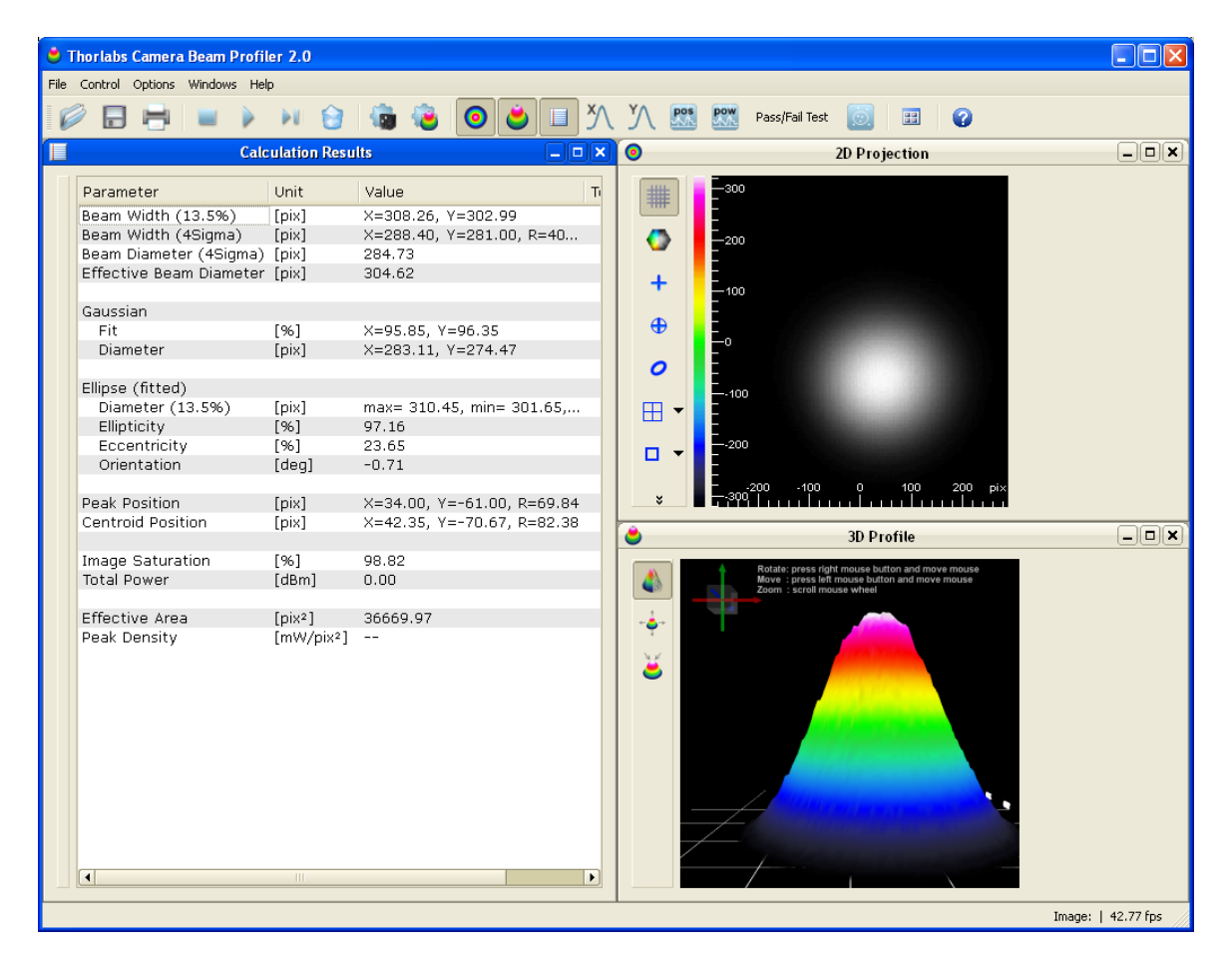

<u>[2D 投影图](#page-35-0)</u>|з4]窗口通过灰度值或色标来显示感应区的光强分布,<u>3D 质量分析图</u>|з<del>/</del> 将光强转化为第3维坐标值(Z轴)。数值计算结果则显示在 <u>计算结果</u>I40 窗口。在 应用程序设置面板上可以对需要计算参数的数目进行修改。 子窗口中的所有选项的说明可参见 <u>子窗口</u>Iз╗。

## <span id="page-52-0"></span>**3.4.2 仪器设置**

为了得到准确的测量结果,在使用BC106相机光束质量分析仪之前,您需要合适地 设置参数,来满足您的测量需求。

在菜单栏打开"选项"->"设备配置…",或者选择工具栏中的<sup>《图</sup> 图标来打开设备配置 面板。然后,选择第二个选项卡"BC106 设置"。

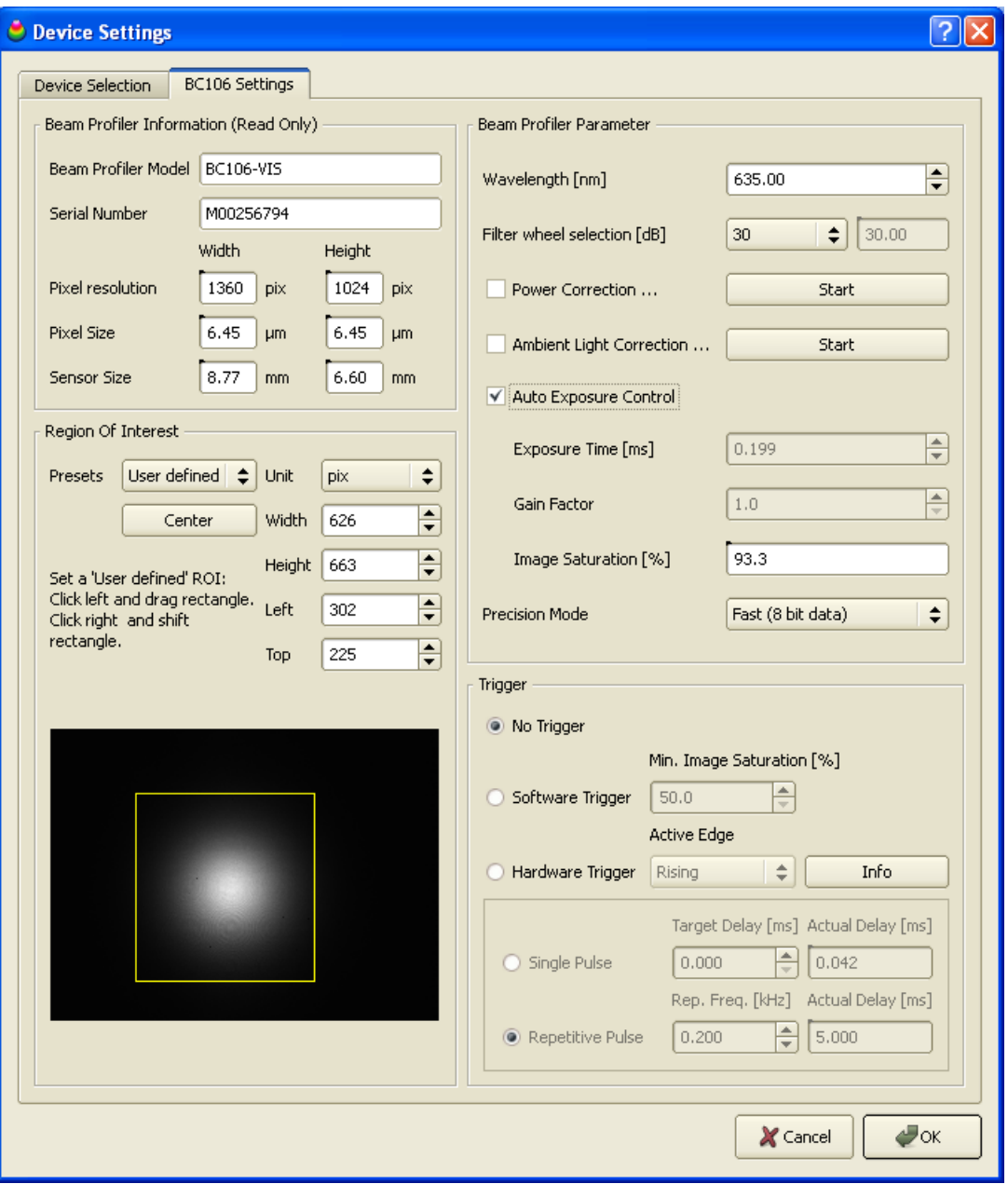

这一面板包含了相机的主要设置。调整不当会导致测量结果错误,因此,请熟悉这 此命令的含义。所有可见的命令解释如下:

**光束质量分析仪信息**

此部分参数是从BC106设备中读出来的,包括此光束质量仪的型号(-VIS 或者 -

UV),序列号及感应器的主要信息。

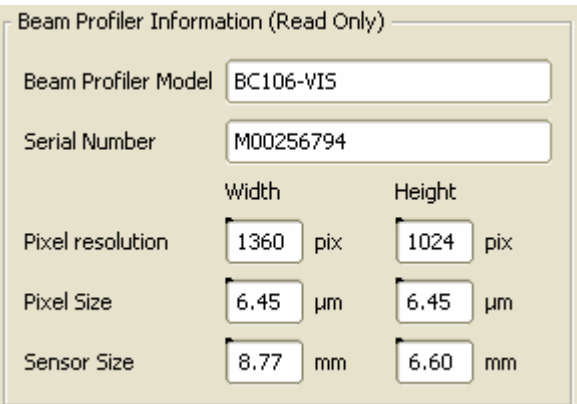

下方显示的是相机兴趣区的最高分辨率(ROI)、象素大小和感应器的最大物理尺 寸。

<span id="page-53-0"></span>**兴趣区(ROI)**

有效区定义相机感应面中的一个子区域,最大1360 x 1024象素,最小32 x 32象 素。只有被选为有效区部分的图像数据才会从相机传送到计算机中,有效区越小, 需要的带宽也就越小,这样,测量速度可以更快(帧每秒,fps)。

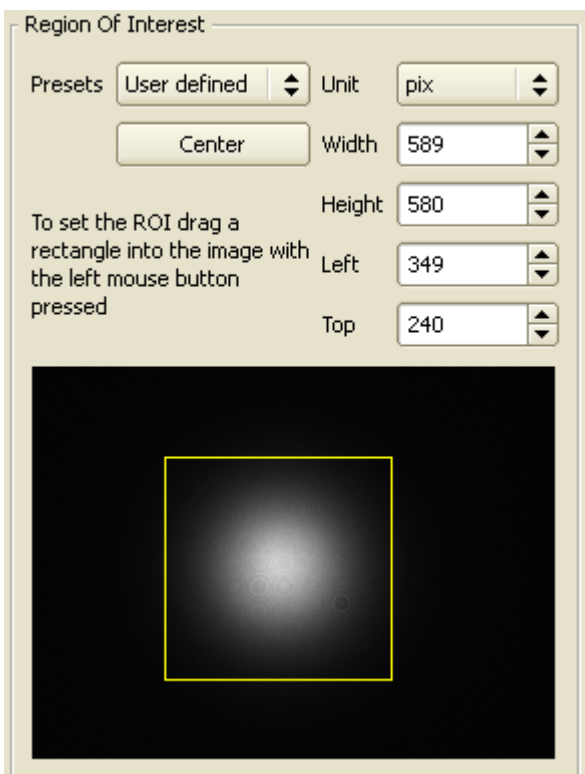

可以点击相关命令,选择合适的预定义的兴趣区大小。

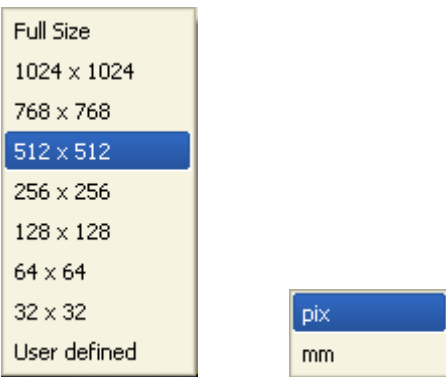

选择预定义的兴趣区大小,兴趣区会自动移动到感应器中心。参见下面的 **预览图 像** 可以对黄色矩形的兴趣区进行可视化的调整,在该矩形内右击并拖动鼠标可以 在感应区范围内移动选中的子区域。

你也可以选择一个用户自定义的兴趣区(ROI)。通过按住鼠标左键拖动鼠标从左 上角到右下角来选定一个矩形的预览图像。所选择的兴趣区的大小和位置会显示在 右边的控制区,而且最近的预设值会自动的被"**用户自定义**"所选择的值所替代。用 户也可将所需的长度、宽度、以及左上角坐标手动输入到控制区的相应位置。

**提示:** 兴趣区的原点(0,0)位于整个感应区的左上顶点,也就是说"左边"和"顶 点"描述的是对应的兴趣区边界左上角。不要把这个和下面提到的兴趣区中心位置 所对应的坐标轴X轴Y轴混淆了。

点击"**居中**"把所选择的真实的兴趣区移到整个图像区域的中心位置。

校正兴趣区

如果所测量的光束小于相机光束质量分析仪的口径,则可由相机自动来限定捕获区 域。减小有效区的大小,使整个光束图像充满有效区。 但是,也不要把兴趣区取得太小,以免那些低强度的光束的区域被截取掉了!这样

会导致数值结果不正确(例如光束的中心位置),如果所选择的有效区的大小还不 到数值算法的截取区域(默认为峰值强度的13.5%),甚至会导致光束宽度的不正 确。当所测试的光束大于和所选的兴趣区时,就必须扩大兴趣区的范围。兴趣区的 长和宽必须至少是光束宽度的两倍。

**提示:** 光束质量仪的原点(X=0,Y=0)固定在整个感应区的中心。改变兴趣区使 其偏离中心,而所计算的光束位置是不会变的,因为光束位置是由整个感应区决定 的,和兴趣区的坐标没有关系。

**Be光束质量分析仪参数am Profiler Parameter**

在BC106的设定面板的右边,有一些重要的光束质量分析仪操作控制参数。请阅读 以下说明并留意对你有用的设置信息。

**波长**

输入你的工作波长(单位nm)作为测量总功率的前提条件。这个能使光束质量分 析仪调用内部存储好的波长功率响应曲线,波长只影响测量的总功率的值而不会有 其他影响。

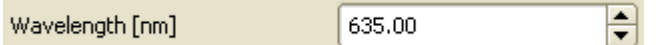

BC106-UV型号的波长可选范围是190-1100nm,而BC106-VIS型号的波长可选范 围则是350-1100nm。

**滤光片转轮选择**

通过旋转光束质量分析仪前面自带的滤光片转轮,总共有四个不同的中性密度滤光 片(ND)可供选择。详细的说明请参看 滤光片转轮 章节。

您必须输入所选择的衰减片的**衰减系数标称值**以便在计算总功率时计入衰减。

 $30,00$ Filter wheel selection [dB]  $30<sub>1</sub>$  $\div$ 

从下拉列表中选择所选的衰减片的衰减系数。

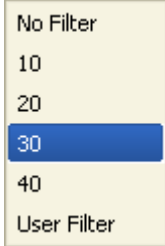

当把光束质量分析仪入口前面的衰减片转轮移开也就是没有衰减(0dB)时,请选 择**"无衰减"**。如果你用的是自己加的衰减片或者分束器,请选择**"自定义"**并在右边 输入你所选的衰减片的衰减系数。

如果输入的值不在设定的范围(0-100dB),将会弹出下面的出错信息:

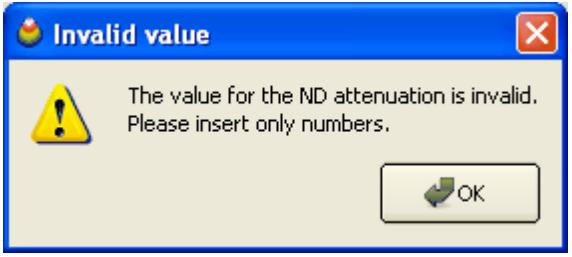

提示: 选择合适的正确的衰减系数是正确的测量的前提条件。

**功率校正**

功率校正是使用参考功率计对光束质量分析仪测量出来的总功率进行校准。通过这

次校准,光束质量分析仪测量出来的功率就能当作正确的功率测量值。 点击"开始"进行功率校正。

Power Correction ... Start

详细说明请参看 用户功率校准 章节。

**背景光校正**

因为背景光在功率上无法同光束区分开,建议您尽可能地减少背景光进入相机口。 这样,背景光会引起初始光功率有一个偏置,增加测量光束光强,导致光束参数结 果不精确。背景光校正功能可用来降低可测量强度背景光的影响(X Y形态的边沿 未降低到0)。

点击"开始"进行背景光校正。

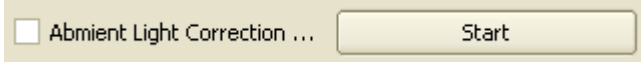

更详细的说明请参见 背景光校正。

**相机的黑色等级**

无需对黑色等级进行调节,因为相机本身装配了自动的黑色等级补偿,该功能可以 有效的保证零光强光束的无偏差测量。因此无论是手动还是自动调节黑色等级都是 没有必要的。

因为增加感应器的黑色等级与均匀分布的背景光效果类似,所以背景光矫正也可以 消除剩余的黑色等级值。

**曝光控制**

自动曝光控制

光束质量分析相机的曝光控制包括对曝光时间和电子学增益的调节。这两个设置决 定了相机的灵敏度,使其适合于实际的光束功率以便确保相机的模拟数字转换器可 以对几乎整个幅度范围进行测量。

默认状态下,这两个设置被自动控制在AD有效量程对应图像饱和度的80%至 95%。

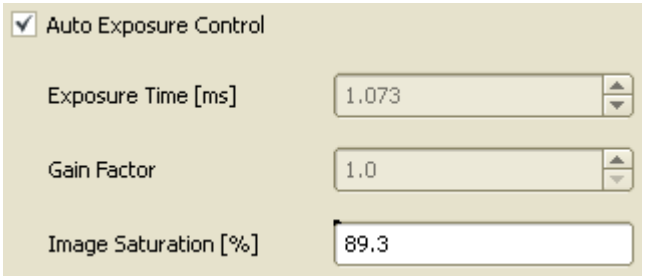

强烈推荐通过"自动曝光控制"的复选框来使用自动曝光控制。一旦该功能被激活, 光束质量分析仪软件将自动调整到合适的曝光时间,并以最优化的方式得到附加增 益。处在该状态时两个控制选项都变为灰色并只显示实际选择的参数。目标是在选 中的有效区域中将最亮的像素保持在一个高饱和的水平,但是又要防止100%饱 和,这是因为AD转换器对图像数字化的量程限制。

如果是激光功率不稳定或是脉冲光的情况,关闭自动曝光功能而选择手动设置最优 值可能是更有利的甚至是必须的。这时,你可以勾掉"自动曝光控制"复选标记。

手动曝光控制

Auto Exposure Control

曝光时间指的是全局快门打开,图像感应器被暴露出来的这一段时间。对于连续光 源,曝光时间与图像亮度呈线性关系。增加曝光时间就会增加亮度,反之亦然。 以0.063ms为步长宽度时,曝光时间的可调范围为0.020ms至1000ms。而更短的曝 光时间如20µs, 43µs, 74µs, 136µs, ... 则需要更小的步长。

Ð Exposure Time [ms] 1.073

点击向上和向下箭头可以逐步的增加和减少曝光时间。步长将自动调整以适合当前 值,改变量始终为当前值的20%。当输入某个值时将立即覆盖当前值。

₽ Gain Factor  $1.0$ 

增益系数表示CCD感应器与AD转换器之间的电子学放大器的线性放大系数。更高 的增益可以使图像亮度增加但同时也增大了图像噪声。因此,强烈推荐通过控制曝 光时间来对亮度进行调节。

只有在以下情况时才可以将增益设置在大于1.0的状态:

- 曝光时间已经设置在最大值或者
- 曝光时间设置在小于1ms并且良好的增益调节有利于填补连续两次曝光时间之 间的亮度空隙。

图像饱和度

图像饱和度与图像中最亮像素点的强度有关,并以有效量程的百分比(%)的形式 表现。该有效量程指的是从黑色等级到AD转换器在其满刻度值时的饱和度这段范 围。建议将图像饱和度保持在一个较高的水平以便可以充分利用AD转换器的分辨 率(4095位对应12比特,255为对应8比特图像数据)。实际使用时的图像饱和度 是以数值来表示的并且如果饱和度被调节到了不合适的状态,其值将以颜色加注。

饱和度大于或等于95%时,由于太过接近饱和状态,所以数值便被表示为红色并且 截断信号。在这种情况下应减少曝光时间或降低增益。

97.65 Image Saturation [%]

饱和度低于50%时,由于可用的饱和度不足所以数值将被表示为橘黄色。这时应该 增加曝光时间或提高增益。

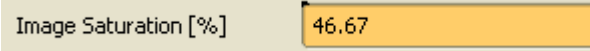

**精确模式**

精确模式用来控制每一个相机像素点数字化所需要的比特数。

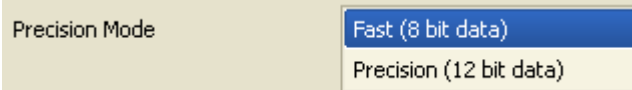

下表总结了两种模式的优势与不足。

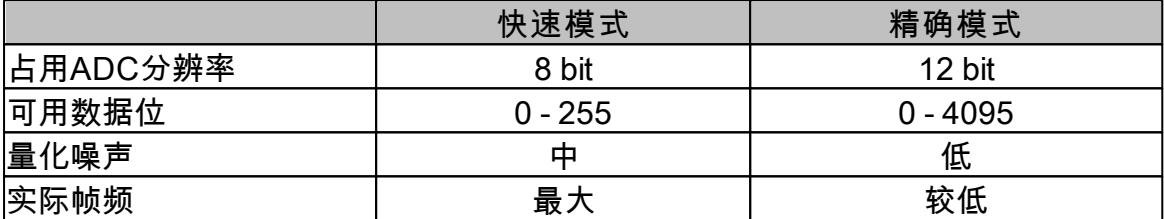

默认状态为快速模式,以便保证最大帧频。对于要求低噪声和高精度测量的情况需 要转换到精确模式。

**触发**

电子学TTL电平触发输入用来对激光脉冲与相机曝光时间进行同步。更多实现触发 功能的细节内容请参见章节 <mark>脉冲光源</mark> /ਨੀ 。

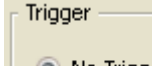

◉ No Trigger

触发状态默认值为"无触发",对应于无触发的连续光源。

**退出**

尽管每次对上述控制项的更改都立即生效,但是当你想要离开"设备设置"面板时仍 需要点击"确定"以保证所有实施的更改保持有效。如果你想要取消所有新实施的更 改,请点击"取消"。这种情况下仪器将恢复到进入"设备设置"面板之前的状态。 例外:功率校准和背景光校正,只要被成功处理即保持有效。

**58 BC100**

## <span id="page-59-0"></span>**3.4.3 应用程序设置**

不同于 <u>仪器设置</u>[sɪৗ,这些应用程序设置与计算和图形表示选项有关。

从菜单中依次打开"选项"->"应用程序设置...",或者点击工具栏中的 来打开应 用程序设置面板。选择左侧的"计算"选项卡。

**计算设置**

选择"计算"选项卡,显示影响数值计算的选项。

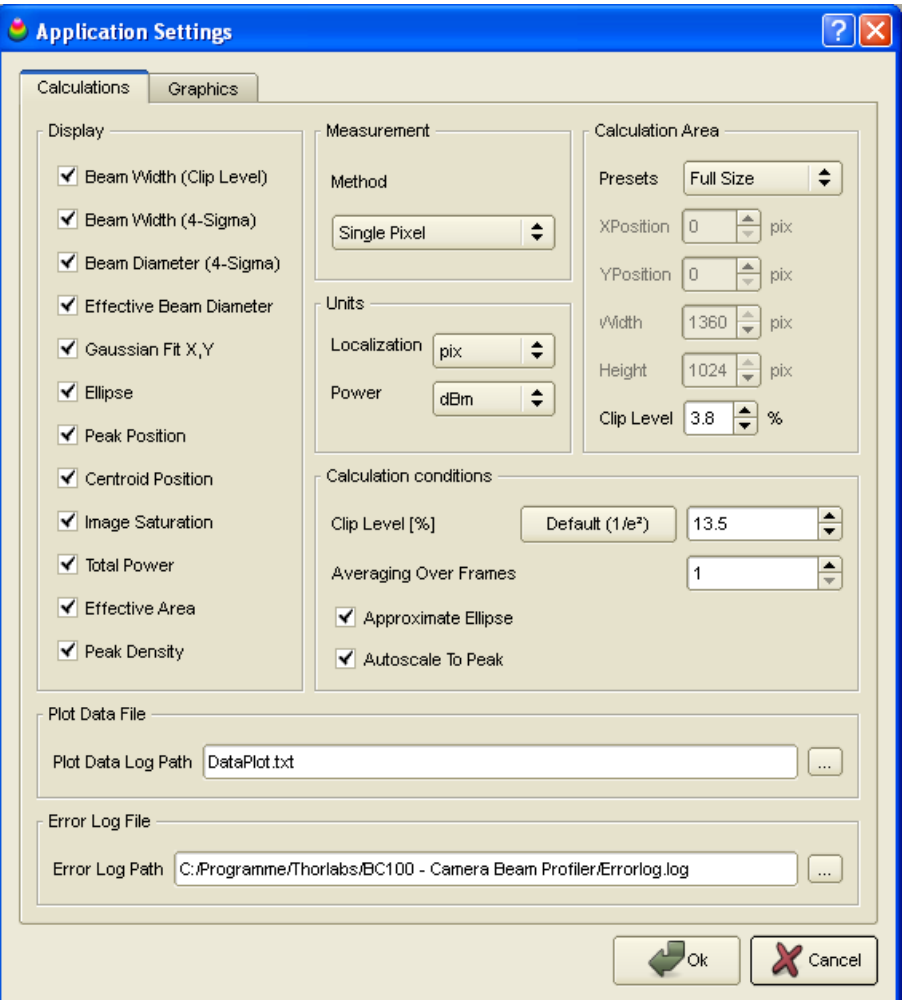

**方法**

从正常模式和狭缝仿真模式中选择,前者通过计算所有单个像素,后者中的一些计 算结果(例如,带截断比例和高斯拟合的光束宽度)与行和列的和有关。

**显示**

选中或除去显示在"计算结果"窗口中的光束参数, 参见 <u>测量结果</u>Iฒ

**计算结果**

计算区域在所选兴趣区中定义了一个矩形区域,参见 <u>设备设置</u>Isiไ。兴趣区决定了 从相机获取并显示的图像区域。计算区域等于或小于兴趣区ROI的面积,定义了所

有参与数值计算的图像区域。 此即,ROI内计算区域外的像素点,只显示而不用来 参与计算!

- 这一限制在一些方面特别有利:
	- 选择多光束中的单个光束点并分析
	- 抵制背景或杂散光
	- 降低测量噪声
	- 提升性能

**提示:** 建议设置相机ROI为最小可用区域,而非用一个较大的ROI,然后再通过计 算区域缩小。后者这将增加测量时间。

计算区域有三个设置选项。

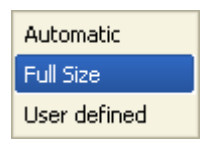

**自动:** 软件将自动分析相机传来的每一幅图像,并确定当前的可计算功 率。 低于峰值功率 1% 的区域在进一步的计算中将被去除。 **全尺寸:** 全尺寸表示ROI即参于光束计算的区域。 **自定义:** 用户输入一个矩形区域作为计算区域。输入表示计算区域的像素

坐标值和大小,或只是在2D投影窗口中拖出一个矩形区域。

当选择了"自定义"选项,您需要以数值形式输入计算区域的位置和大小。所有参数 以像素为单位,整个感应器的左上角为原点。X坐标表示左侧空白,Y坐标表示上 侧空白。

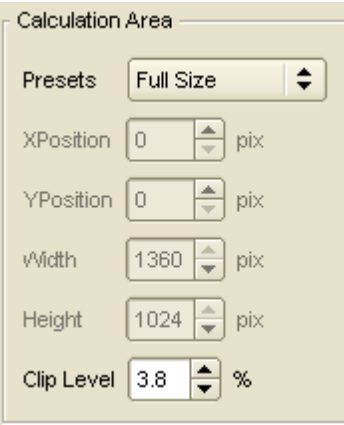

计算区域也可通过在 <u>2D 投影图</u>Iз4Ì窗口中进行可视化设置。详细描述请参见有关 章节。

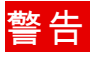

**计算区域不应该切除光束形态的低强度部分。这将引起不正确的计算结果!**

**注意:** 当ROI大小和位置被修改后,计算区域将不会设为"自动",而是"全尺寸",即 新的ROI本身。

**计算区的限幅电平**

计算取四个方向的边界由限幅电平决定。当某个方向上所有像素值(像素的峰值) 低于限幅电平是,该方向的边界就被设定完成。降低限幅电平则增加计算区域,反 之亦然,例如4-Sinma直径。

**单位**

表示位置、距离以及宽度的所有计算结果右侧的单位都可以在 **pixel 和 µm** 中进行 选择。 总功率结果可以用 **mW 或者 dBm** 为单位显示。

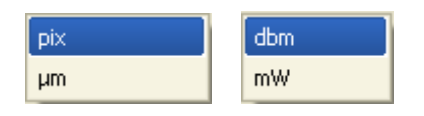

注意,得到的功率结果也与波长设置,衰减片的选取以及功率校正过程中计算的功 率校正值有关。详情参见章节 <u>用户功率校准</u>Ⅰ๏zৗ。

**计算条件**

限幅电平在被测量光束剖面的暗水平(0%)和峰值水平(100%)之间定义了一个 相对强度,以便测量该光束的宽度。默认值定义为峰值强度的1/e2 =13.5%。你也 可以通过输入适当的值来定义你想要的限幅电平值。

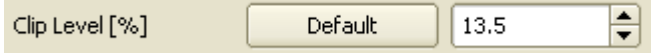

输入值必须在5%至95%之间才是有效的。点击**'Default'**将限幅电平设置为默认的 13.5%。详情可参看附录 [光束宽度和限幅电平](#page-155-0) 。 154

设置**平均多帧**的数值大于1可以降低噪声。所选择的帧数是平均的,并且只有平均 帧数才被显示和用于计算。

퓌 Averaging over frames  $\vert$  1

该设置在光强或光束形状不稳定且屏幕的刷新率对于数据的读出足够快时是很有用 的。同时,利用该功能可以抑制光束分析仪的噪声,特别是在光强较弱的时候。 平均数在1至25之间可选。

勾选**'近似椭圆'**选项框可以得到椭圆光束的最佳拟合。

 $\sqrt{\phantom{a}}$  Approximate Ellipse

该设置提供了更稳定可靠的椭圆拟合结果。否则,椭圆数据会仅从椭圆光束横截面

的最小和最大参数得到,这样做会引入更大的噪声,使得结果很不可靠。

勾选**'自动缩放到峰值'**选择框可以自动将所选择的行/列缩放到峰值位置。

Autoscale To Peak

不勾选则会缩放x-y-剖面至像素权重最大区域。

**图形设置**

选择标签'图形'显示和3D图形相关的参数。

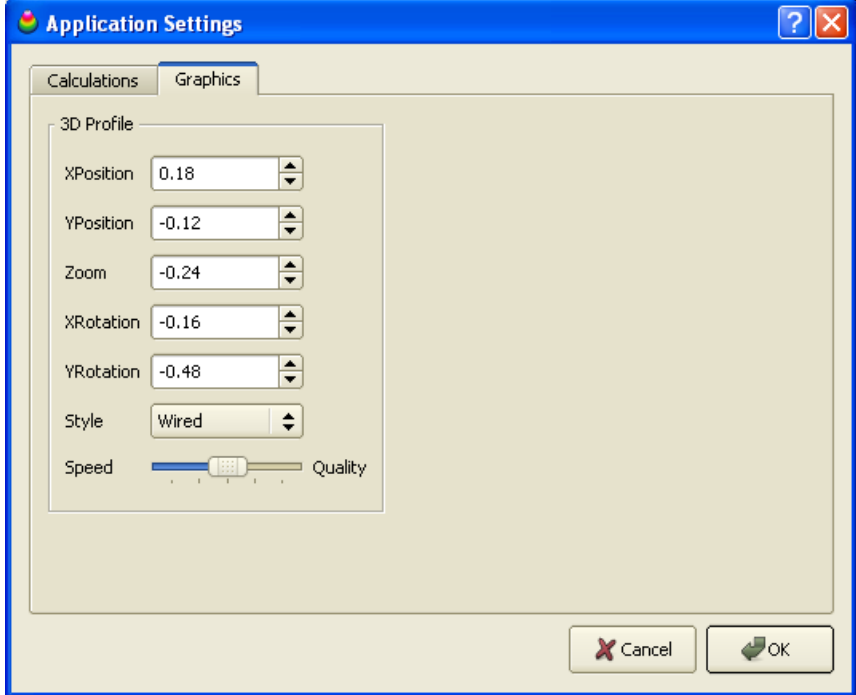

**3D轮廓**

这里所有列出的控制都显示的是3D轮廓图像的实际的位置,缩放和旋转角度设 置,参看 <u>3D 轮廓</u>Ist]。这里你可以通过输入数值来对相应的3D轮廓外观进行操 作。3D轮廓的'风格'可以设置为'实体'或'线条'。

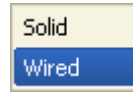

实体轮廓最易于观察,但是也要求更长的计算时间,因此对帧频率有一定的限制。

因为我们总是伴随着在图形质量和其显示速率之间进行妥协,所以你可以在两者之 间选择优先级比重。

Speed  $=$  Quality

#### **62 BC100**

如果你对3D图像的刷新率更感兴趣,或者由于PC和图形配置器性能较差,你可以 将滑块选择在**'Speed'**一端。如果你想看清楚光束形状的细节,即使牺牲一些刷新 率,可以将滑块移至**'Quality'**。

注意该3D图形的分辨率会根据缩放自动调整。

点击**'OK'**激活更改的设置,或者点击**'Cancel'**取消更改设置并重新激活以前的设 置。

<span id="page-63-0"></span>**3.4.4 用户功率校准**

用户功率校准这一功能为使用另一参考功率计测量的结果对齐光束质量分析仪的总 功率。

从菜单栏打开"选项"->"设备设置" 或者点击工具栏中的 图标来打开设备设置面 板。选择右侧的选项卡"BC106 设置"。

#### 前提条件:

确保在光束质量分析仪中精确设置了下述参量:

- 工作波长
- 选择的中性密度沾光片的标称损耗

Power Correction ... **Start** 

点击"开始"则会出现功率校准面板。

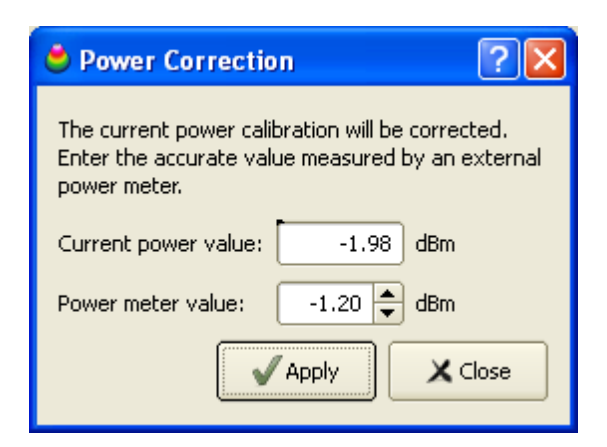

光束质量分析仪测量到的"当前功率值"将被显示,您需要将正确值输入到"功率计 值"控件中。 点击"应用"则两数值相符合。为了完成这一操作,在总功率测量中,内 在的功率校准偏置将通过计算得出并被识别。这一偏置(单位为 dBm)将被光束质量 分析仪储存,以后的连接中,这一数值将读出并自动激活。 点击"关闭"退出此面 板。

提示:

当换用另一个工作波长或者选用另一个中性密度滤光片时,用户标定的功率读数又 将不再准确。这种情况下,就需要重新标定。

选中复选框表示激活功率校正,去除选中标记则表示关闭这一功能。

 $\sqrt{}$  Power Correction ...

只要功率校准成功实施, 相应的校准值就会被存储在光束质量分析仪中,因此新仪 器初始化后此复选框的标记就默认被选中了。

<span id="page-64-0"></span>**3.4.5 背景光校正**

强烈建议您避免背景光进入入射孔径,并使用配套的中性衰减滤光片,然而相机图 像中仍然会出现较高的背景光。背景光校正则可以补偿这些偏置。

在菜单栏中依次打开 "选项"->"设备设置 ..." 或者点击工具栏中的 <sup>长圈</sup> 按钮打开设备 设置面板。选择右侧的选项卡"BC106 设置"。

为了启用背景光校正,并使需要减少的平均背景光强水平较为合适,必须考虑以下 先决条件:

- 稳定的背景光环境
- 激光器打开
- 固定的曝光时间和增益设置
- 图像接近饱和,但饱和度低于100%

Abmient Light Correction ... Start

点击"开始"将弹出提醒校准的先决条件的对话框。

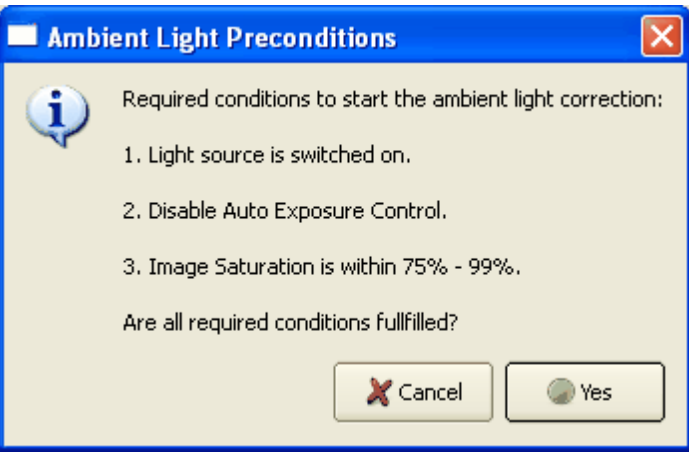

如果有条件不符合,点击"退出",执行必要的修改并重新开始校正。 如果光束质量分析仪检查到条件不符,也会退出校正过程。

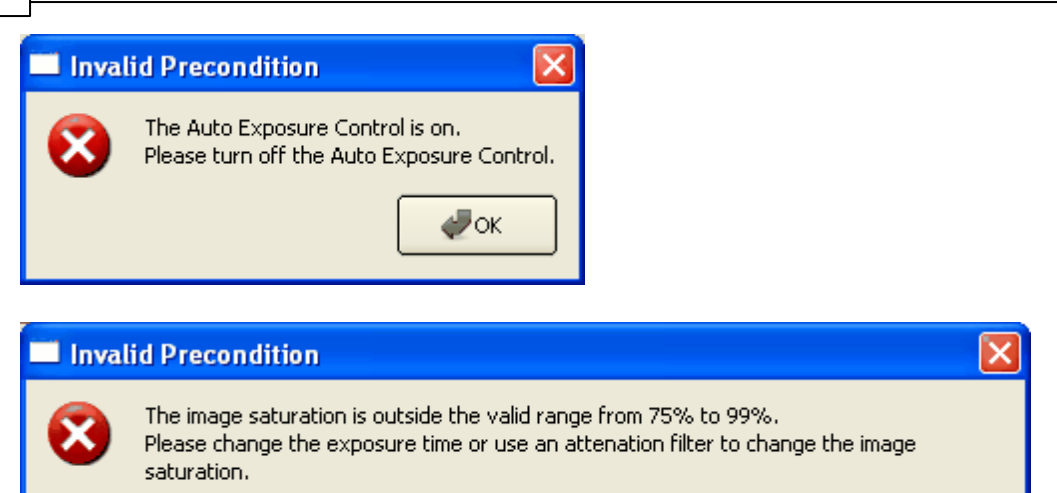

当你确认条件都准备好并点击"是的"后,应该关闭激光器或遮挡激光光束以保证只 有背景光才进入光束质量分析仪的入口。

৺∝

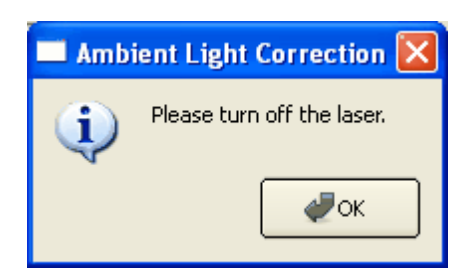

如果测得的背景平均功率水平看过了可用饱和范围的 25% ,将拒绝进行校正。

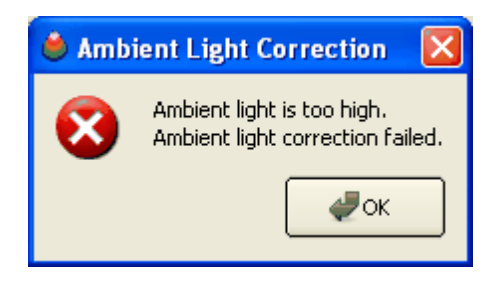

若激光器并未关闭,或残留的背景光强度非常不均匀,校正也会失败。

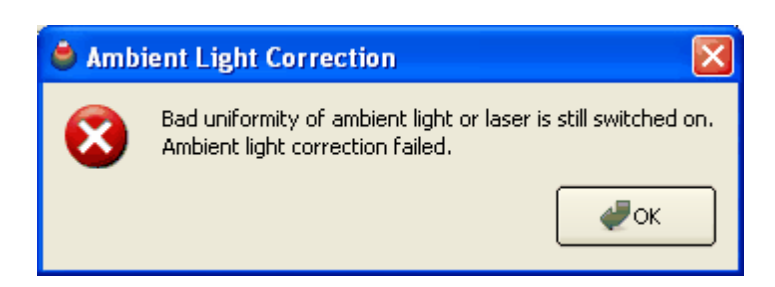

否则,校正成功完成并自动激活。

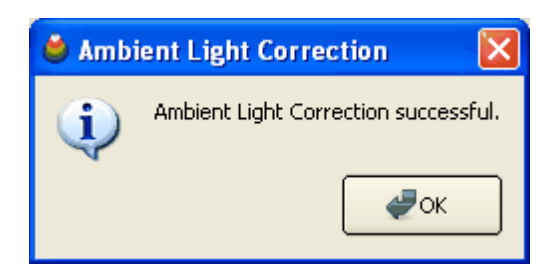

点击"确认",打开光源,在背景光校正功能打开的情况下继续测量。

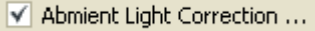

只要这个复选标记被激活,所有的后续图像中都将减去检测到的背景光带来的这一 偏置值以供进一步分析。去除该标记则禁用此校正功能。

## **提示**

- 既然背景光的数值常常是变化的,故将不被保存。这就是说,重新连接光束 质量分析仪后应该进行新的校正过程。
- 实际背景光等级的校正只在稳定条件下适用。当背景光强改变时,需要进行 新的校正,否则显示的光束质量将不真实,其测量数据的精度也将大大降 低。
- 由于校正只和实际参数有关,所以您不必改变曝光时间和增益设置。

# <span id="page-67-0"></span>**3.4.6 测量结果**

光束质量分析仪的测量结果将被显示在 计算结果 窗口中.

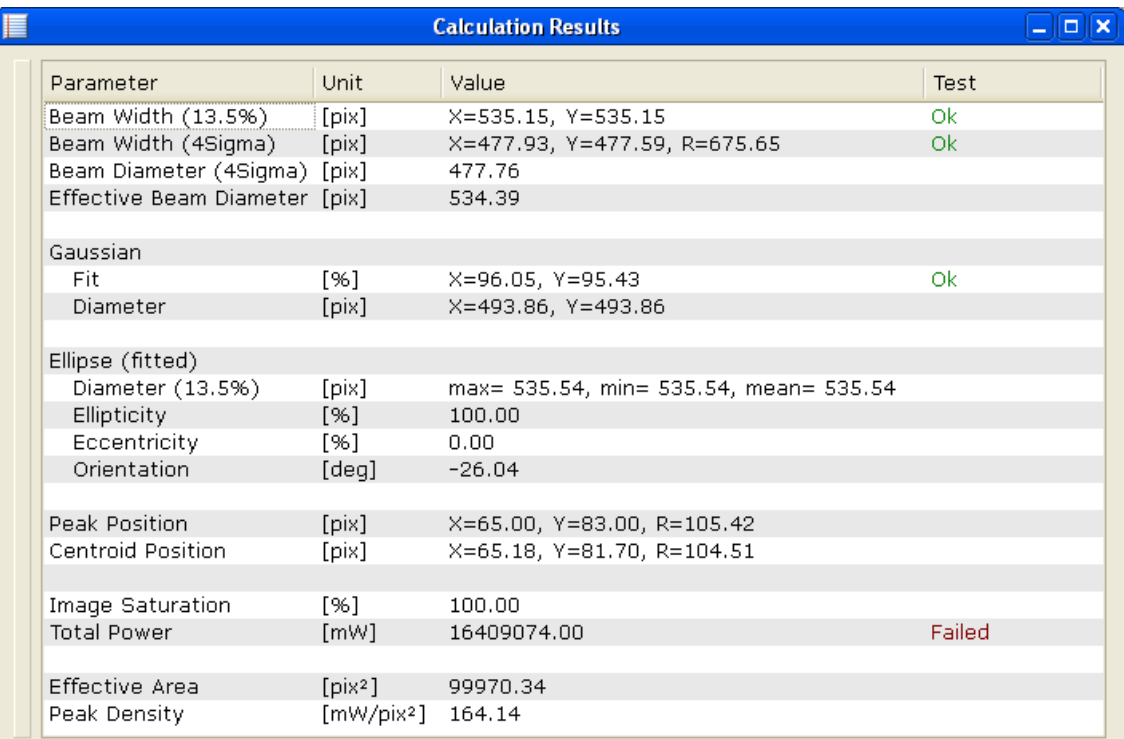

拖动列分隔符可改变列的尺寸,可选的计算结果如下:

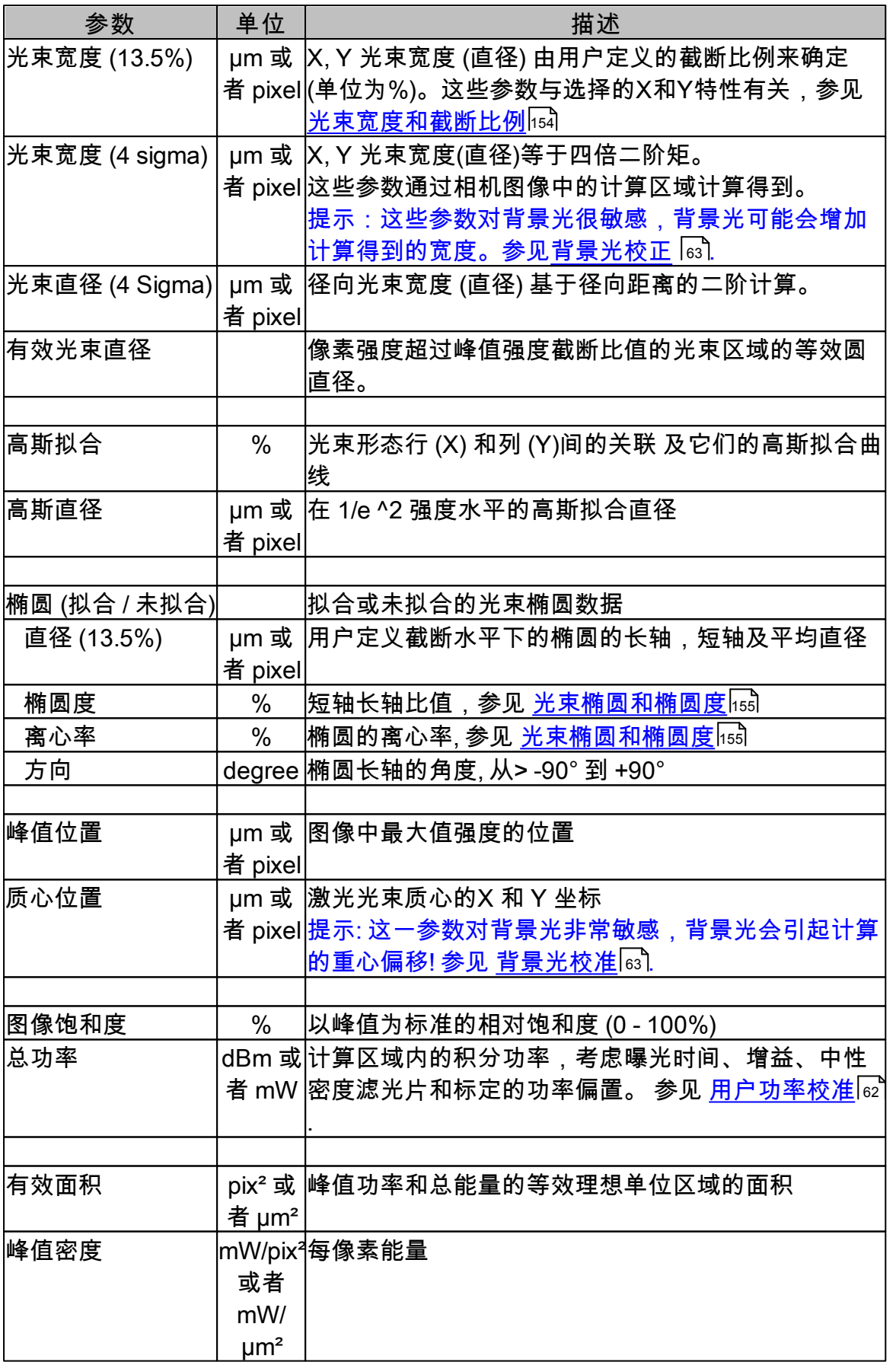

#### **68 BC100**

首次运行光束质量分析仪时,所有有效计算参数都将插入表格中。去除应用程序中 的参数标记可减少参数数量,这也将提升程序的运行速度。

**提示**

在结果面板中如果"高斯拟合"被禁用,如果存在X,Y形态窗口,则此窗口中仍会显示 适当的拟合曲线。

计算单位可分为三个类型:

- $\bullet$  位置: 可用 pix 和 <code>um</code>
- 量化: 可用digit, mW 或者 dBm
- 指定计算的单位 (例如 高斯拟合常用百分比做单位、角度常用度做单位) 使用合适的单位参见 <u>应用程序设置</u>Istl.

单位及其描述一览表:

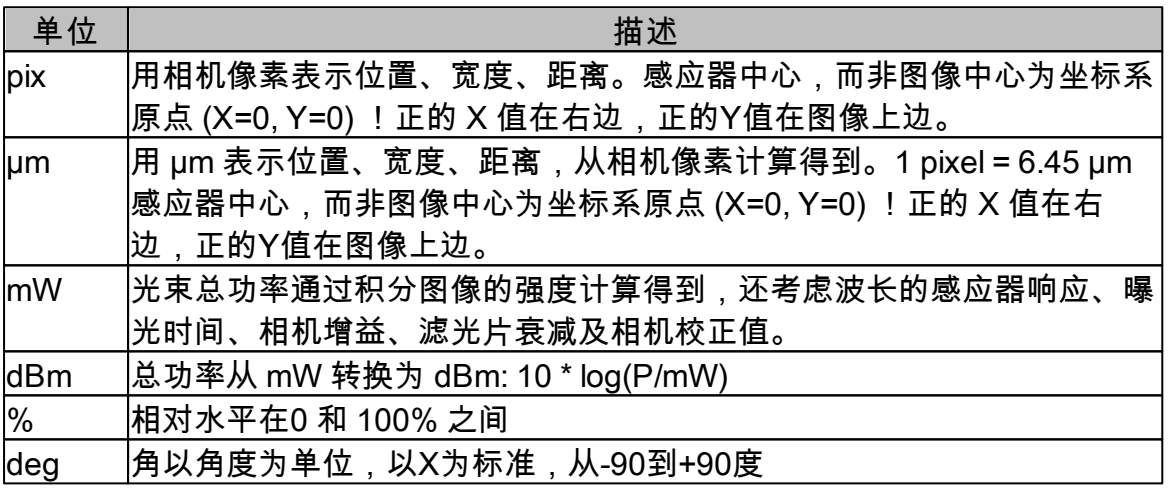

计算失败,数值将变成 ------ 。

## **3.4.7 保存测量结果**

**1. 数据导出**

若要将数据以由分隔符分开的格式保存在文本或保存在 excel 表格中,从菜单中选 择 **"文件->数据输出"** 。

Export Data ... Ctrl+E, Ctrl+D

打开 windows 标准对话框,并选择需要保存的路径。

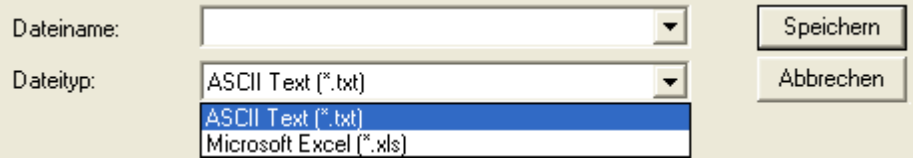

选择需要保存的路径和文件名,并确定输出格式:

- **ASCII Text** 参数,单位,结果三列由分号分开,数值由逗号分开。
- Microsoft Excel 数据转换为三列的 excel 表格 (类似于 <u>计算结果</u>I4o门窗口).

文本文件 (.txt) 文件格式显示如下 (范例):

Thorlabs Camera Beam Profiler Data Export Device;BC106-VIS Serial Number;M00256794 Date MM-DD-YYYY;01-28-2009 Time HH:MM:SS;18:47:04 Wavelength;[nm];633 Attenuation;[dB];30 Exposure Time;[ms];18.426 Gain;;1 Parameter;Unit;Result; Beam Width 4 Sigma;[µm];X=4476.82, Y=4498.32; Beam Width Clip;[µm];X=4018.35, Y=4065.19; Centroid Position;[µm];X=535.40, Y=416.81; Clip Level;[%];13.5; Ellipse Diameter;[µm];max= 4040.73, min= 2232.72, mean= 3950.22; Ellipse Eccentricity;[%];83.35; Ellipse Orientation;[deg];59.00; Ellipse (unfitted);;; Ellipticity;[%];55.26; Gaussian Fit;[%];X=96.85, Y=96.55; Peak Position;[µm];X=541, Y=457.95; Image Saturation;[%];90.88; Total Power;[dbm];12.24;

Microsoft Excel (.xls) 文件格式显示如下(范例):

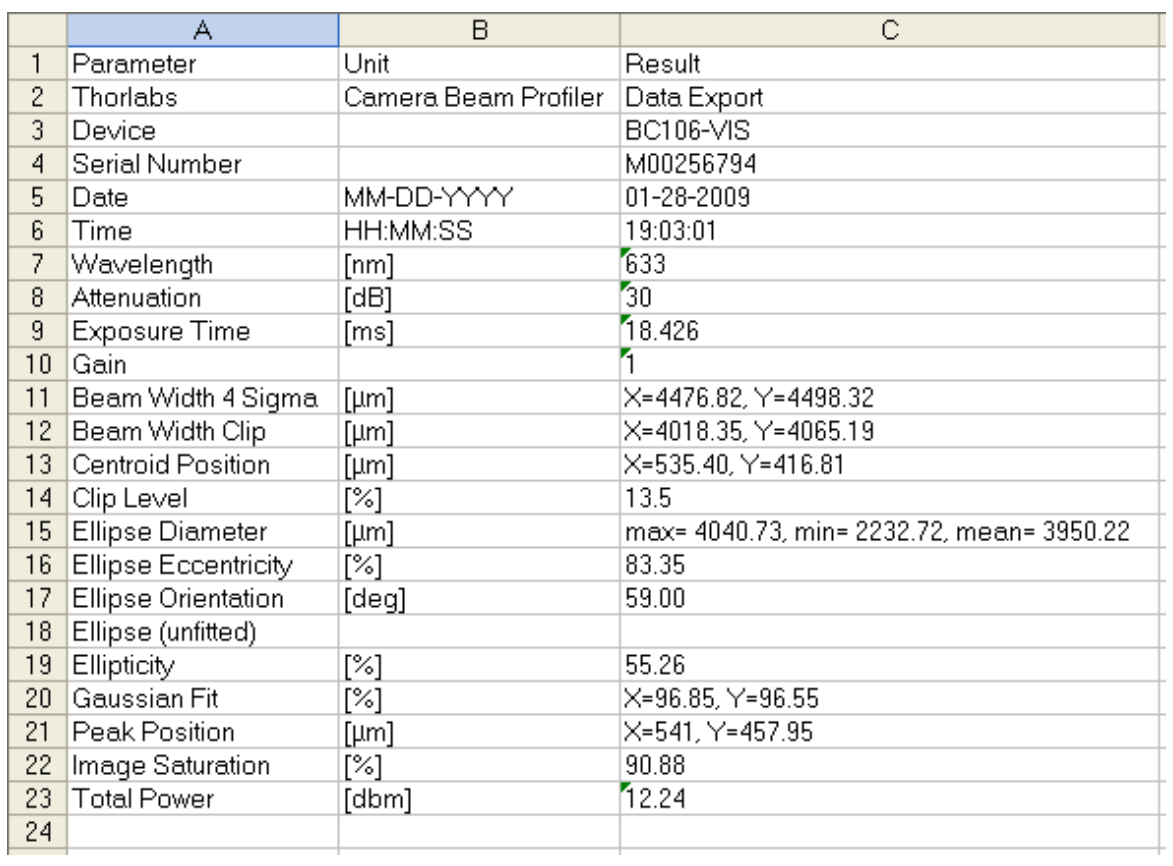
## **2.窗口图像导出**

<u>[2D投影图](#page-35-0)</u>Iз4 和 <u>[3D形态图](#page-38-0)</u>Iз7 窗口的当前图像均可保存为图像文件。 选择 **"文件"->"输出2D投影图"** 命令保存2D投影图窗口的图像, 也可选择 **"文件"- >"输出3D形态图"** 命令保存3D形态图窗口的图像。

Export 2D Projection ... Ctrl+E, Ctrl+I Export 3D Profile ... Ctrl+E, Ctrl+P

将弹出标准 windows 对话框,等待用户指定路径并保存文件。

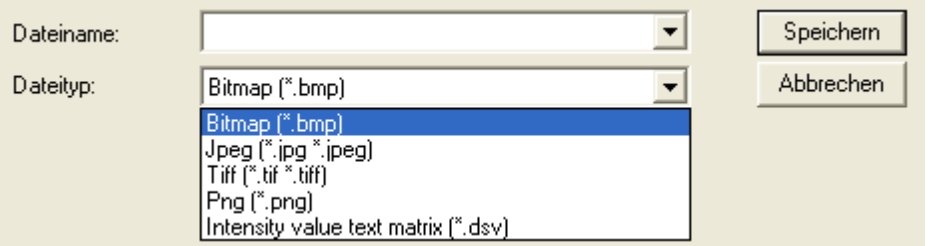

选择一个有效的路径并选择图像格式。 以下表格给出了有效的格式和及各格式对应 的单个像素的储存空间:

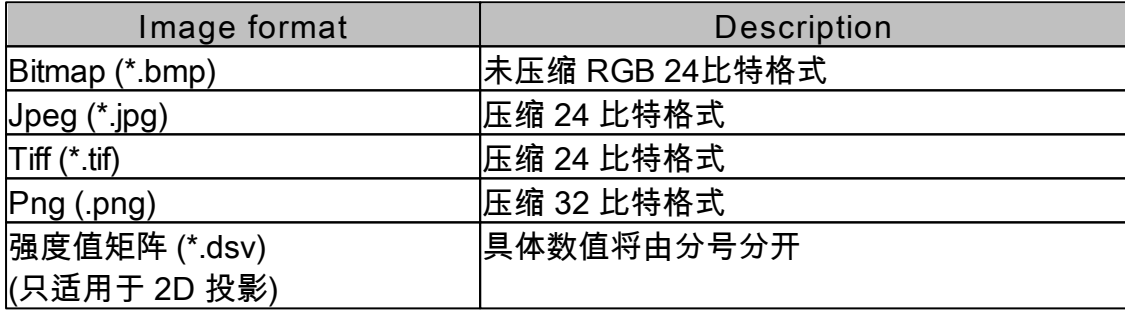

图像将以在 2D 投影图 和 3D 形态图 窗口中显示的画面保存下来。

# **提示**

如果您要再次使用保存的图像,选择 **"导入图像..."** 项并确保导入的图像为光束质 量分析仪保存的原始图像。 即,您需要关闭彩色模式和2D投影图工具栏的其他绘 图选项。

## **3.相机图像导出**

输出相机图像不包含任何图形成分,和原始的相机图像尺寸一致,以伪彩色保存。 要导出原始的相机图像,请选择格式 "原始" ,只有原始图像是以12bit一个像素点的 格式保存的,也只有通过导入该格式的方式才能像素间距和黑色等级插入并重建。

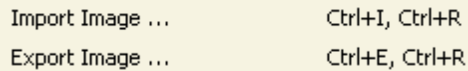

**4.导出一份 PDF格式 测试报告** 要将测试报告保存为pdf格式,请选择**"文件--测试报告"**。

Test Protocol Ctrl+T, Ctrl+P

测量结果保存在一个紧凑的测试报告中。其中包括光束质量分析仪数据和设置,数 值计算结果,也包括2D投影图,3D形态图(若其窗口打开着)。 样例:

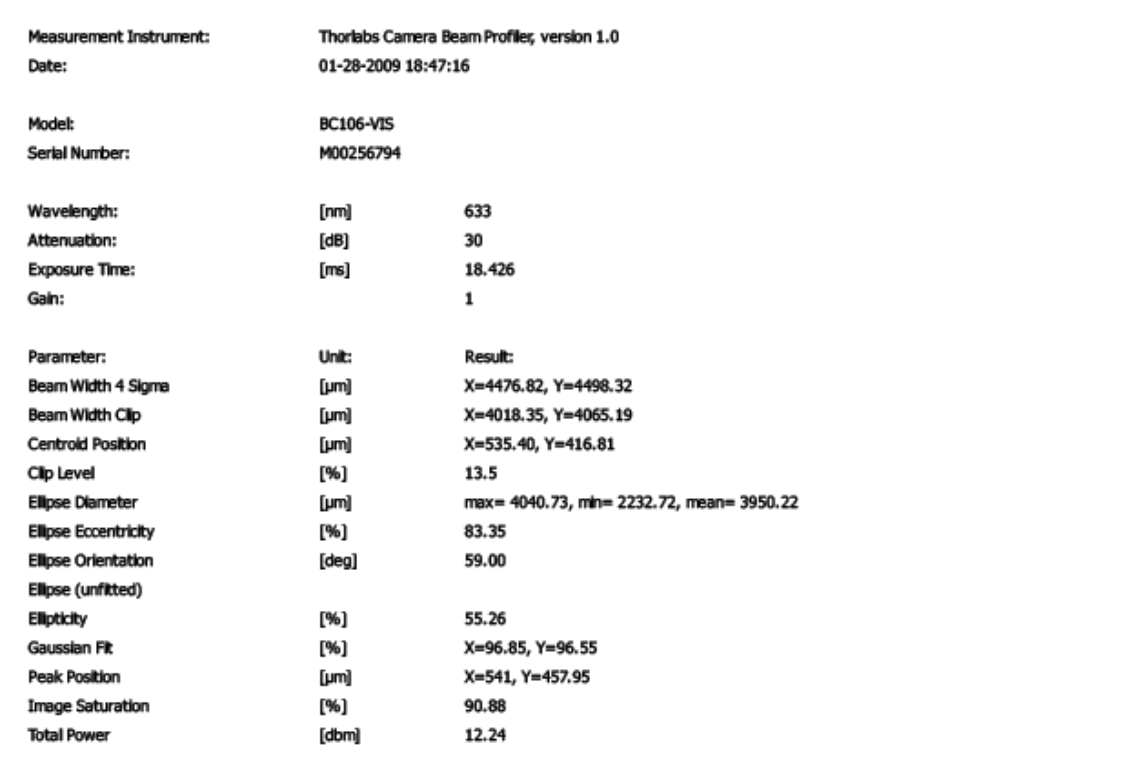

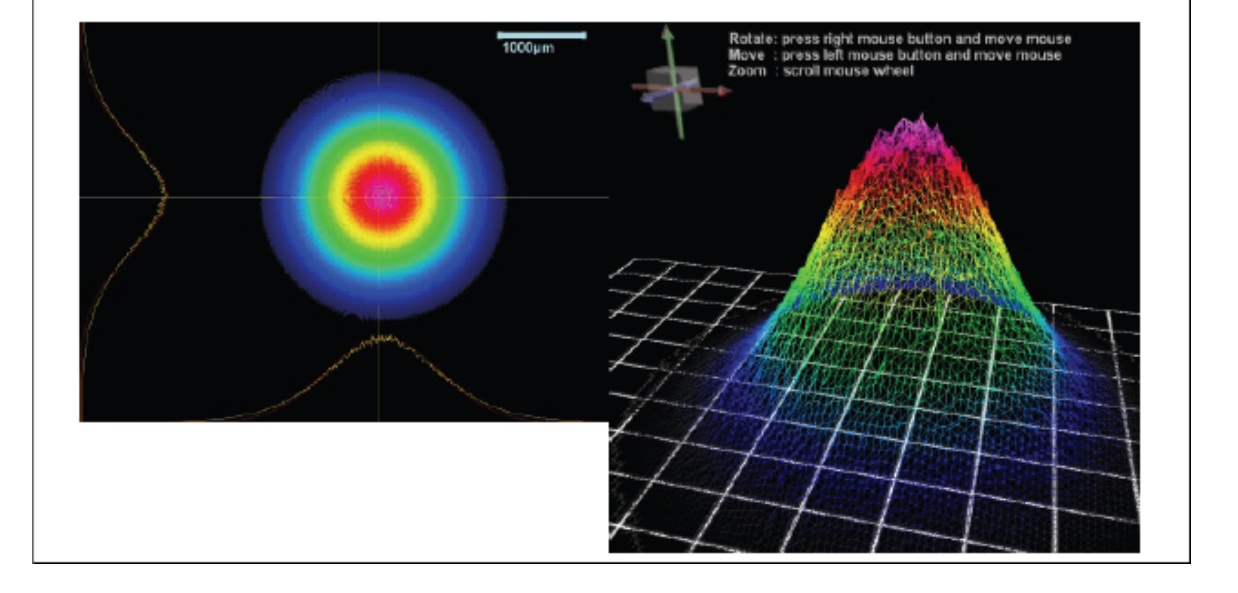

## **3.4.8 功率量程**

型号为 BC106-VIS 和 BC106-UV 的两种光束质量分析仪提供了不同的输入功率量 程。适用功率范围与光束直径与选择的滤光片和工作波长也有关系。 对于 BC106-VIS 550 nm 为最大响应波长,200 nm为BC106-UV的最大响应波 长。

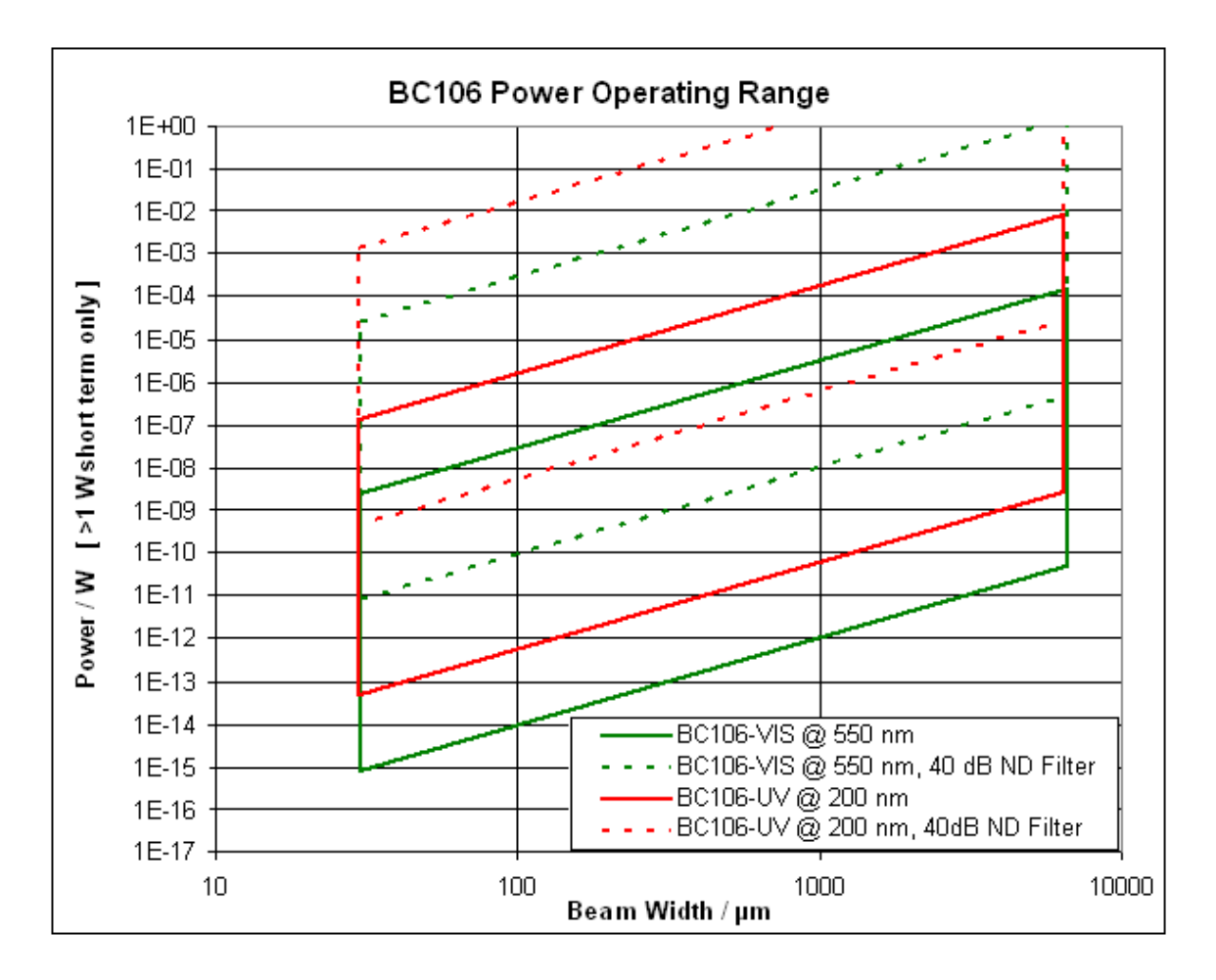

两条实线给出了无滤光片情形下 BC106 的功率范围。使用衰减片后,功率范围将 朝向更高的值移动。 虚线表示40dB滤光片,这是滤光片转轮上最大的衰减值。 当 选取其他衰减较小的滤光片时,功率范围没有明确画出,在实线和虚线之间。

最大、最小适用功率与光束直径有关,这些参数可以事先从图中读出。 选择水平方 向直径,并到使用的光束质量分析仪功率量程的曲线上,然后找到并读出相应的功 率水平。

## **提示**

功率读数分别以波长为550和200 nm为范例,需要根据波长响应曲线来作相应修 改。

*© 2010 Thorlabs*

<span id="page-76-0"></span>**3.4.9 脉冲光源**

## **概要**

BC106光束质量分析仪能够在不同触发模式下测得光束特性。 基本上,您可以在 连续或单次模式下用其测量。使用工具栏中的控制按钮 ▶ N 来选择其中一个 测量模式,点击 停止图像获取。

为了捕获脉冲光源的光束数据,可根据激光脉冲的特性选择不同方式触发相机的曝 光时间。

打开"设备设置"面板并观察控制此光束质量分析仪的"触发"性能的区域。

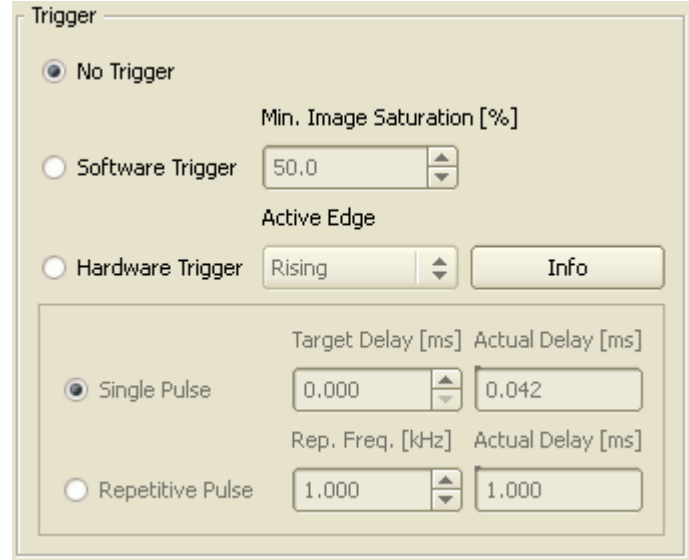

## 有三种触发模式:

#### 无触发

主要适用于连续光源。 连续光源功率一般较为稳定,所以相机的曝光开始时间并不 重要。该模式也适用于重复频率超过50 kHz的脉冲光源,此类光源对于光束质量分 析仪来说类似连续光源。

#### 软件触发

主要适用于不能提供同步电脉冲信号的脉冲光源。也适用于很少或不定期出现的光 脉冲。

#### 硬件触发

主要适用于提供可用来辅助使光束质量分析仪同步的电触发信号的脉冲光源。可通 过编程附加触发延迟使曝光时间与单个或重复光脉冲时间一致。

下面将详细讲解软件和硬件触发模式。

## **软件触发**

#### **76 BC100**

此触发模式适用于很少或不定期的光脉冲源,此种情况光源一般不能提供输出脉冲 相关的电脉冲信号。这种情况下,光束质量分析仪只能根据捕获到的相机亮度来进 行触发。

点击工具栏中的 来激活光束质量分析仪的连续测量模式。

下一步,需要定义"最低图像饱和度"水平来作为程序控制亮度触发值。

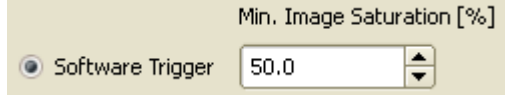

50 %的默认值表示只有当图像达到最大亮度一半时被触发,随后还有捕获和相关分 析。取自最高亮度低于选择的"最小图像饱和"值的较暗图像将被忽略、不显示。只 有在曝光控制段内的图像饱和度才会显示在面板上,单位为%。

一旦选择了"软件触发","自动曝光控制"将被自动关闭,你需要手动地为相机输入设 想的"曝光时间"和"增益因子"。

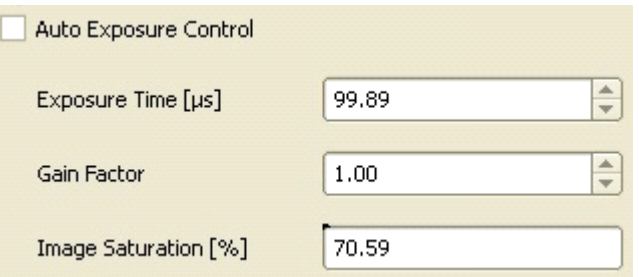

同时调整此两项设置,并满足无激光光束被捕获时的低"图像饱和度" (以全尺寸的亮 度为标准,单位为%) 条件。 增加"曝光时间"和"增益因子"以使探测到的激光脉冲超 过"最低图像饱和度"。减少这两控件值,防止探测到的脉冲趋于100% 饱和度,因 为实际强度可能远远大于这一强度。

在关闭"设备设置"面板后,状态栏将提示关于激活的软件触发功能的相关信息。

SW Trigger 50.00 % Waiting for software trigger. SW Trigger 8.35 % < 50.00 %

光束质量分析仪将持续等待,直至图像强度达到设定的饱和阈值。若软件触发事例 到达时,将在状态栏有所提示,以防实际图像饱和度一直低于阈值。

对于较高频脉冲,建议将曝光时间设为稍短于脉冲周期,以使单脉冲能够触发相机 感应器。

防止背景光进入入射口径,并使用中性密度滤光片进行衰减。

注意到当单个光脉冲时间小于曝光时间可调范围时,捕获到的单个光脉冲的图像亮

度不可通过"曝光时间"控件进行调节。使用提供的滤光片转轮上的中性密度滤光片 和"增益因子"控件来调整图像亮度。建议使增益值尽可能低,以保证噪声水平最 低。

你也可以通过点击工具栏中的 N 来激活光束质量分析仪的软件触发下的单次测量模 式。 尽管后台在进行连续的图像捕获,满足软件触发条件而捕获的第一幅图像将中 止这一过程,此图像也将显示并用来分析。

**硬件触发**

这一触发模式适用与提供TTL标准电平信号输出的脉冲光源,这一触发信号可以用 作光束质量分析仪的同步。用光源或其脉冲驱动发生器给光束质量分析仪的BNC连 接口提供TTL电平信号。

## **注意**

**BNC接头只允许接入不超过(-0.5 V … +6.5 V)范围的TTL兼容信号。更高或** 更低的电压都将可能损坏光束质量分析仪输入端口,参见 <u>[触发输入](#page-14-0)</u>|<sub>13</sub>`|章节!

激活"硬件触发"模式,并从"**上升**"、"**下降**"中选择触发信号的有效沿。将根据选择的 触发沿的不同,触发时刻有电脉冲持续时间的差异。

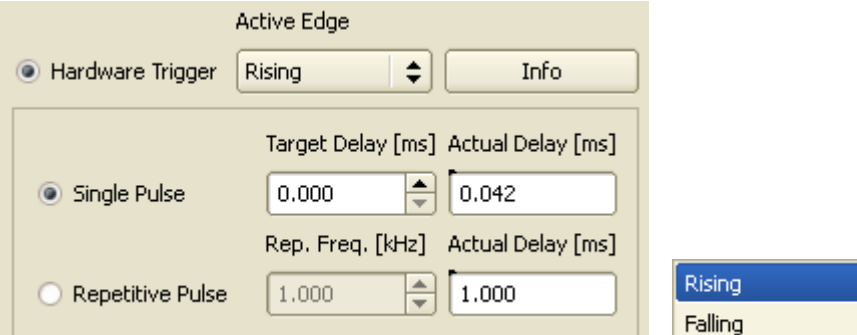

点击"**信息**"按钮将打开关于触发设置的限制的在线帮助手册。

在关闭"设备设置"面板后,状态栏将显示激活的硬件触发设置。光束质量分析仪将 持续等待直至BNC输入口收到触发脉冲信号。如果10s内都未接收到触发信号, 状 态栏将增加"触发已配置"信息。

HW Trigger (Single Pulse) 0.000 ms Trigger Armed. HW Trigger (Single Pulse) 0.000 ms

硬件触发有两项选择,一项是**"单脉冲"**,另一项是**"重复脉冲"** ,分别代表直接和 延迟触发功能。首先介绍用光脉冲直接触发的方式。

#### **单脉冲**

此触发模式适用于提供TTL电平触发输出信号的脉冲光源,其产生的**脉宽大于光束**

**质量分析仪的固有触发延迟**。提供触发信号的同一脉冲直接曝光相机图像感应 器。

标记"单个脉冲"选项,相机将在选择的触发沿被探测到后捕获图像。您也可以通过 输入一个"目标延迟"来推迟曝光的开始时间,光脉冲信号将以此数量进行延迟。

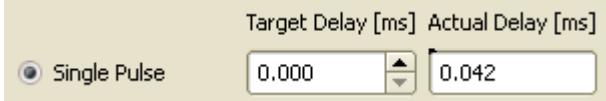

不幸的是,存在不利的固有触发延迟 t<sub>Delay</sub>, 这意味着相机触发信号最少 t<sub>Delay</sub> µs后开始曝光。 如果光脉冲是在这一间隙中到达的,光脉冲信号将不能直接被探 测到。这种情况表示如下:

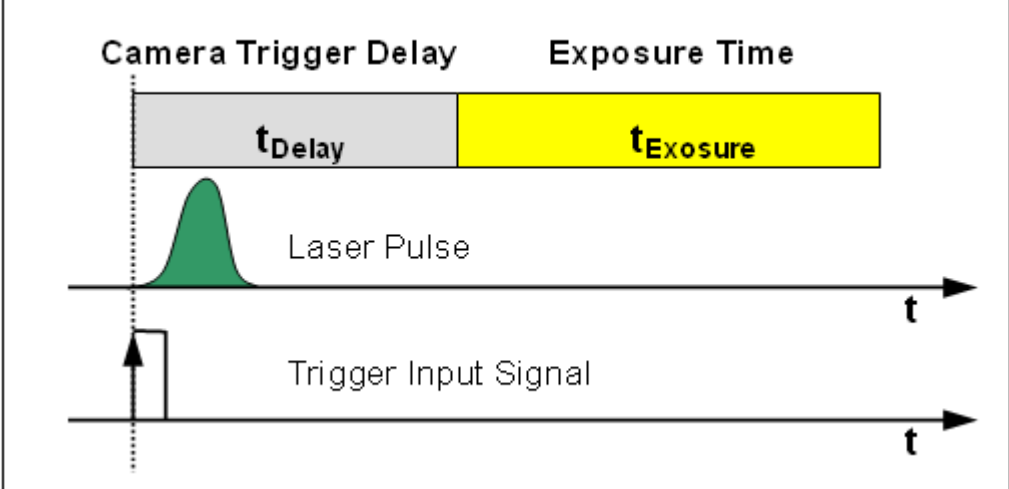

由于已增加的"实际延迟"的限制,实际延迟可能会大于设想的"目标延迟"。固有触发 延迟 t<sub>Delav</sub> 与选择的曝光时间有关,而非一定值。

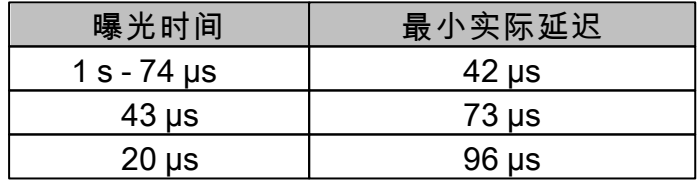

大多数曝光时间设定下,固有触发延迟为 42 µs , 曝光时间 ≤ 43 µs 时例外。

下图详细表示了曝光时间的延迟:

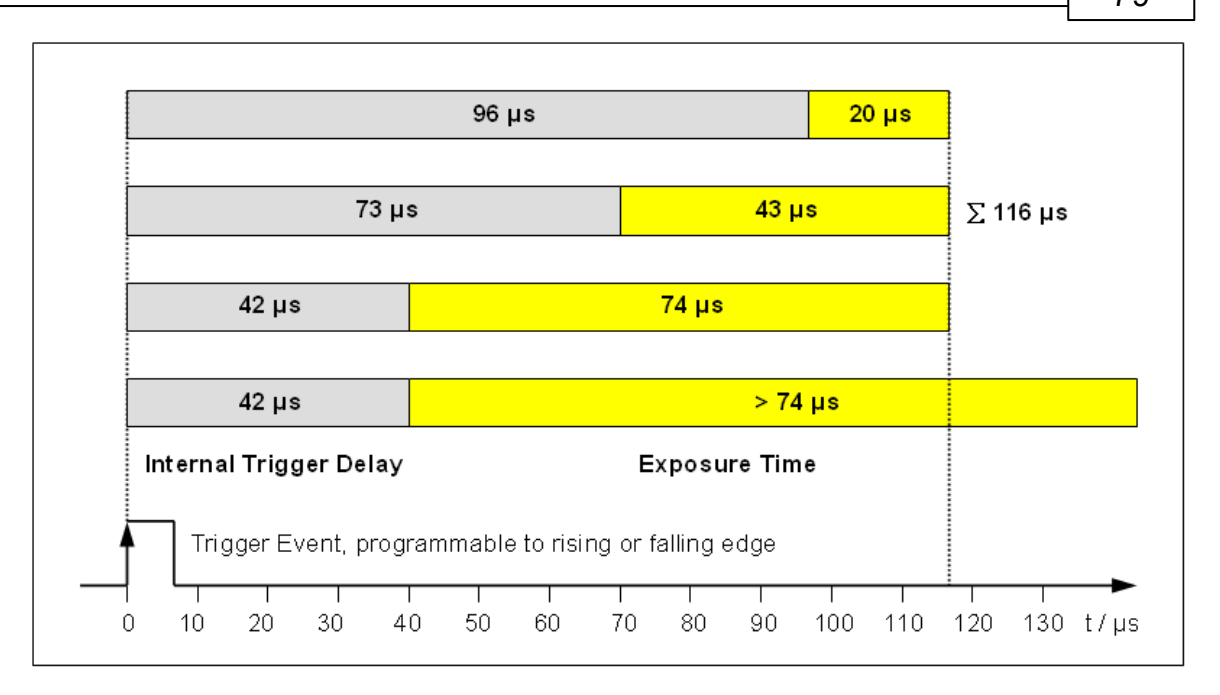

为了简化这些限制,您需要输入理想的触发延迟数值,与实际曝光时间有关的最接 近的可能值将显示在"实际延迟"中。

当设想延迟大于固有延迟时,光束质量分析仪将自动计算并代入附加的触发延迟。  $\label{eq:loss} \rm t_{Delay, programmed} \, = t_{Delay,target} - t_{Delay,internal}$ 

如下图所示,光束质量分析仪的曝光的开始时间将以"目标延迟"为总时间进行推 迟,以正好与延迟的光脉冲同步。

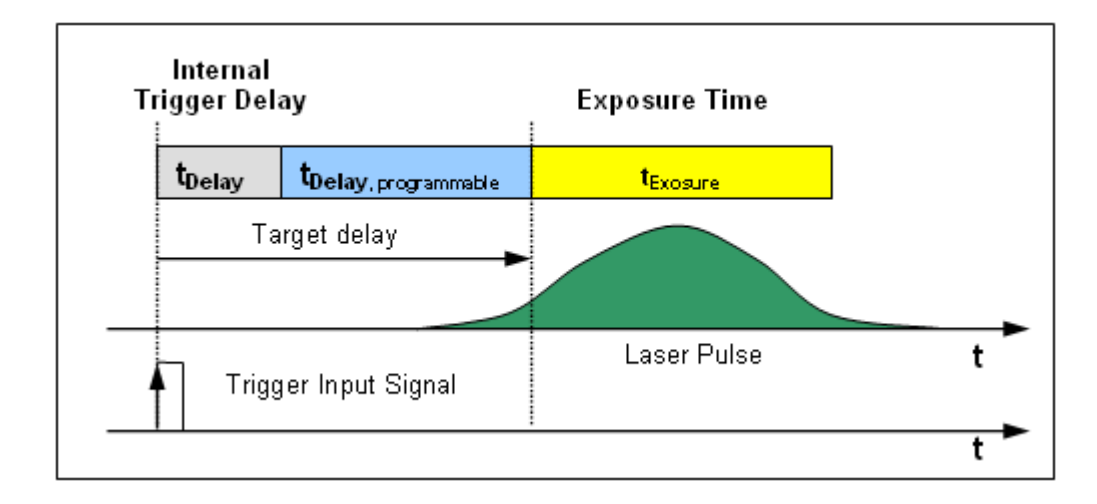

当"目标延迟"小于固有触发延迟时,将不增加延迟时间,且实际存在的最小延迟时 间将以"实际延迟"显示。

此方式适用于单个脉冲,也适用于重复脉冲。

## **重复脉冲**

这一触发模式适用于提供TTL电平输出信号的脉冲光源,且其产生脉冲的**脉宽小于 光束分析仪的固有触发周期**。另一先决条件为脉冲间的时间间隔固定,此即,脉 冲具有固定重复频率。

由于激光脉宽远小于相机固有触发延时,故相机感应的并非当前脉冲而是下一个光 脉冲。光束质量分析仪软件将管理计算得到需求的总触发延时,此总触发延时为固 有延时和可编程触发延时的和。您只需输入脉冲激光器的重复频率即可。

选中"重复脉冲",并以kHz为单位输入重复频率,其范围为0.001至50 kHz,最佳的 触发延迟时间将计算并显示。

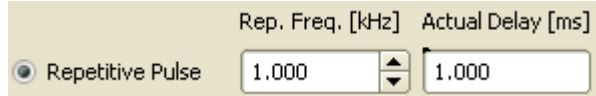

下图说明是如何通过延迟相机曝光时间来捕获激光脉冲的。

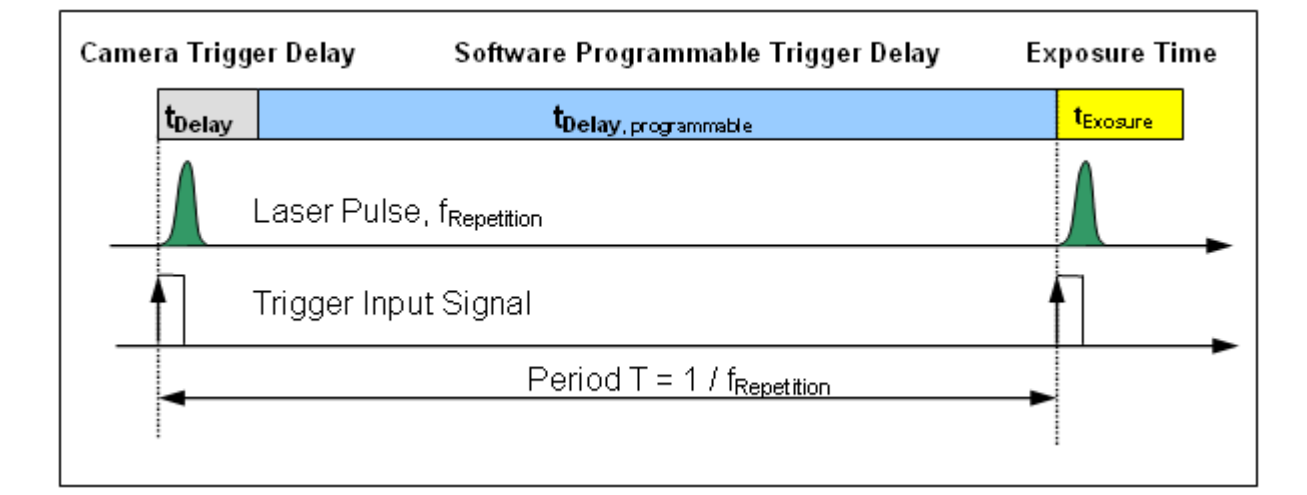

所有的计算都是自动完成的。首先软件根据重复频率 f<sub>Repetition</sub> 计算出周期时间 T 。

$$
\text{T} = \frac{1}{\text{f}_{\text{Repetition}}}
$$

下一步,附加的延迟为上述周期减去固有的触发延迟。

$$
\rm t_{Delay, programmed} = T - t_{Delay,internal} = \frac{1}{f_{Repetition}} - t_{Delay, internal}
$$

触发信号和曝光开始时间之间的"实际延迟"显示出来仅供参考。当频率高达10 kHz 以上时,实际延迟时间为1x T (T  $3$  100 us)。然而当频率更高,超过50 kHz时,应 当设为周期T的整数倍,以使触发延时<sup>3</sup> 100 us, 即, 非紧接着触发沿后捕获的第 一个脉冲,而是在至少 100 µs后的一个脉冲。

对于重复频率为 50 kHz 来说,光束质量分析仪在其 20 μs 曝光时间内是能够捕获 到单个激光脉冲的。对于更高的重复频率 > 50 kHz 而言,两个或多个激光脉冲曝 光相机感应器,此时紧随着的几个脉冲就难以区分开了。在这类情况下,脉冲源就 越来越像一个连续光源。 这样您可以通过标记"无触发"来禁用触发功能,忽略外部 的触发信号。 为了得到一个相对恒定的光束功率,应该设置合适长的曝光时间以实 施大量激光脉冲的平均测量。

# **光束质量测量**

BC100

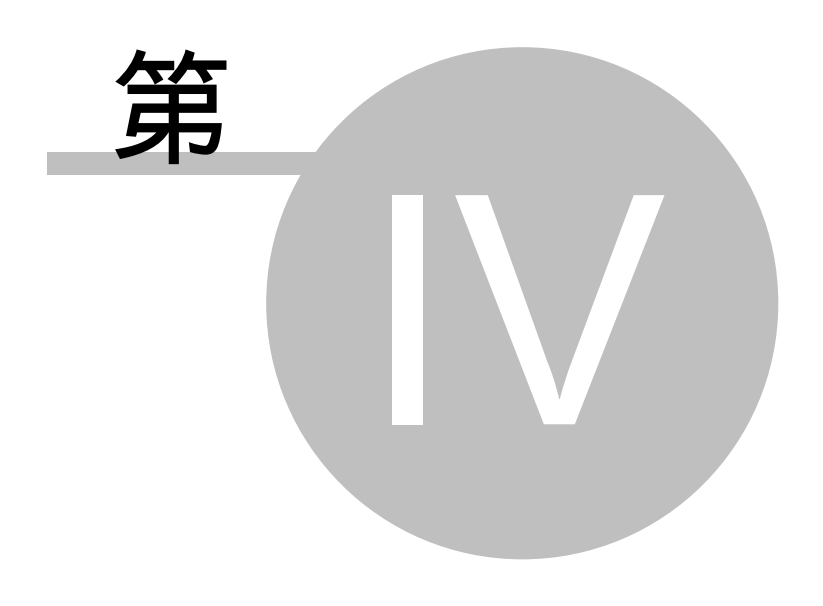

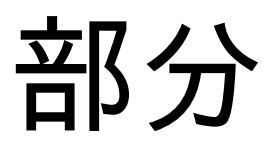

# **4 光束质量测量**

BC106-VIS和BC106-UV型光束质量分析仪是Thorlabs专为测量光束质量因子M<sup>2</sup>设 计的基于相机的测量仪器。光束质量分析仪可沿着汇聚光束的传播轴向自动移动, 根据ISO 11146 标准对光束直径进行测量。

光束质量分析仪系列相关的增设装置是**BC1M2**型,它包括一个可选长度的线性移 动平台和安装光束质量分析仪的转接板。

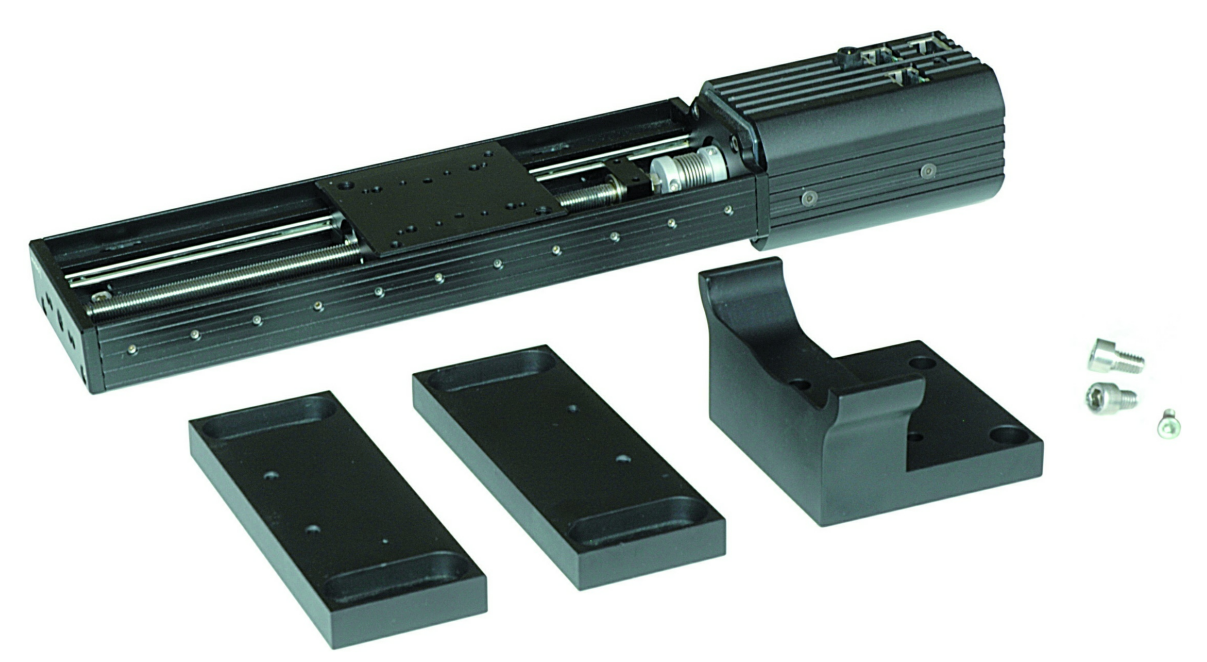

**BC1M2-150 Set**

增设装置不提供光束校准和聚焦的器件。

增设装置可以自动分析光束质量,以及测量激光光束的时间衍射极限因子M²。

**BC1M2 增设装置特性:**

- 准确测量 M<sup>2</sup>
- 测量发散角,束腰直径,瑞利范围和像散性
- 灵活设计
- 兼容连续和准连续脉冲激光光源
- 测量时间短
- 遵从ISO11146标准

**动机**

激光的很多应用都需要最小化光束直径最大化光能量密度。然而,不光聚焦光学器 件还包括光源本身的质量都会影响光束聚焦的能力。一个高质量的光束是理想聚焦 能力的前提条件。

**什么是光束质量**

光束质量及其对聚焦能力的直接影响是激光很重要的特征。

根据**ISO11146**标准,光束传播测量可得到光束质量并量化它为数值,一个是**时间 衍射极限因子M<sup>2</sup>**(也被称为光束质量因子,光束传播因子),一个是它的倒数**光 束质量K = 1/M<sup>2</sup>**,其中K和光束质量水平成正比(理想情况下为1,值随着光束 质量变差而减小),而K的倒数M<sup>2</sup>(理想情况下为1,值随着光束质量变差而增 大)更常用。

不要混淆光束质量(K≤1)和时间衍射极限因子(M<sup>2</sup>≥1)。

**折射极限**

依据波长l和光束发散角 q ,光束束腰直径有最小极限值d。,我们称其为折射极限。 理论上这个极限值不可能再减小。

**<sup>M</sup><sup>2</sup>表征了光束的两个参数的乘积(d<sup>0</sup> \*q)和理想高斯光束的衍射极限的接近 程度,对于质量较差光束,乘积项d<sup>0</sup> \*q增长为理想情况下的M<sup>2</sup>倍。**

 $d_{\alpha}\theta \rightarrow M^2 d_{\alpha}\theta$ 

其中d、是汇聚透镜的焦点处的光束束腰直径。

 $M<sup>2</sup>$ 也被称为

- $\bullet$  对于同一个远场发散角 q ,被测光束的束腰直径d $_{0}$ 和理想高斯光束(TEM $_{00}$ )的之间的比值。
- $\bullet$  对于同一个束腰直径d $_{\circ}$ ,被测光束的远场发散角和和理想高斯光束(TEM $_{\circ\circ}$ )的之间的比值。

光束质量较差原因是激光激光不完美,如不均匀性导致存在高阶横模。

**怎样测量光束质量**

如果仅存在基横模TEM<sub>oo</sub> (有理想的高斯形状), 光束质量就会很理想(K=1, M<sup>2</sup>=1), 光束达到折射极限束腰尺寸。而高阶模式的存在就导致光束质量值减小及束腰直径 变大。我们容易从非高斯光束剖面中观察出这种失真变形。 然而在很多情况下,几种高阶模式的分布结果最终可能产生一个接近高斯形状的光

束,而光束质量本身可能很差。

下面的例子说明,一个多模但有理想高斯形状的光束的M<sup>2</sup>参数是1.79。

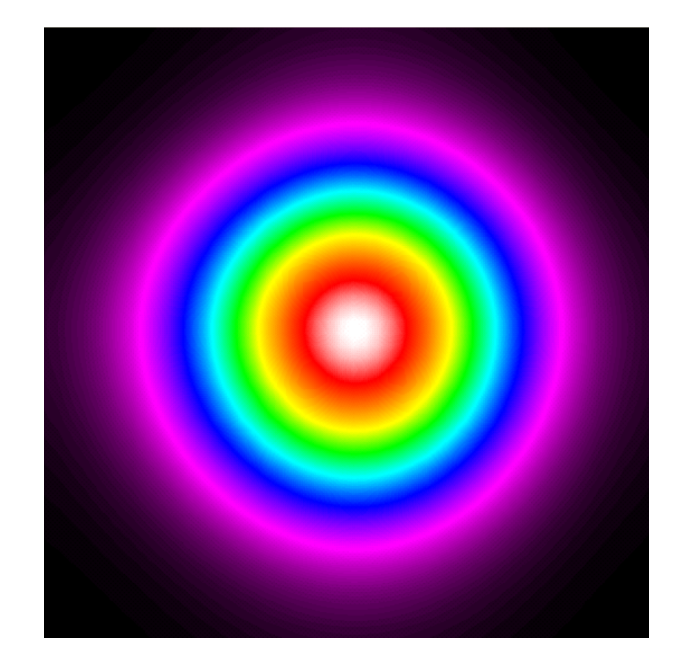

# **提示**

接近理想高斯形状并不一意味着光束质量高! 因此,光束质量分析仪测量到的光束形状并不能有力说明光束质量。

尽管光束质量分析仪的单一测量结果不能说明光束质量,然而在一种很复杂的方式 下用Thorlabs的系列光束质量分析仪可测量得到可靠的光束质量。

根据ISO11146标准执行光束传播测量。 关键是沿着光束传播轴向z测量光束直径d(z)的过程。

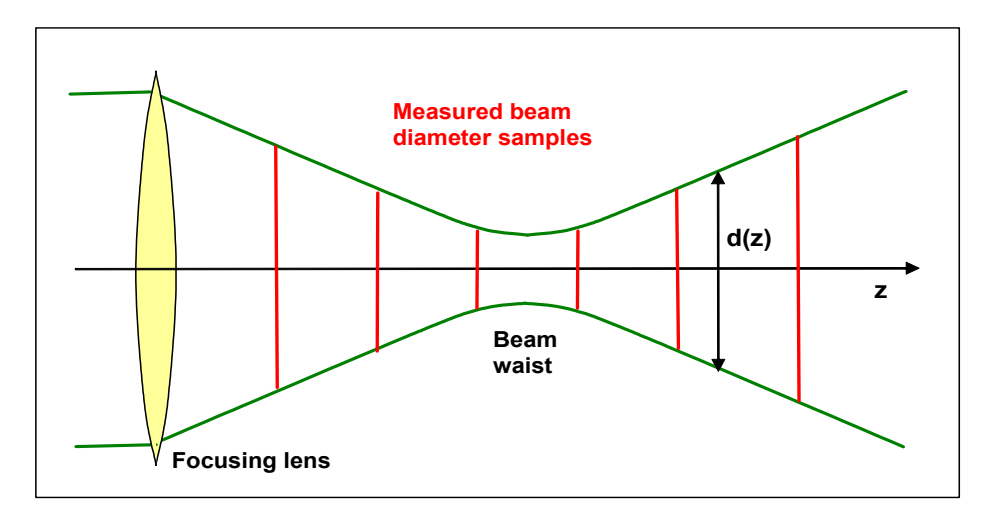

光束质量分析仪安装在一个同样被分析仪软件所控制的移动平台上。 光束直径和其它参数在不同的测量位置z上被测量并保存。

除了测定**时间衍射极限因子M<sup>2</sup>**和**光束质量K**,Thorlabs光束传播测量还可以测定 下列光束参数:

- 光束束腰宽度  $d_{0x}$ ,  $d_{0y}$  $\bullet$
- 光束束腰z-位置 z<sub>0x</sub>, z<sub>0v</sub>
- 瑞利范围 z<sub>Rx</sub>, z<sub>Rv</sub>  $\bullet$
- 远场发散角 q<sub>x</sub>, q<sub>y</sub>  $\bullet$
- 光束指向方向
- 光束非对称性
- 发散角非对称性
- 像散性

# **提示**

Thorlabs光束质量测量工具只能处理连续光源和某些脉冲光源!更多的脉冲激光光 源的信息请参考章节\_<u>[脉冲激光光源](#page-76-0)</u>|<sub>75</sub>]

# **4.1 M²理论**

模式为TEM<sub>00</sub>基横模的汇聚激光光束的直径d(z)会随着偏离束腰位置的距离z而增 加:

$$
d(z) = d_0 \sqrt{1 + \left(\frac{z}{z_k}\right)^2}
$$

其中,

 $d_0$  束腰直径  $z_{\rm R}$  瑞利长度 l 波长

上面公式已被简化。如果束腰位置z<sub>0</sub>非零,z还需换成(z-z<sub>0</sub>)。

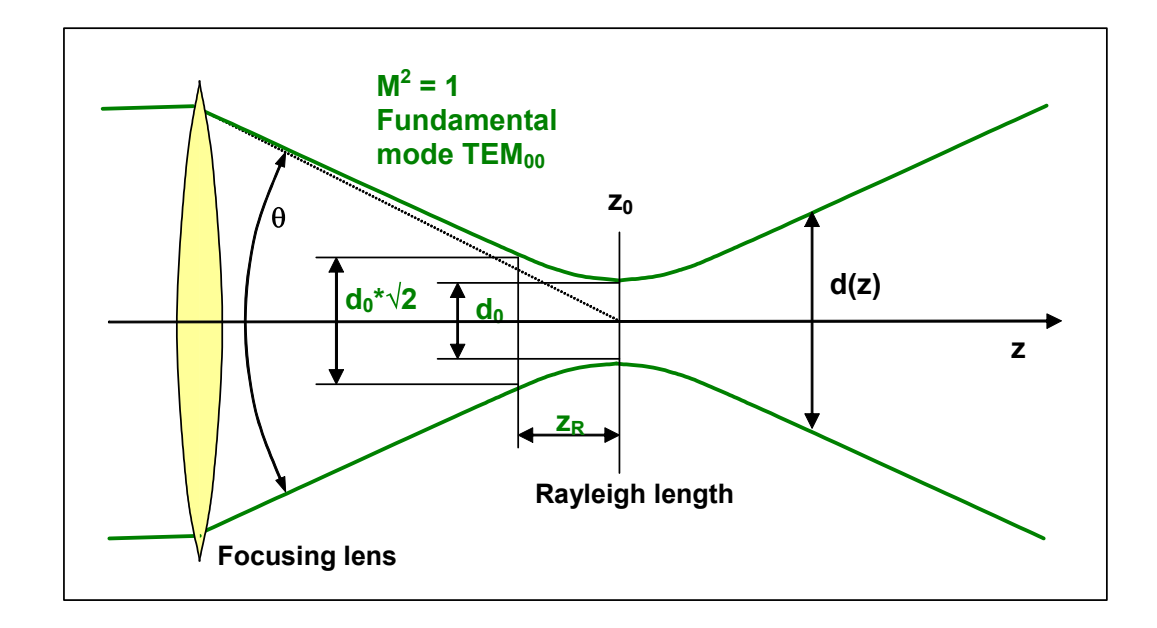

瑞利长度zg 为

$$
z_{R} = \frac{\pi d_{0}^{2}}{4\lambda}
$$

它决定了光束直径增长为束腰直径的Ö2 = 1,41倍时,光束偏离束腰位置的距离是 多少。这个公式对于高斯光束有效。

在远场情况下(z >> z<sub>R</sub>),光束直径随着距离z线性增长,这就给出了一个远场发散角 常参数q。

$$
\theta = \frac{d_0}{z_R} = \frac{4 \lambda}{\pi d_0}
$$

对于给定波长的光束,它的束腰直径和远场发散角乘积d<sub>o</sub>\*q是个常数。

 $d_0\theta = \frac{4\lambda}{\pi}$ 

很显然,上面方程告诉我们,为了得到一个更小的束腰只能靠增加远场发散角来实 现,例如使用短焦透镜。而且波长决定了最小可达到的焦点光斑尺寸,因为束腰d<sub>0</sub> 直接和波长成比例。

$$
d_0 = \frac{4}{\pi \theta} \lambda
$$

对于更高阶的模式而非TEM<sub>00</sub>基横模,远场发散角q和束腰直径d<sub>0</sub>都要乘一个M因 子。

$$
\begin{aligned}\nd_{\rho} &\rightarrow M \ d_0 \\
\theta &\rightarrow M \ \theta\n\end{aligned}
$$

所以d $_{\rm 0}^{\star}$ q乘积项需要乘一个 M $^{\rm 2}$ 因子。

$$
d_{o}\theta \to M^{2} d_{o}\theta
$$

$$
d_{o}\theta = M^{2} \frac{4\lambda}{\pi}
$$

最后,时间衍射极限因子M<sup>2</sup>由下式给出:

$$
M^2=\frac{\pi}{4\lambda}d_{\scriptscriptstyle 0}\theta
$$

时间衍射极限因子M<sup>2</sup>的倒数被称为光束传播因子或光束质量K。

$$
K = \frac{1}{M^2}
$$

下面的表格列出了理想高斯光束和非理想光束的上述参数:

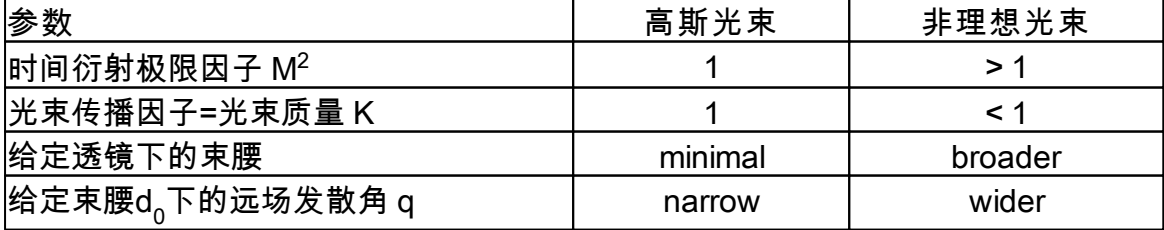

**对于非理想高斯光束,M<sup>2</sup> > 1的原因**

我们倾向于使用高斯光束的原因是它的最小发散角和得到最小聚焦直径的能力。

导致有别于高斯形状的原因可能有:

- 存在高阶模
- 不均匀的激光增益介质造成的幅度和相位失真
- 存在非寻常光束

这些失真将导致采用相同透镜聚焦的光束和高斯光束相比较,发散角会增大束腰会 增宽,最终将导致最大能量密度降低。

**TEM00基横模的理想高斯光束和模式混合光束的传播因子相比较**

对于给定的远场发散角(例如已知透镜的焦距),基模给出了最小的(理论上受限 的)束腰,如下图绿色曲线。如果光束质量变差(对应红色曲线),束腰会增宽。 如果发散角固定,束腰会增大为M $^2$ 倍,束腰位置z $_{\mathrm{o}}$ 处的功率密度减小为1/(M $^2$ ) $^2$ 。

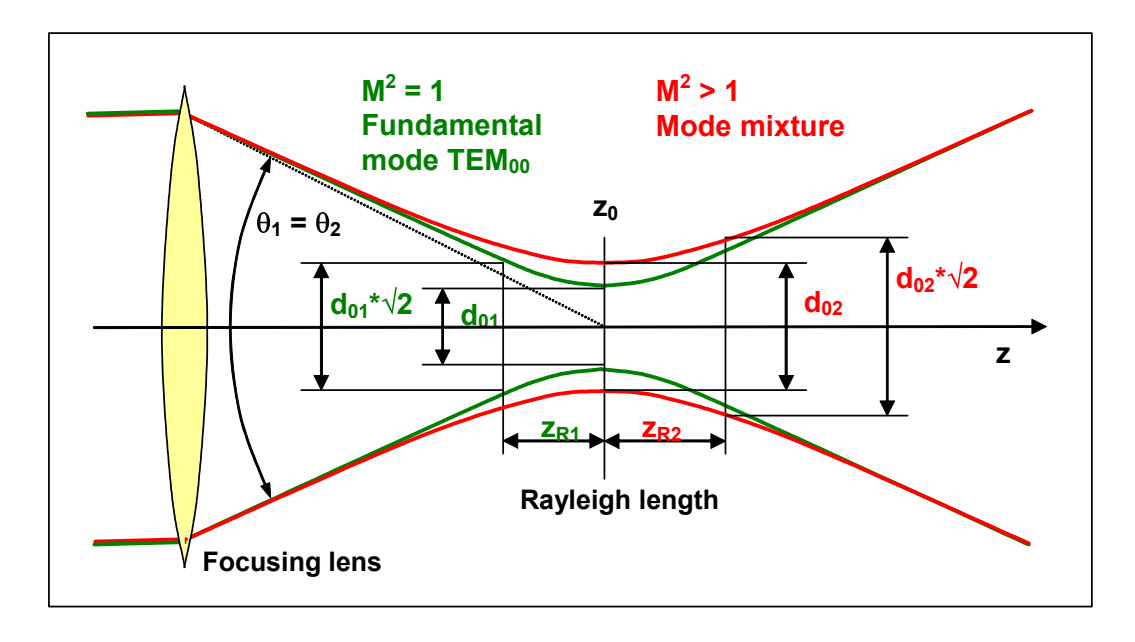

瑞利长度也可能受光束传播曲线的改变的影响。

**90 BC100**

# **4.2 BC1M2 M² 分析增设装置**

BC1M2 M<sup>2</sup> 增设分析装置由可选择长度的机动移动平台以及安装附件组成, 以配合 BC106光束质量分析仪使用。这个光束质量分析仪和光束校准及聚焦所需器件不随 增设装置提供,而需要分别订购。

不同移动平台长度的两个型号可供使用:

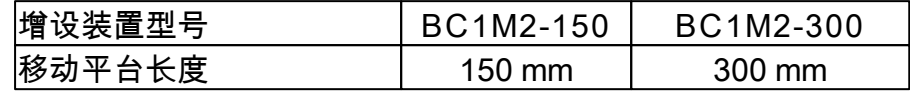

## **M²增设装置所需跨越长度**

如何选择合适跨越长度的所需型号以满足用户特定应用的信息,请参考章节 [选择](#page-98-0) [焦距及平台长度](#page-98-0)l๑กใ。

如下图所示是150mm移动平台和控制器,以及两个安装底座(左)和一个光束质 量分析仪的装配板(两部分,右)。附带提供的螺丝钉、电源和电缆图中没有显 示。细节图片请见<u>机械安装</u>|ਭ1。

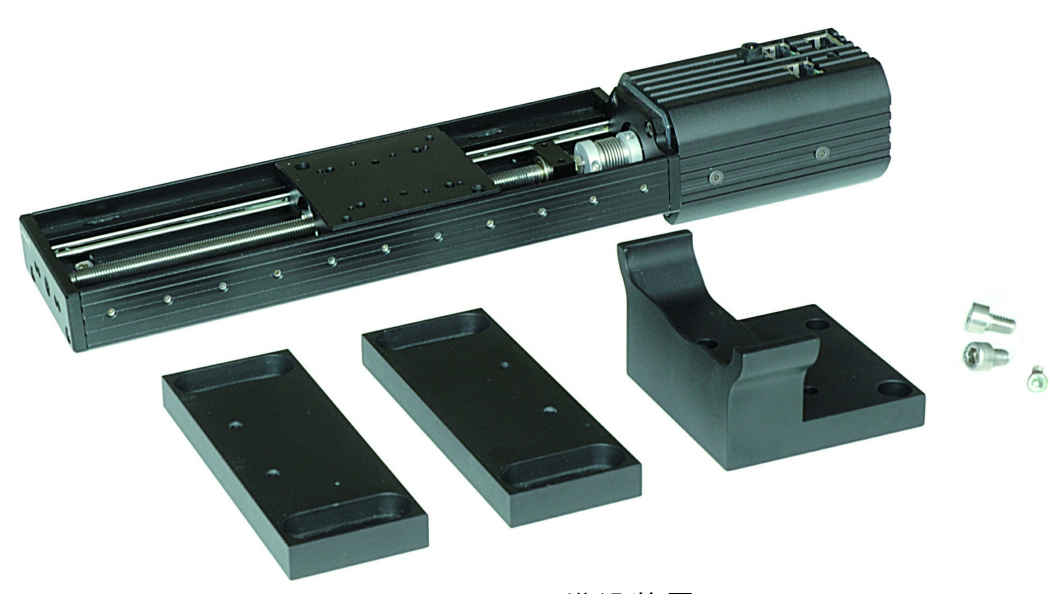

**BC1M2-150 增设装置**

平台的移动完全由BC106内部的软件模块控制(包含在BC106软件包V3.0或更新 版),这个模块允许分析仪在不同平台位置处都可进行测量,完成对M<sup>2</sup>因子的全面 分析。方法是沿着光束传播轴方向,在不同位置多次测量平行光束的光束直径。 对所测数据进行双曲型曲线拟合,可得到可靠和可重复的结果,包括束腰直径及位 置、瑞利范围、远场发散角、光束指向、束腰不对称性、发散角不对称性以及像散 性。

**增设装置包含了一下部分:**

可选择长度的移动平台,包括控制器

- 电源
- RS232电缆
- USB-RS232转换器
- 2个安装基座
- 光束质量分析仪的转接板
- 光束质量分析仪的最新版软件光盘
- 手册指南

## **提示**

BC1M2增设装置不包含BC100系列光束质量分析仪和光束校准及聚焦所需器件, 它们需要另外订购。额外设备请参考后面章节<u>机械安装</u>|؛nプ。

## <span id="page-92-0"></span>**4.2.1 机械安装及附件**

Thorlabs公司测量M<sup>2</sup>的BC1M2增设装置不是一个独立设备,而是由几个部件组合 而成。另外,光束校准及聚焦器件需要额外订购。

下面是测量M<sup>2的</sup>增设装置安装简图:

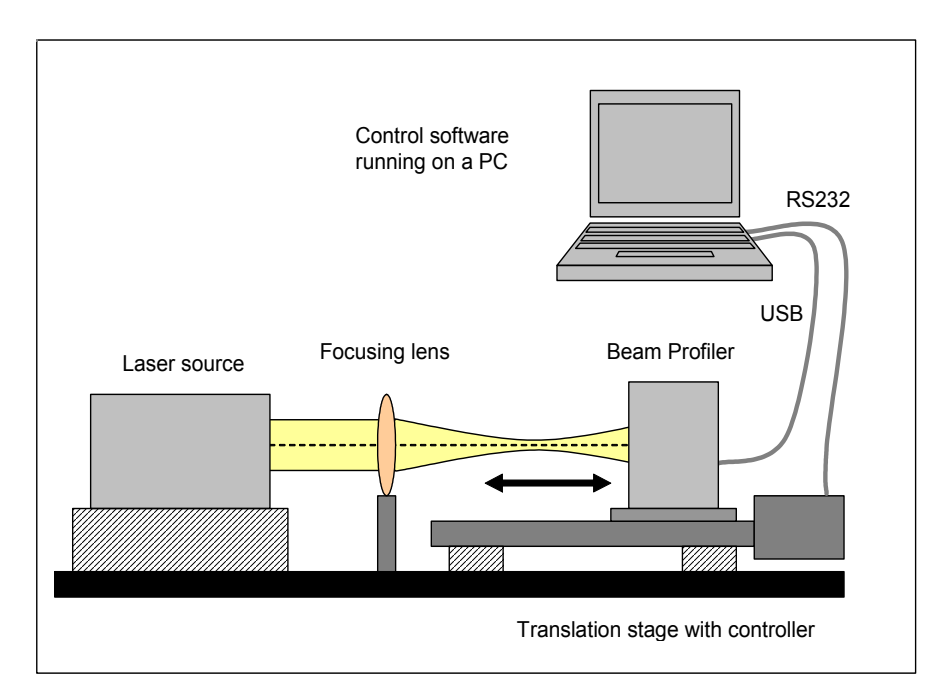

## **在桌面上安装移动平台**

我们极力推荐在桌面上安装移动平台,确保一个固定的位置以便重复测量操作。 可采用随BC1M2装置寄送的基座在光学桌面上安装移动平台。

**在移动平台上安装BC106光束质量分析仪**

首先用合适的M6x10型号螺钉(随装置寄送)安装光束分析仪到转接板上;接着把 BC106光束质量分析仪放进指定托座里,轻轻将装置推到底,这样以使相机感应器 和移动平台的移动方向保持垂直;然后固定螺钉。

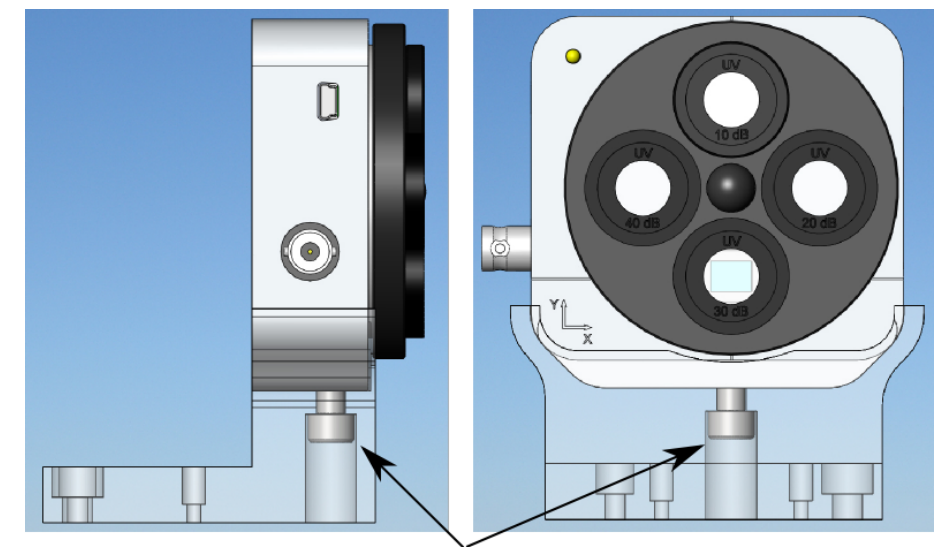

 $M6 \times 10$  mm

现在可将定位螺栓插入移动平台的安装板。

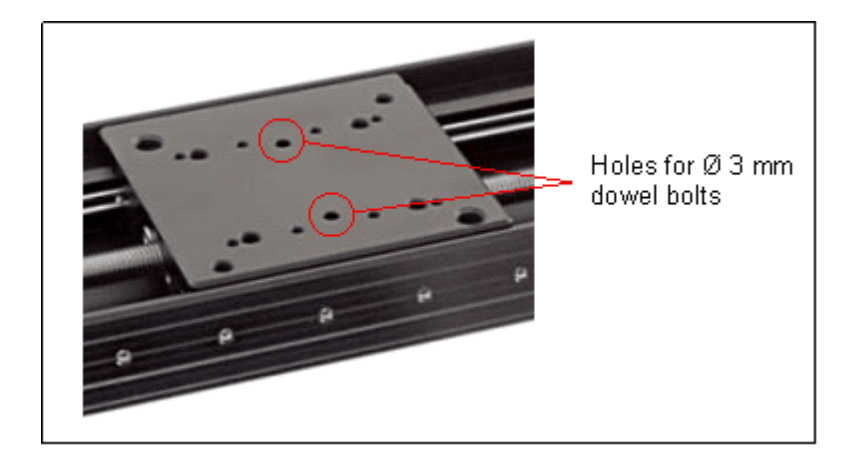

将转接板和上面安装的光束质量分析仪放到移动平台的安装板上,两个定位螺栓可 保证两者之间相对位置足够牢固。用螺钉在光束分析仪后面平板上固定好转接板和 安装板。

**注意**

**只能用指定的M4x10 和 M6x8型号的螺丝来安装光束分析仪的转接板! 稍长的螺丝会挡住甚至损坏移动平台! 保证把光束分析仪安装到移动平台后不会接触到周围机械部件! 激光,透镜,固定器或其它机械器件有可能会损坏光束分析仪和移动平 台,要小心使用!**

完全组装好增设装置和光束分析仪后的简图如下图所示。

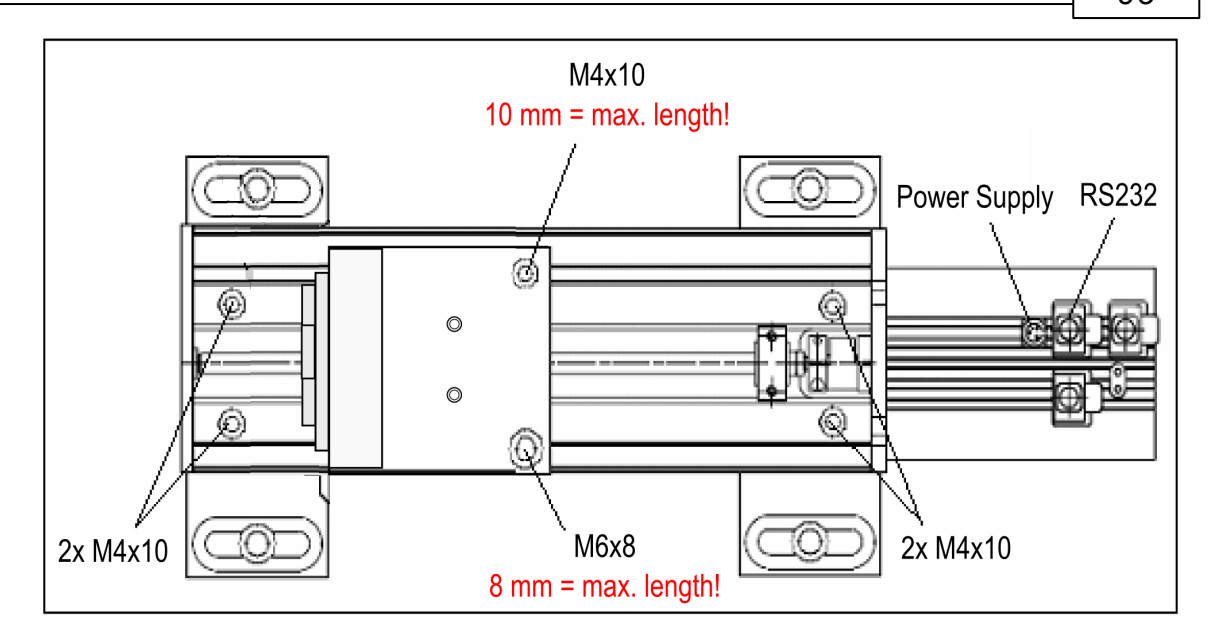

## **测量装置**

上图所示部件是测量M<sup>2</sup>必不可少的。若要进一步允许光束指向各个方向,我们强烈 建议组装两个镜子放在透镜前面来调整光束指向。

一般情况下激光光束和相机感应器不在一个高度,所以还需要调整光束高度。下面 例子的方法给出了一个易于构建的结构,并证明可以很好地调整光束高度和指向。

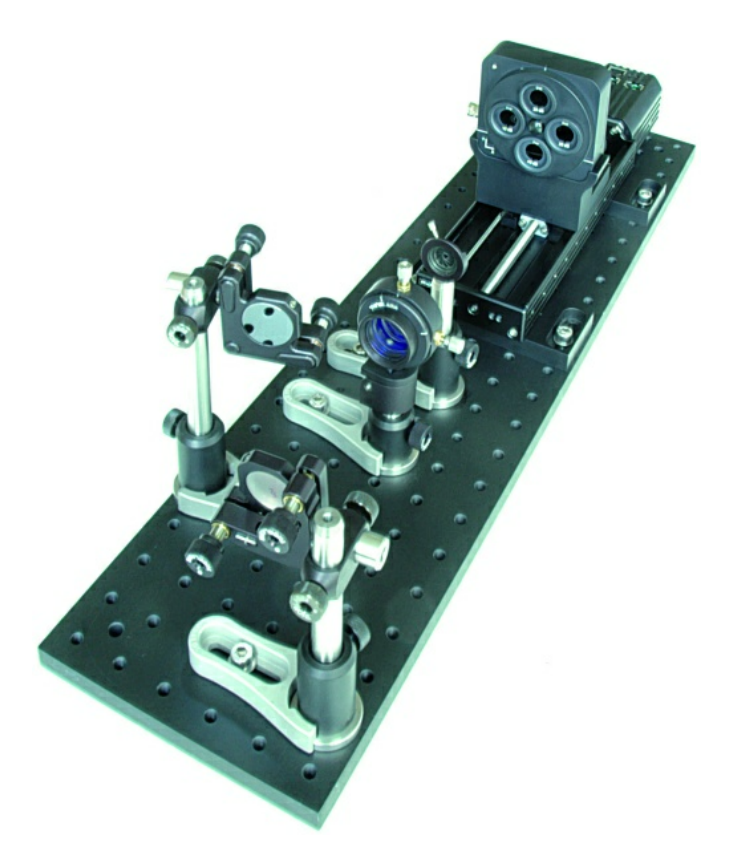

所有需要的部件可以在网站**[Thorlabs.com](http://www.thorlabs.com)**上买到。下面表格列出了上面例子所给

**94 BC100**

的部件。

**英制版本**

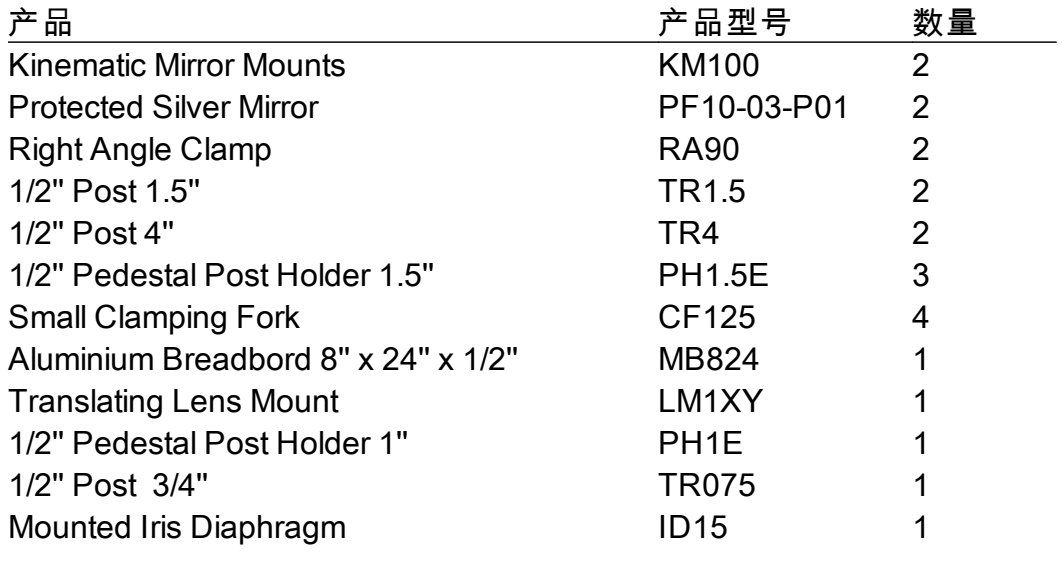

**公制版本**

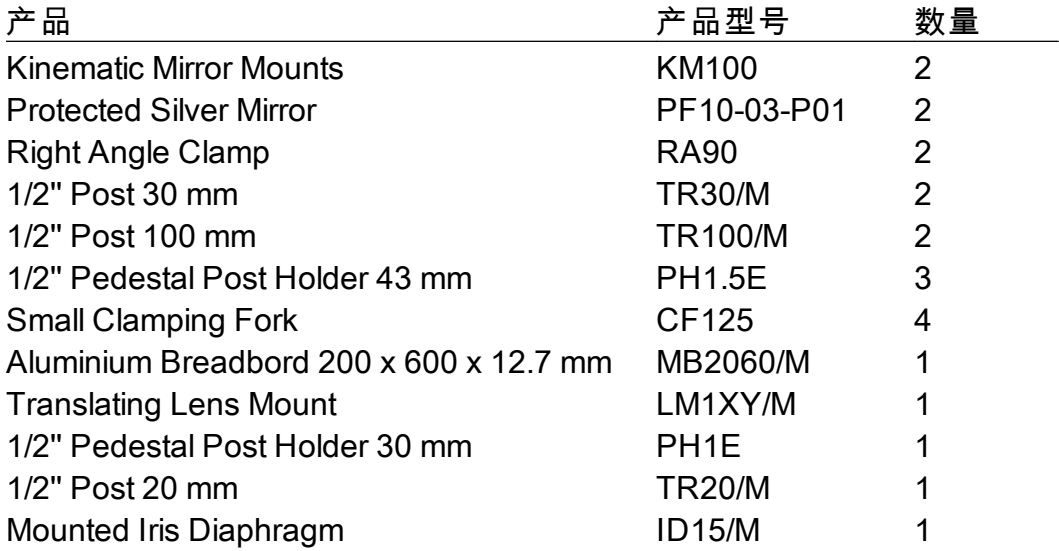

# **提示**

上面表格不包含螺钉和垫圈。

# **提示**

根据用途,采用不同于以上建议的部件(如稍大的支架,不同的镜子)可能会更有 用。如有问题请<u>联系我们</u>lɪsil。

上面没有列举聚焦元件,因为所需透镜的型号依赖于给定激光的光束直径。通过简 短计算即可找到合适的透镜型号。

*© 2010 Thorlabs*

为保证测量可靠性,假设在焦点处光束直径不低于100微米,下面公式给出了最小透 镜焦距:

$$
f = \frac{d_{\text{beam}}}{2 \cdot \sin \left( \frac{2 \cdot \lambda}{\pi \cdot 100 \cdot 10^{-6} \text{m}} \right)}
$$

其中dbeam是这个激光系统的光束直径,l为工作波长。

将透镜焦距调高为下一个合适的整数长度(例如50,100,150,200, 300mm),长焦得到的束腰直径大于100um,放宽了对光束质量分析仪的测量要 求。

总而言之,为满足需要,我们常用焦距范围100 mm - 150 mm (4'' - 6'')内的汇聚透 镜。如果激光光束直径在几百um到几百mm(0.2'' 到几英寸),这样的透镜是个不错 的选择。

确保选择的抗反射膜对于感兴趣的波长范围正好合适,你可以在网站 [Thorlabs.com](http://www.thorlabs.de/navigation.cfm?Guide_ID=13) 上选择更多的不同透镜。

**4.2.2 电气连接**

Pollux控制器包括驱动VT-80移动平台的步进电机。 控制器需要连接合适电压的电源,以及通过RS232接口连接到电脑。 使用随BC1M2增设装置包装寄送的电缆。

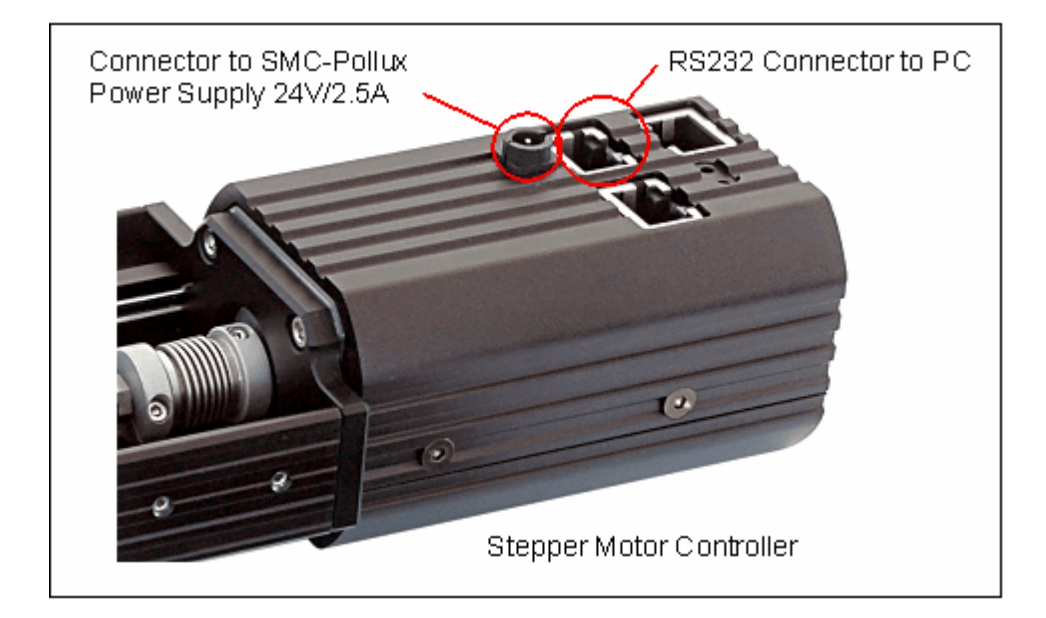

如果您的电脑没有可用的RS232接口,您可以使用USB插头和装置包装里提供的 **USB转串口转换器**,转换器驱动会随着软件安装自动安装到电脑系统里。

控制器上电后有一个LED状态指示灯开始闪烁,它指示了工作状态正常。

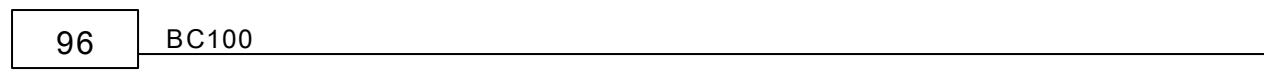

## <span id="page-98-0"></span>**4.2.3 选择焦距和平台长度**

由于BC1M2增设装置不包含聚焦元件,这些元件需要分别选择购买。 下面将指导如何选择最优的透镜焦距和移动平台长度。

**选择焦距**

下面图表A帮助大家选择最优焦距*f*,它决定于激光的工作波长l和未聚焦的光束直 径。具体计算见<u>焦距和平台长度计算</u>IstÌ。

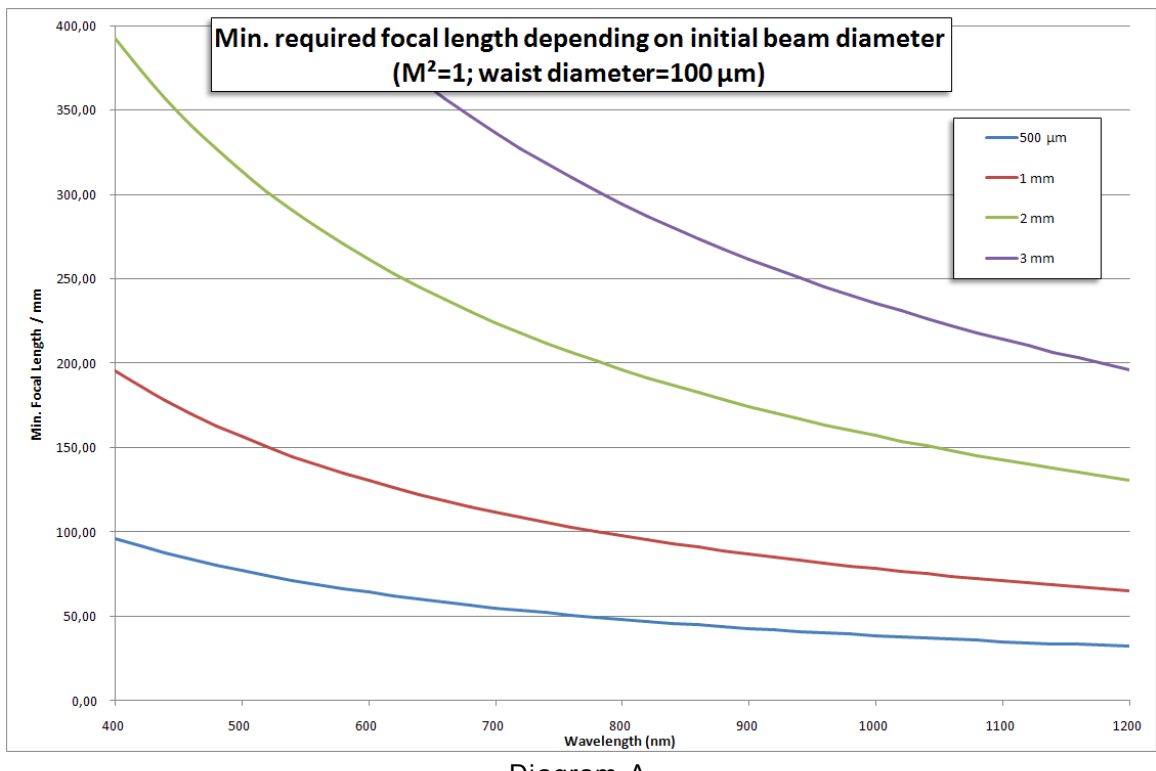

**Diagram A**

在图表A里选择横轴上的工作波长,往上找到初始(未聚焦)光束直径所对应的曲 线,在纵轴上就可以读出所需的最短焦距。 把焦距调高为下一个合适的整数焦距 (100 mm, 150 mm, 200 mm, ...)。 长焦得到的束腰直径大于100um,放宽了对光束 质量分析仪的测量要求。

选择推荐的汇聚透镜可参考'附件'标签。确保选择的抗反射膜对于感兴趣的波长范 围正好合适。

**选择移动平台长度**

我们建议但不一定强求移动平台的长度至少达到汇聚透镜的焦距。为了准确测量 M <sup>2</sup>因子,移动平台长度必须达到聚焦光束的瑞利长度的5倍,以便覆盖光束束腰位置 到发散光束附近的一段传播距离。瑞利长度几乎由聚焦后的束腰直径决定,而且随 M<sup>2</sup>线性增长。为满足质量较差(K<<1, M<sup>2</sup>>>1)光束的要求,移动平台的移动范围需 要更大。

具体计算见<u>焦距和平台长度计算</u>Issi。

图表B给出了M<sup>2</sup>=1的理想光束下决定干预期束腰直径的移动平台所需的最小长度:

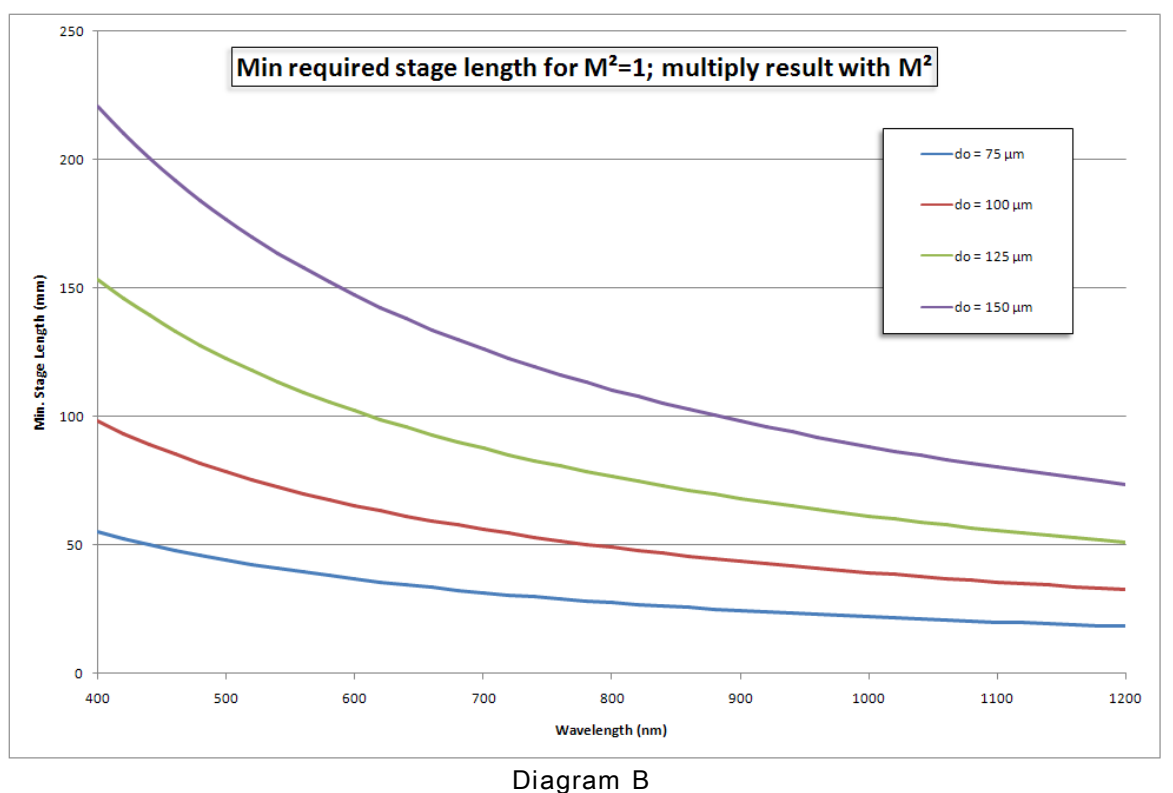

在图表B里选择横轴上的工作波长,往上找到束腰直径所对应的曲线,在纵轴上就 可以读出所需的最小移动范围。将这个值乘上激光光源的M<sup>2</sup>最高估计值,然后凑 整得到合适的移动平台长度(150 或 300 mm)。注意,这个长度是测量M<sup>2</sup>所需的最 小长度。

平台也有不足之处:对于每一个应用,装载光束质量分析仪的移动平台需要根据束 腰位置不同而放置于合适之处。因此,我们建议使用300 mm的长平台以便通用于 各种情况,如不同的激光类型,光束直径,波长,M2 值和焦距。这样也利于分析 在束腰位置两边的光束发散过程而不必移动平台。

<span id="page-99-0"></span>**4.2.3.1 焦距和平台长度计算**

**焦距长度**

聚焦所得的束腰直径d<sub>o</sub>不能小于光束质量分析仪可测量的最小束腰直径。 束腰直径 $d_{0}$ 为:

$$
d_0 = M^2 \frac{4 \cdot \lambda}{\pi \cdot \theta}
$$

为满足所有波长和最好聚焦能力(M2=1)的要求,光束的远场发散角q不能超过最大 值 $q_{\sf max}^{\vphantom{\dagger}}$ 。

$$
\theta_{\text{max}} = \frac{4 \cdot \lambda}{\pi \cdot d_{0,\text{min}}}
$$

决定于初始(未聚焦)光束尺寸dinit的最小聚焦长度*f* 计算如下。

$$
f \ge \frac{d_{\text{init}}}{2 \cdot \tan\left(\frac{\theta_{\text{max}}}{2}\right)}
$$

快捷选择合适的焦距可参考上面章节的图表A。

**移动平台长度**

为了准确测量 M<sup>2</sup>因子,移动平台长度必须达到聚焦光束的瑞利长度的5倍,以便覆 盖光束束腰位置到发散光束附近的一段传播距离。

移动平台最小长度为:

$$
L_{\min} \ge 5 \cdot z_{\mathsf{R}} = 5 \cdot M^2 \frac{\pi \cdot d_0^2}{4\lambda}
$$

其中:

 $L_{\text{min}}$  平台所需最小长度 z<sub>R</sub> 发散角固定的非高斯光束的瑞利长度  $M<sup>2</sup>$  最高 $M<sup>2</sup>$  估计值 l 工作波长  $d_0$  束腰直径

快捷选择合适的焦距可参考上面章节的图表B。 .除了满足最低要求,最好选择稍长的平台以增加灵活性。

## **4.3 测量**

单击工具栏里的 符号,菜单中选择**'Windows M<sup>2</sup> Workspace**' 或者单击工 具栏图标 W 进入M<sup>2</sup> 测量功能。这个工作区可以打开两个子窗口(除非之前没被 打开),例如两维投影和光束质量测量窗口。所有其它子窗口此时都是关闭的。

**光束质量测量**窗口是测量M<sup>2</sup>的控制核心。这个窗口包含三个标签页,单击即可进 入各自界面。这三个标签是

- 初始化
- $\bullet$   $M^2$  测量
- 发散

用户可以决定采用哪种方式来拟合测量到的数据。对于聚焦光束的情况采用双曲线 拟合**M<sup>2</sup>测量**的数据比较恰当。对于非聚焦光束,可进入**发散**标签页测量光束(也 同样可以汇聚)的发散角,然后线性拟合测量所得数据。

除了可以选择拟合方式,这个程序可以粗略计算出光束梯度。如果选择了M<sup>2</sup>测量但 光束呈现线性坡度而且光束宽度变化小于50%,程序里推荐使用线性拟合。

下面两节 M<sup>2</sup>[测量](#page-107-0)16 和 [发散角测量](#page-117-0) 详述了这两种传播测量,阅读这两节可更了 解它们的测量过程。

**4.3.1 初始化**

第一次进入M<sup>2</sup>测量功能时,移动平台需要被初始化。缺省设置下**光束质量测量**窗 口已经打开了**初始化**标签页。

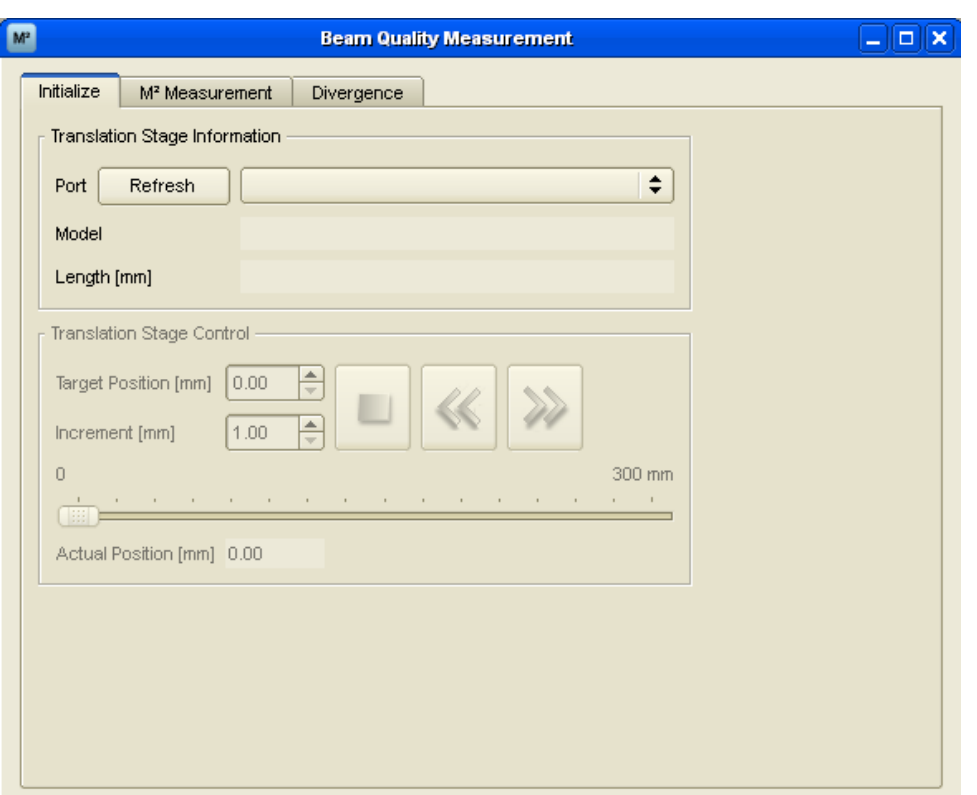

确保移动平台已上电并且通过RS232连接线连接到了计算机上。

如果用户计算机上没有可用的COM串口,可以使用随BC1M2增设装置寄送的额外 **USB—Serial转换器**。它适合两种接口而且能转译发送的所有命令。 我们可以在菜单里选择使用一个串口。如果要用的端口没被列出,可单击**刷新端口**

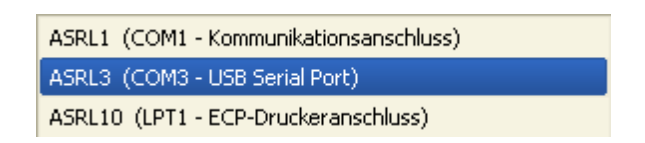

选择下表中连接到移动平台的接口。

ASRL1 (COM1, COM2) 安装在COM1接口里,笔记本电脑可能没有 ASRL3 (COM3 - USB USB—serial转换器,它生成一个虚拟的COM串口 Serial Port) ASRL10 (LPT1) 并行打印口LPT1, 不能用于控制移动平台

如果您选择了正确的端口,移动平台会移动到参考原点0mm位置。平台移动到参考 位置会占用几秒时间而且不能中途撤销此操作。

平台的名称和长度被显示出来,**移动平台控制**面板里的按钮被启用,此时平台初 始化成功。

 $\Omega$ 

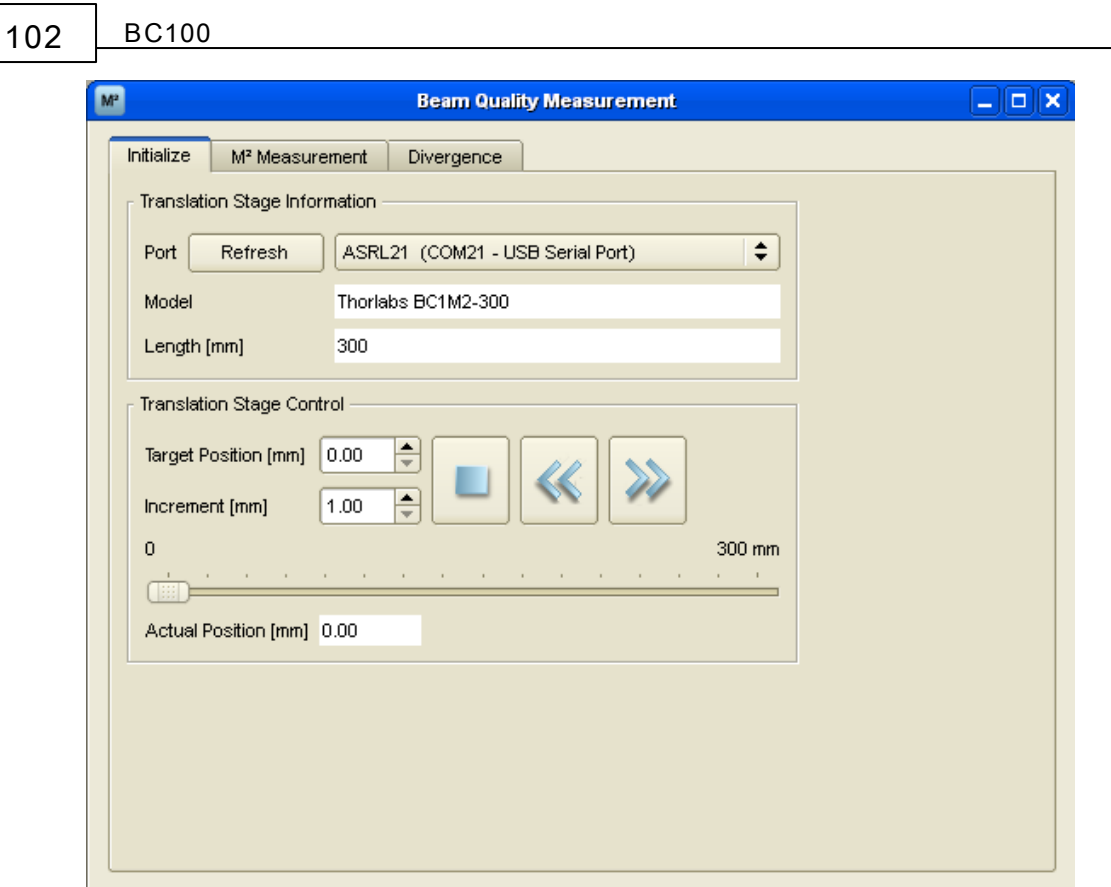

**故障处理: 没有找到移动平台**

- 使用了USB转换器后电脑系统找到了COM串口,而如果电脑有几个端 口可选但不知道哪个是正确,你可以依次点击各个端口直到程序里出 现了回应,此时端口就是需要的那个。
- 确保移动平台上电且通过RS232连接线连接到计算机上。
- 保证使用的端口没有同时被其它应用程序占用。

## **注意**

**一旦移动平台被初始化,当它连接到电脑系统上时,程序会自动地重新 初始化平台。**

**确保安装光束分析仪到移动平台上后,移动平台在整个移动范围内都不 会接触到周围机械部件! 否则会损坏激光,透镜,固定器或其它机械器 件!**

**4.3.2 光束校准**

**为什么要校准光束?**

由于移动平台有固定的驱动轴向,而且光束质量分析仪相机的感光区域有限,所以 用户必须保证平台移动到任何位置,激光光束都能打到相机感光区域内。而只有正 确校准了光束才能满足这个条件。校准达到的目标是让光束平行于平台移动轴向, 打到相机感光芯片的中心。

**我们强烈建议做好光束校准过程以便得到准确的测量结果。**

有两个子窗口对于校准光束很关键:**光束质量测量**窗口的**初始化**标签和**两维投影** 窗口。前者是控制移动平台的移动,后者给出了相机感应面是否接收到了光束以及 接收的位置信息。

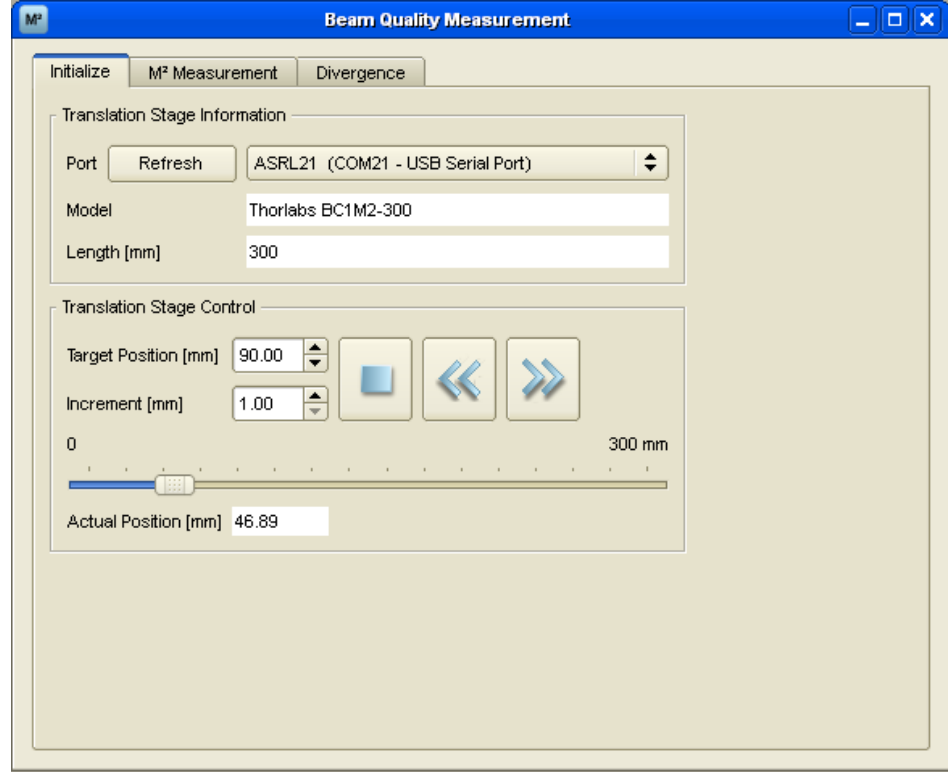

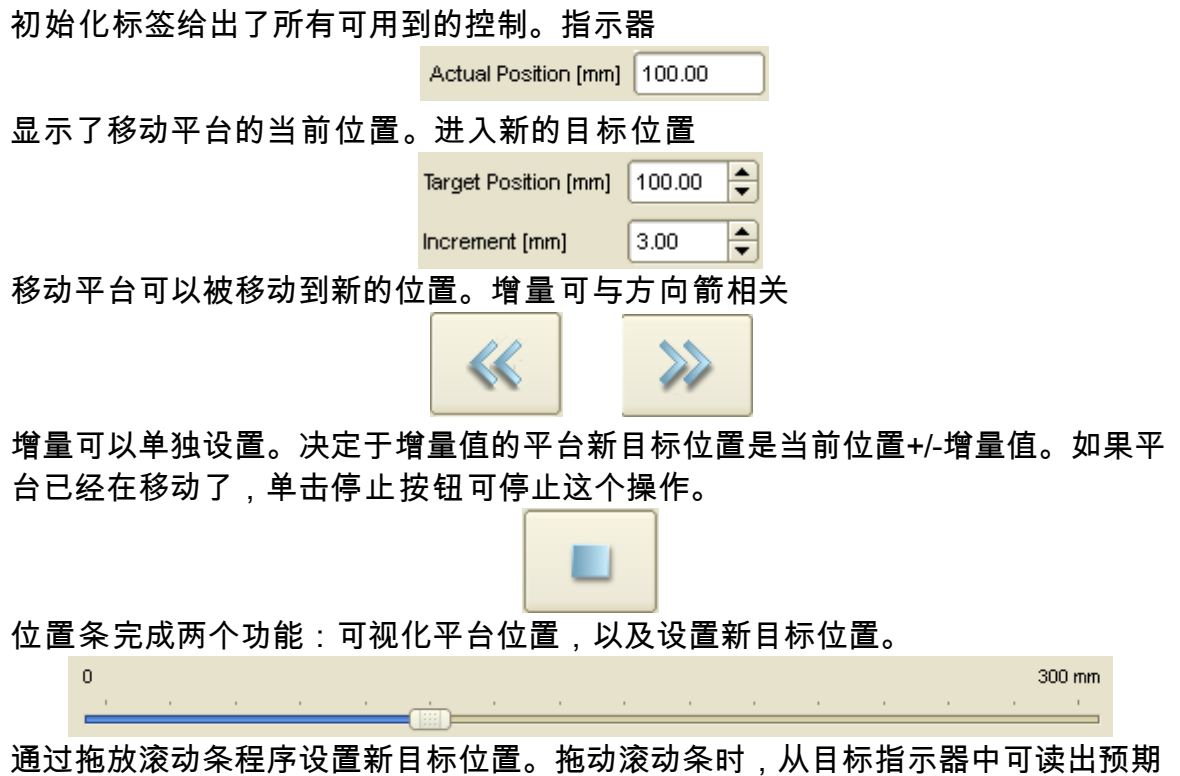

## **104 BC100**

的目标位置数值。

**位置条是校准光束时快速定位平台滑动条的很有用的工具。**

#### **机械装置**

为了适应机械装置,至少要使用两个镜子才能实现各个方向激光光束的定向。下面 图片给出了一个可行的装置方法。

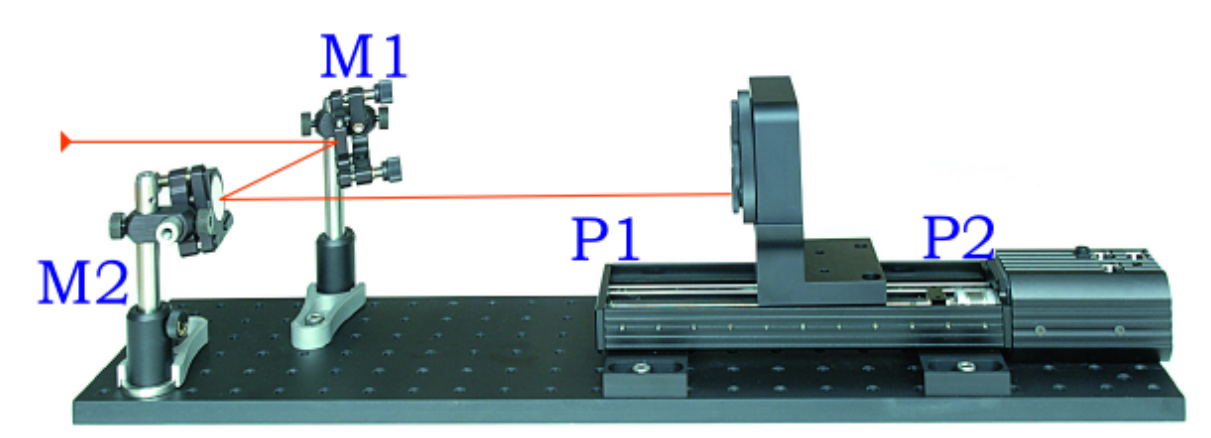

# **提示**

当安装镜子时要保证第二面镜子和移动平台之间保持一定的空间。因为你也许会添 加透镜和/或可调光阑。

**校准光束**

如果激光光束已经经过两个镜子打到光束质量分析仪上,校准光束的一个方便方法 描述如下。If the laser beam is already led over the two mirrors to the beam profiler

假设平台位置在驱动开始时是**位置P1** (0 mm)结束时**P2** (150 or 300 mm),假设移 动平台前的两个镜子是**M1** 和 **M2**(见上图),那么

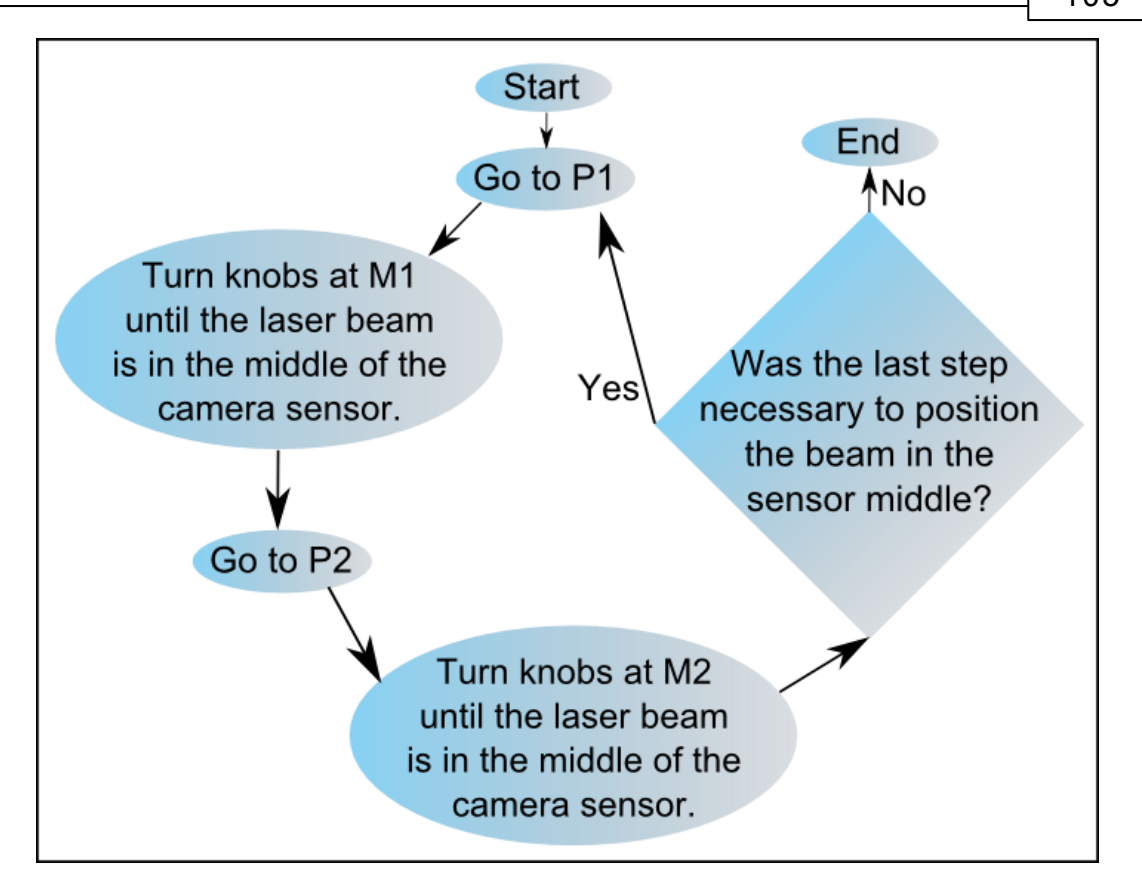

首先平台定位于P1处,然后旋转镜子M1的旋钮使激光光束定位在相机感应面的中 央。接着驱动平台移动到P2处,旋转镜子M2的旋钮直到光束重新回到中央。重复 上述步骤,直到平台从P1移动到P2过程中光束位置没有明显移动为止。

注意在平台的两个位置上分别只调整相应的一面镜子。这个方法最终能使激光光束 平行于平台的移动轴向。在平台处于任何位置上光束都要在感应面的中央。

## **提示**

校准光束要用到整个相机感应面。在**设备设置**里可将**感兴趣区域**(ROI)改变为**实际** 尺寸。更多信息请参考章节 <u>[仪器设置](#page-53-0)</u>Is2 .

**更多帮助**

启用**参考位置** (见下图)可达到很好的校准效果。这样就更容易设置光束处在 中央或其它参考位置。

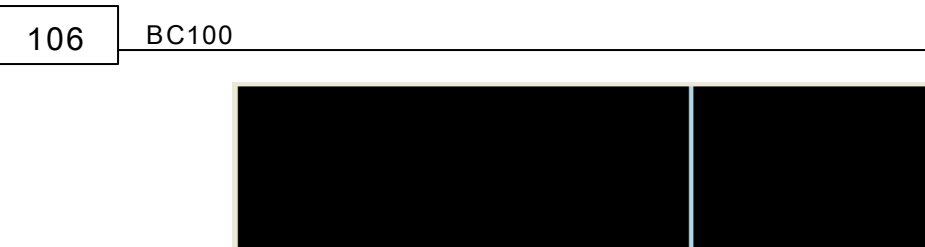

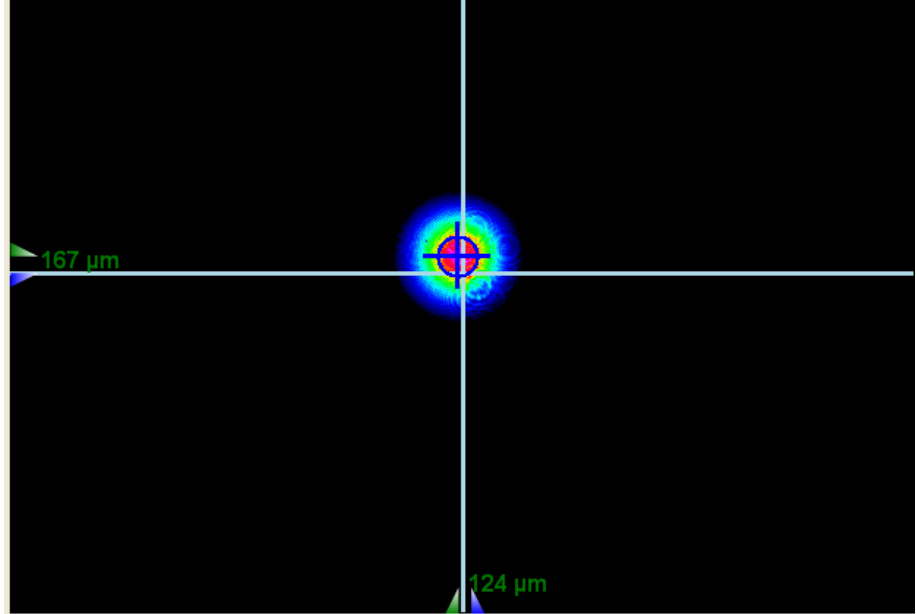

启用**质心十字** 可读出光束在感光面上移动的距离值。左边和底部的指示器分 别显示了光束质心在Y轴和X轴上的移动情况。为测量可启用自动计算区域: 单击

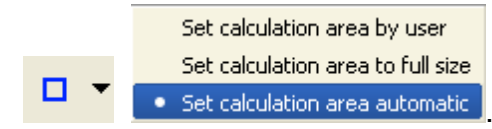

右键两维投影窗口后单击 Reset Indicators 可重置指示器。

**透镜校准**

为测量M2我们需要有聚焦元件如透镜。如果激光光束和平台移动轴向已经平行, 在光束路径里增加透镜就很简单。

当插入透镜时,光束质量分析仪最好置于平台的末尾而不要放在前面。如果在透镜 插入前光束已经打到了中央,透镜需要在Y轴和X轴上找到一个合适的位置使得光 束能重新打到中央。这样就严格地要求透镜不要有任何倾斜。

当平台处于任何位置上光束都仍能打到中央,那么光路上的透镜就校准好了。

<span id="page-107-0"></span>**4.3.3 M2 测量**

这部分涉及M<sup>2</sup>测量及其设置。单击光束质量测量窗口的 M<sup>2</sup>Measurement 讲入 M<sup>2</sup>测 量标签页。
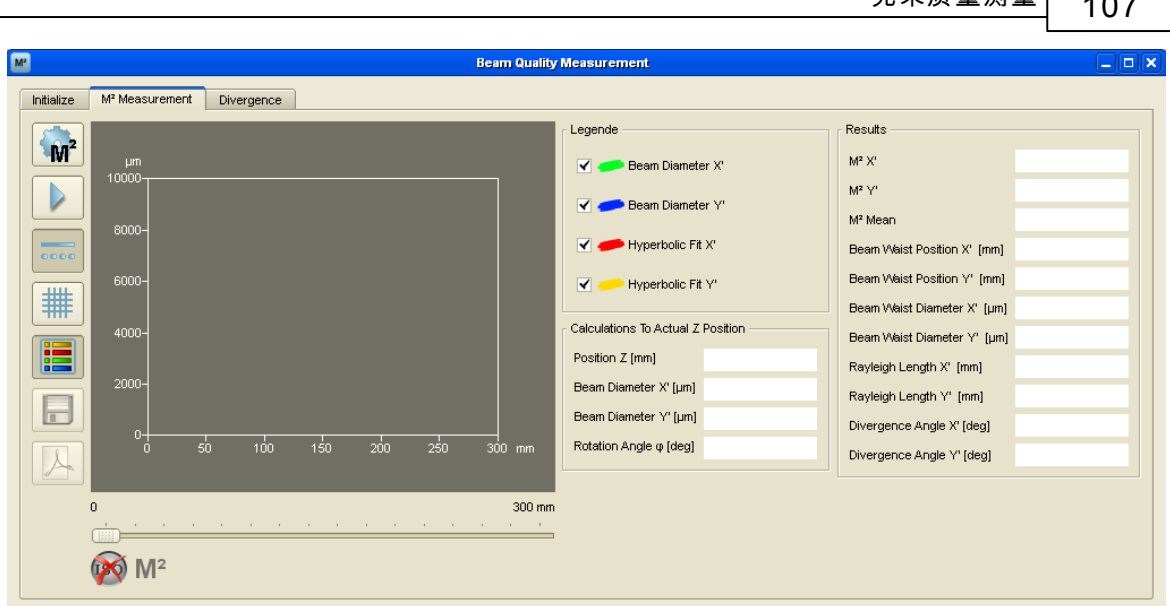

未<u>中뿐音</u> - 기<del>종</del>

M<sup>2</sup>测量到的数据会显示在这个标签页里。如果这个程序探测的是(未聚焦的)线性传 播光束而不是(聚焦的)双曲线光束,软件会切换到**发散**标签页来线性拟合测量数 据。

**4.3.3.1 显示**

如果点击M<sup>2</sup>工作区域按钮 ,程序环境里有两个子窗口:**光束质量测量**和**两维** 投影。有关[两维投影](#page-35-0)窗口的信息请参考章节 <mark>两维投影</mark>Iз4ૉ 两个窗口都需准备好以方 便观察和控制。

**M<sup>2</sup>测量** 标签如下图所示:

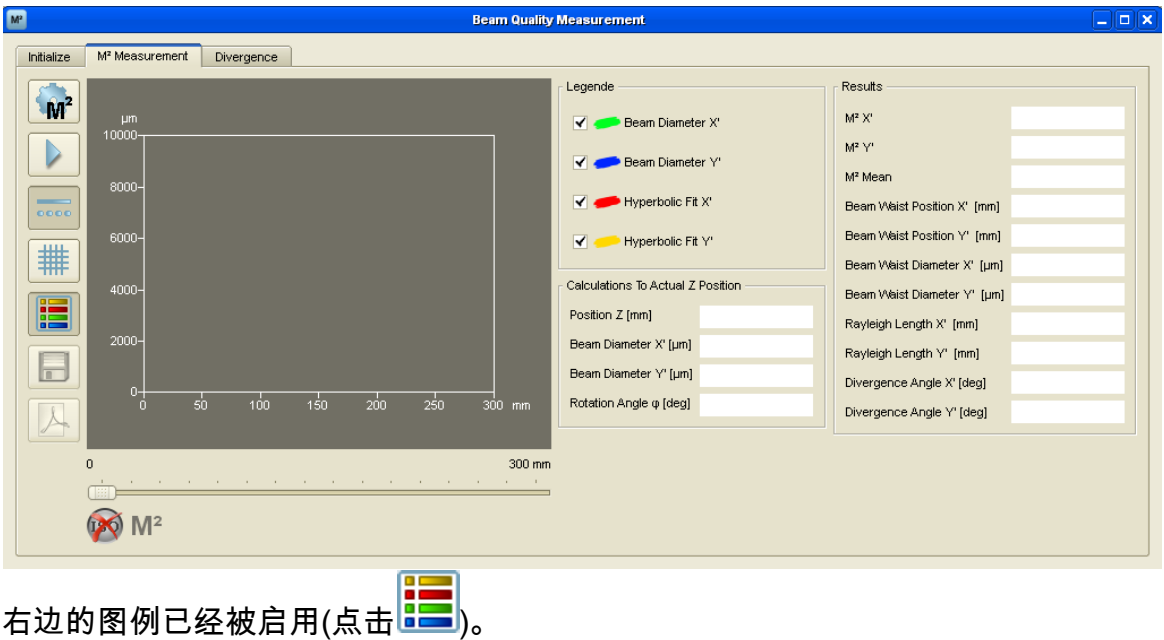

左边的一系列按钮提供了如下功能。

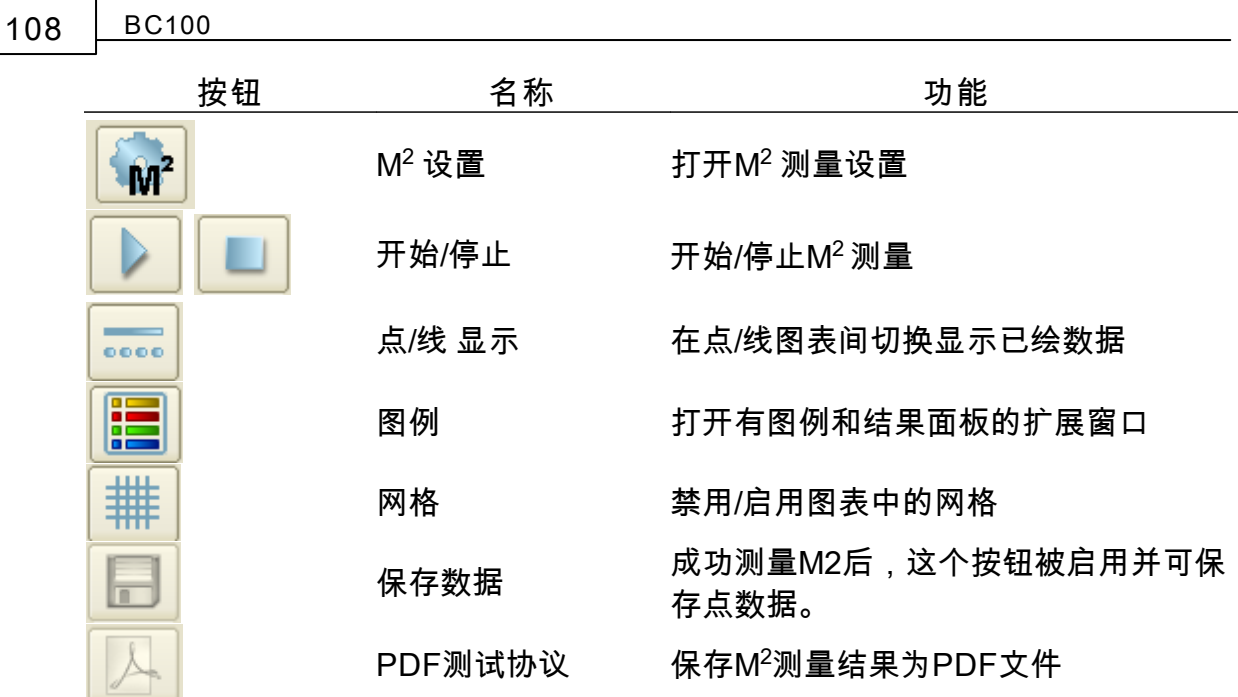

在图表中(最开始为空),测量所得数据已被绘出。

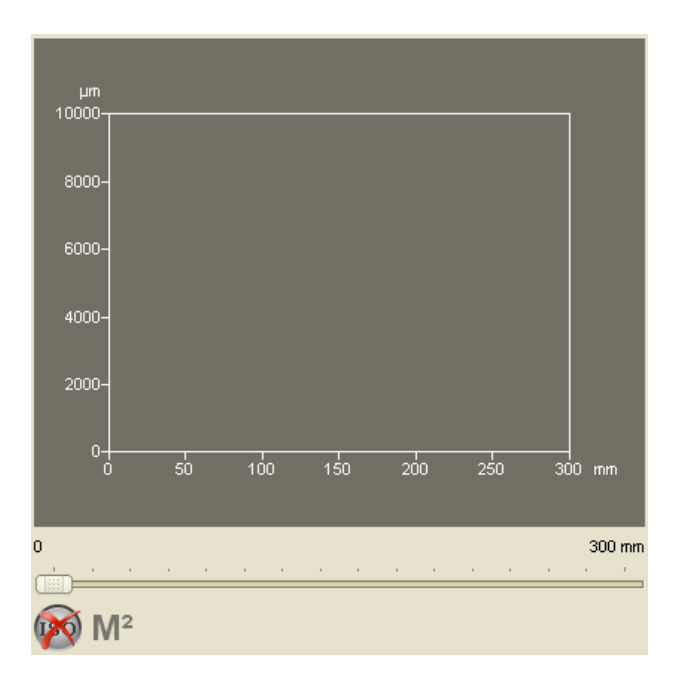

同前面所述的**初始化**标签,**M<sup>2</sup>测量**标签底部的**位置条**也同样显示了移动平台的当 前位置。

红色标识表明没有完成M<sup>2</sup> 测量,当依照ISO 11146标准完成了测量标识会变为绿 色。

右边的扩展窗口包含有**图例**、**计算当前Z位置**和M<sup>2</sup>测量的**结果**。如果没有完成测 量则面板内容为空。

**光束质量测量 109**

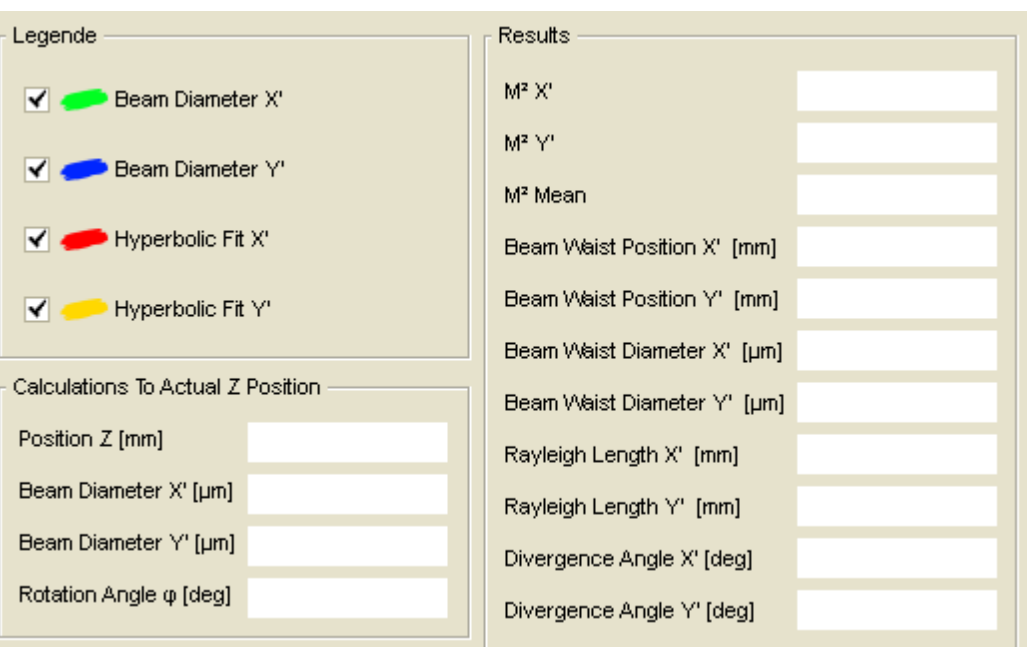

## <span id="page-110-0"></span>**4.3.3.2 设置**

为了得到成功且可靠的测量,合适的测量设置很关键。

点击 进入**M<sup>2</sup> 测量设置。**

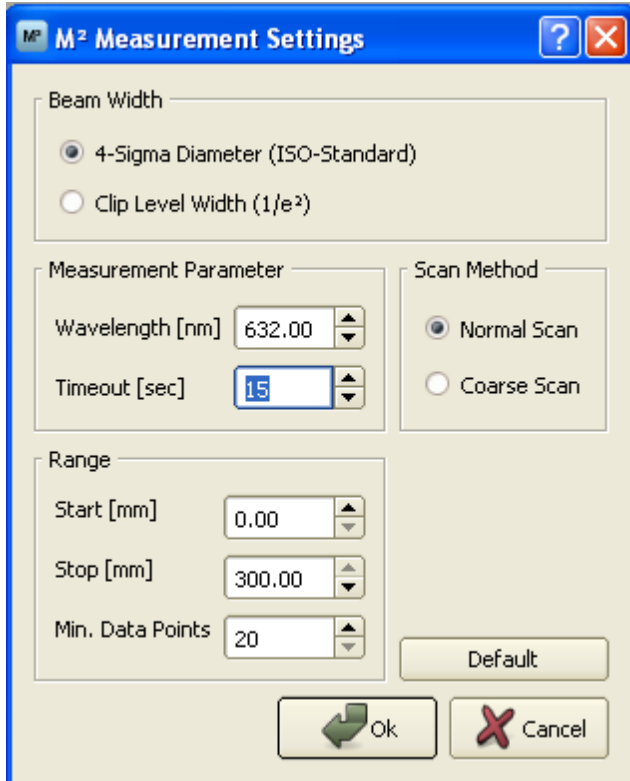

## **光束宽度**

为测量M $^2$ ,我们可能要决定选择何种类型的光束宽度。

Beam Width -

4-Sigma Diameter (ISO-Standard)

C Clip Level Width (1/e<sup>2</sup>)

**4-Sigma直径**计算遵从ISO 11146-1:2005标准。我们强烈建议选择此选项以为保 证M<sup>2</sup>测量满足ISO标准。

### **提示**

4-Sigma直径不等同于**计算结果**窗口里的相应值。虽然4-Sigma直径基于X和Y轴向 (实验坐标系统),但实际上是为(与实验坐标系统的X and Y轴有非零夹角的)X'和 Y'轴向计算的。

更多信息请参考ISO 11146-1:2005标准。

**截断比例宽度**是基于**近似椭圆**。截断比例设置为13.5%。在测量开始时,平均前 10帧得到参考角度,这个角度用来估计后面所有的帧和椭圆。

由于截断比例宽度比4-Sigma直径更容易受到噪声和不稳定的影响,我们只能在必 要的合适情况下选择这个选项。

**测量的参数**

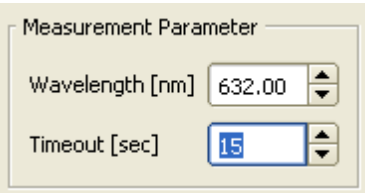

设置合适的波长对于正确测量M<sup>2</sup>很关键。如果不知道激光系统工作于哪个波长, 可使用光谱仪进行波长测量。

波长参数可以超过光束质量分析仪特定的工作范围,例如100-1200 nm。

### **注意**

**一定要设置波长为激光的测量波长值而不是不合实际的波长! 输入波长值准确与否直接决定了后续测量的准确性。**

**超时**是软件等待相机有效图像的最长时间。例如没有拍到光束或已经饱的图像都视 为无效。

**扫描范围**

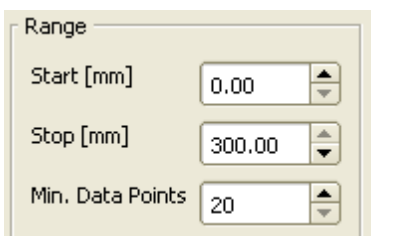

**扫描范围**决定了测量时移动平台的滑动条的移动范围。**开始**的有效值是0 <= 开始 < **停止-**5 mm;停止的有效值是5 mm < 停止<平台长度。

**最少数据点**指Z位置的(最小)总数。实际的总数还取决于**扫描方法**。

**扫描方法**

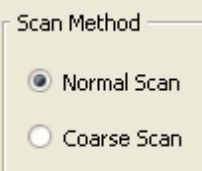

软件提供了两种扫描方法:**常规扫描**和**粗略扫描**。

**粗略扫描**仅让移动平台从**开始**滑动到**停止**(或反之,扫描决定于开始测量前滑动条 的位置)。记录到的光束宽度的总数完全等于**数据点**的输入总数。

**常规扫描**最开始和粗略扫描相同,而如果没有给定遵守ISO标准的某些测量条件, 常规扫描可以增加一系列的扫描数据点。ISO标准要求

"至少要进行10次测量。大约一半的测量分布在束腰位置两边的瑞利长度范围内, 而另一半分布在此范围外。"

这意味着第一次运行常规扫描时计算出了临时用的瑞利长度,而且如果测量了足够 的数据点就能估计这个值。如果应用了双曲线拟合。如果第二次运行没有在瑞利范 围内外进行额外的测量。

我们强烈建议使用常规扫描进行M<sup>2</sup>测量。只有某些情况才使用粗略扫描,例如第一 次估计束腰位置或其它简单应用。

**缺省**

#### **Default**

点击**缺省**按钮可设置**M<sup>2</sup>测量设置**的预定义的值和选项。

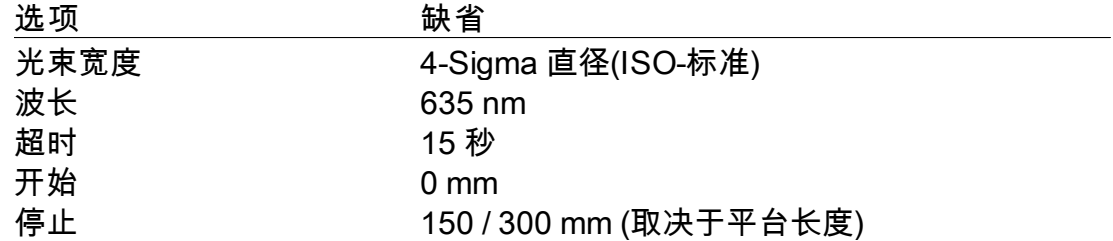

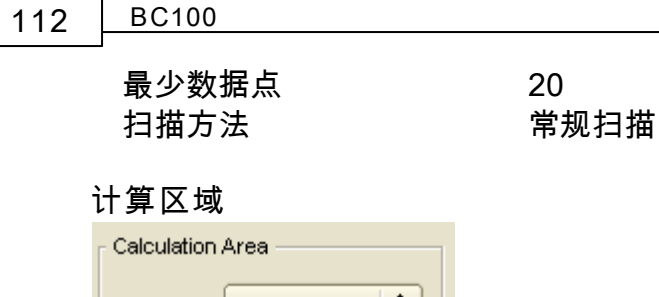

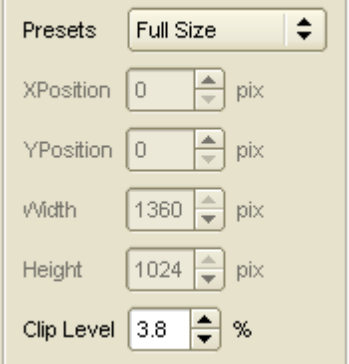

在章节<u>应用设置</u>[ᇙ]中可设置计算区域。在光束质量测量(M<sup>2</sup>或发散)中一直开启了 自动计算区域以有效减小噪声。并且选择靠近光束剖面的自动计算区域可抑制滤光 片、透镜或其它光学元件的反射和自身引入的噪声。

截断比例缺省情况下设置为3.8%,这个值适用于对于大多数应用和测量。更低的设 置值将增大计算区域、噪声进而增加光束宽度。

**提示**

要合理设置计算区域的截断比例。增加设置值将得到更小光束宽度但会截掉光束剖 面,从而导致测量错误。

**初始化设置**

独立于用户定义设置的下列选项会自动地在每次光束质量测量时设置好。

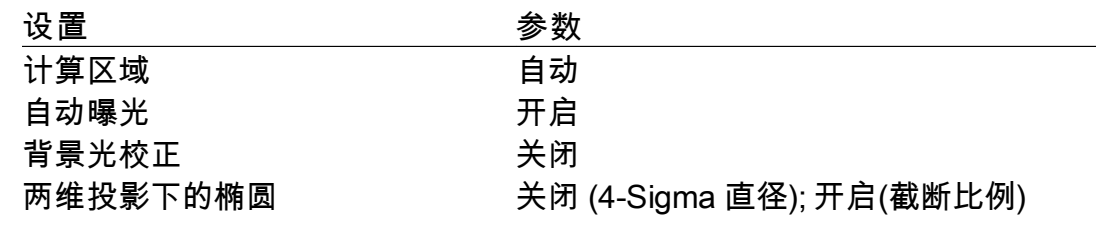

### **4.3.3.3 开始进行测量**

在测量开始之前,请确保

- 光束已正确校准,也就是说在整个扫描范围内光束都能完全打在CCD感 应面上。否则请参考章节 <u>[光束校准](#page-103-0)</u>իءِ。
- 已选择正确的焦距。在驱动移动平台的滑动条从开始到停止的过程中,最 小宽度光束的位置应大致处于扫描范围的中间。可通过位置条定位滑动条 来验证是否如此。

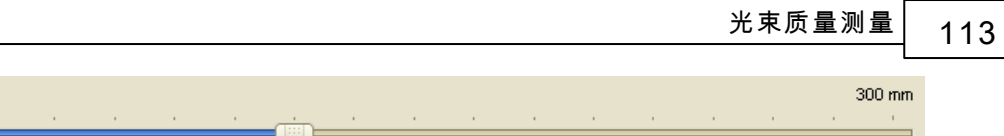

- 已关掉或尽量减弱背景光以避免影响后续测量。如何减小非暗室环境的背 景光请参考 <u>M<del>'</del> [应用笔记](#page-124-0)</u>I123。
- 尽量避免反射和串扰。
- 已预热激光系统 可能会持续一个小时,这个取决于激光和预热源。
- 在空间和时间上激光输出稳定。

点击开始按钮**\_\_\_\_\_\_\_\_\_\_\_\_\_**。

 $\mathbf{0}^ \overline{\phantom{0}}$ 

当测量正在进行时,大部分按钮和选项都禁用以防止修改测量的设置,例如M<sup>2</sup>测量 设置和工具栏。

 $M^2$ 

**ICBHLINGGGOODAAEEMEMENT** 

必要时可点击**停止**按钮 中断测量。

开始进行测量后,图表的X轴已适合用户定义的扫描范围,例如从0 到 120 mm. Y 轴尺度自动调整为适合记录到的光束宽度。

如果采用了**常规扫描**,在扫描额外数据点时图表画面会缩小。测量结束时会重新显 示实际扫描范围。

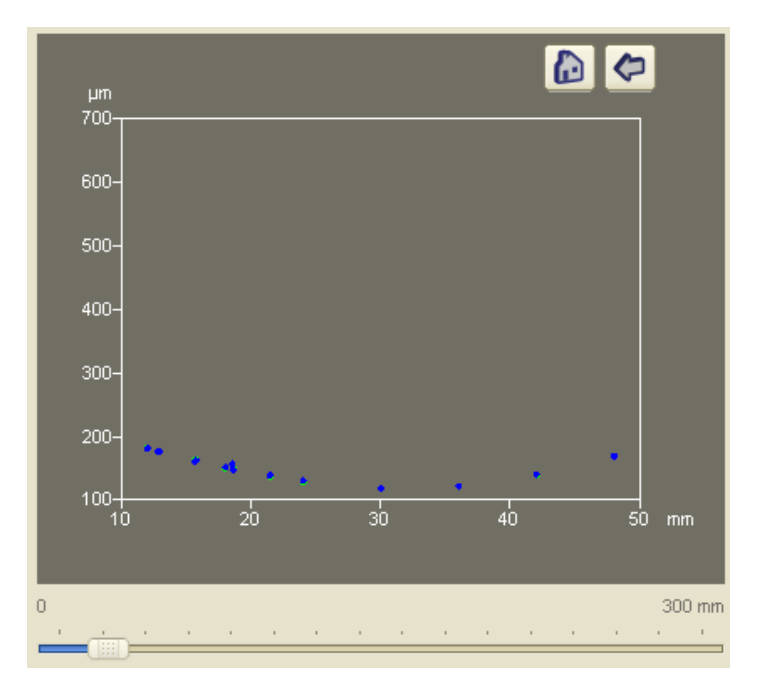

**114 BC100**

**4.3.3.4 数值结果**

如果M<sup>2</sup> 测量成功,**光束质量测量**窗口会显示如下。

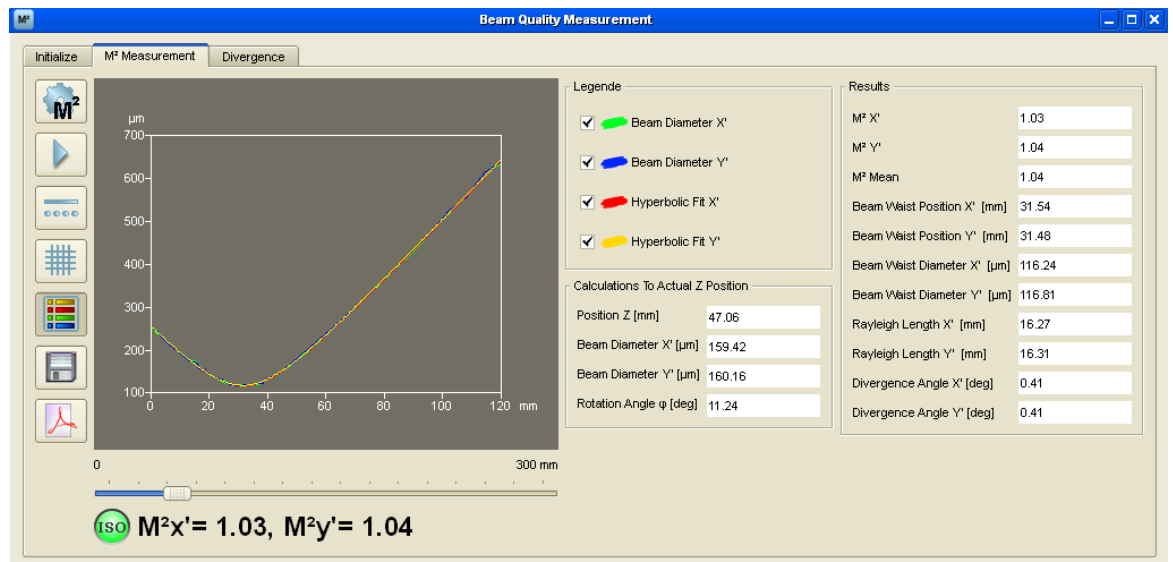

绿色标识表明测量成功且满足ISO 11146标准。

 $\sqrt{180}$  M<sup>2</sup>x'= 1.03, M<sup>2</sup>y'= 1.04

如果测量成功但没遵守ISO标准则会没有ISO标识。

 $M^2x' = 1.07$ ,  $M^2y' = 1.08$ 

通常X' 和 Y'和实验坐标系统的X 和 Y轴向不一致,而且X' 轴和Y' 轴的M<sup>2</sup> 值相互独 立。对于如半导体激光器产生的高度椭圆化的光束,X' 轴和Y' 轴的M<sup>2</sup> 值比本例子 相差更大。

这些值也可在全部**结果**列表中找到。

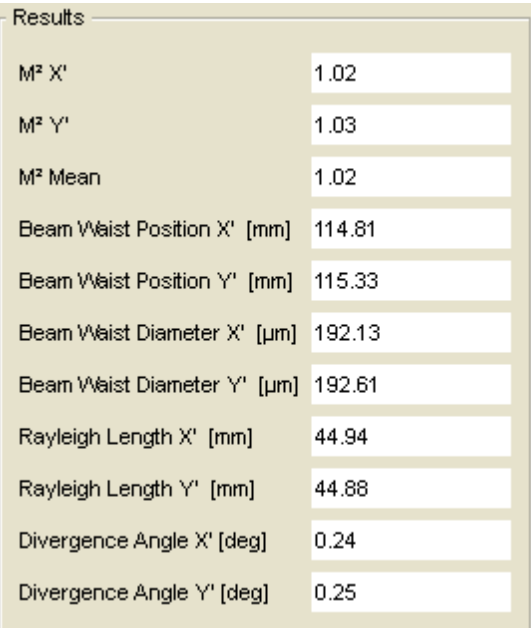

*© 2010 Thorlabs*

**提示**

所有计算出的结果值都依赖于所用拟合方式**!** 

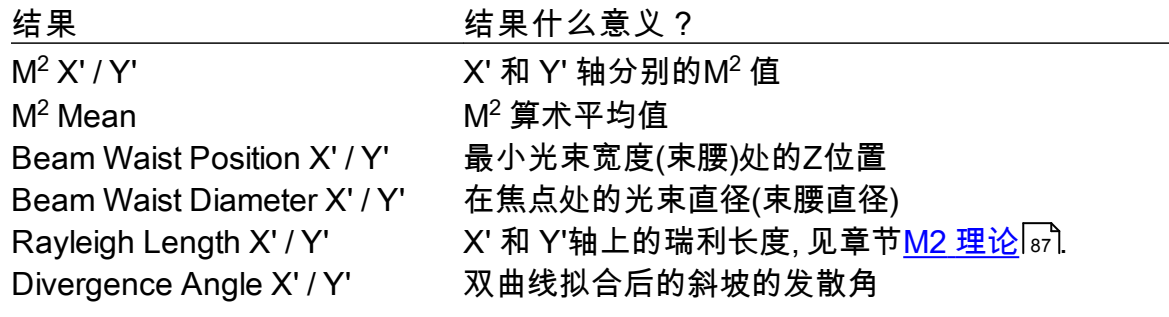

按钮 ■ 和 ■ 和 ■ 在M<sup>2</sup> 测量成功后被启用。测量结果可保存为txt或xls或pdf测 **试协议**下的pdf格式文件。

**4.3.3.5 故障处理**

下面将讨论可能会发生的典型问题。

**光束不能满足在平台任何位置上都能打到光束质量分析仪的CCD感应面上。** 这种情况下很有必要重新校准光束,请参考章节 <u>[光束校准](#page-103-0)</u>I๗社

**在测量时发生超时。**

光束质量分析仪如果没有得到一帧有效图像就会超时。情况可能有

- **●**如果相机图像饱和。由于光束已被聚焦,光束宽度变窄时光强密度会增 加。这样就将导致相机饱和。您可以用额外的ND滤光片衰减光强或减小激 光输出功率,条件允许的话也以可增加透镜焦距(可增加聚焦光斑尺寸)。
- 如果采用常规扫描会增加所数据点所以需要减小曝光时间。这会占用更多 的超过超时允许的时间。这种情况下可设置更长的超时时间值(M<sup>2</sup>[装置](#page-110-0) $\overline{\color{black} \text{ho}}$ )。
- 如果光束能量太低。这种情况下可拿走滤光片或增加激光输出功率。
- 如果光束尺寸太小没有计算出光束椭圆(如果**椭圆截断比例**选择为光束宽 度)。这种情况下可采用稍长的透镜焦距避免光束尺度过小。
- ●如果光束落在在CCD芯片以外。这种情况下需要校准光束,请参考章节<u>光</u> <u>[束校准](#page-103-0)</u>|102<mark>ૌ.</mark>

**测量时寄生的反射投射到了CCD感应面上。**

这些反射产生于激光从CCD到滤光片又返回CCD感应面上的反射。如果光 束没有很好地校准和/或滤光片没有平行于CCD芯片都会导致这种情况。

采用对数化色彩尺度可减弱反射对测量的影响。对数化的尺度下探测到的这 些反射强度值T将减小。点击色彩尺度可以在**线性**和**对数**尺度之间切换。 避免这些反射的影响还有一个有效的方法就是采用镀抗反射膜的滤光片。

参考章节 <u>[应用笔记](#page-124-0)</u>I<sub>12</sub>ჰ掌握更多镀抗反射膜的滤光片及其安装的信息。

**M<sup>2</sup> 值和期望值相差甚远。**

如果被测光束本身近似于高斯强度分布,但是所测得结果不满足M<sup>2</sup>< 1.1,那么

- 您需要检查[设置](#page-110-0)的波长值(见<u>M2 设置</u>Ⅰοs້)
- **计算区域**的截断比例没有设置正确。如果截断比例设置过大,光束会被切 掉而测量的部分过小,从而导致测量到过小的束腰和M<sup>2</sup>(甚至小于1)。反 之,截断比例设置过小会扩宽计算区域从而光束周围的噪声也将增强,所 得光束宽度也将增大,最后导致计算出的M<sup>2</sup>增大。

**M<sup>2</sup> 比1还小,这怎么可能?**

测量到的结果M<sup>2</sup> < 1物理上不存在,但可能缘于下列原因

- 过小的计算区域(截断比例太大),见上面问题。
- 测量结果的精度。5%的错误率应该是正常的。

**光束剖面像是受到了干扰(特别是在平台的两端)。**

即使激光器期望能够产生M<sup>2</sup>=1的高斯光束,光束仍然会被激光器和光束质量分析 仪之间的任意光学元件影响。例如汇聚透镜安装倾斜或者高度有偏差将导致光学像 差,从而减小光束质量。

表面被弄脏的滤光片和镜子同样会影响到光束剖面,合适擦洗可改善这种情况。

**4.3.4 发散角测量**

这部分涉及M<sup>2</sup>测量及其设置。单击光束质量测量窗口的 <sup>Divergence</sup> 】进入相应标签 页。

**4.3.4.1 显示**

如果点击M<sup>2</sup>工作区域按钮 ,程序环境里有两个子窗口:**光束质量测量**和**两维** 投影。有关[两维投影](#page-35-0)窗口的信息请参考章节 <u>两维投影Is4</u> 两个窗口都需准备好以方 便观察和控制。

**发散角** 标签如下图所示:

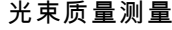

**光束质量测量 117**

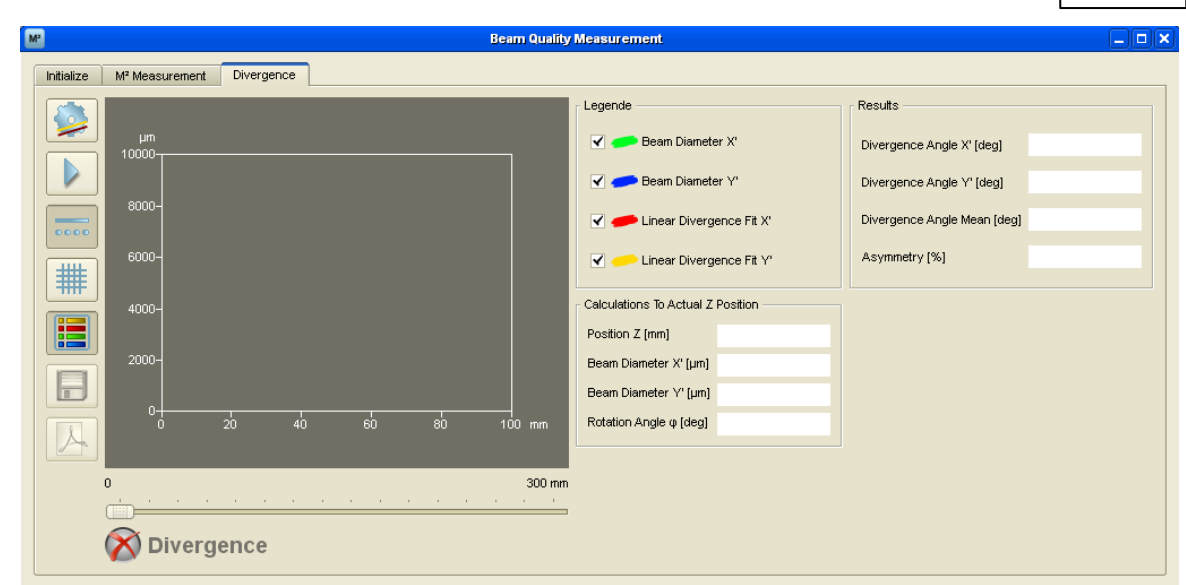

右边的图例已经被启用(点击 <mark>----</mark>)。

和M<sup>2</sup>测量标签一样,此标签左边的一系列按钮提供了如下功能。

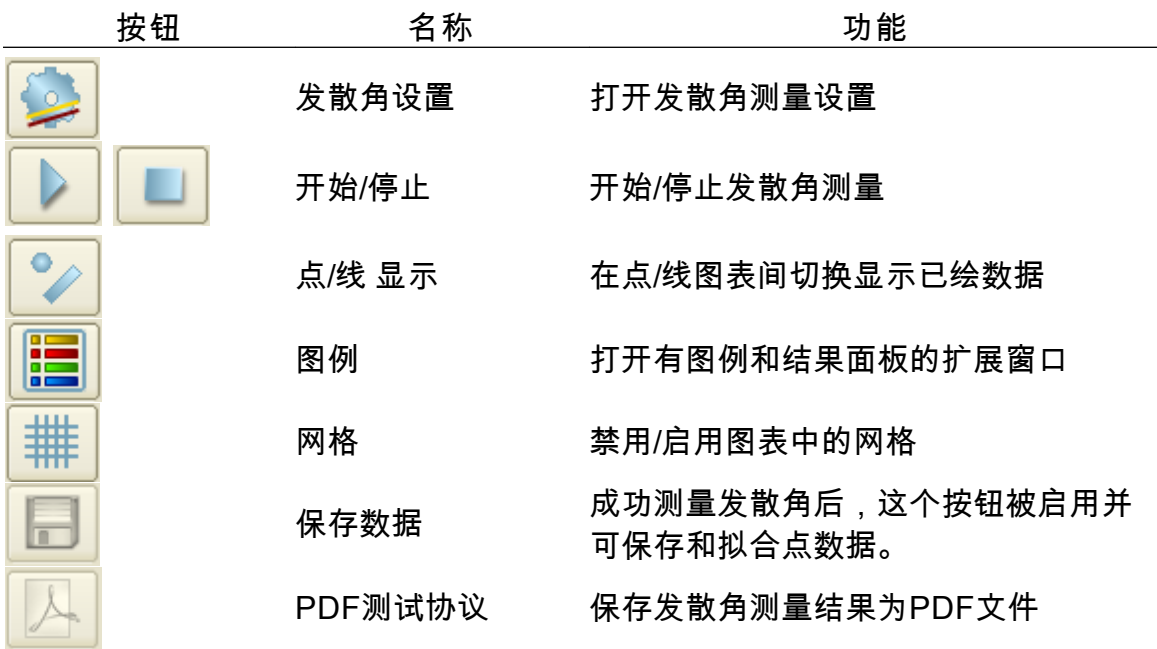

所测数据将绘于图表中。

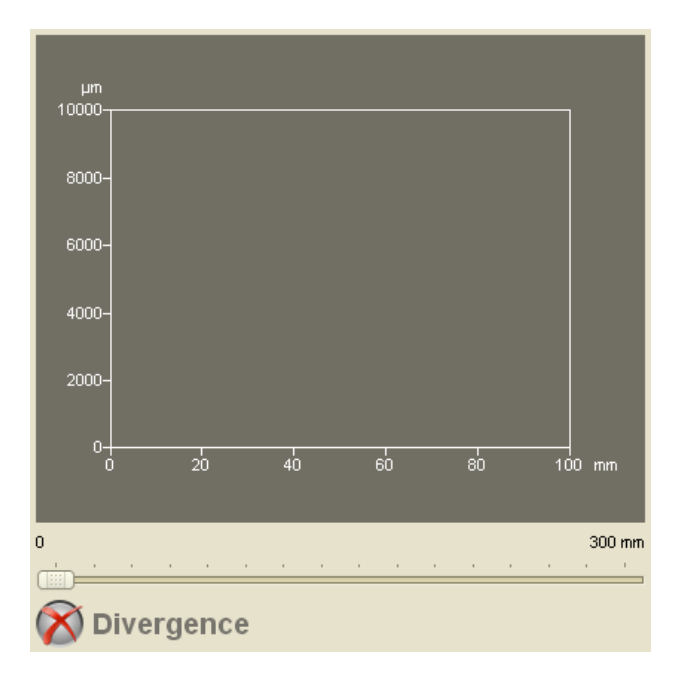

同前面所述的**初始化**标签,发散角测量标签底部的**位置条**也同样显示了移动平台 的当前位置。

红色标识表明没有完成发散角测量,当依照ISO 11146标准完成测量标识会变为绿 色。

右边的扩展窗口包含有图表的**图例**、**计算当前Z位置**和发散角测量的**结果**。如果 没有完成测量则面板内容为空。

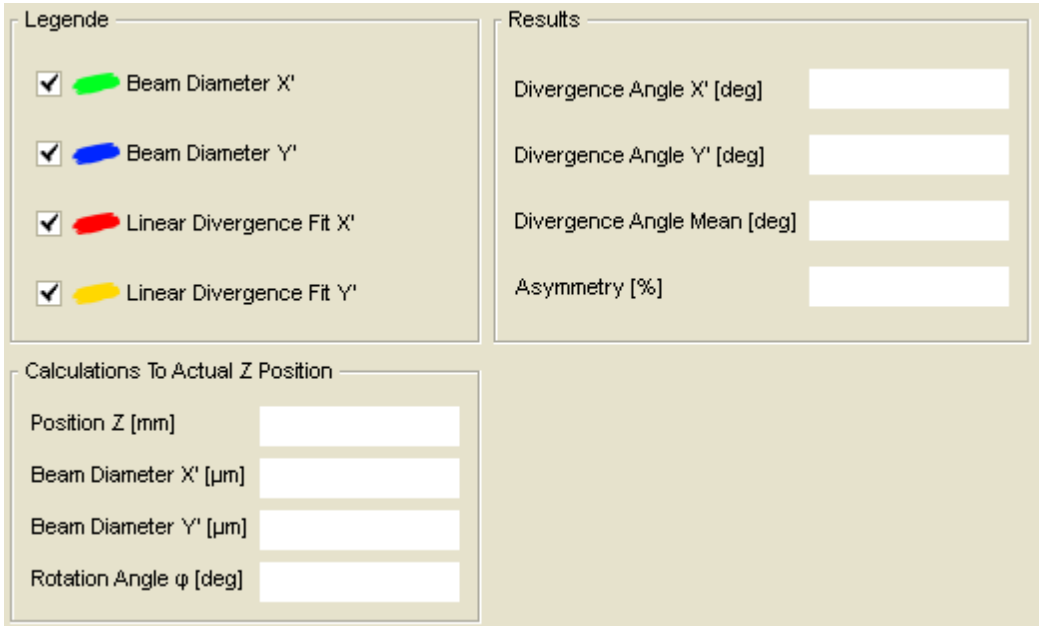

### **4.3.4.2 设置**

为了得到成功且可靠的测量,合适的软件设置很关键。

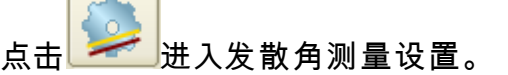

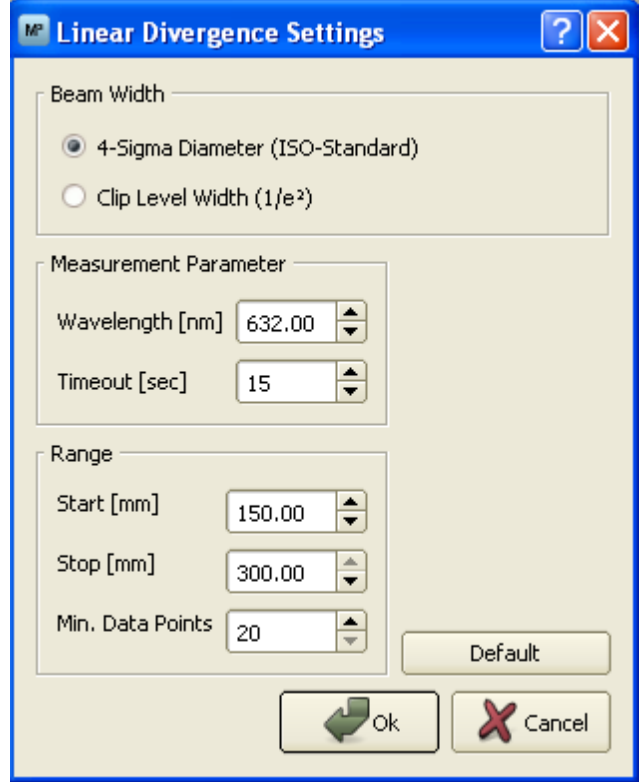

## **光束宽度**

光束宽度可从之前已经介绍过的两种方法中选择。

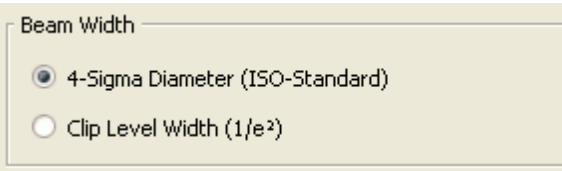

**4-Sigma直径**计算遵从ISO 11146-1:2005标准。

**截断比例宽度**是基于**近似椭圆**。截断比例设置为13.5%。在测量开始时,平均前 10帧得到参考角度,这个角度用来估计后面所有的帧和椭圆。

### **测量的参数**

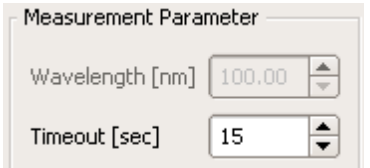

**波长**设置被禁用,因为发散角仅决定于光束宽度变量而非波长。

**超时**是软件等待相机有效图像的最长时间。例如没有拍到光束或已经饱的图像都视 为无效。

**扫描范围**

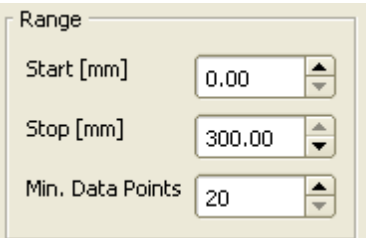

**扫描范围**决定了测量时移动平台的滑动条的移动范围。**开始**的有效值是0 <= 开始 < **停止-**5 mm;停止的有效值是5 mm < 停止<平台长度。

## **提示**

我们建议设置比40mm稍大的扫描范围以保证准确度更高。最好的选择是扫描平台 的整个移动范围。

**最少数据点**指Z位置的(最小)总数。实际的总数还取决于**扫描方法**。

**缺省**

Default

点击**缺省**按钮可设置**发散角测量设置**的预定义的值和选项。

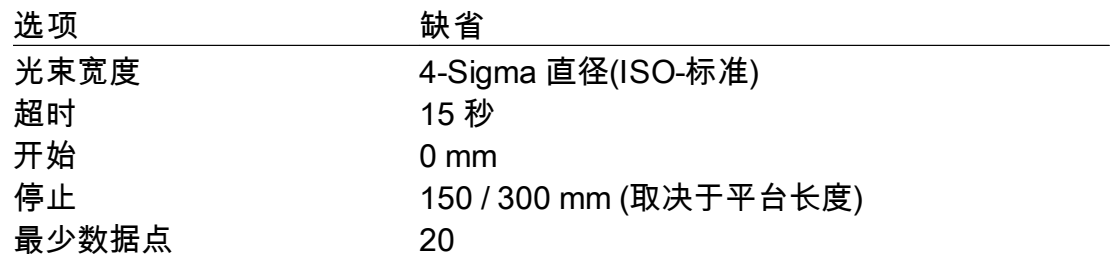

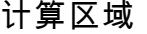

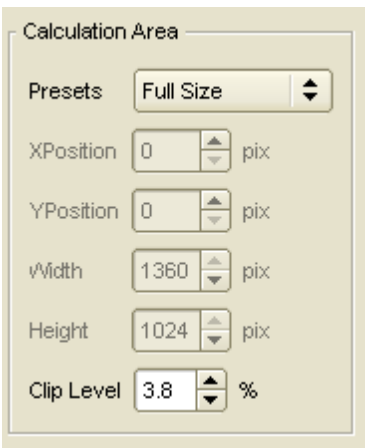

在章节 <u>[应用设置](#page-59-0)</u>「ᇙो 中可设置计算区域。在光束质量测量(M<sup>2</sup>或发散)中一直开启了 自动计算区域以有效减小噪声。并且选择靠近原始光束的自动计算区域可抑制滤光 片、透镜或其它光学元件的反射和自身引入的噪声。

截断比例缺省情况下设置为3.8%,这个值适用于对于大多数应用和测量。更低的设 置值将增大计算区域、噪声进而增加光束宽度。

### **提示**

在测量发散角时设置计算区域的截断比例不如在测量M<sup>2</sup>时那么重要。增加设置值将 得到更小光束宽度但会截掉光束剖面。

**初始化设置**

独立于用户定义设置的下列选项会自动地在每次光束质量测量时设置好。

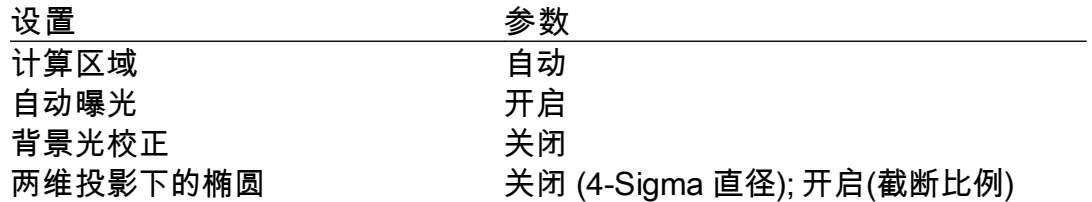

**4.3.4.3 开始进行测量**

发散角测量用于测量小角度发散或汇聚的光束传播。为此,我们要求拿走扫描范围 内的减小束腰直径的汇聚透镜。

在测量开始之前,请确保

- 光束已正确校准,也就是说在整个扫描范围内光束都能完全打在CCD感应面上。 否则请参考章节<u>光束校准</u>Ⅰªമ。
- 已关掉或尽量减弱背景光以避免影响后续测量。如何减小非暗室环境的背景光请 参考<u>M<del>"</del> 应用笔记|123</u>]。
- 尽量避免反射和串扰。
- 已预热激光系统 可能会持续一个小时,这个取决于激光和预热源。
- 在空间和时间上激光输出稳定。

点击**开始**按钮 开始测量。

当测量正在进行时,大部分按钮和选项都禁用以防止修改测量的设置,例如M<sup>2</sup>测量 设置和工具栏。

 $M^2$ 

*© 2010 Thorlabs*

**PEHLINGGOOOOAAABMARIA** 

必要时可点击**停止**按钮 中断测量。

开始进行测量后,图表的X轴已适合用户定义的扫描范围,例如从0 到 150 mm. Y 轴尺度自动调整为适合记录到的光束宽度。

**4.3.4.4 数值结果**

如果发散角测量成功,**光束质量测量**窗口会显示如下。

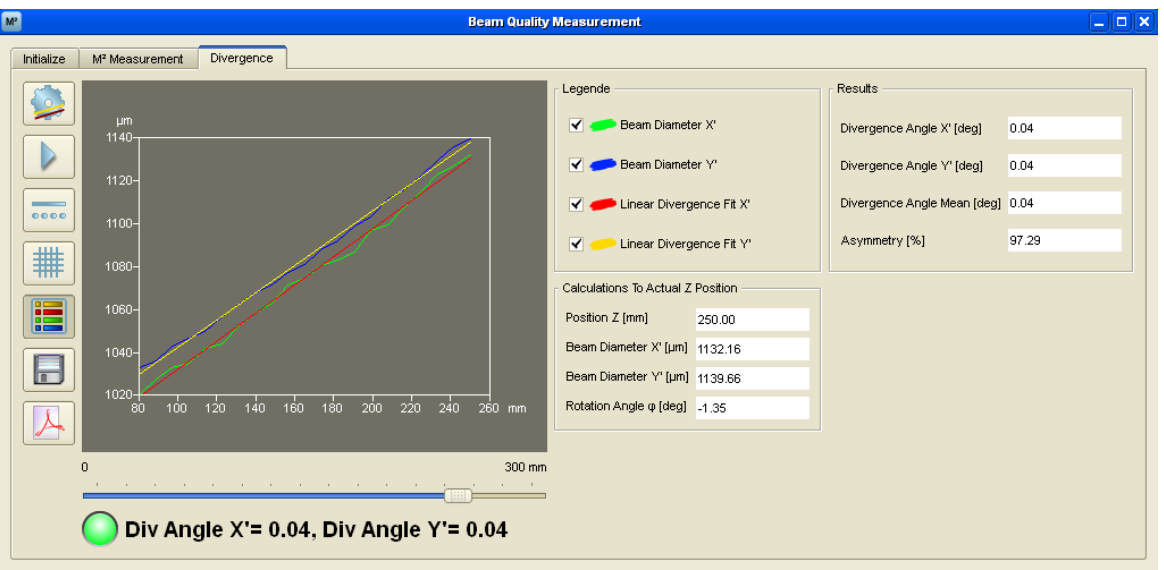

绿色标识表明测量成功。

Div Angle  $X = 0.04$ , Div Angle  $Y = 0.04$ 

通常X' 和 Y'和实验坐标系统的X 和 Y轴向不一致,而且X' 轴和Y' 轴的发散角相互 独立。对于如半导体激光器产生的高度椭圆化的光束,X' 轴和Y' 轴的发散角比本例 子相差更大。

这些值也可在全部**结果**列表中找到。

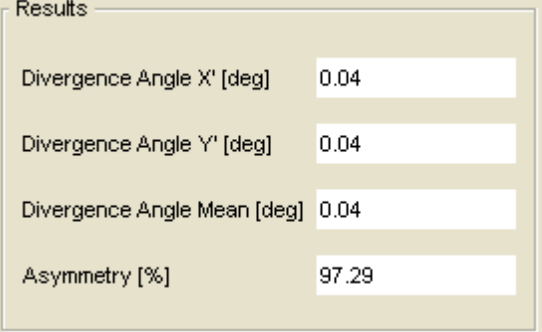

**提示**

所有计算出的结果值都依赖于所用拟合方式!

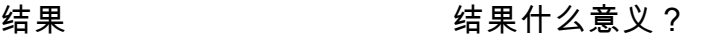

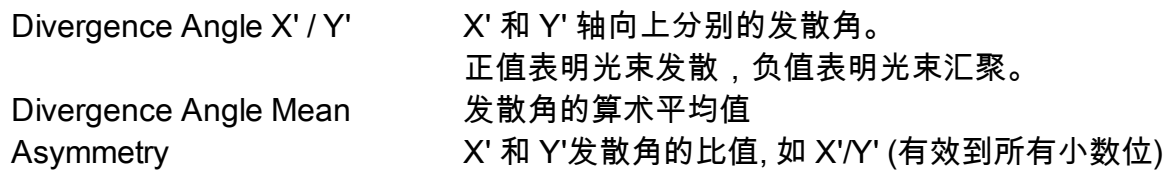

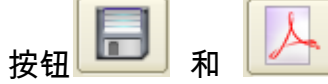

按钮 和 在发散角测量成功后被启用。测量结果可保存为txt或xls或 **pdf测试协议**下的pdf格式文件。

### <span id="page-124-0"></span>**4.4 M² 应用笔记**

这部分给出了应用中一些典型的需要。

BC106光束质量分析仪和可在分析仪上安装1英寸增设路线的SM1BC转换器一起寄 送。下面例子说明了如何满足特殊的需要和特殊化安装分析仪。

**采用抗反射镀膜的滤光片**

某些情况下使用抗反射镀膜的滤光片会比未镀膜的更有利,见 <u>[衰减片与转轮](#page-11-0)</u>Ⅰ<sub>10</sub>〕这 些未镀膜的滤光片会造成光束从CCD感光器到滤光片再反射回CCD。在某些情况 下(如光路上非理想校准的光学元件),这些反射会随着平台移动而在感光面上移 动。

使用抗反射镀膜的滤光片则可以消除这些效应,因为从CCD反射的光不会在滤光片 表面反射。在我们的网[页www.thorlabs.com](http://www.thorlabs.de/NewGroupPage9.cfm?ObjectGroup_ID=3472).上可以找到镀抗反射膜的滤光片产 品。

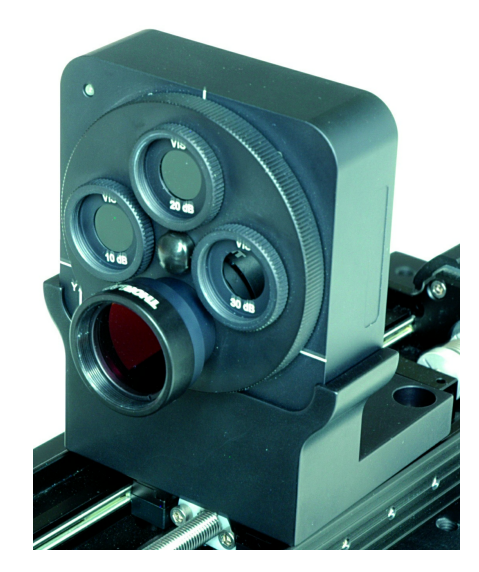

**抑制背景光**

在测量M<sup>2</sup> 时,CCD感光面上的光束宽度会变化。如果激光功率恒定,光强密度会 随着光束宽度减小而增加。所以有必要调整曝光时间避免相机图像饱和。

由于<u>背景光校正</u>Ⅰങ〕只对一定的曝光时间有效,所以背景光校正和自动曝光控制两 个选项互斥而不可同时选择。

如果背景光不能完全消除,可用机械附件来遮蔽杂光。采用SM1BC转换器可以添 加镜头筒以遮盖光路。在我们的网页[上www.thorlabs.com](http://www.thorlabs.de/NewGroupPage9.cfm?ObjectGroup_ID=3307)可以找到镜头筒产品。

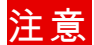

**注意镜头筒可能会超过移动平台边缘,在移动平台的整个移动过程中要避免镜 头筒碰撞到工作区域里的其它部件。**

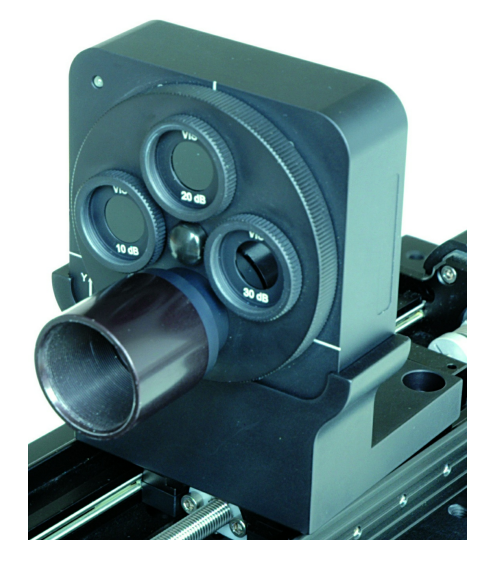

另外也可以在SM1BC转换器上安装可调光阑避免背景光。但是要注意光阑不能挡 住光束 - 否则会影响到测量。一般设置光阑小孔的大小为此Z位置处最大的光束宽 度。

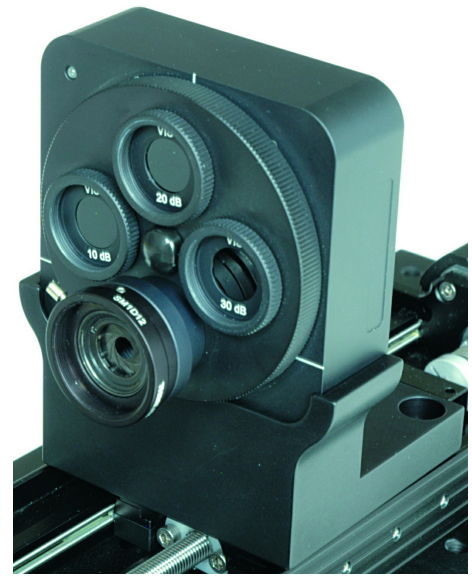

# **计算机界面**

BC100

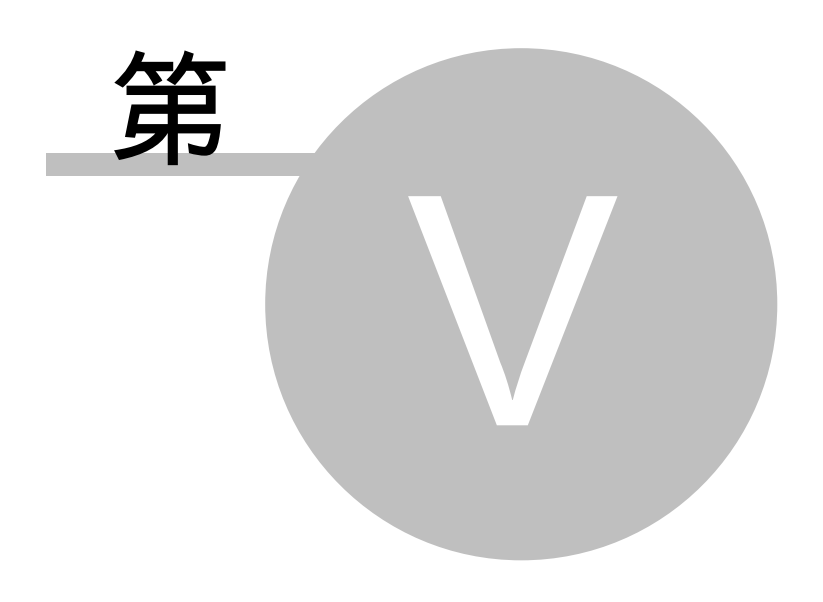

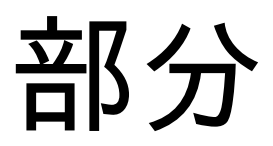

**126 BC100**

# **5 计算机界面**

本章节介绍光束质量分析仪软件部分的组件。 组件为C++ 库 (\*.dll) 和 Direct Show 滤镜 (\*.ax)。利用这些驱动能编写自定义的应用 程序。光束质量分析仪的应用程序也是基于这些组件开发的。

### **5.1 库**

Thorlabs 相机光束分析仪由4部分软件层面构成:

- 第三方组件(USB驱动程序,图形库)
- 使用第三方组件的Direct Show 滤波器(对图片或者影像进行图像分析并建立图 表)
- 可实例化并连接Direct Show 滤镜的程序库,滤镜函数已封装至库函数
- 图形用户界面程序和用户互动,需要程序库中函数的支持

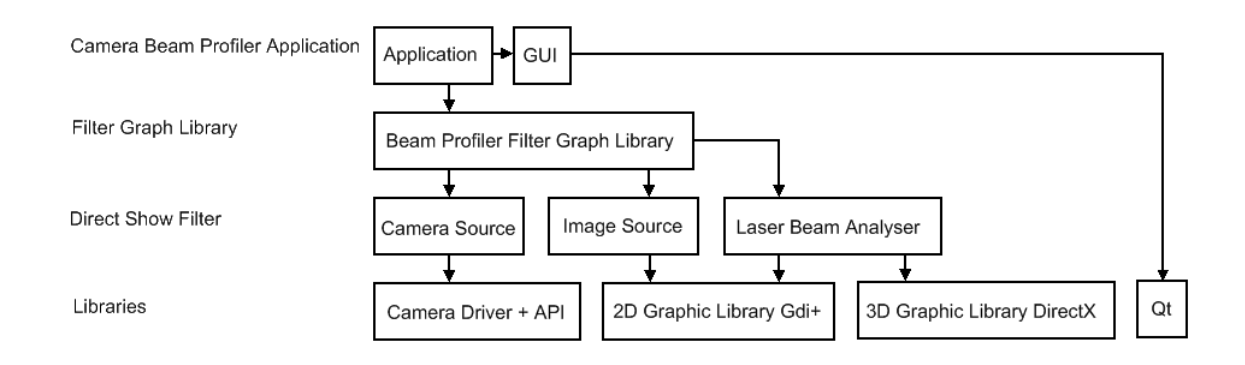

编写您自己的应用程序,可以由2个软件层面建立:

- ●使用自己的Direct Show 滤镜图连接Thorlabs 公司的Direct Show 滤镜,通过 COM接口来设置并获取滤镜的参数。
- 使用自身已运用了Direct Show 滤镜的程序库。这个库选择并连接了滤镜,同时 封装了Direct Show 滤镜的COM接口函数。

如果您不熟悉Direct Show 滤镜,只是想改变应用面,我们建议使用程序库。 若您需要程序能够实现新的功能(例如捕捉图像流并保存为视频文件),或者您想 以其他方式使用程序库中所用的函数,Direct Show组件将给您最大的灵活性。

### **1.Direct Show 滤镜**

Direct Show 滤镜是一个注册库。注册一个Direct Show 滤镜,需要打开命令窗口并 输入"regsrv32 <filtername>",注销需要输入 "regsvr32 -u <filtername>"。当安装 Direct Show 滤镜时,将在Windows注册表中创建一份新的条目,该条目包含了滤 镜的名称和在系统中的路径,Direct Show 滤镜文件扩展名通常为 \*.ax,也可以为 \*.dll。 必需而又与标准库有区别的函数有:

DllMain, DllGetClassObject, DllCanUnloadNow, DllRegisterServer, **DIIUnregisterServer** 有了这些函数,程序库可以注册并作为Direct Show 滤镜使用。

 **1.1 使用"graphedt.exe"建立Direct Show滤镜图**

如图所示,Direct Show 滤镜正在安装至您的系统中,打开程序"graphedt.exe"。 该程序不在Windows安装程序包内,必须单独安装。该程序启动时为空白的灰色背 景,代表了当前的滤镜图。插入部分滤镜至滤镜图。

滤镜位于 Graph->Insert Filter->Direct Show Filters。所有Thorlabs 公司的 DirectShow滤镜开头都是"Thorlabs"。

相机光束分析仪使用的Direct Show 滤镜是:Thorlabs Camera Source BC100, Thorlabs Image Source 和 Thorlabs LaserBeamAnalyser。

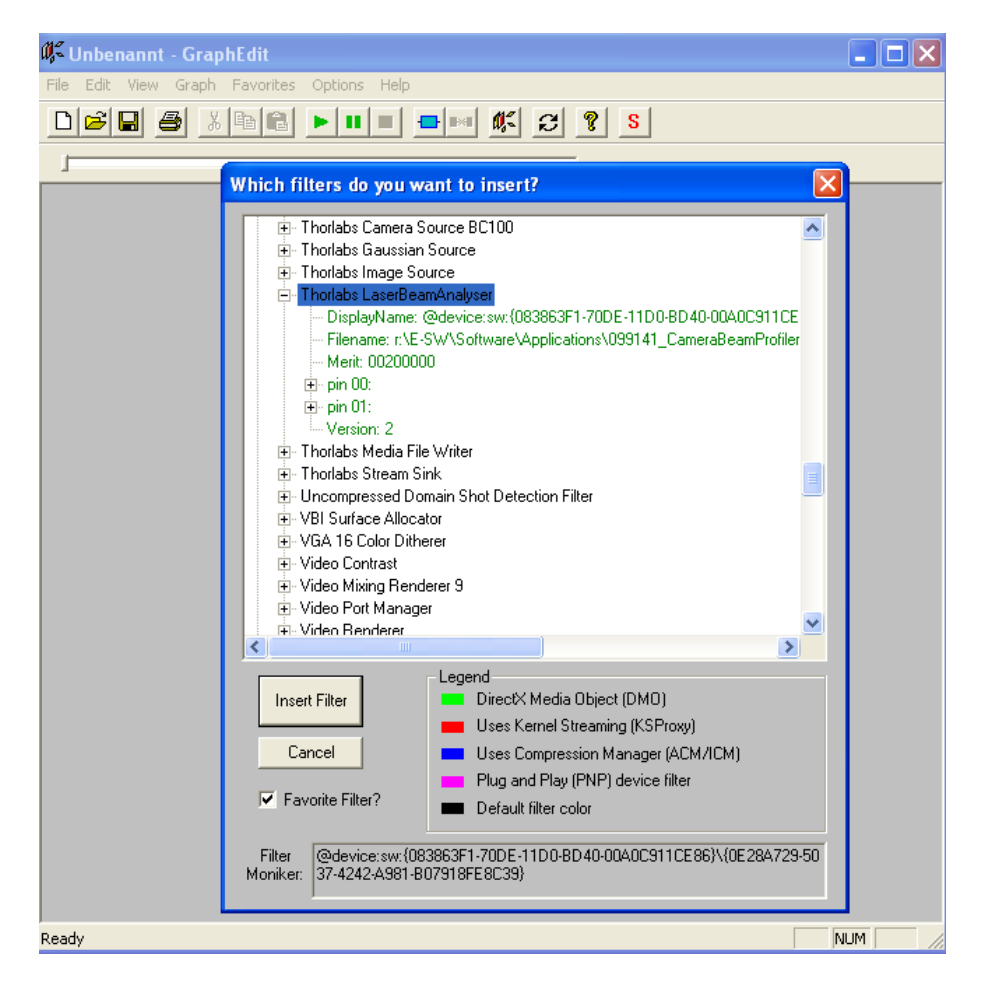

插入您需要使用的滤镜,例如:Thorlabs Image Source 和Thorlabs LaserBeamAnalyser.

当插入Thorlabs Image Source 时,您将被要求提供一个图像文件。定位到图像 (如图示中的"gaussian image screen.bmp")。

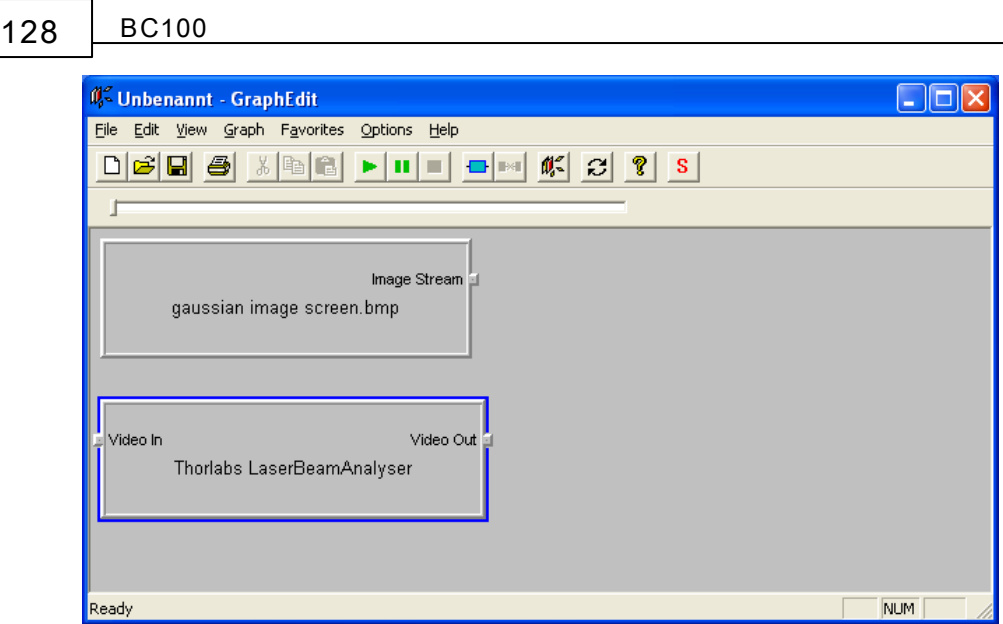

为了实现连接两个滤镜,可以点击Thorlabs Image Source滤镜的输出引脚,移动 鼠标至Thorlabs LaserBeamAnalyser滤镜的输入引脚然后松开鼠标左键。

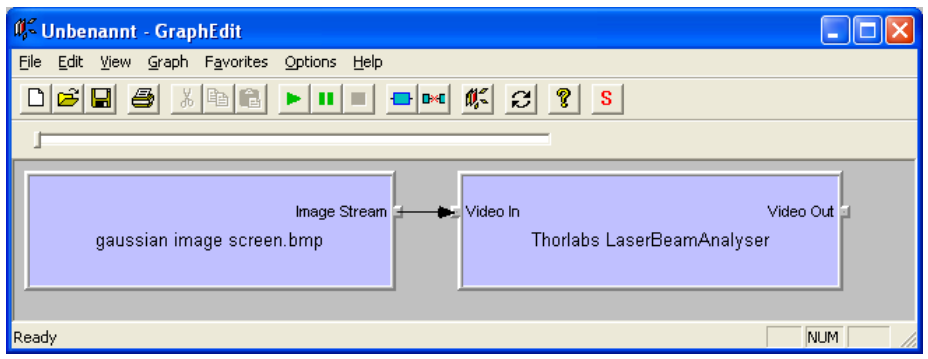

如果您没有收到出错信息,已连接的滤镜将以蓝色高亮显示。

要完成滤镜图,需插入"Null Renderer" 滤镜,并使用Thorlabs LaserBeamAnalyser 滤镜的输出引脚来连接。

若滤镜图已经完成,可以选择Graph->Play或按菜单栏中的绿色箭头来启动,通 常,除了菜单栏的按钮颜色发生变化,其他部分不会有任何改变。

 **1.2. 使用c++建立滤镜库**

为了使用Direct Show 建立您自己的应用程序,您需要Direct Show SDK,它直至 2005年2月前位于DirectX SDK,目前位于Windows平台SDK 2003 R2。当然开发 环境也是必须的,我们推荐使用Visual Studio 2005或更高版本,因为现有实例多基 于此开发环境。

Direct Show 滤镜已经被注册为COM对象,因此可以作为COM对象使用。 若要将Direct Show 滤镜集成至您的应用程序中,您需要完成以下步骤:

 启动COM服务窗口 创建一个滤镜图对象  实例化Direct Show 滤镜 添加滤镜至滤镜图 设置滤镜 连接滤镜 运行滤镜图

这些步骤的解释由线上文件或者"Programming Direct Show for Digital Video, Television and DVD"这本书来提供。

 **1.3. 界面**

对于能够得到图表和计算结果的Direct Show 滤镜,您可以通过4个界面对其进行操 作。

- ICameraSource: 控制已连接的相机。建立所有已连接的相机列表,设置和获取 相机参数。
- ILaserBeamAnalyser: 设置图表色彩和帧数。
- ILBA\_Model3D: 建立三维轮廓图并可以改变其位置与方向。
- ILBA\_Model2D: 改变计算结果和计算参数(例如:限幅电平)。得到计算结果和 图表。

 **1.4. C++ 示例**

创建源滤镜:

CoCreateInstance(CLSID\_CameraBC100, NULL, CLSCTX\_INPROC\_SERVER, IID\_IBaseFilter, reinterpret\_cast<PVOID \*> &pSourceFilter));

添加滤镜至滤镜图:

m\_pGraph->AddFilter(pSourceFilter, L"Thorlabs Camera BC100");

### 获取滤镜的接口设置参数·

#include "ICameraSource.h"

ICameraSource \*m\_pICameraSource;

CAMERA\_SETTINGS cameraSettings;

pSourceFilter->QueryInterface(IID\_ICameraSource , (void \*\*)&m\_pICameraSource); m\_plCameraSource->set\_ReleaseCamera();

if (S\_OK == this->m\_pICameraSource->set\_InitCamera(cameraSettings.SerialNumber))

m\_pICameraSource->set\_CameraSettings(&cameraSettings);

连接滤镜至另一个滤镜:

m\_pCaptureGraphBuilder->FindPin(pSourceFilter, PINDIR\_OUTPUT, 0, &MEDIATYPE\_Video, TRUE, 0, &pOutPin); m\_pCaptureGraphBuilder->FindPin(pAnalyserFilter, PINDIR\_INPUT, 0, &MEDIATYPE\_Video, TRUE, 0, &pInPin); m\_pGraph->Connect(&pOutPin, pInPin);

#### **2.滤镜图库**

**2.1. 描述**

为了使用滤镜图库建立您自己的应用程序,您需要Direct Show SDK,它直至2005 年2月前位于DirectX SDK,目前位于Windows平台SDK 2003 R2。

相机光束分析仪的安装包为您系统中名为"BeamProfilerFilterClass.dll"的一个程序 库。这个库由C++编写,用于创建基于图片或影像的滤镜图的函数也包含其中。首 先您必须创建这个类的实例。该函数名为"GetBeamProfilerFilterGraphClass",它 将返回您一个指向BeamProfilerFilterGraph 类的指针。

使用这个指针您可以调用函数建立基于图片或影像的滤镜图:

- "CreateStillImageGraph("image.bmp")" 将创建一个基于图片的图。
- "CreateCamera1Graph()" 初始化第一个可用的已连接上的相机。

"CreateCamera1Graph(cameraSettings)" 对指定相机设定的相机创建图。 销毁当前的图可以在创建新图前调用 "ReleaseGraph()"。 当图表创建时它会自动运行,您可以通过界面获得图表和计算结果。 为了提高效率,停止图为("StopGraph()")。重启图为"PlayGraph()"。

注:BeamProfilerFilter类函数可以从不同的线程调用,但是BeamProfilerFilter类的 实例需要在同一线程中建立和销毁。

 **2.2. C++ 示例**

在安装文件夹中存在一个Visual Studio 2005示例。这个简单的Win32应用程序创建 了一个窗口,并连接到第一个可用相机。二维投影和三维图像资料在此窗口中显 示。部分参数在两个图像旁边显示。

连接特定的相机:

#include "BeamProfilerFilterGraph.h" extern "C" \_\_declspec(dllimport) CBeamProfilerFilterGraph\* GetBeamProfilerFilterGraphClass(); CBeamProfilerFilterGraph \*pBPFG = GetBeamProfilerFilterGraphClass(); CAMERA\_SETTINGS camSettings; camSettings.SerialNumber =  $\overline{XXX}$ ; // <- insert here a valid serial number (the camera internal serial number and NOT the thorlabs serial number) pBPFG->CreateCamera1Graph(&camSettings);

使用Gdi+ 获取三维图像资料:

#include "gdiplus.h" using namespace Gdiplus; BYTE\* imageData; DWORD imageHeight, imageWidth; int lineStride; Bitmap \*profileImage = NULL;

```
if (E_FAIL != pBPFG->Rendered3DImage(&imageData, &imageWidth, &imageHeight,
&lineStride))
```
{

```
if ( lineStride / imageWidth == 4)
```
profileImage = new Bitmap(imageWidth, imageHeight, lineStride, PixelFormat32bppARGB, imageData); }

获取计算结果:

```
CCalculationParameter *calcParams = NULL;
pBPFG->GetCalculations(&calcParams);
```
# **维护和修理**

BC100

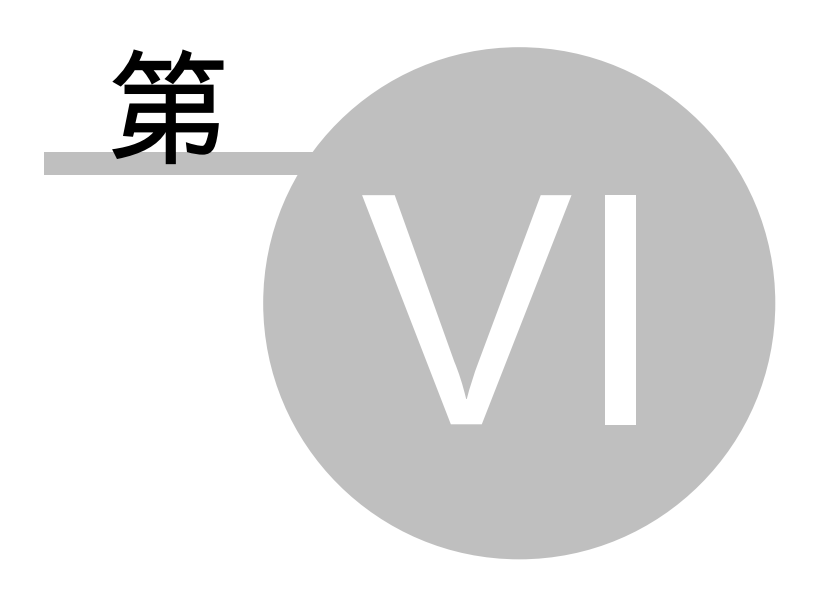

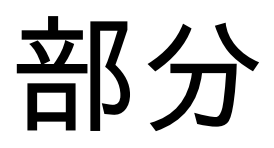

## **6 维护和修理**

请勿在恶劣的天气条件下使用相机。相机是不防水的。

### **注意:**

**防止相机损坏, 请注意防止相机和喷雾,液体和溶剂接触!**

这个装置不需要用户定期保养。

光束质量分析仪不包括任何用户自己修理的模块。如果发生故障, 请把整个装置寄 回Thorlabs公司。请不要自行拆卸盖子!

## **6.1 版本和其他信息**

在菜单栏依次点击 **帮助->关于Thorlabs** ,将显示相关应用数据。

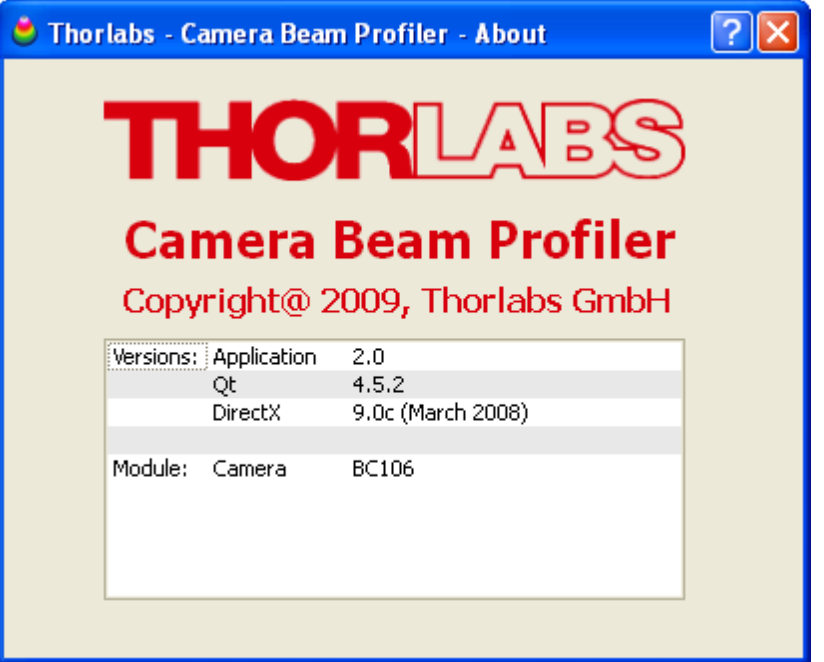

在支持要求的情况下,请提交应用软件版本。这将有助于找到错误。

访问Thorlabs网[站www.thorlabs.com](http://www.thorlabs.com)下载可用更新。

## <span id="page-134-0"></span>**6.2 警告和错误**

为了防止测量错误,将通过状态栏的错误和警告信息告知用户不对的光束质量分析 仪测量条件,在这种情况下,用户必须立刻采取措施消除错误的测量条件,例如:

**134 BC100**

Power too high, camera saturated!

Attenuation: 20 dB | Exposure Time: 5.00 ms | Gain: 1.00 x | Live | 14.58 fps /

下面的列表总结了可能的错误和警告:

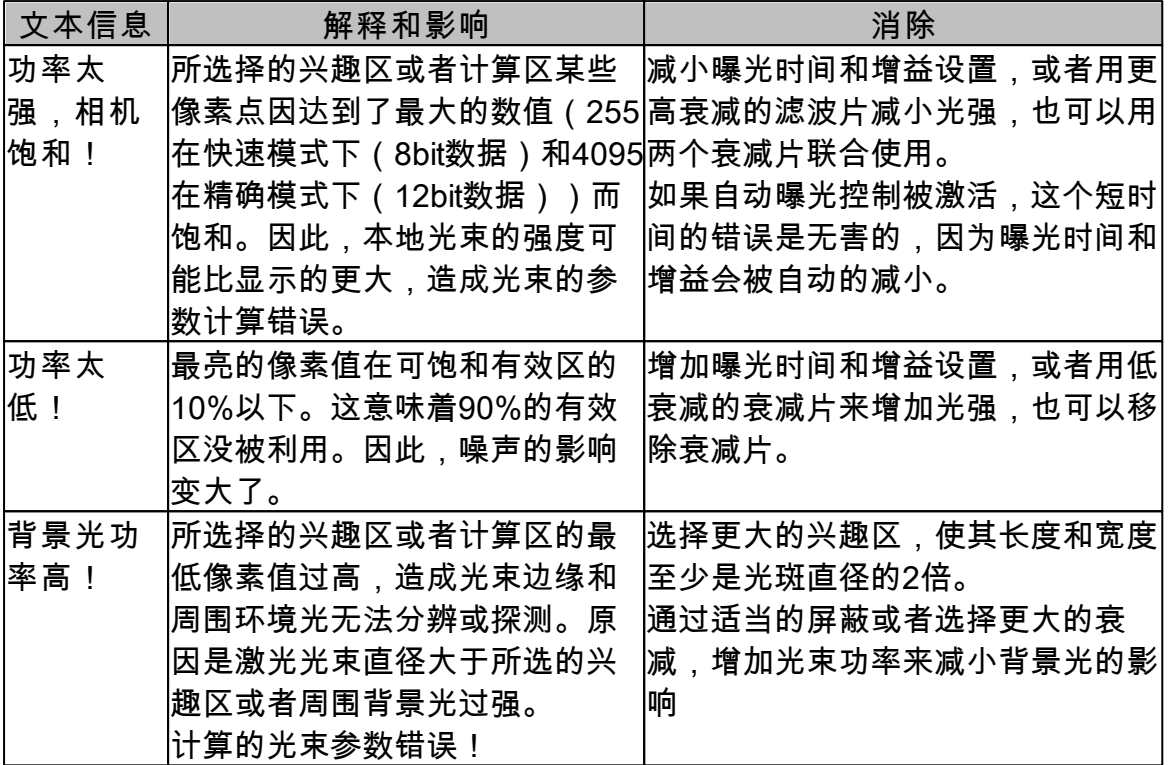

## **注意:**

**如果状态栏中出现错误和警告信息,则计算结果不可信!**

### **6.3 清洁**

为了防止光学干涉而把保护玻璃窗从相机传感器上移除,因此传感器变得很脆弱! 只能用对水和油免疫的压缩气体来去除裸传感器上的灰尘。推荐 Thorlabs 的喷雾 剂。保证气体喷嘴和传感器表面至少4英寸(10cm)的距离,否则液化气可能会滴 在传感器上从而留下一个在相机图像上清晰可见的标志。

### **注意:**

**相机传感器不能用传统的酒精棉球方法来清洗!使用其他清洁方法将会违反保 修原则。**

**用压缩气体清洗时,请保持至少4英寸(10cm)的距离。**

如果需要专业的清洗CCD传感器,你可以将光束仪寄回Thorlabs公司。请和当地的 销售代表处联系,联系方式见<u>地址</u>|⑸谭节:

**中性密度滤光片**

中性密度滤光片 (参见章节 <u>[滤光片转轮](#page-11-0)I</u>10I) 能用一般的用酒精棉球方法来清洗。 在清洗中性密度滤光片的前表面时可以不用拧下支架。用棉球清洗后强烈建议用压 缩气体吹干净残留的绒毛。

如果灰尘在相机图像上还是清晰可见,你必须拧下滤波片的支架清洗滤波片的内表 面。还有,顺便吹走传感器上的灰尘。

其他仪器部分能用湿绒布来清洗。

**136 BC100**

### **6.4 疑难解答**

**1.软件安装失败**

确认你在电脑里拥有安装软件的权限。向系统管理员索要安装权限或者让他装好 软件。详情见 <u>软件安装</u>|15ゴ章节。

**2.不能连接到相机**

开启光束质量分析仪软件时可能会出现下列信息:

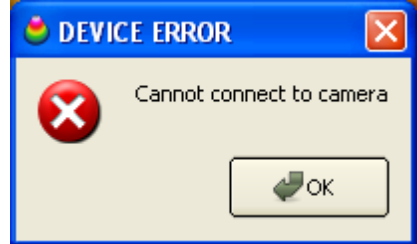

当没有相机连接到计算机的时候这个信息也会出现。请按下面步骤操作:

- 检查光束质量分析仪是否通过Thorlabs公司提供的USB2.0电缆线和计算机的 USB口连接。
	- 相机驱动是否安装正确?你可以检查这个设备是否在你的计算机设备管理器 中来证明这个。

 从开始按钮依次选择设置à 系统控制 à 系统 à 硬件 à 设备管理。下面的信息将 会出现:

⊟- ਵਿੱਦ Universal Serial Bus controllers —<del>မြို့</del> BC106 Camera Beam Profiler

绿色的发光二极管是否亮着?(发光二极管不亮意味着光束分析仪没有装 载)

你可以拔下并重新连接光束分析仪到不同的USB接口等几分钟。然后在设备选择面 板上点击'刷新设备列表'。详情参见<u>开始和应用</u>|ಚ)章节。

# **注意**

如果你在安装过程中连接光束分析仪到另一个USB接口,你必须为光束分析仪重启 这个USB接口。这样,你必须等待几分钟直到弹出显得窗口说新的硬件(这个USB 接口的)已经被找到。遵[循连接到计算机](#page-23-0)l $\emph{z}$ l章节的说明.

**3.固定样品图像代替实时相机图像** 如果程序运行时没有找到相机,光束分析仪软件会自动选择并保存相机图像。状态

栏的图像路径名称表明了这一点。

运行光束分析仪设备:

连接BC106光束分析仪到计算机等到绿色发光二级管灯亮。

- 在设备选择面板上点击'刷新设备列表'
- 找到设备并点击'确认'

详情请参看 <u>开始和应用</u>|25ゴ章节。

- **4.错误或者没有测量结果**
	- 没有打开相机的过滤盖.
	- 直接将要测量的光束打到光束分析仪的光圈。检查功率是否在可测量的功率 范围。.
	- 检查曝光时间和增益设置。在设备设置中选择'自动曝光控制'。
	- 检查状态栏中的错误信息。背景光功率过高,光束功率过高或者过低。详见 章节<u>警告和错误</u>իзз**ì**。
- **5.没有图像和结果更新**
	- 设备处于停止状态,重起设备:从菜单里选择媒体控制的开始选项或者在工具 栏选择▶键。
	- '平均多帧'值可能很高,在应用设置里检查它的值。
	- 你可能选择了"软件触发"模式却没有达到最低图像饱和的限制。增加曝光时间 甚至增益以达到足够高的脉冲强度。
	- ▲ '硬件触发'模式生效但是没有TTL触发脉冲连接到BNC输入插孔。提供一个触 发信号。
- **6.菜单,工具栏和设定控制反应慢**
	- 电脑的图形适配器的图形性能可能太低。特别是3维的分析窗口要求高清晰度 从而降低了更新的速度。详见建议系统要求。

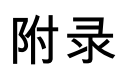

BC100

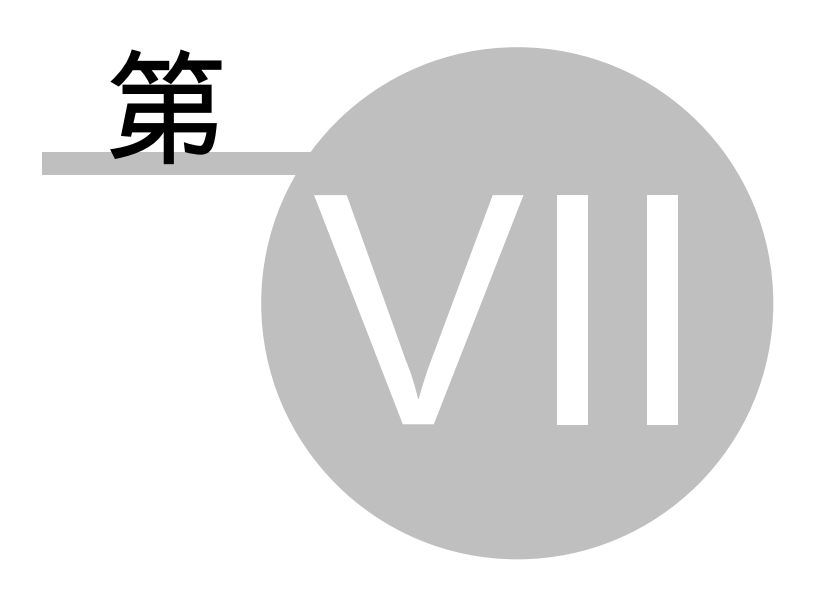

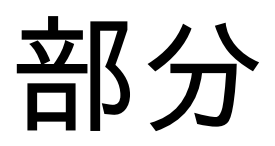

# **7 附录**

### **7.1 保修**

Thorlabs公司(德国)保证BC106的原料和产品的保质期为从起运开始的24个月。 在这个保质期内,

Thorlabs公司将为有保修权的提供保修或者替换。对于保修期内的维修或服务必须 送回Thorlabs

公司(德国)或者Thorlabs公司决定的地方。用户负担运回Thorlabs公司的费用, 而Thorlabs公司

(德国)将负担保修的产品运回用户的费用

如果不在保修范围用户将自行负担运回的费用。

如果运送过程出现欧盟维持关税等额外的费用也将由用户负担。

Thorlabs (德国)承诺该器件的软硬件在遵从我们要求的操作下无故障运行,但并 不保证在指导手 册外的特殊应用中该器件及其软件、固件可以不间断地无错运行。Thorlabs德国不 承担相应的赔偿。

### **保修限制**

上面提到的保修不适用于误造作造成的故障,不适用不是我们提供的软件和接口, 不适用在没有声明 定义的环境条件下的操作和未经授权维修后所造成的问题。

更多的索赔不会得到许可和承认。Thorlabs德国明确指出不保证其产品在特定应用 中的可用性和经济性。

Thorlabs公司有权随时更改本指导手册以及所描述的技术参数。

### **7.2 认证和承诺**

Thorlabs公司,Hans-Böckler-Strasse 6, D-85221 Dachau, 宣布在自己的责任 下,产品

> **质量光束分析仪 BC106-UV, BC106-VIS**

符合下列标准的要求以及相对应的法规要求。

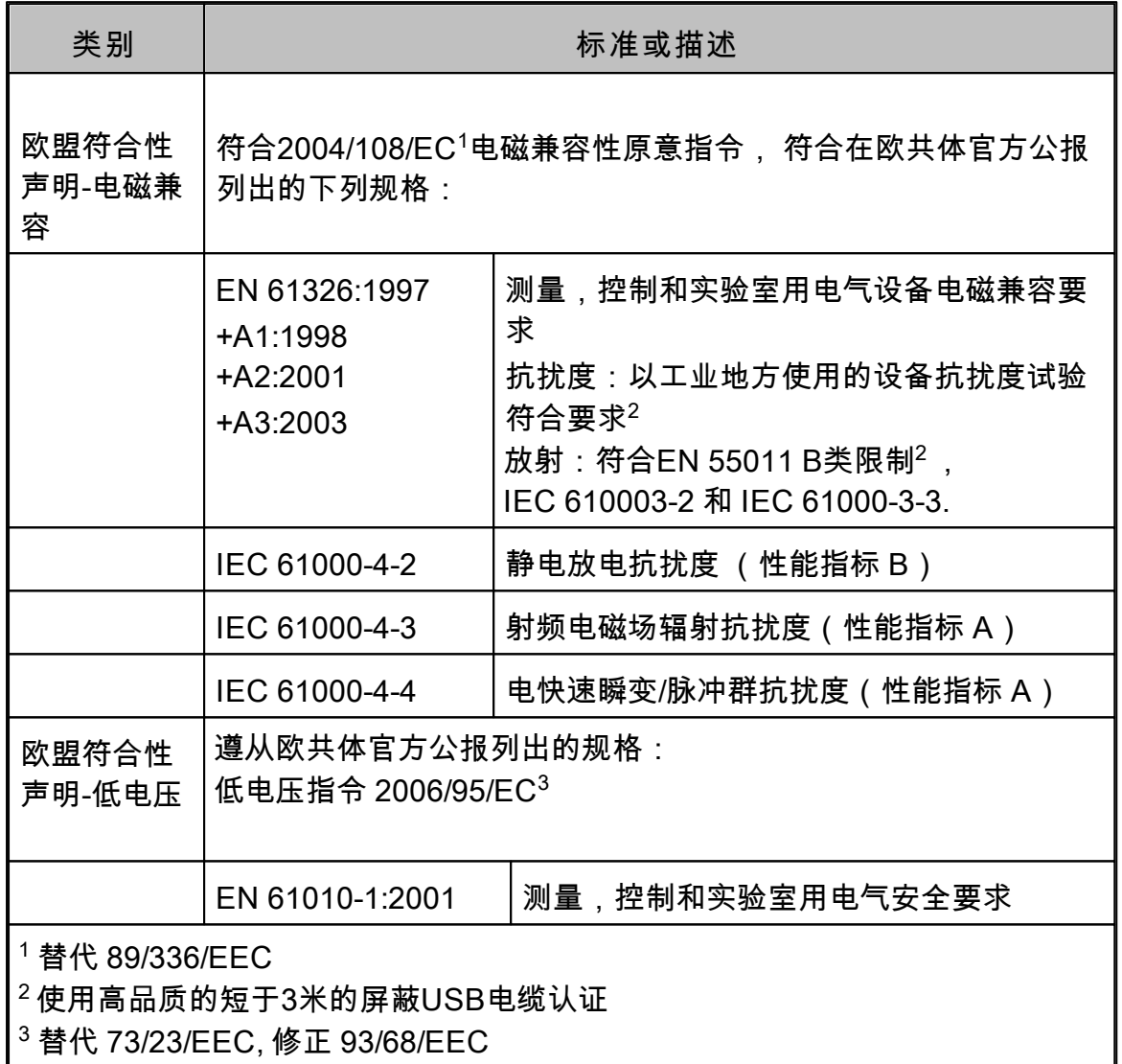

# **7.3 技术参数**

所有的技术参数适用于 23 ± 5°C以及45 ± 15%的湿度

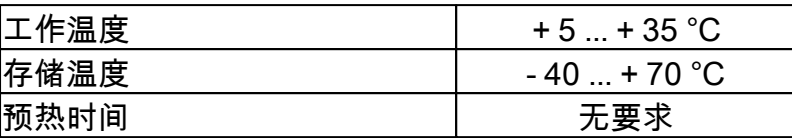

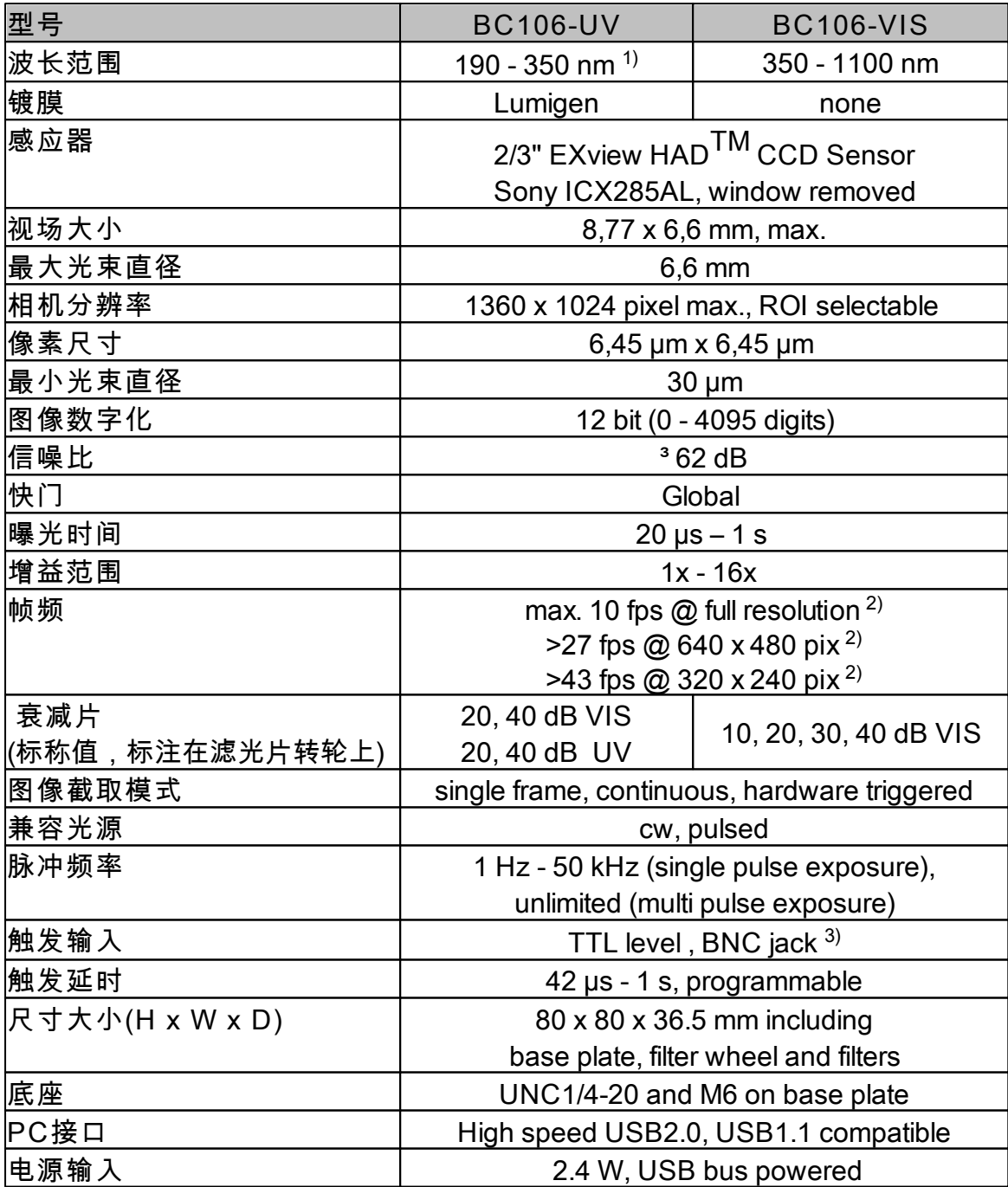

1)紫外滤波范围从220nm开始,详情参见 <u>滤光片转轮Indand [波长响应](#page-144-0)ha</u>l. <sub>,</sub><br>滤光片转轮和波长响应章节。

2) 高度取决于PC处理器和图形适配器性能。

3) 详情参见 [触发输入](#page-14-0) <sup>13</sup> 章节。
## **7.4 波长响应**

**1. BC106型号的波长相关灵敏度**

两种BC106型号的图像传感器显示了波长相关灵敏度。 下图显示其对应的显示。 BC106-VIS型号在可见光波段是双倍的灵敏度,但是在300nm的紫外波段几乎没有 灵敏度。

在这里详细说明BC106-UV型号在300nm波段以下大大超过BC106-VIS的灵敏度。

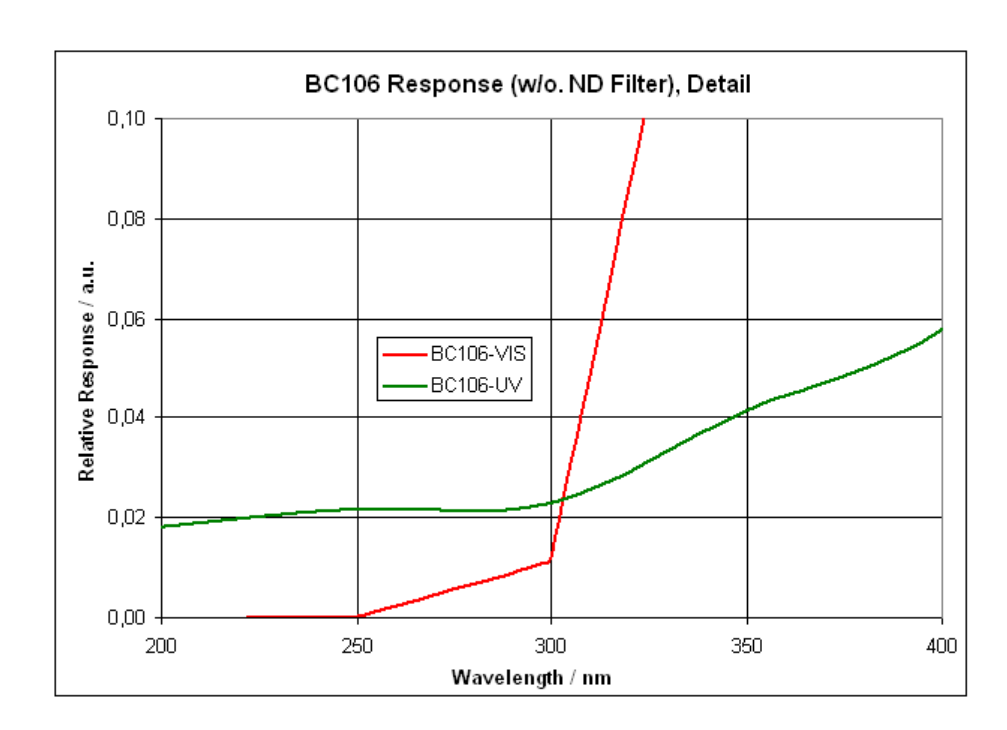

两个相应的图像都是在没有紫外滤波片的条件下测得的。

**2.波长相关损耗的可见光ND滤波片**

下图显示的是用BC106-VIS光束质量分析仪测得的四种不同损耗滤波片的波长相关 损耗。

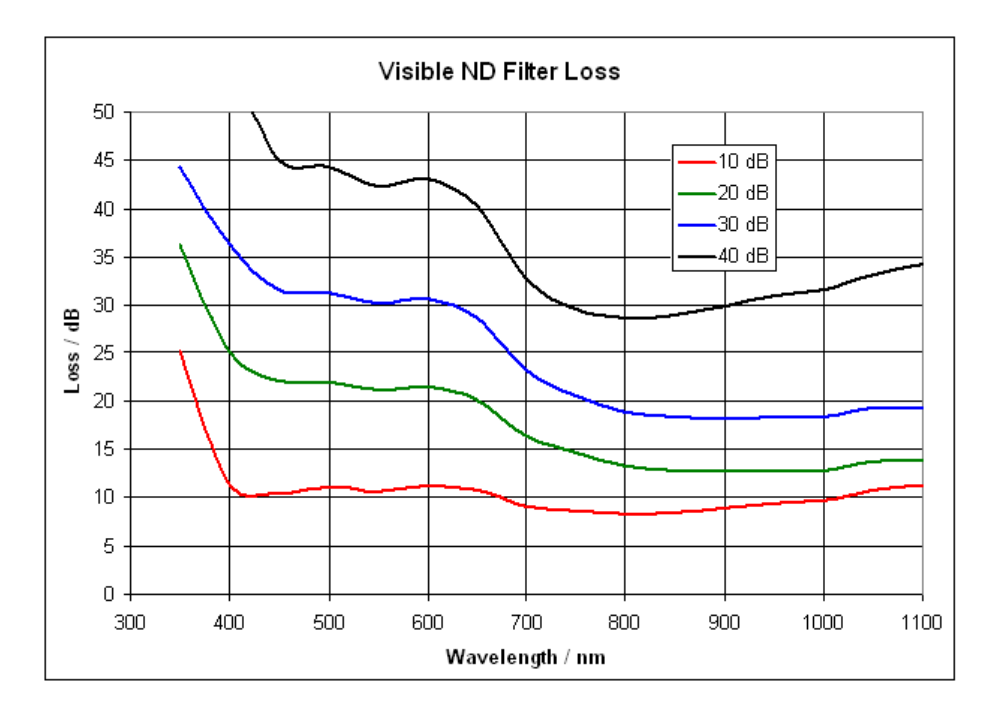

可以看见,ND滤波片只是在非常有限的可见波长范围内保持了它的标称的损耗。 在这个范围以外的大偏差将需要<u>用户功率校正</u>I๏2**,**。

**3.AR涂层的ND紫外滤波片的波长相关反射** 这个图显示了紫外线波长范围内对所提供的反射ND滤波片的典型效果。

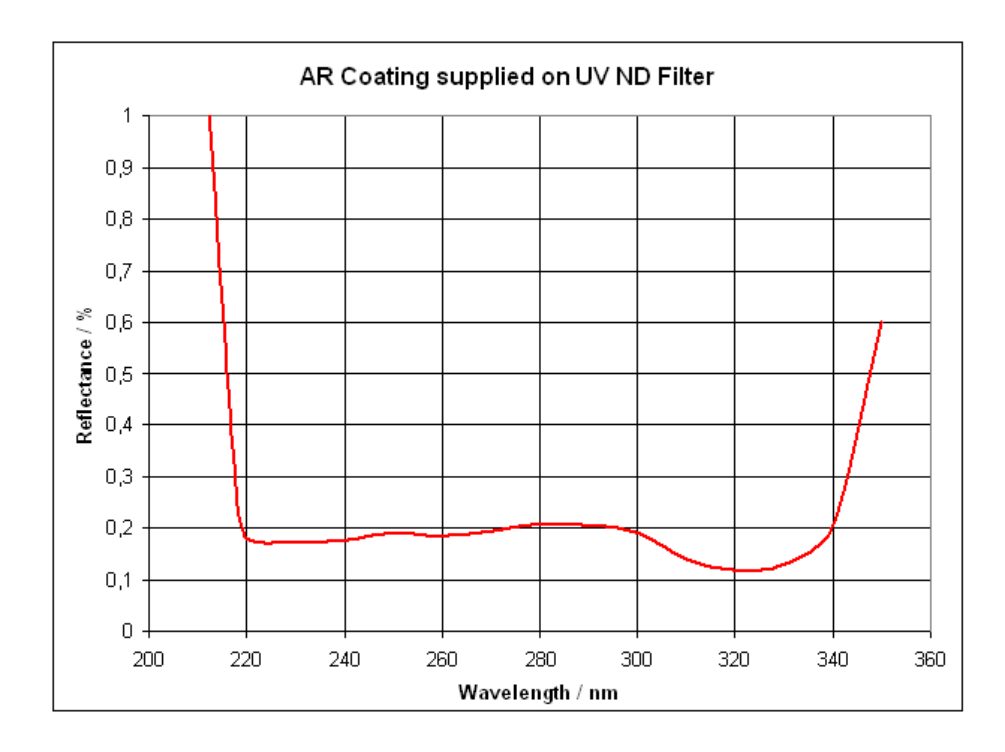

这些反射型ND滤波片的是通过对其中一个表面金属镀膜来分别达到20dB和40dB衰

减的。这个石英基板背面必须是防反射涂层以防止多重反射干扰的影响。因此,对 于一个高质量的图像,这个增透膜的质量是很重要的。 图中显示的曲线表明了石英玻璃基板增透膜的反射率,在220nm和340nm之间在 0.25%以下。

## **7.5 图像模型**

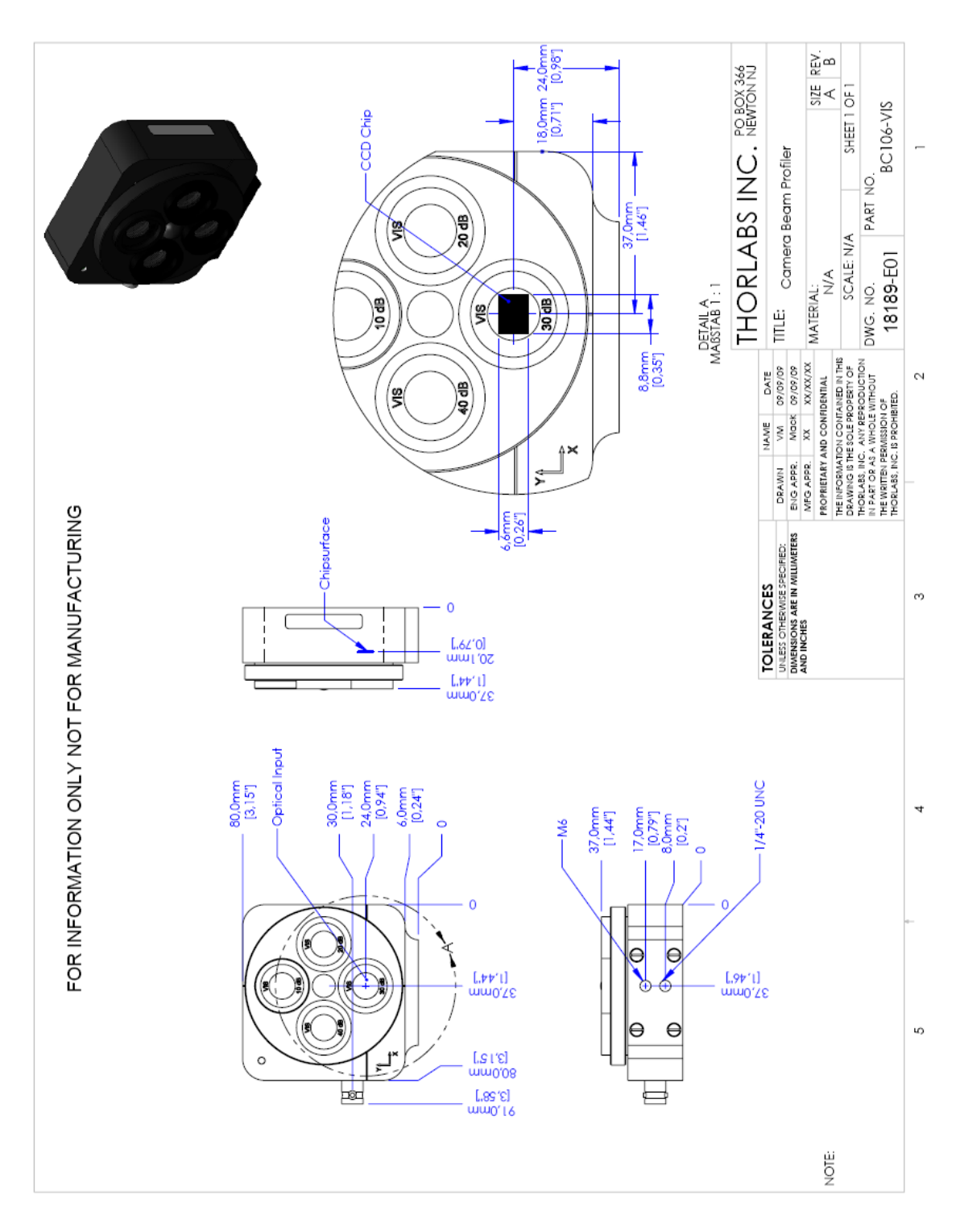

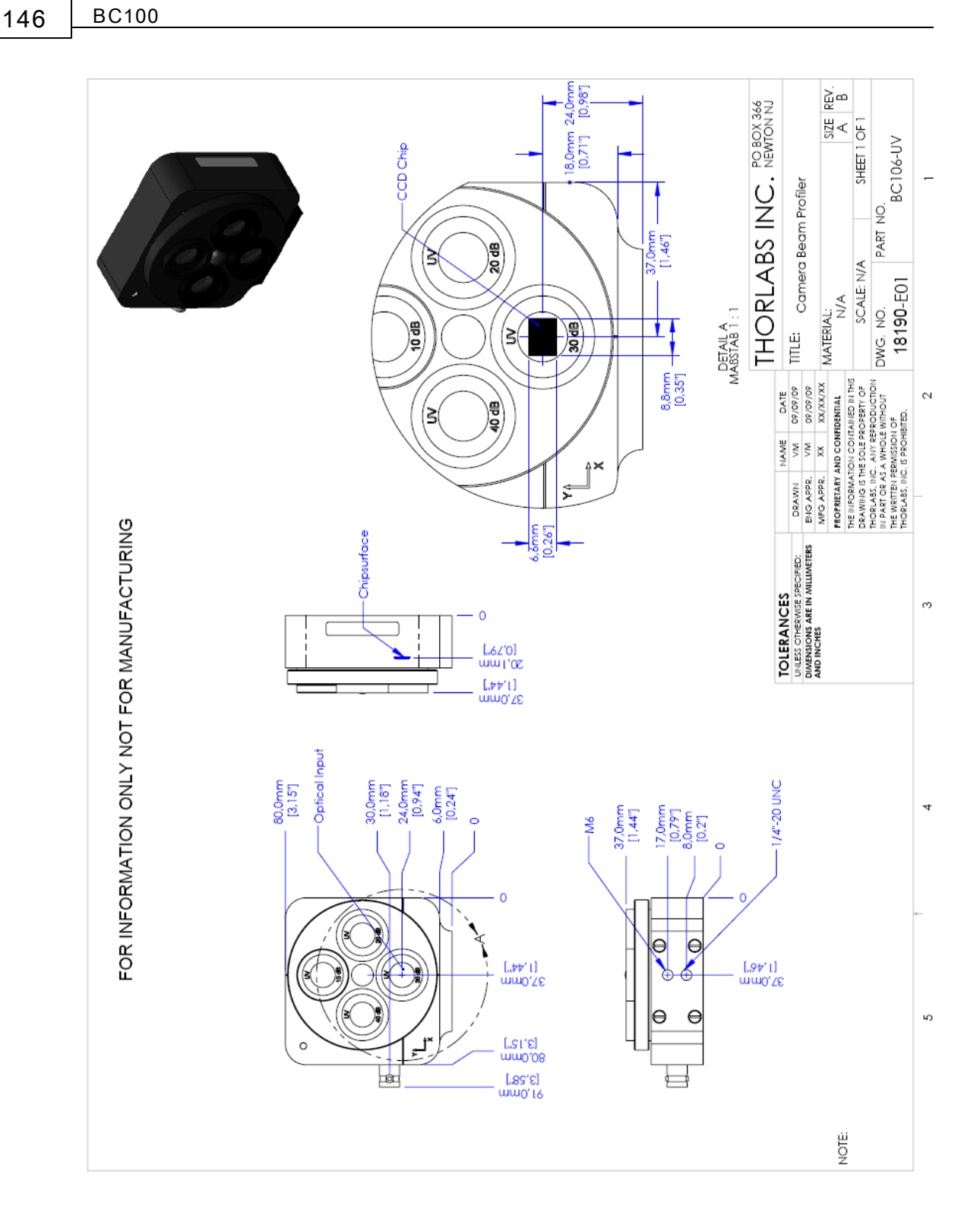

## **7.6 Thorlabs "End of Life" 政策 (WEEE)\_CN**

根据欧盟的WEEE (废电子电器设备) 以及相关的法律要求,thorlabs 给所有的欧盟 最终用户提供回收"end of life"的装置的服务,并且不用用户承担处置费用。

这个服务适用于thorlabs 的电子电器设备。

- 2005年8月13日以后卖出的
- 对应的标记了删除"前轮垃圾箱"图标的(看fig. 1)
- 卖给欧盟的公司或者研究院
- 目前欧盟公司或者研究院拥有的
- 仍然完整,不拆卸和不受污染的

作为WEEE适用于自主经营的电器和电子产品的指令,这个"end of life"回收服务并 不适用于thorlabs的其他产品,比如:

- 纯粹的OEM产品,也就是由用户自己组建成一个整体的组件(例如 OEM激光 驱动卡)
- 组件
- 力学和光学
- ●由用户自行拆卸的剩余部分(PCB,housing等)left over parts of units disassembled by the user (PCB's, housings etc.).

如果你希望thorlabs回收废气设备,请联系thorlabs公司或者最近的代理获取详细的 信息。

**7.6.1 用户废弃物的处理责任**

如果你想thorlabs公司回收,"end of life"的设备,你必须把它交给专门处理废弃设 备的公司。不要把这些装置丢弃在小垃圾箱或者公共的废弃点。

#### <span id="page-148-0"></span>**7.6.2 生态背景**

众所周知,WEEE通过分解时释放有毒气体而污染环境。欧盟的RoHS指令的目的 是为了将来能减少电子信息产品的有毒物质,WEEE指令是为了加强WEEE的回 收。

控制产品的回收利用,从而避免对生活环境的负面影响。

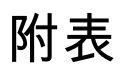

BC100

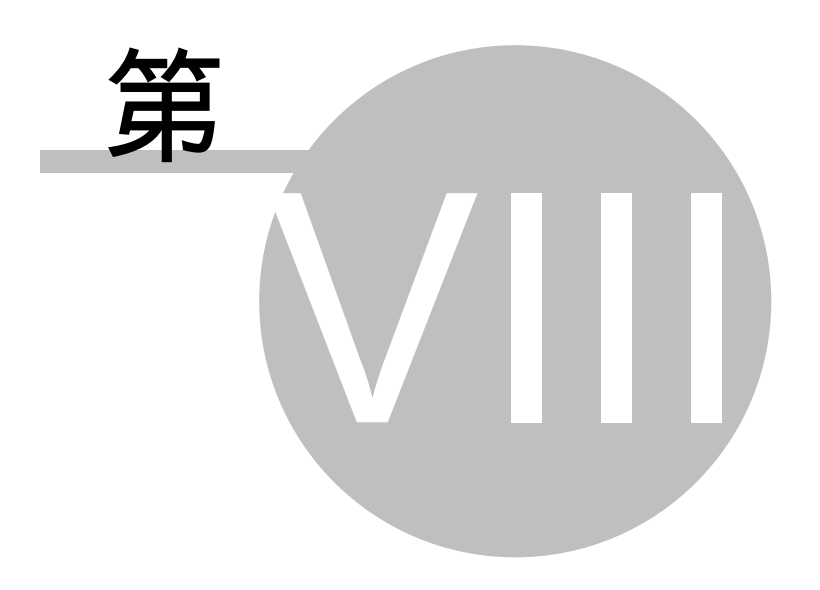

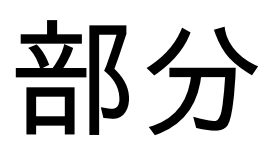

# **8 附表**

#### **8.1 缩写词**

本操作手册用到以下缩写词:

- 2D 2 Dimensional=2维
- 3D 3 Dimensional =3维
- ADC Analog to Digital Converter=模数转换器
- AR Anti Reflection=增透
- BC Beam Profiler Camera=光束质量分析仪
- CA Calculation Area=计算区域
- cw Continuous Wave (constant power source)=连续光源
- GUI Graphical User Interface=图形用户界面
- ND Neutral Density=中性密度
- PC Personal Computer =个人计算机
- FPS Frames Per Second=帧频
- **ROI** Region Of Interest=兴趣区
- USB Universal Serial Bus=通用串行总线
- UV Ultra Violet (wavelength range)=紫外光 (波长范围)
- VIS VISible (wavelength range)=可见光 (波长范围)

#### **8.2 符号**

下列符号出现在BC106光束分析仪或者本手册中:

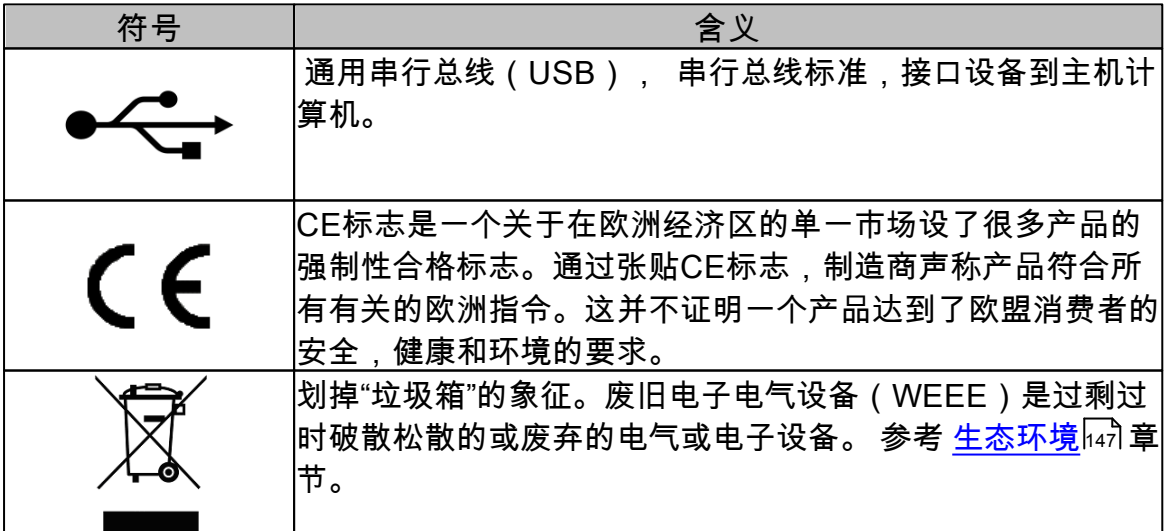

### **8.3 附件**

下面的附件清单可以帮助安装仪器,增加可用的<u>功率范围</u>|ァ4**ৗ,并任命建议的清洁**工 具。本设备不属于BC106交付范围但是可从 Thorlabs 网[站http://www.thorlabs.com](http://www.thorlabs.com) 上找到。

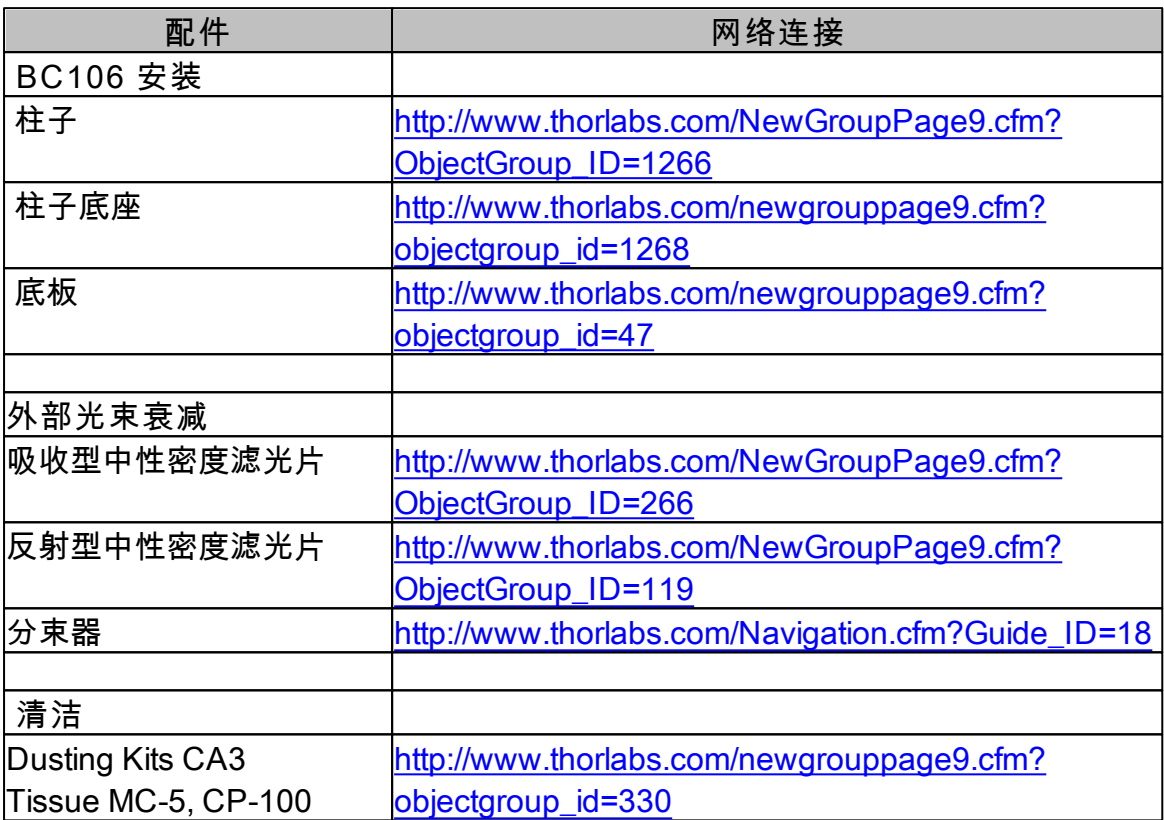

### **8.4 地址**

我们公司的代表分销商和销售办事处遍布全球。

**欧洲**

Thorlabs GmbH Hans-Boeckler-Str. 6 D-85221 Dachau / Munich **Germany** 

Sales and Support Phone: +49 (0) 81 31 / 5956-0 Fax: +49 (0) 81 31 / 5956-99 Email:europe@thorlabs.com Web:www.thorlabs.com

#### **美国**

Thorlabs, Inc. 435 Route 206 North Newton, NJ 07860 USA

#### 销售和技术支持

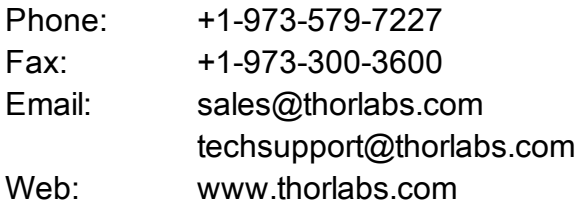

#### **日本**

Thorlabs Japan Inc. Higashi Ikebukuro Q Building 1st floor 2-23-2 Toshima-ku, Tokyo 170-0013 Japan

#### Sales and Support

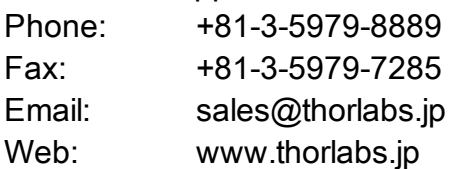

#### **中国**

Thorlabs China Oasis Middlering Centre 3 Building 712 Room 915 Zhen Bei Road **Shanghai** China

#### Sales and Support

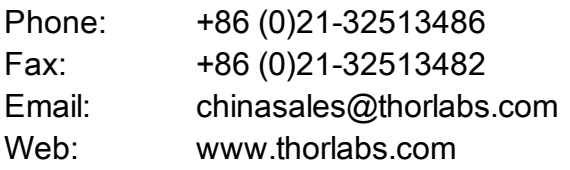

我们公司的代表分销商和销售办事处遍布全球。请致电我们的热线电话,发送电子 邮件给您最近的经销商或直接访问我们的网页**<http://www.thorlabs.com>**

# **应用注释**

BC100

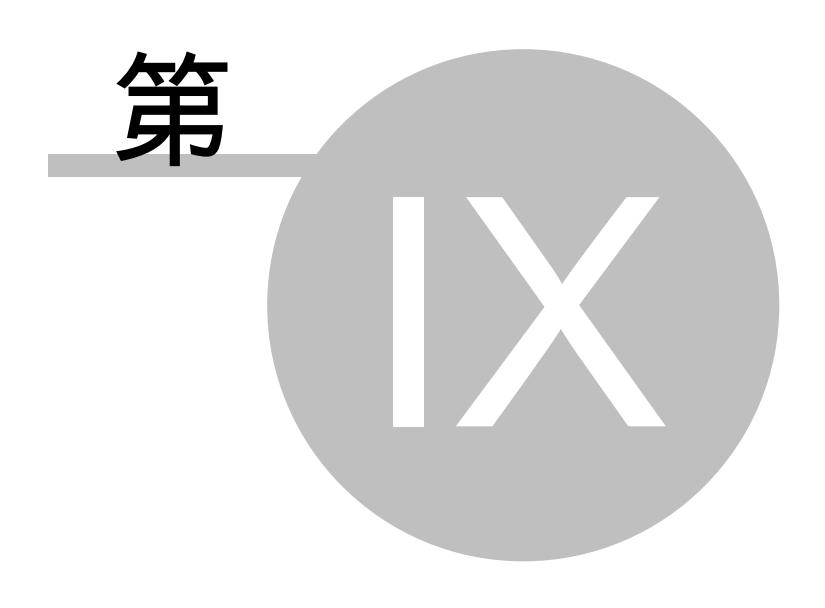

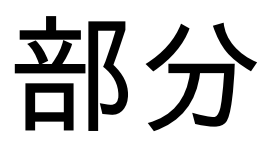

**154 BC100**

## **9 应用注释**

本章包含光束质量分析仪的背景知识。

**9.1 光束宽度和截断比例**

**光束宽度**

光束宽度是指被捕获的光束分析的两端边缘两点的距离,这个高度是由一定比例的 峰值功率定义的。

这个比值称作截断比例。

截断比例的典型值是50%(半高宽)和13.53%(1/e²)。

因为光束分析软件支持可变的限幅电平,束宽经常由括号中相对应的限幅电平显示 出来。

**注意:**

请注意光束宽度一般指直径,而非半径。

下图显示的是最常见的归一化的理想高斯分布强度的截断比例。

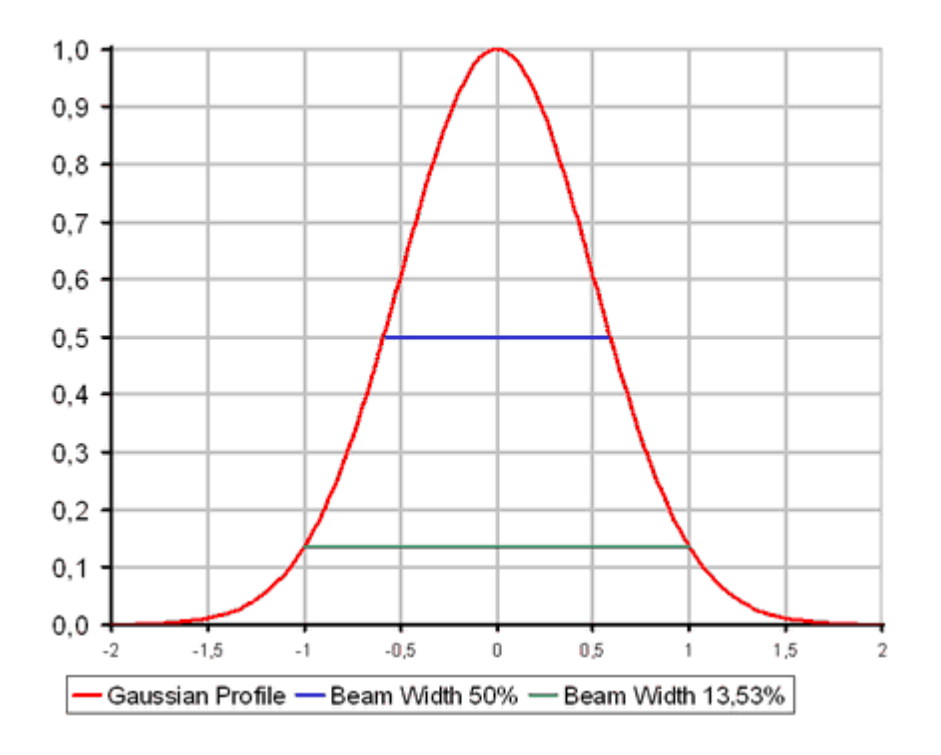

Normalized Gaussian Intensity Profile

### **9.2 光束椭圆**

光束椭圆度(ellipticity)和离心率(eccentricity)的定义为:

$$
Ellipticity = \frac{d_{\min}}{d_{\max}} \qquad Eccentricity = \frac{\sqrt{d_{\max}^2 - d_{\min}^2}}{d_{\max}}
$$

其中  $d_{\text{min}}$  和  $d_{\text{max}}$  分别定义为光束椭圆的最小和最大的光束直径。

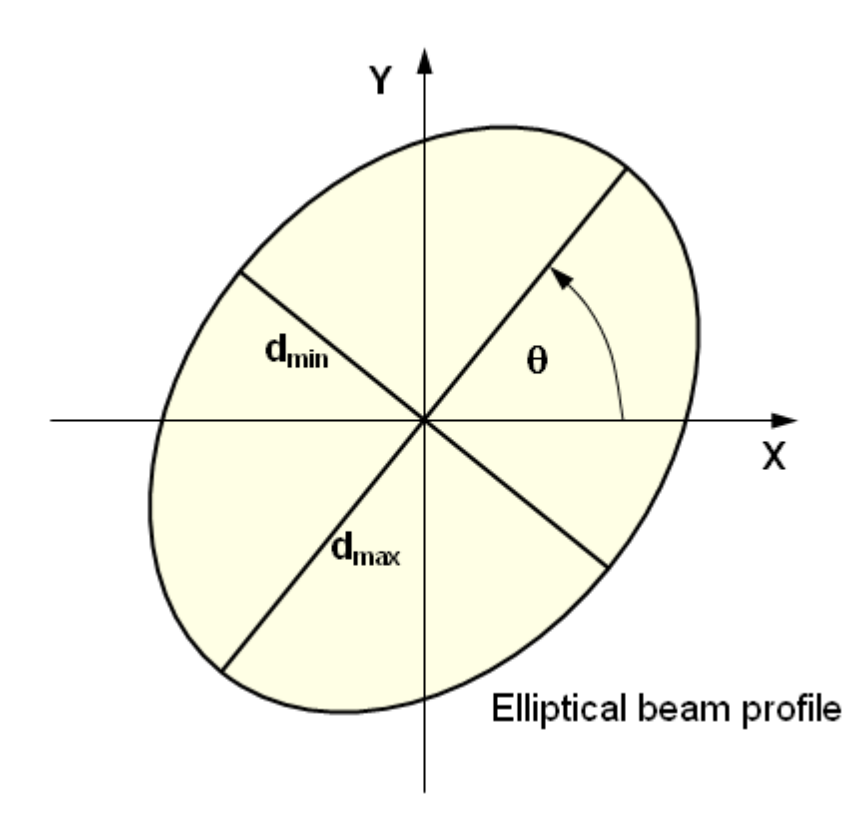

**方向**表示了椭圆长轴和水平x轴之间的角度q,q的范围为: -90° < q ≤ 90°。

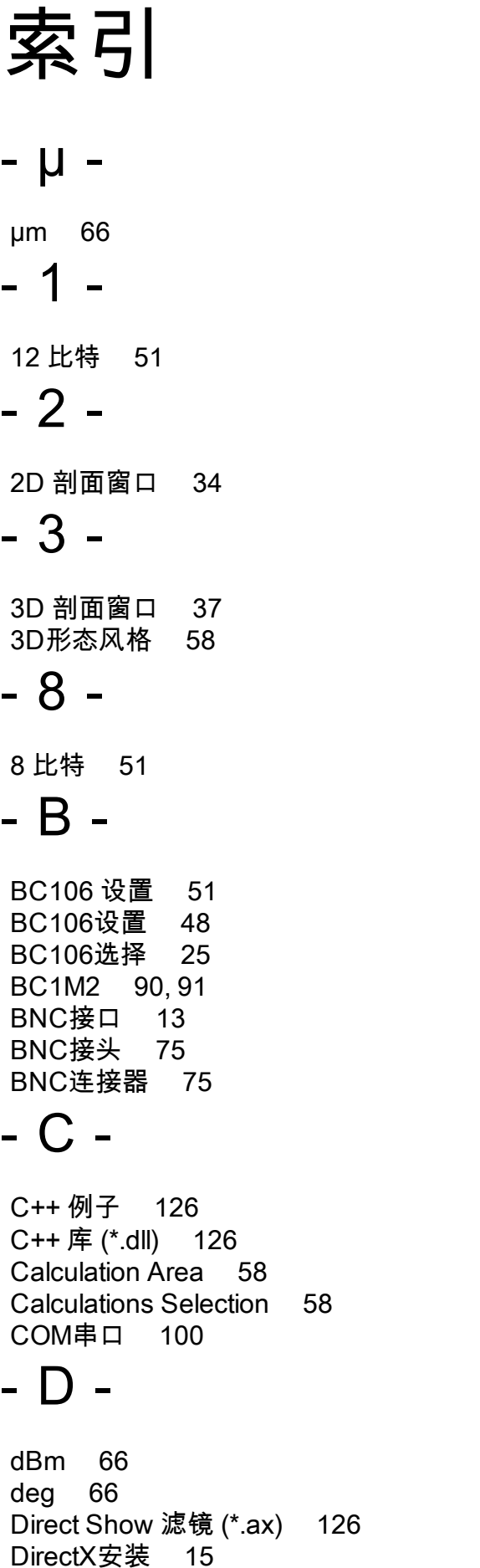

# **- F -**

Focal length 98 **- G -** GUI 概述 27 **- L -** Lumigen镀膜 141 **- M -**

M² 应用笔记 123 M2 显示 107 M2 测量 83, 100, 106 M2 测量工作区 107 M2测量 112 M2设置 109 Microsoft Excel文件 68 mW 66

# **- P -**

PC接口 141 pixel 66 Pollux控制器 91

# **- R -**

Rayleigh length 98 ROI 48, 51, 52, 58 RS232 95

# **- T -**

Translation stage length 98 TTL触发电平 13

# **- U -**

USB 141 USB—Serial 转换器 100 USB—Serial转换器 95 USB驱动安装 22 UV增透中性密度滤光片的波长相关损耗 143

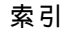

**索引 157**

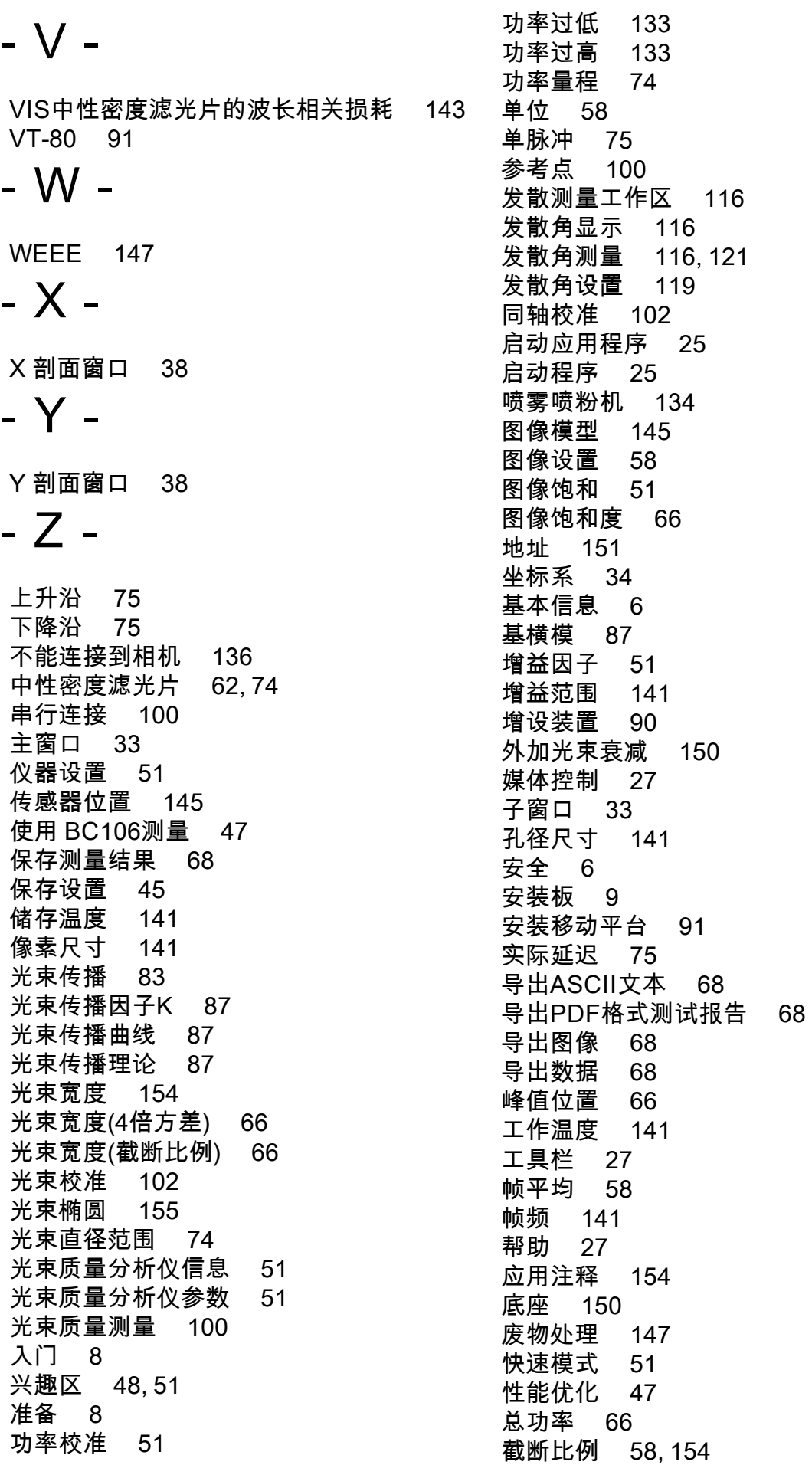

*© 2010 Thorlabs*

手动曝光控制 51 手动移动平台 100 技术参数 141 拆包 8 接口 12 操作光束质量分析仪 15 操作准则 47 操作该仪器 48 故障处理 115 数值结果 114, 122 文件 27 方向 66, 155 无保护窗CCD传感器 134 时间衍射极限因子M2 87 曝光范围 141 最大光束直径 141 最大功率 74 最小功率 74 机械安装 91 机械附件 91 束腰直径 87 标称衰减 10 标称衰减值 51 校准仪器 102 校准例子 102 椭圆 66 椭圆度 66, 155 模式混合光束 87 波段 74 波长 48, 51, 62, 87 波长响应 143 波长相关敏感度 143 波长范围 141 测试协议 68 测量结果 66 清洁 134, 150 滚动条 27 滤光片标称衰减 62 滤光片转轮 133 滤光片转轮选择 51 激光光束分析仪 126 焦距 97 版本和其他信息 133 物理尺寸 141 状态栏 27, 133 瑞利长度 87, 97 生态环境 147 用户功率校准 62 电气连接 91 疑难解答 136 目标位置 100 目标延迟 75 直径 66 直接显示衰减片 126 相机分辨率 141 硬件触发 75 离心率 66, 155 移动平台 91 移动平台初始化 100 移动平台长度 97 窗口 27 符号 149 简称 149 精确模式 51 维护和修理 133 缩略词 149 背景光校正 51, 63 脉冲光源 75 脉冲频率 141 自动曝光控制 51 自定义滤光片 51 菜单 27 衰减滤光片 141 衰减片 UV 10 衰减片 VIS 10 衰减片图表库 126 衰减片转轮 10 要求 15 触发 51, 75 触发固有延迟 75 触发延迟 75, 141 触发输入 13, 141 警告 133 计算区域 34, 58 计算机界面 126 计算条件 58 计算结果 58, 66 计算结果窗口 40 计算设置 58 订购代码 8 认证和承诺 139 设备选择 48 质心位置 66 转接板 91 软件安装 15 软件触发 75 近似椭圆 58 连接USB端口 22 连接到计算机 22 选项 27

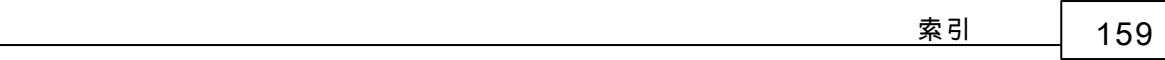

透镜 91 重复周期 75 重复脉冲 75 错误 133<br>镜子 102 镜子 102<br>附件 8,9<sup>2</sup> 附件 8, 91, 150 附录 139 预览图像 48, 51 饱和度 51 高斯光束 87 高斯分布 154 高斯拟合 66 高背景光水平 133 黑色等级 51, 63 默认值 48